## tehnot=ka

[https://tehnoteka.rs](https://tehnoteka.rs/?utm_source=tehnoteka&utm_medium=pdf&utm_campaign=click_pdf)

## **Uputstvo za upotrebu (EN)**

UNV kamera za video nadzor 5MP DOME VF (IPC3535LB-ADZK-G)

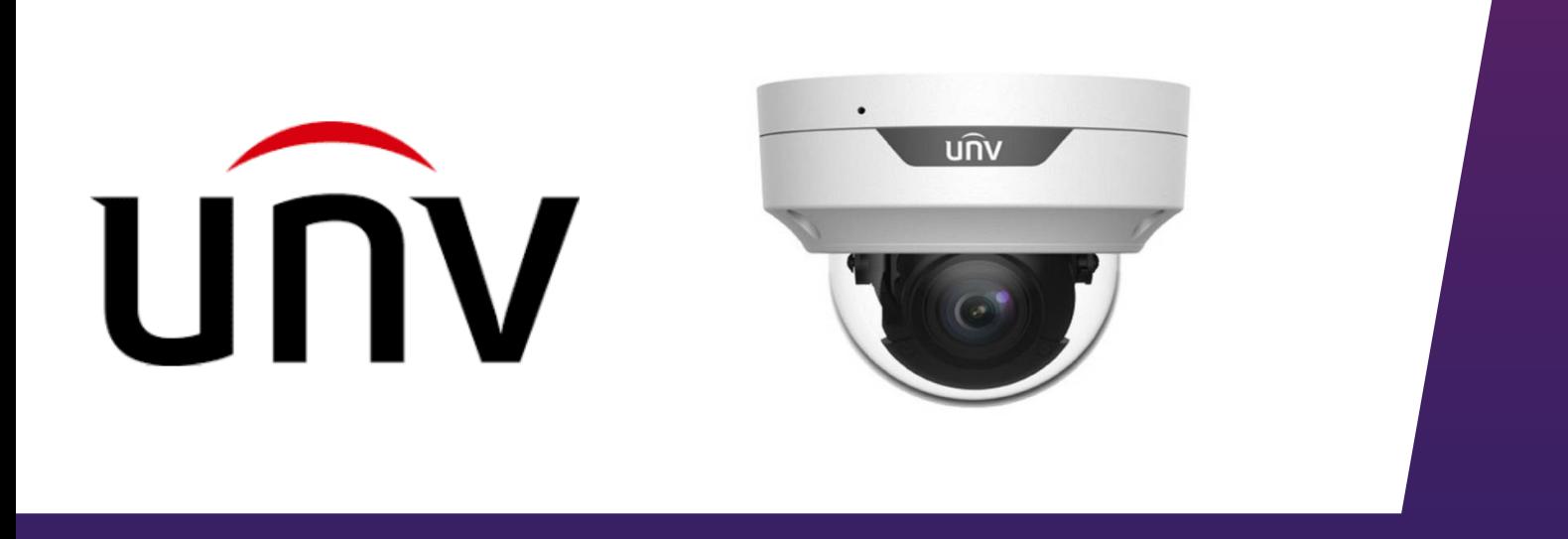

Tehnoteka je online destinacija za upoređivanje cena i karakteristika bele tehnike, potrošačke elektronike i IT uređaja kod trgovinskih lanaca i internet prodavnica u Srbiji. Naša stranica vam omogućava da istražite najnovije informacije, detaljne karakteristike i konkurentne cene proizvoda.

Posetite nas i uživajte u ekskluzivnom iskustvu pametne kupovine klikom na link:

[https://tehnoteka.rs/p/unv-kamera-za-video-nadzor-5mp-dome-vf-ipc3535lb-adzk-g](https://tehnoteka.rs/p/unv-kamera-za-video-nadzor-5mp-dome-vf-ipc3535lb-adzk-g-akcija-cena/?utm_source=tehnoteka&utm_medium=pdf&utm_campaign=click_pdf)[akcija-cena/](https://tehnoteka.rs/p/unv-kamera-za-video-nadzor-5mp-dome-vf-ipc3535lb-adzk-g-akcija-cena/?utm_source=tehnoteka&utm_medium=pdf&utm_campaign=click_pdf)

## Network Camera User Manual

Manual Version: V3.00

Thank you for your purchase. If you have any questions, please do not hesitate to contact your dealer.

#### **Disclaimer**

No part of this manual may be copied, reproduced, translated or distributed in any form or by any means without prior consent in writing from Zhejiang Uniview Technologies Co., Ltd (hereinafter referred to as Uniview or us).

The content in the manual is subject to change without prior notice due to product version upgrades or other reasons.

This manual is for reference only, and all statements, information, and recommendations in this manual are presented without warranty of any kind.

To the extent allowed by applicable law, in no event will Uniview be liable for any special, incidental, indirect, consequential damages, nor for any loss of profits, data, and documents.

#### **Safety Instructions**

#### **CAUTION!**

The default password is intended only for your first login. For security, we strongly recommend you set a strong password of at least 9 characters comprising digits, letters, and special characters.

Be sure to read this manual carefully before use and strictly comply with this manual during operation.

The illustrations in this manual are for reference only and may vary depending on the version or model. The screenshots in this manual may have been customized to meet specific requirements and user preferences. As a result, some of the examples and functions featured may differ from those displayed on your monitor.

- This manual is intended for multiple product models, and the photos, illustrations, descriptions, etc, in this manual may be different from the actual appearances, functions, features, etc, of the product.
- Uniview reserves the right to change any information in this manual without any prior notice or indication.
- Due to uncertainties such as physical environment, discrepancy may exist between the actual values and reference values provided in this manual. The ultimate right to interpretation resides in our company.
- Users are fully responsible for the damages and losses that arise due to improper operations.

#### **Environmental Protection**

This product has been designed to comply with the requirements on environmental protection. For the proper storage, use and disposal of this product, national laws and regulations must be observed.

#### **Safety Symbols**

The symbols in the following table may be found in this manual. Carefully follow the instructions indicated by the symbols to avoid hazardous situations and use the product properly.

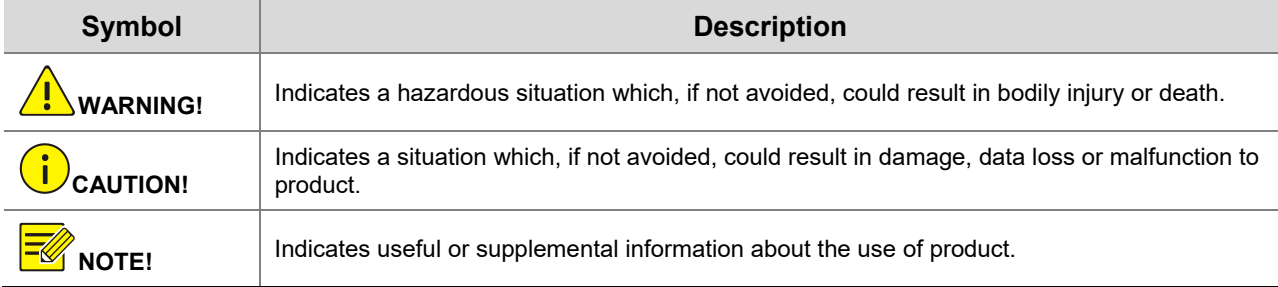

## **Contents**

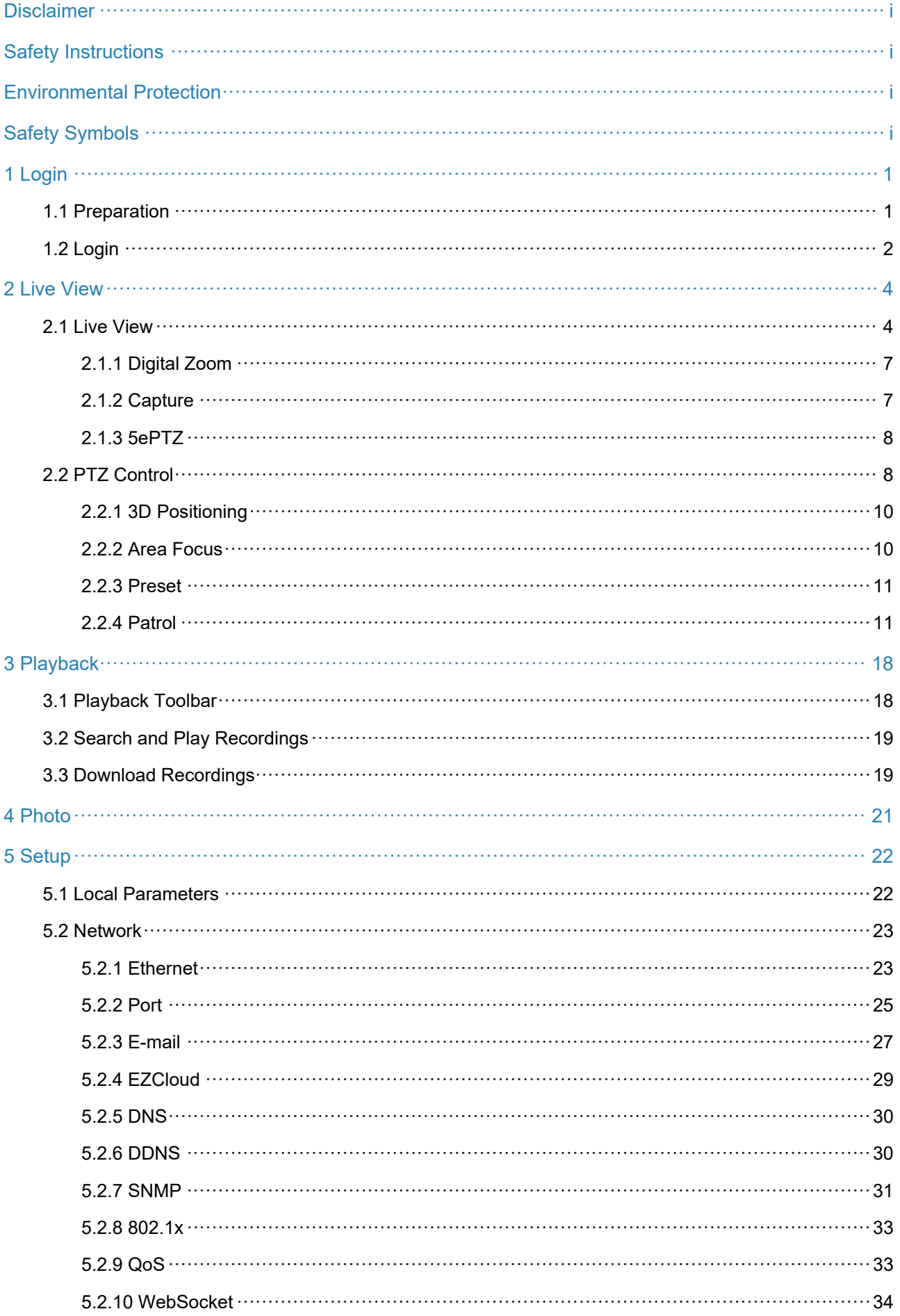

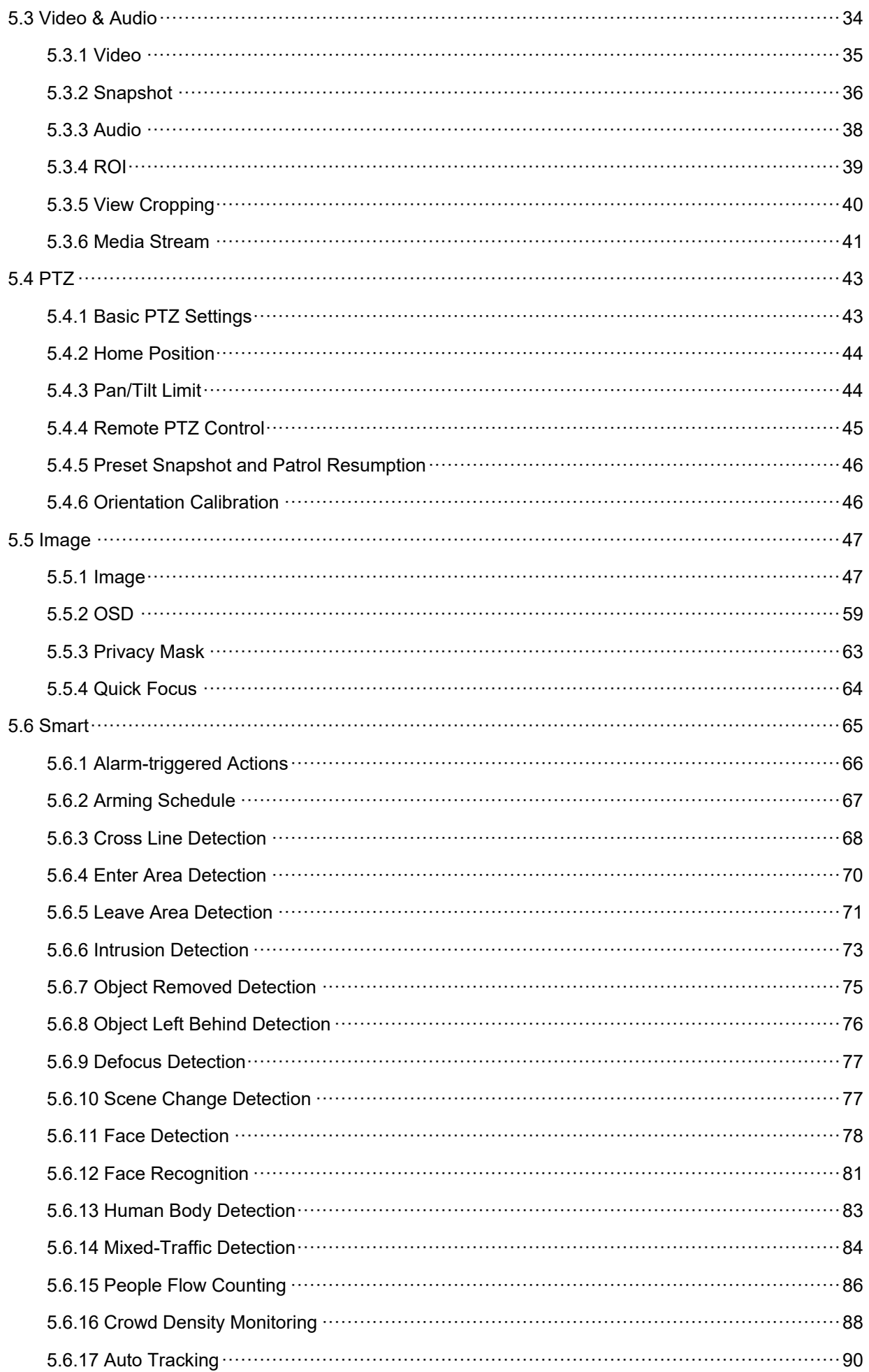

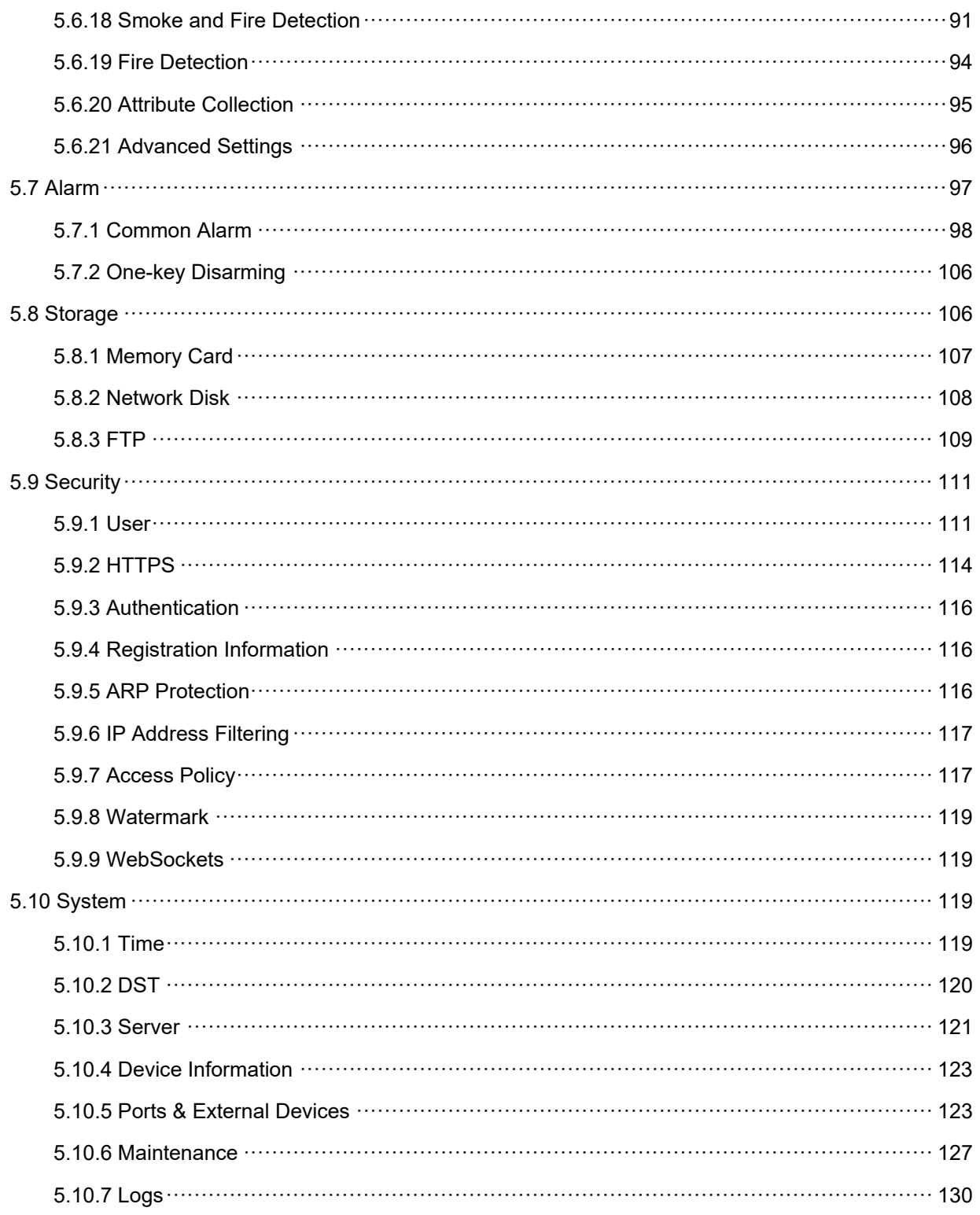

## **1 Login**

### 1.1 **Preparation**

Refer to the camera's quick guide to install it properly, and then connect power to start up it. You can log in to the camera's web interface to perform management or maintenance operations. The following takes IE on a Windows 7.0 operating system as an example.

#### 1. **Check before login**

- The camera runs normally.
- The PC has a network connection to the camera.
- A web browser has been installed on the PC. Microsoft Internet Explorer 10.0 or later is recommended.
- For optimal display, it is recommended to choose a monitor with the highest resolution of the camera.

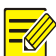

#### **NOTE!**

Recommended PC specifications for 32MP live view: CPU: Intel® Core™ i7 8700; Graphics card: GTX 1080; RAM: DDR4 8GB or higher.

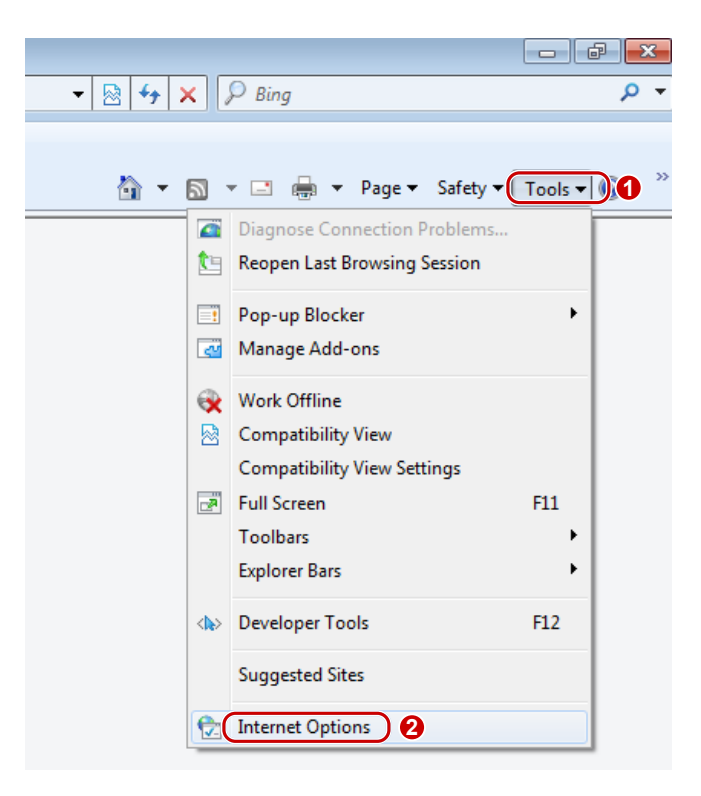

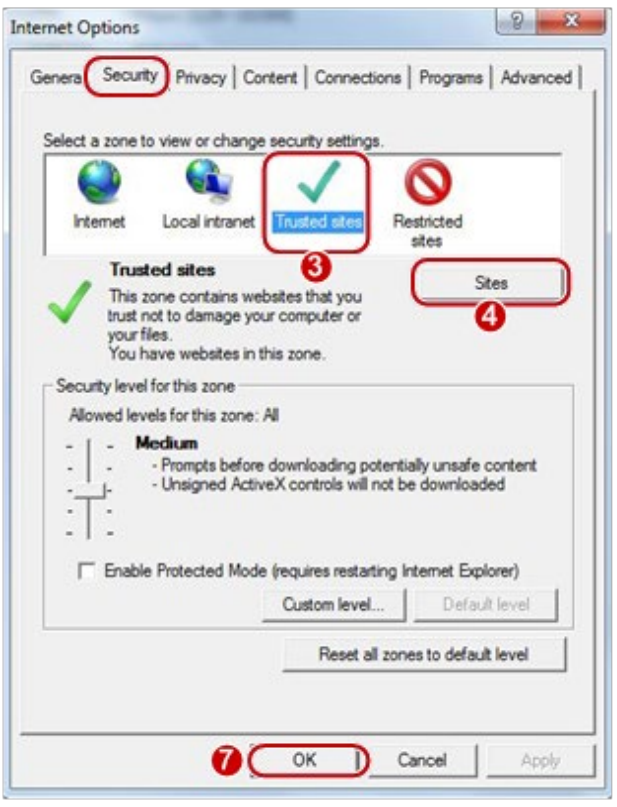

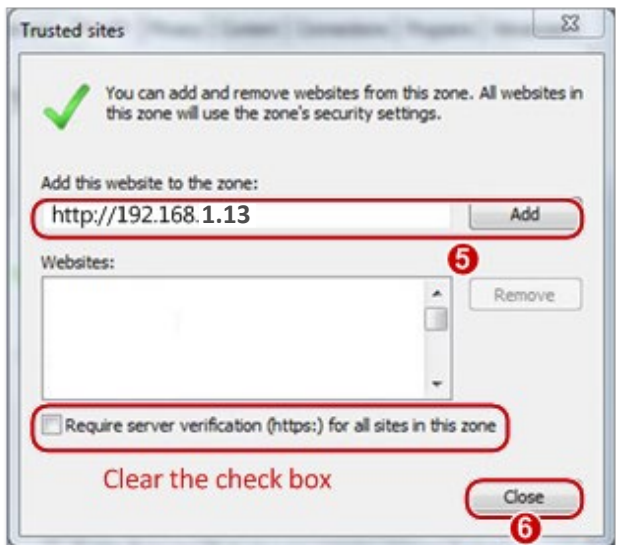

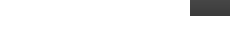

#### 3. **(Optional) Change user account control settings**

Before you access the camera, it's recommended to set **User Account Control** to **Never notify** as shown below.

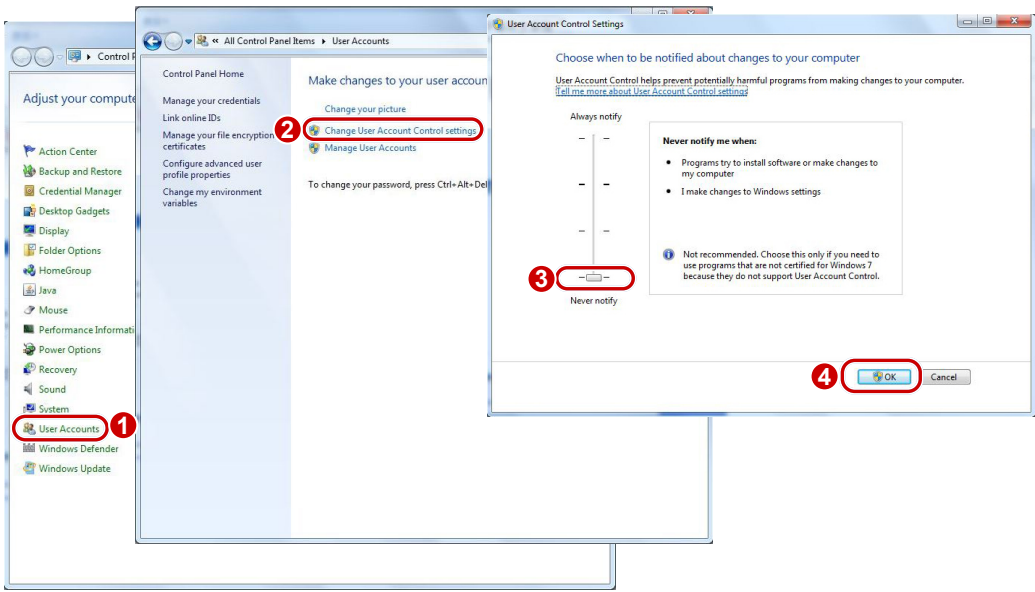

## 1.2 **Login**

The default static IP address of the camera is 192.168.1.13, and the default subnet mask is 255.255.255.0.

DHCP is enabled by default on the camera. If a DHCP server is deployed in the network, the camera may be assigned an IP address, and you need to use the assigned IP address to log in.

Follow the steps below to log in to the camera's web interface (take IE10 as an example):

- Open IE, enter the IP address of your camera in the address bar and press **Enter**.
- At your first login, you need to follow the on-screen instructions to install a plug-in (close all browsers before installation), and then open the browser again to log in. To manually load the plug-in, type http://*IP address*/ActiveX/Setup.exe in the address bar and press **Enter**.

Please click here to Download and install the latest plug-in. Close your browser before installation.

- Set whether to start live view automatically after login.
- With **Live View** selected, live view will start automatically after login.
- With **Live View** not selected, you need to start live view manually.

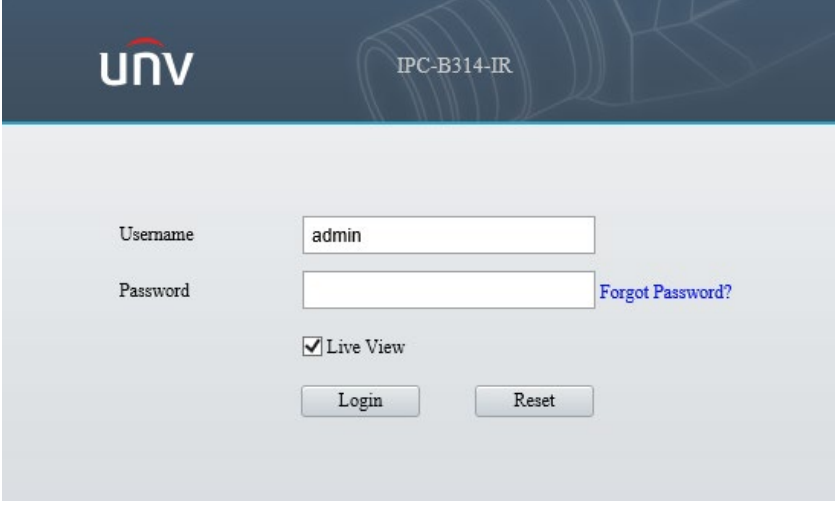

- After first login, the **Change Password** dialog box appears, in which you must set a strong password and enter your email address in case of password retrieval.
	- (1) Set a strong password of 9 to 32 characters including all three elements: digits, letters, and special characters.
	- (2) Enter your email address in case of password retrieval.

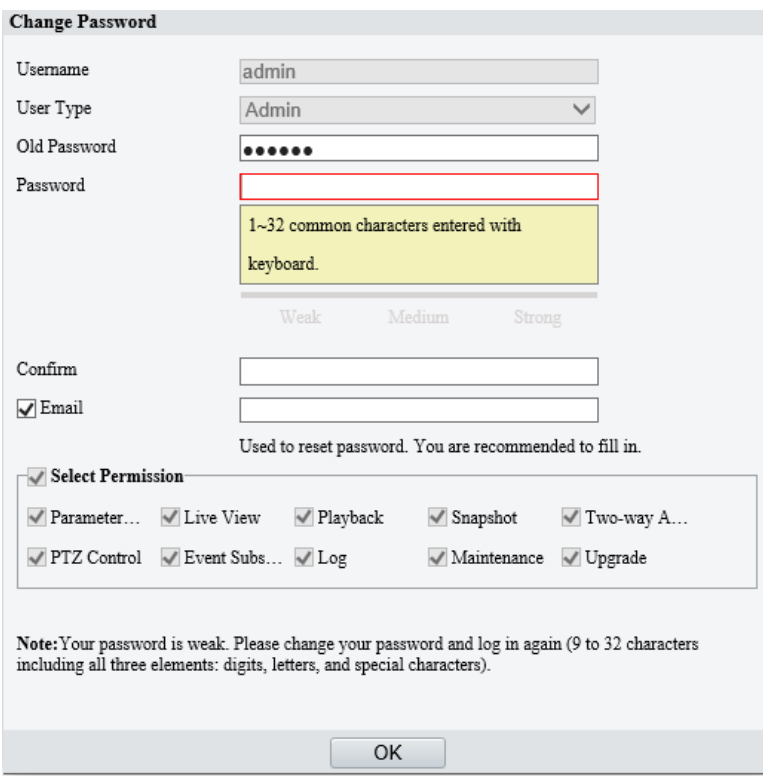

#### See User for more information.

If you forgot your password, click **Forgot Password** in the login page, then follow the on-screen instructions to reset your password.

# **2 Live View**

## 2.1 **Live View**

The page shows the live video from the camera.

You may double-click the window to enter or exit full screen mode.

Live view page of dual-channel camera

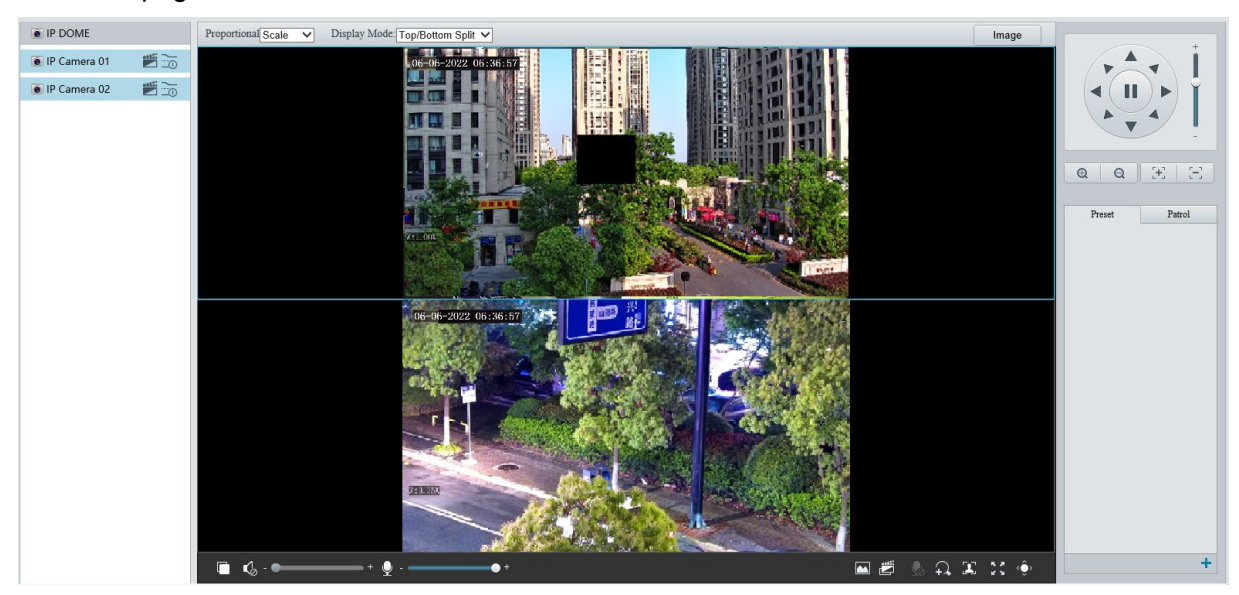

#### Live view page of single-channel camera

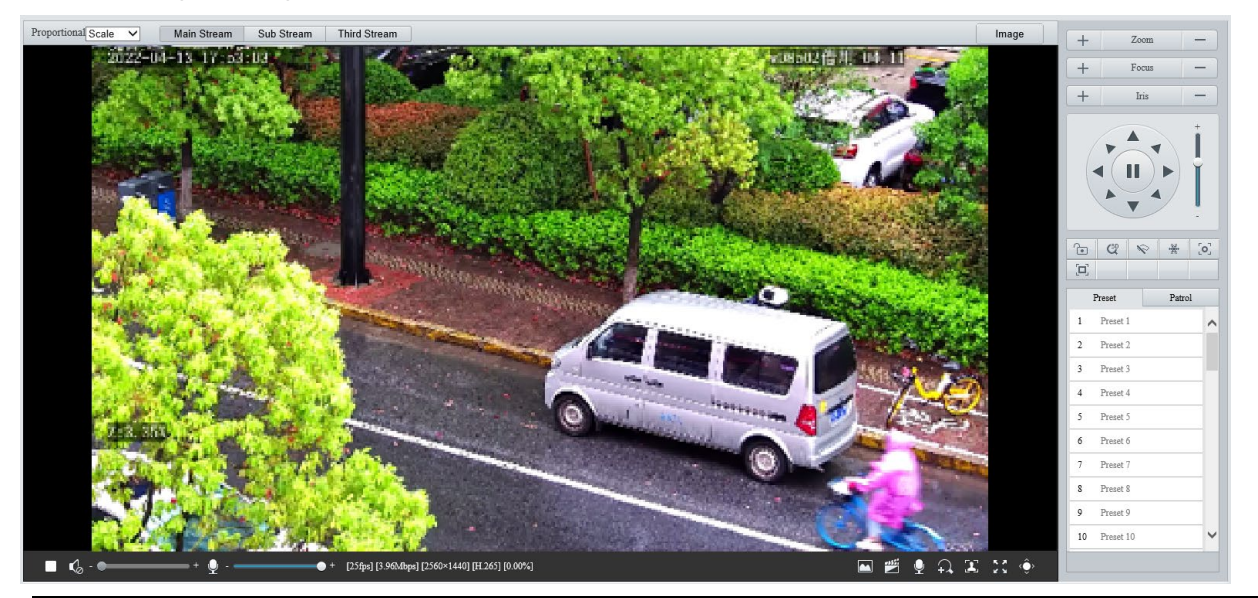

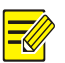

#### **NOTE!**

Live view operations supported may vary with device model.

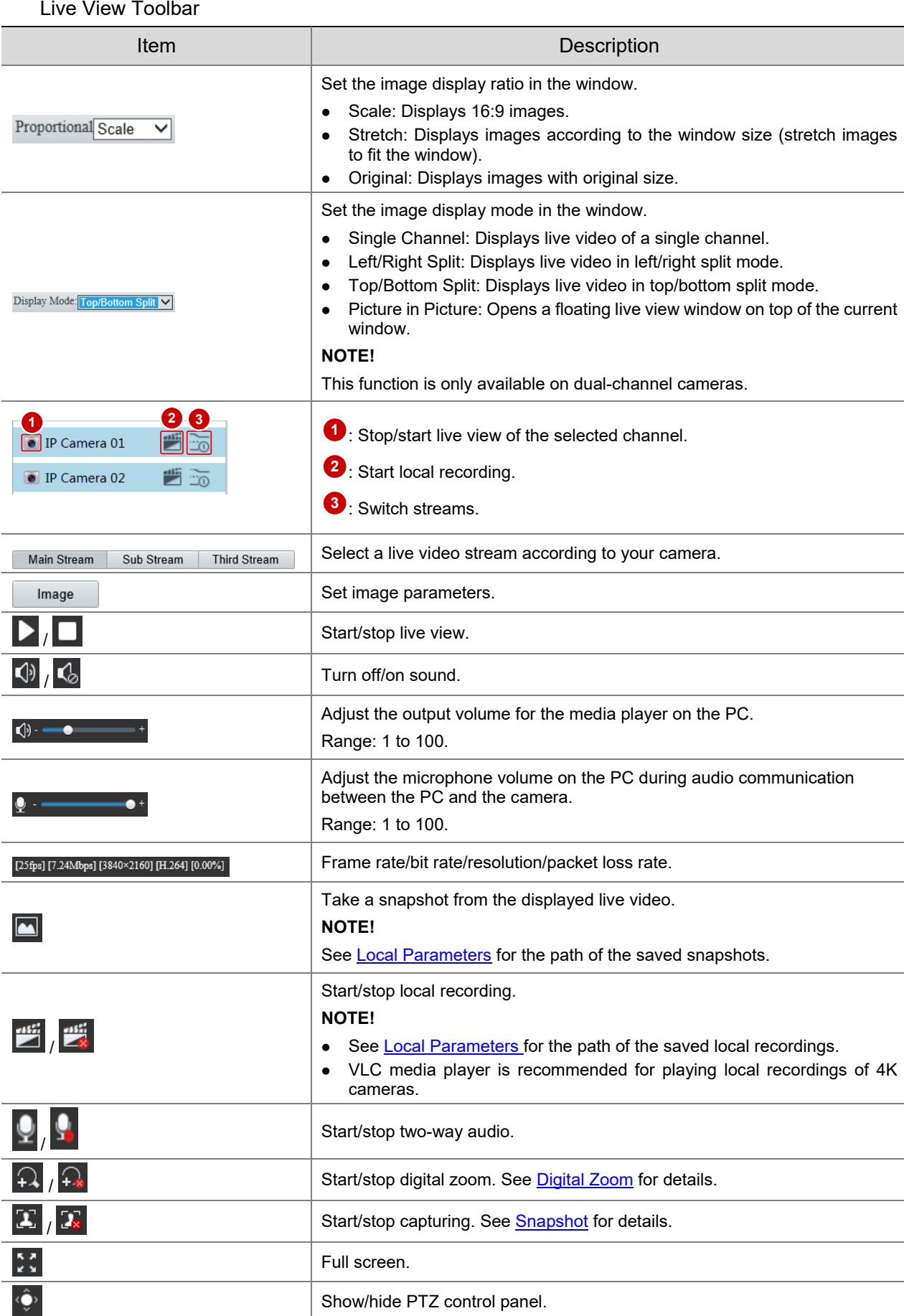

#### 2.1.1 **Digital Zoom**

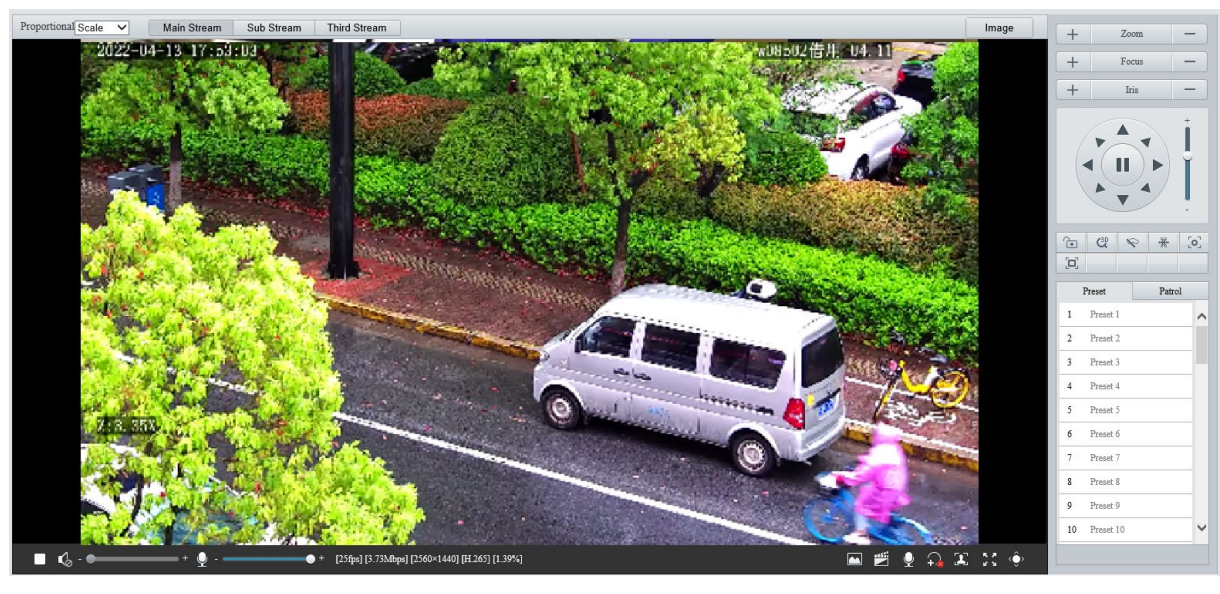

1. Click  $\widehat{P}$  in the live view toolbar to enable digital zoom.

- 2. View the magnified area.
- Click in the live view window and roll the wheel to zoom in or out on the image. Drag your mouse to view all the magnified area. To restore, right-click in the window.
- Click in the live view window and drag your mouse to specify the area (rectangular area) to be magnified. Drag your mouse to view all the magnified area. To restore, right-click in the window.
- 3. To exit, click  $\left|\frac{1}{1-x}\right|$ .

#### 2.1.2 **Capture**

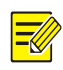

#### **NOTE!**

This function is only available on certain models.

1. Click  $\boxed{2}$  in the live view toolbar to start capture.

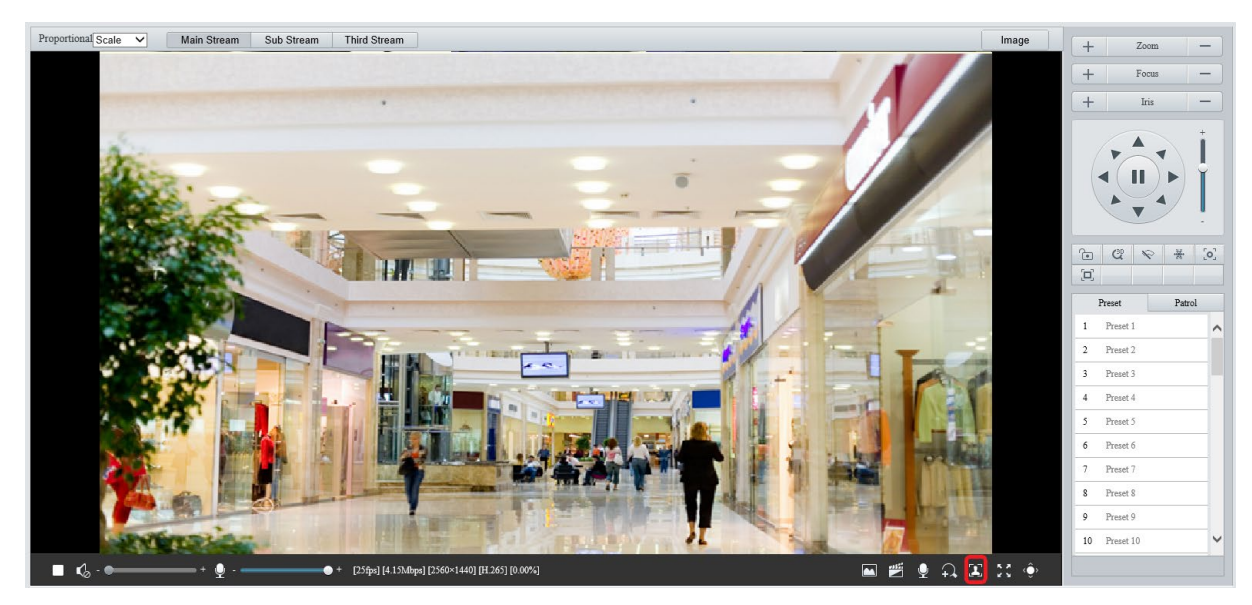

2. View captured images.

 Click **Open Image Folder** to view the images captured from the live video on your PC. The images are saved in JPEG format.

You can change the storage location in **Setup** > **Common** > **Local Parameters**. If the disk has less than 100MB free space, you will be prompted to clear up the auto snapshot folder, and new snapshots will not be displayed in the live view page until the disk space is freed.

- To delete all captured images, click **Clear All Records**.
- 3. To exit, click  $\boxed{2x}$

#### 2.1.3 **5ePTZ**

- 1. Click  $\boxed{\times}$  in the live view toolbar to enable 5ePTZ tracking.
- 2. Set the tracking area. In 5ePTZ tracking mode, the live view window is divided into 1 panoramic window and 5 tracking windows. You may rest the cursor on the tracking boxes in the panoramic window or tracking windows and use the scroll wheel to zoom in or out, and drag the tracking windows to rearrange them.
- Enable perimeter protection (see Smart), then the camera can automatically detect moving objects in the detection area, and simultaneously track and enlarge 5 objects that trigger the alarm rules until the objects disappear.
- 4. To exit, click  $\boxed{21}$ .

### 2.2 **PTZ Control**

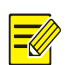

#### **NOTE!**

- This function is only available on PTZ cameras or cameras installed on PT mounts.
- Some lens control functions are available on cameras equipped with motorized lenses.
- The PTZ control buttons may vary with camera model.

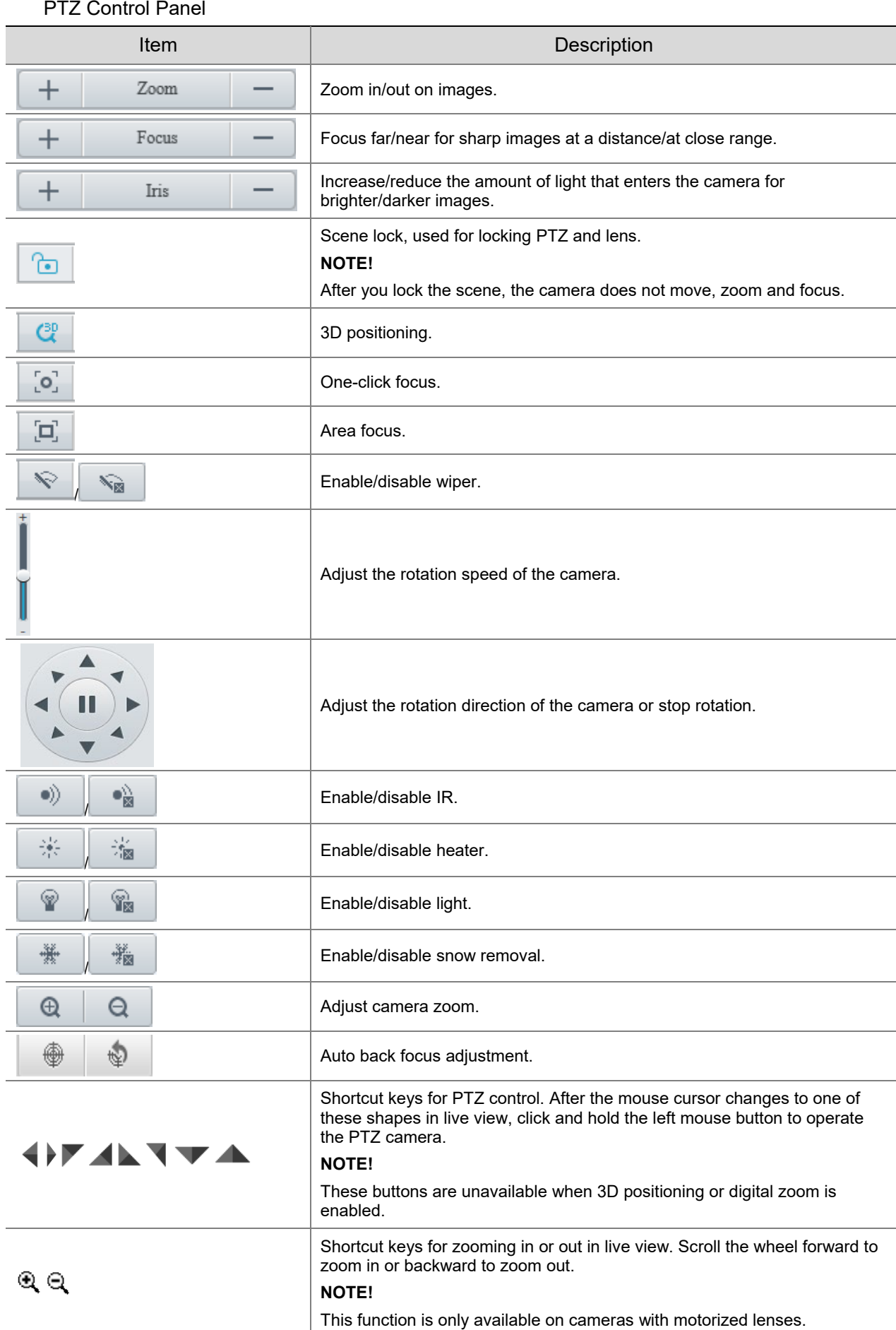

#### 2.2.1 **3D Positioning**

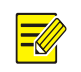

#### **NOTE!**

This function is only available on dome cameras and box cameras with motorized lens and PTZ.

1. Click  $\mathbb{C}^{\mathbb{R}}$  in the PTZ control panel to enable 3D positioning.

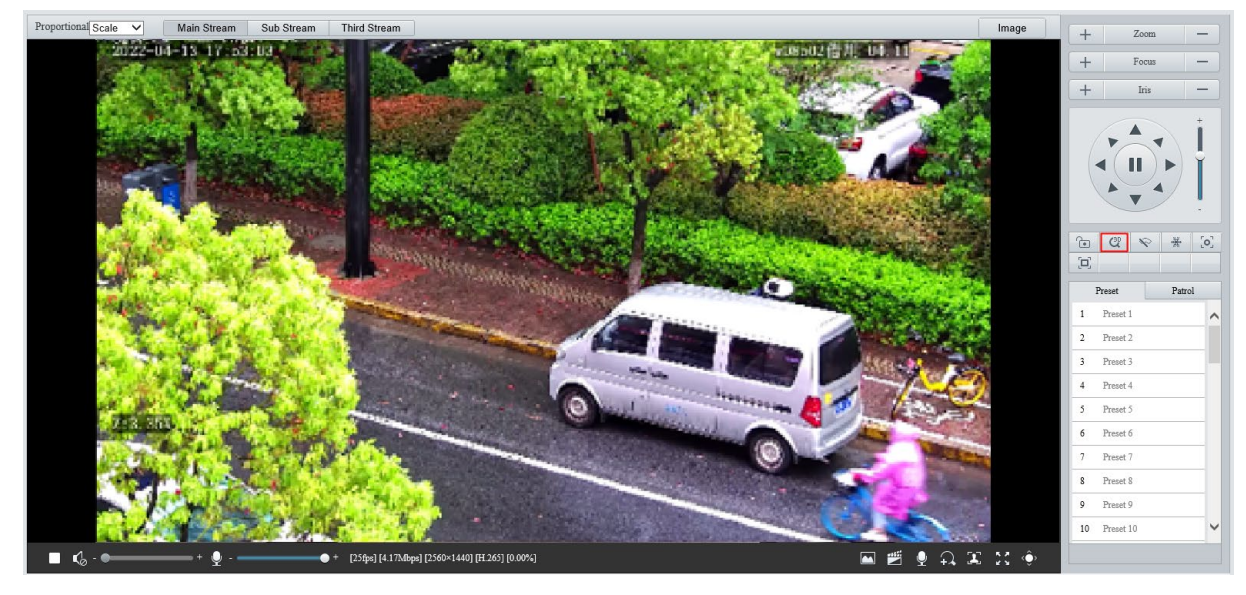

- Click on the image and drag down/up to delineate a rectangular area to zoom in/out.
- 3. To exit, click  $\mathbf{C}^{\text{BD}}$ .

#### 2.2.2 **Area Focus**

1. Click  $\boxed{\Box}$  in the PTZ control panel to enable area focus.

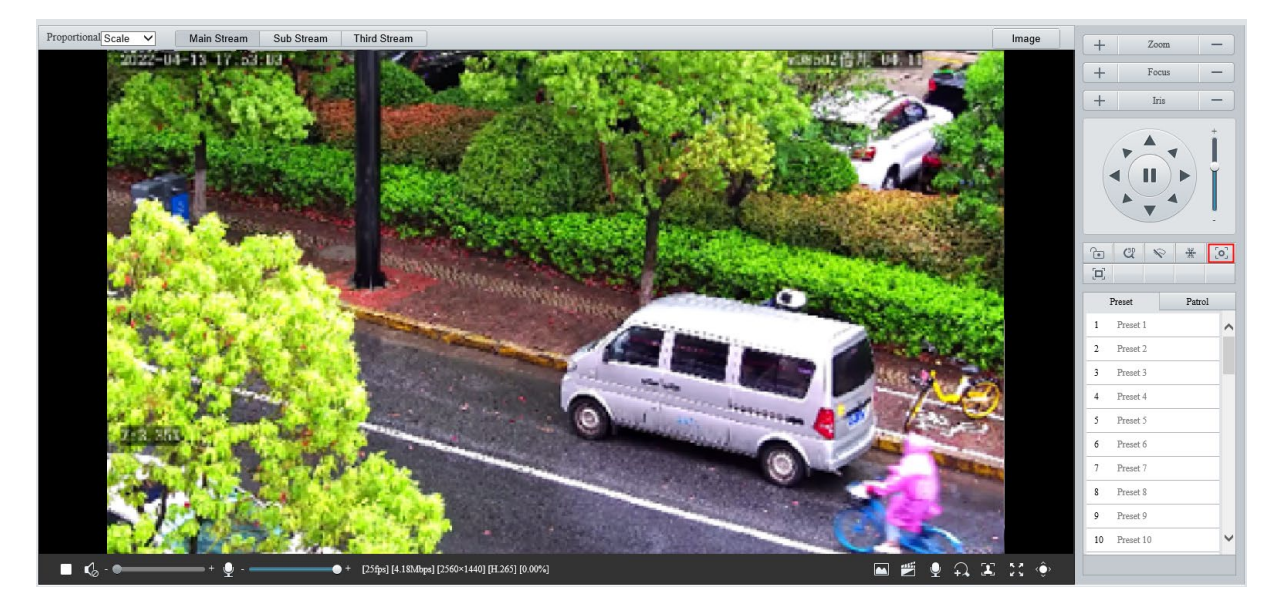

- Click on the image and drag to delineate a rectangular area to start auto focus in this area.
- 3. To exit, click  $\boxed{ \Box}$

#### 2.2.3 **Preset**

A preset position (preset for short) is a saved view used to quickly steer the PTZ camera to a specific position.

On the PTZ control panel, click **Preset**.

- Add a preset
- Use the PTZ directional buttons to steer the camera to the desired position.
- 2. Select a preset not in use and click  $\bullet$  to edit the preset name.
- 3. Click  $\mathbf{\overline{a}}$  to save.
- Call a preset

In the preset list, select the preset to call, and then click  $\blacktriangle$ .

Delete a preset

In the preset list, select the preset to delete, and then click  $\bar{m}$ .

#### 2.2.4 **Patrol**

You can define a patrol route comprising several actions or presets or record a patrol route to allow the PTZ camera to automatically move along the route.

#### 1. **Add a patrol route**

• Add a common patrol route

In a common patrol route, the PTZ camera performs linear motion between presets.

On the PTZ control panel, click **Patrol**.

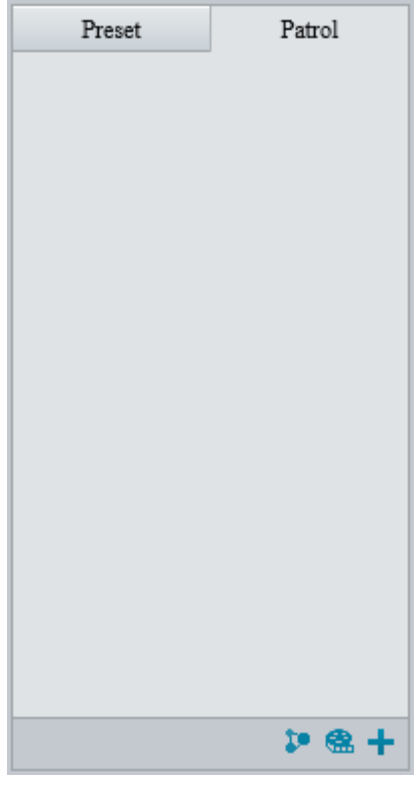

2.  $Click +$ 

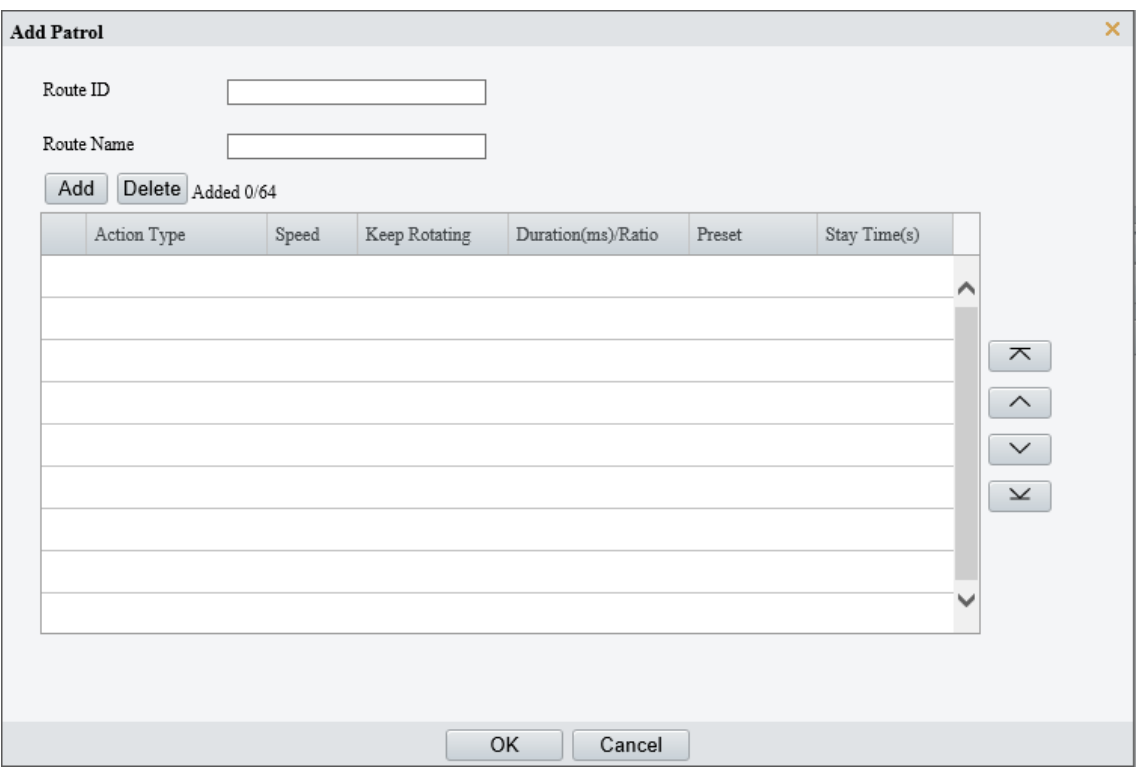

- Set the route ID and name. On certain models, you may need to set the **Patrol Type** to **Common Patrol**.
- Click **Add** to add patrol actions.

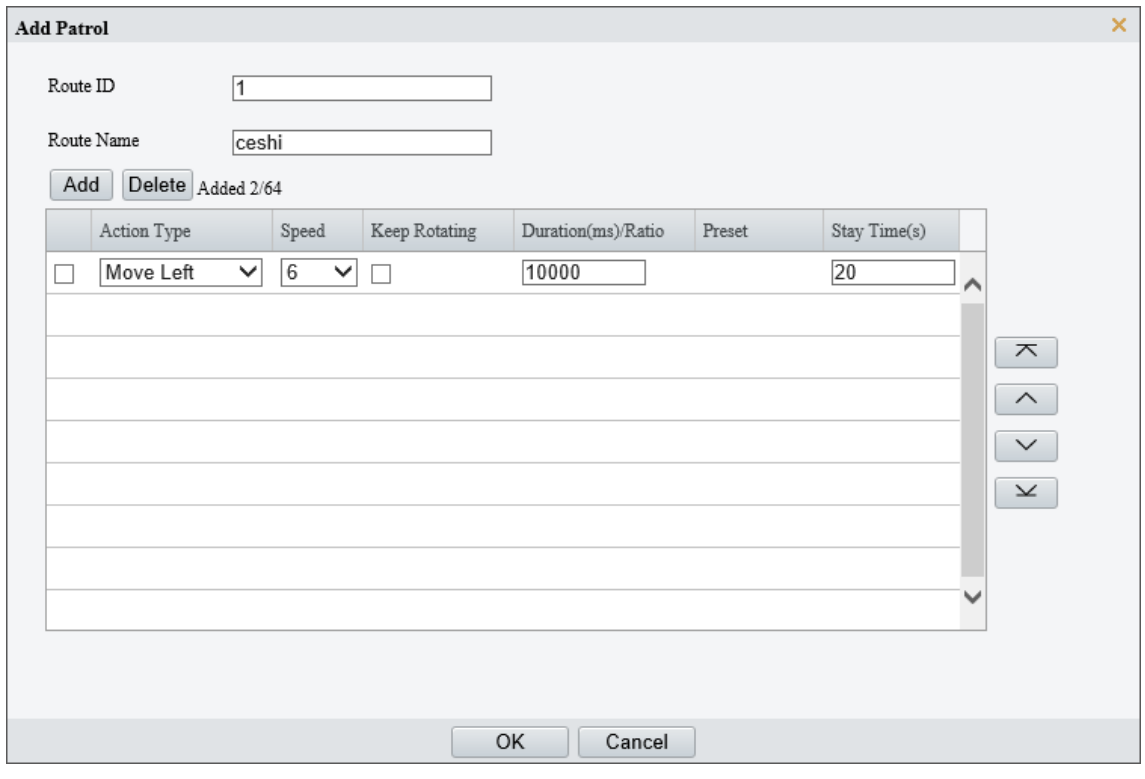

5. Complete the action settings.

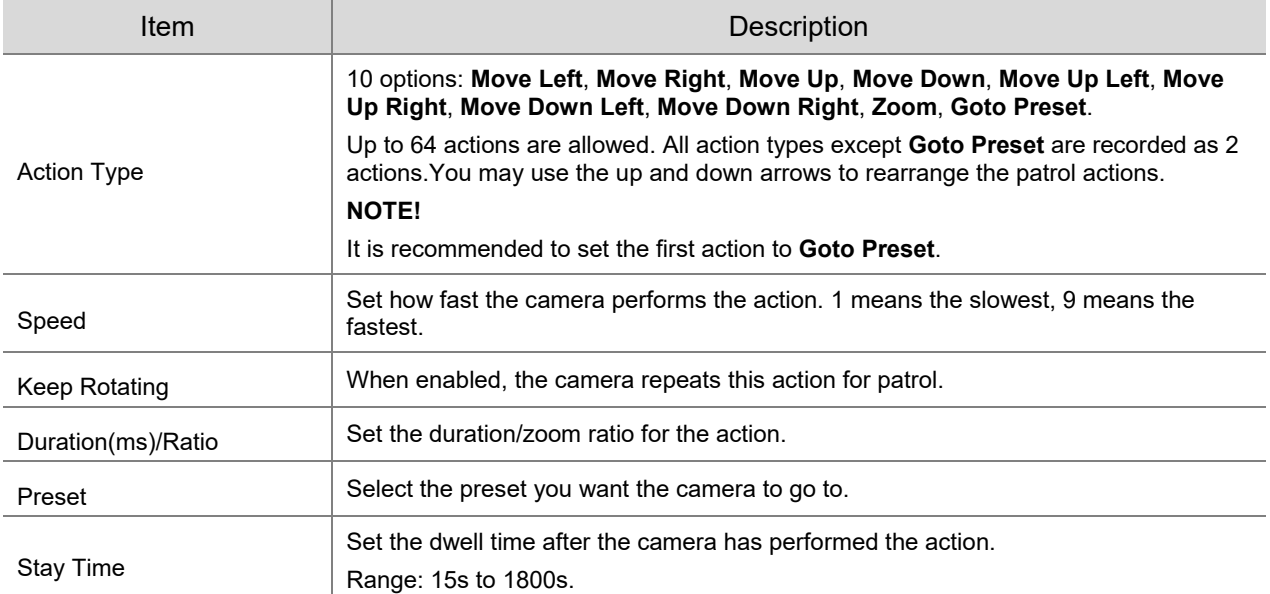

#### 6. Click OK.

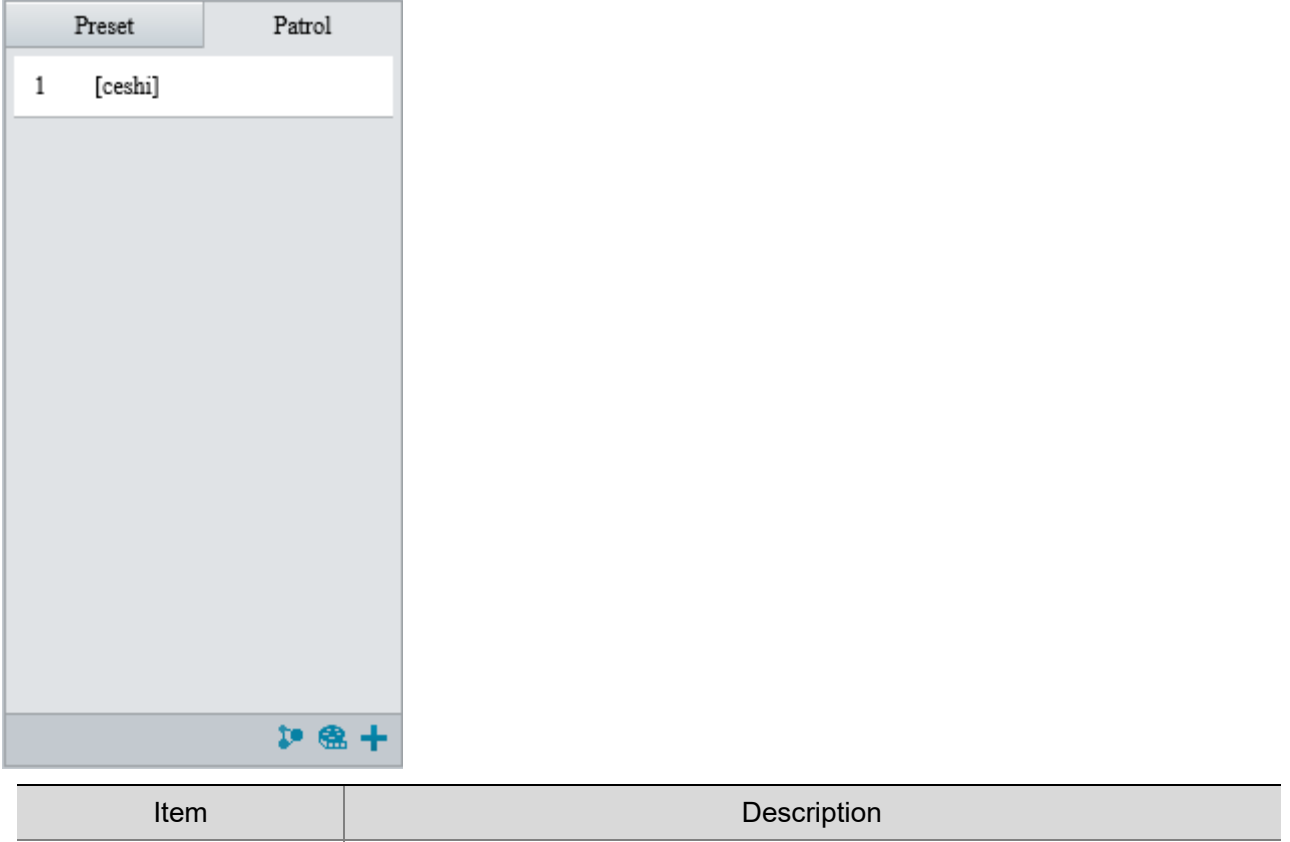

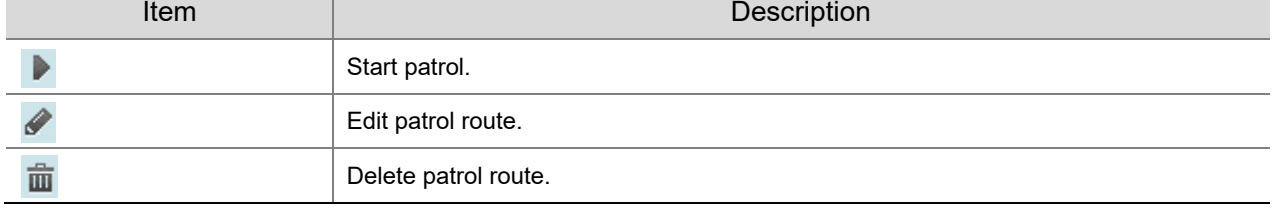

#### Add a scan patrol route

In a scan patrol route, the camera rotates from the start preset to the end preset in a specified gradient and direction.

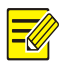

## **NOTE!**

This function is only available on certain models.

- 1. Before adding a scan patrol route, set presets first. See **Preset** for details.
- On the PTZ control panel, click **Patrol**.

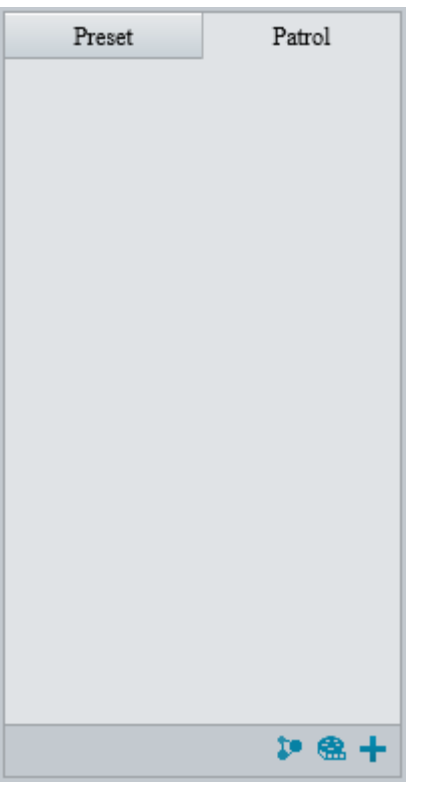

#### 3. Click  $\pm$ .

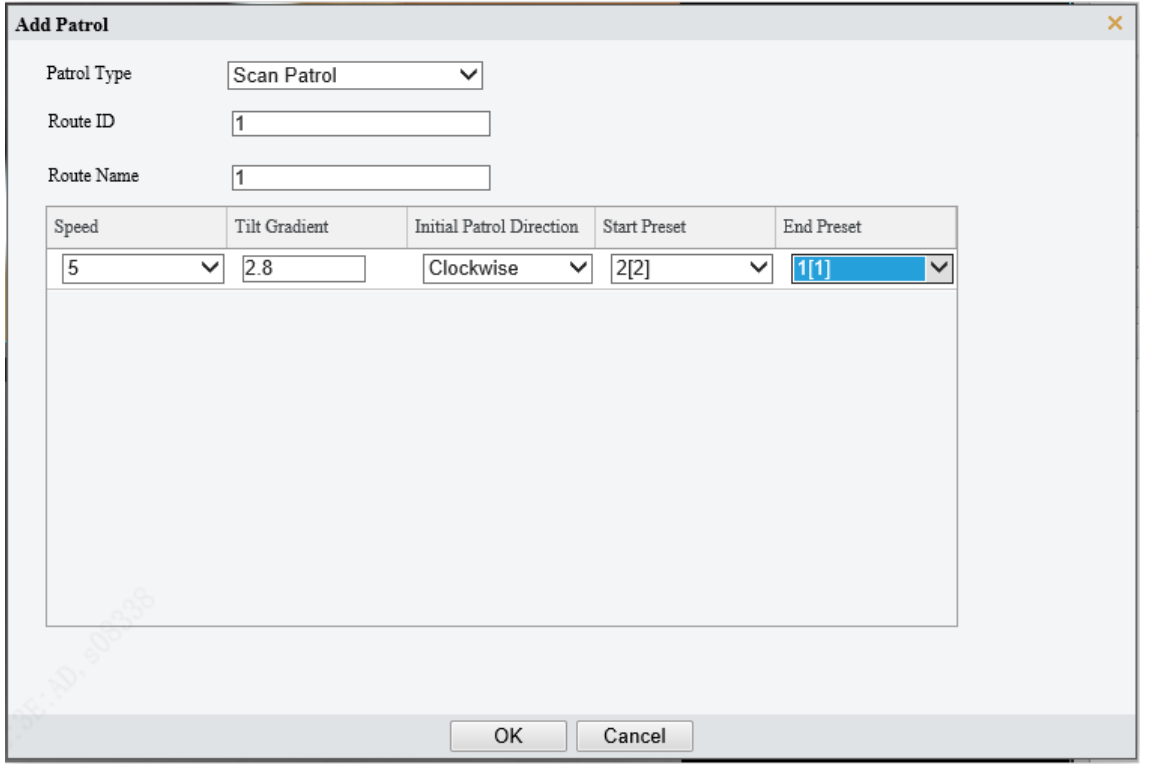

- 4. Set the patrol type to **Scan Patrol**.
- Set the route ID and name.
- 6. Set the patrol parameters.

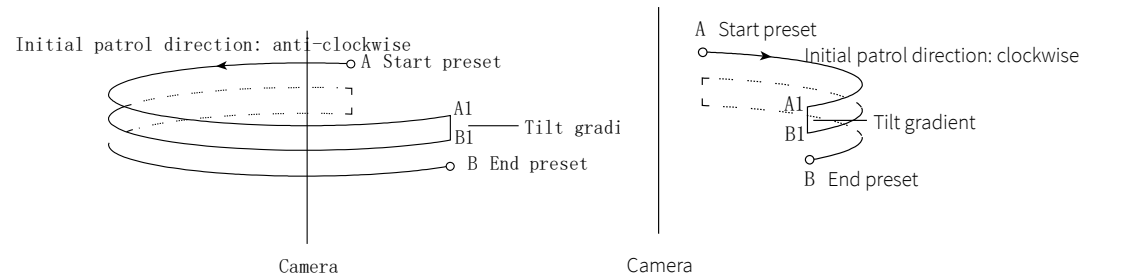

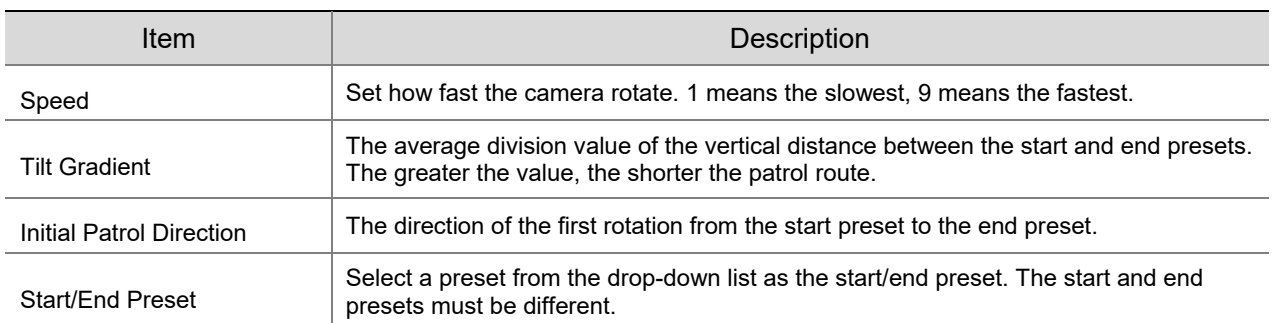

- Record a patrol route
- On the PTZ control panel, click **Patrol**.

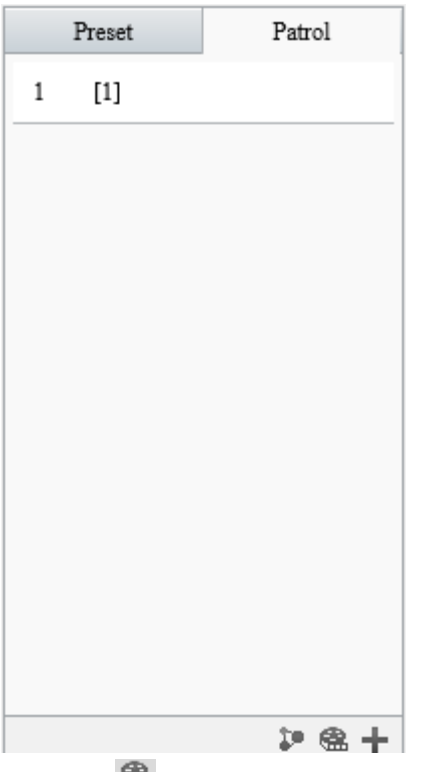

- 2. Click **63** to start recording. You can adjust the direction, rotation speed and zoom of the camera during recording. All movement data of the camera will be recorded.
- 3. Click **to finish recording and the recording is saved as a patrol route automatically.**

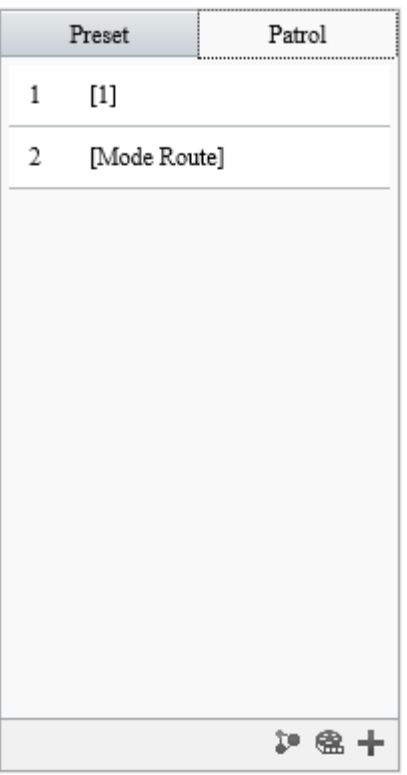

#### 2. **Call a patrol route**

Manual calls take precedence over scheduled calls.

Auto tracking and trigger tracking is executed only within the duration that the camera stays at a position during common patrol.

- Call manually
- 1. On the PTZ control panel, click **Patrol**.

Select the patrol route to call and click  $\blacktriangleright$  to start patrol.

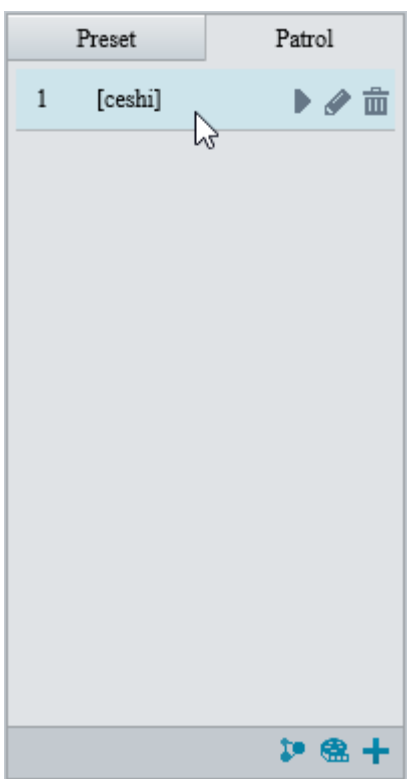

• Call by schedule

#### On the PTZ control panel, click **Patrol**.

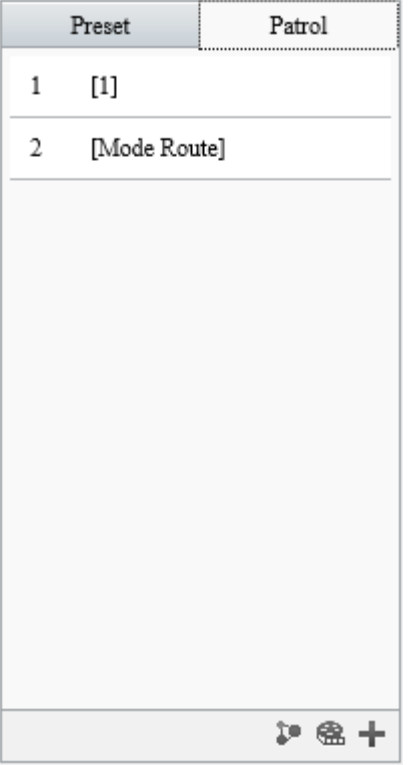

### 2. Click  $\mathbb{R}^n$ .

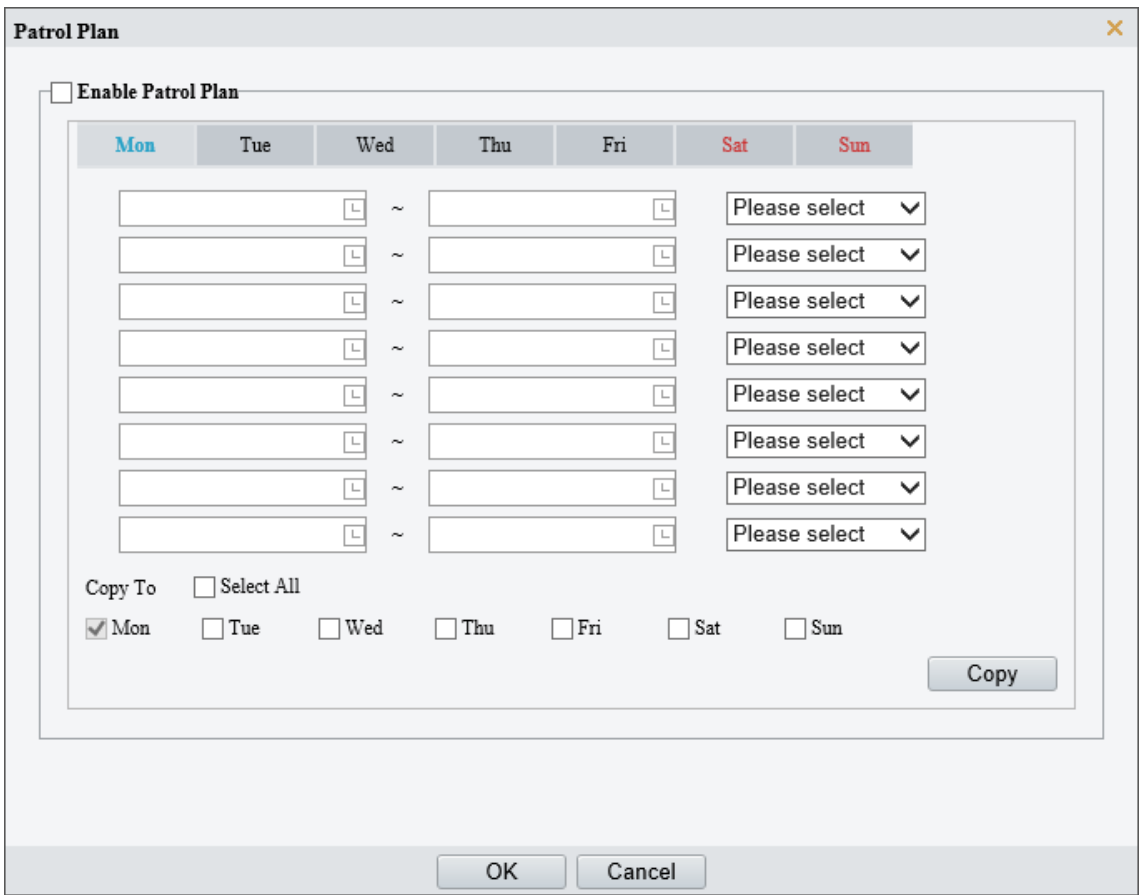

- Select the **Enable Patrol Plan** check box.
- Select the patrol route to call and set a start time and an end time for it.
- 5. Click OK.

## **3 Playback**

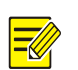

#### **NOTE!**

- Edge recordings refer to video recorded on storage media of cameras; local recordings refer to video recorded on a local PC.
- Before you search for edge recordings, make sure that the camera has storage resources such as memory card, and the storage parameters in **Storage** are properly configured.
- Recording playback and download functions are only available on certain models.
- For dual-channel devices, you can set playback parameters for the channels separately.

#### On the home page, click **Playback**.

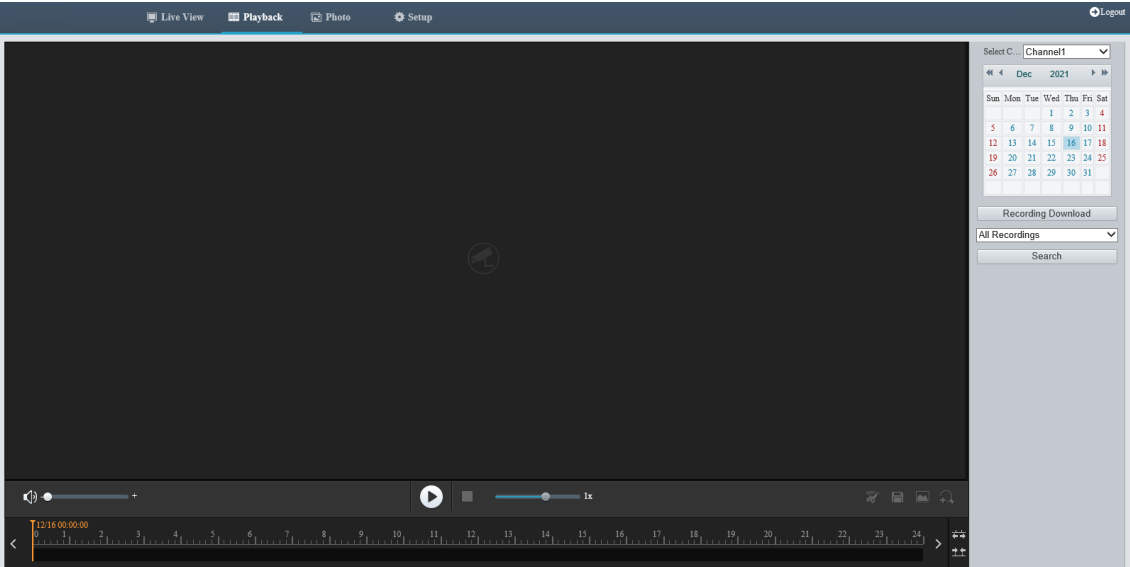

## 3.1 **Playback Toolbar**

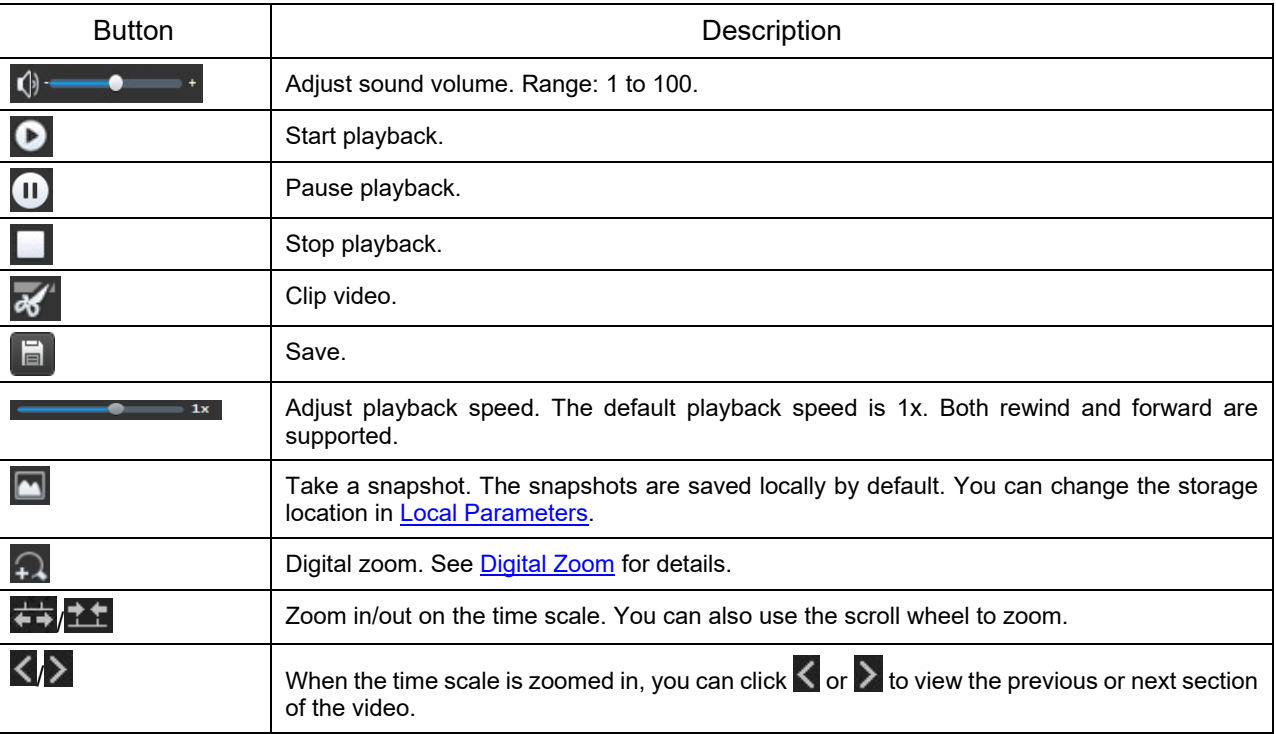

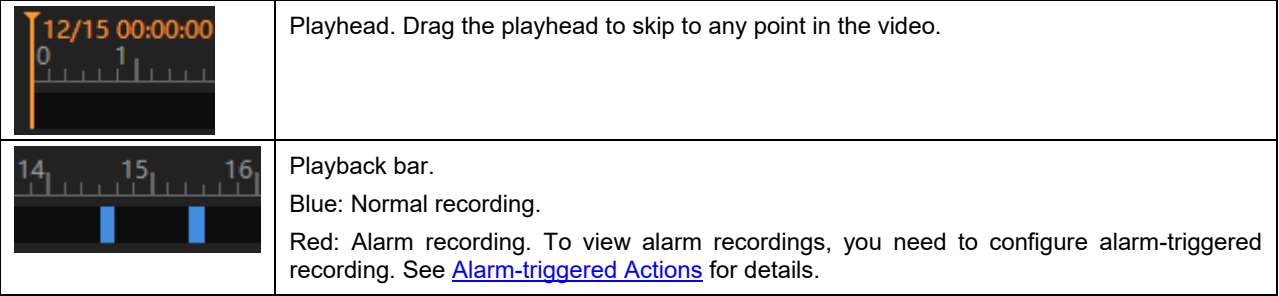

## 3.2 **Search and Play Recordings**

- 1. In case of a multi-channel camera, select the channel to search for recordings.
- 2. Select the date and recording type.
- Click **Search**.
- The search results are displayed. Double-click a result to play it back.

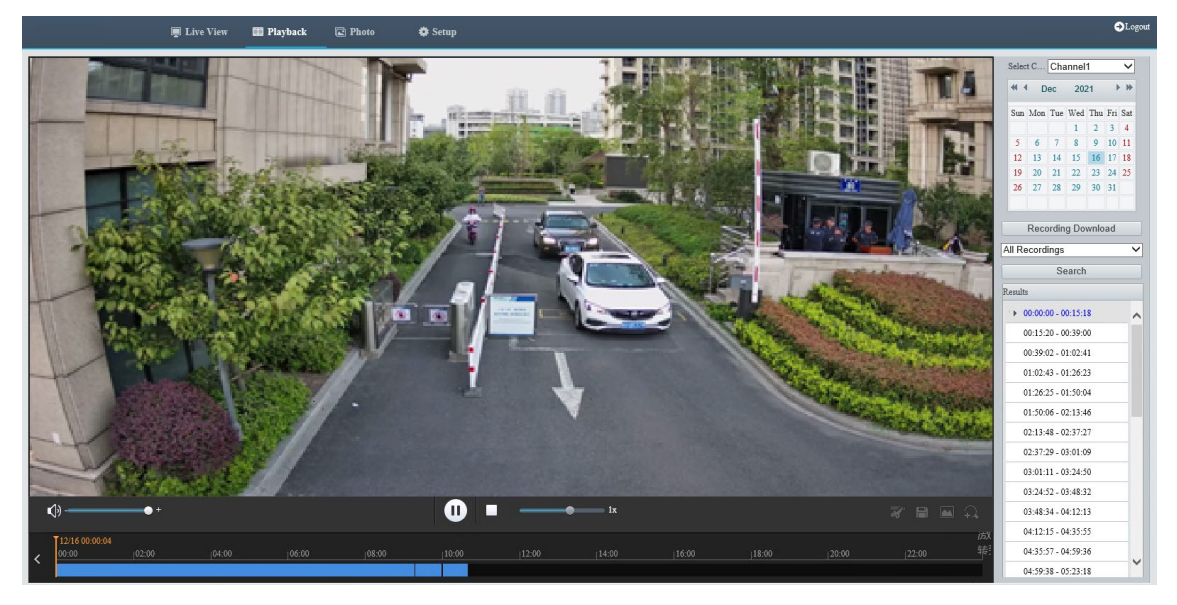

### 3.3 **Download Recordings**

You can download videos in batches or clip videos to download.

- Download in batches
- Click **Recording Download**.
- Select the recording type, set the start time and end time, and then click **Search**.

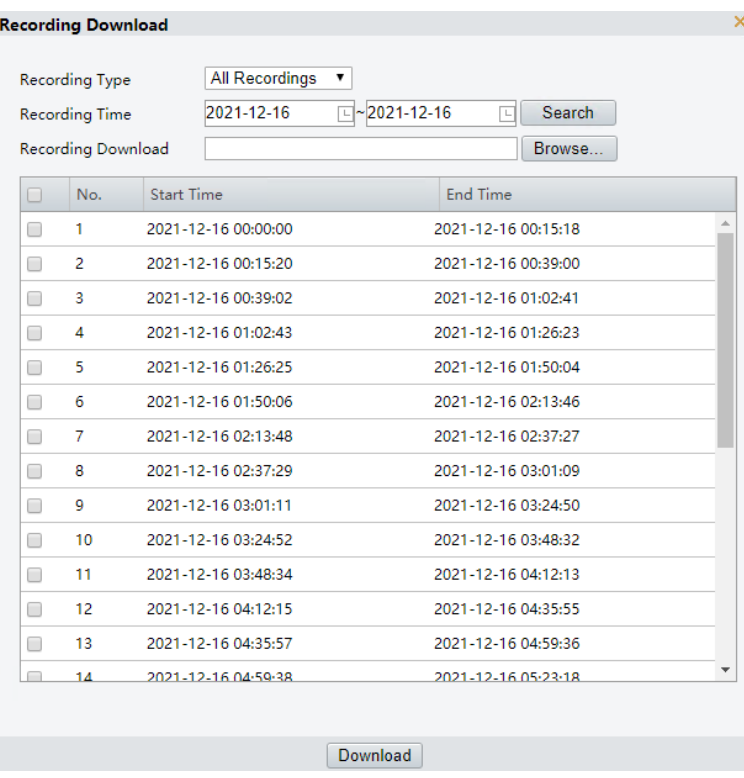

- Click **Browse…** to set the path to the recordings.
- Select the recordings to download and click **Download**.
- Download video clips
- 1. Search for the video to clip.
- 2. In the playback toolbar, click  $\overline{\mathscr{A}}$ .
- Click in the time bar to determine the start time and end time.
- 4. Click to finish. The time bar of the clip turns blue and green.

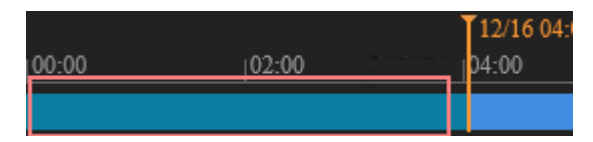

5. Click  $\Box$ 

Click **Recording Download**, select the video clip, and click **Download**.

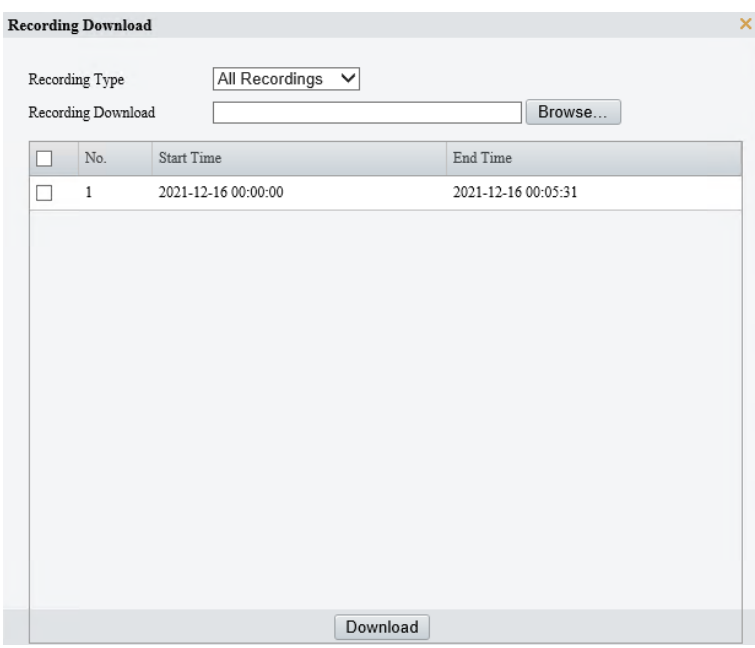

## **4 Photo**

View the photo storage status. See Storage for photo storage policy.

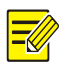

#### **NOTE!**

This function is only available on cameras with storage capabilities.

#### On the home page, click **Photo**.

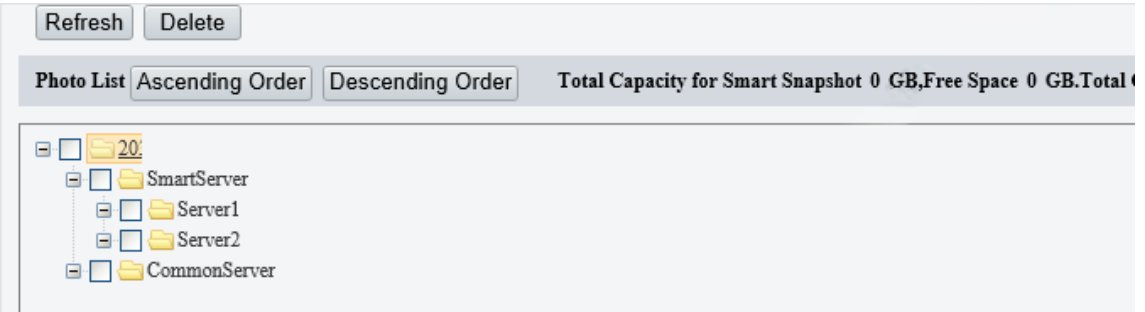

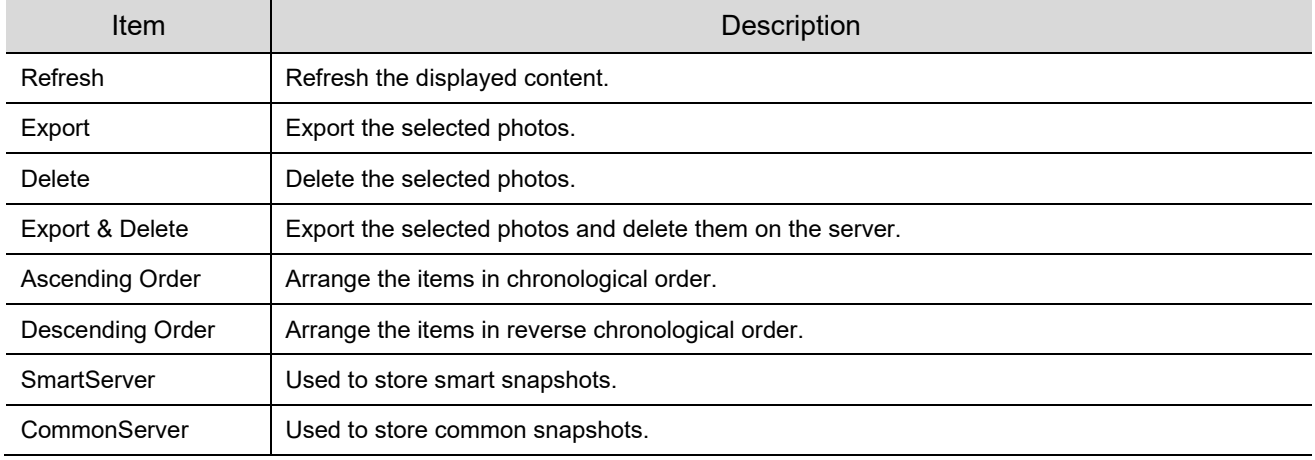

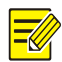

## **NOTE!**

## **5 Setup**

**NOTE!**

## 5.1 **Local Parameters**

Set local parameters for your PC, including smart, video, recording and snapshot.

### $\sqrt{\frac{1}{2}}$

The local parameters displayed may vary with camera model.

#### Go to **Setup** > **Common** > **Local Parameters**.

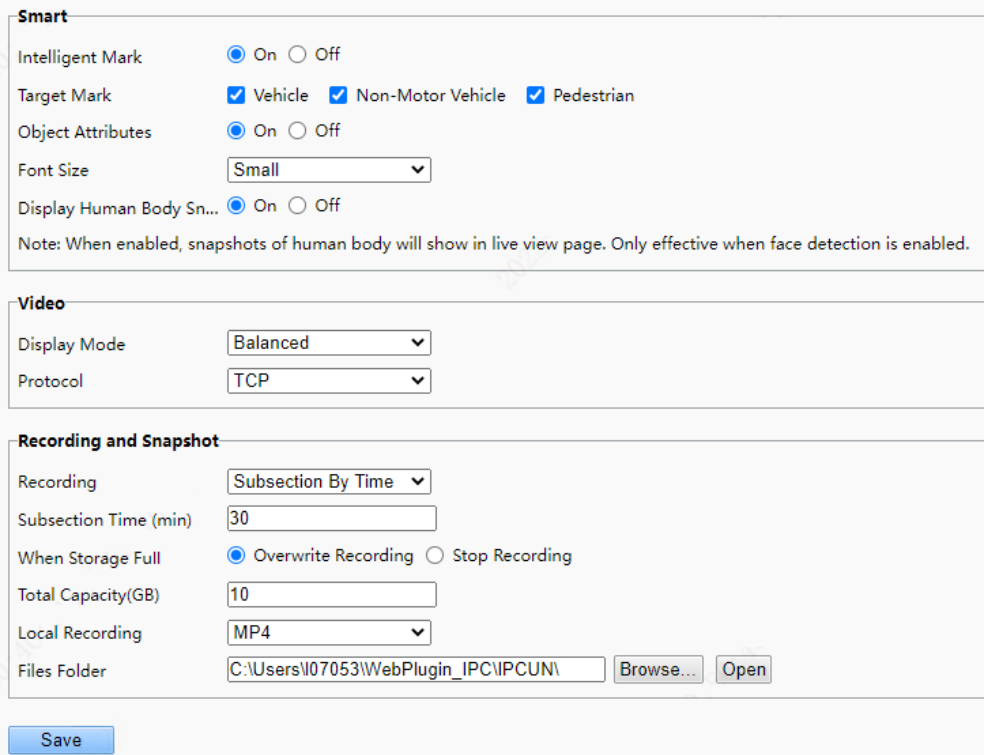

#### 2. Set local parameters as needed.

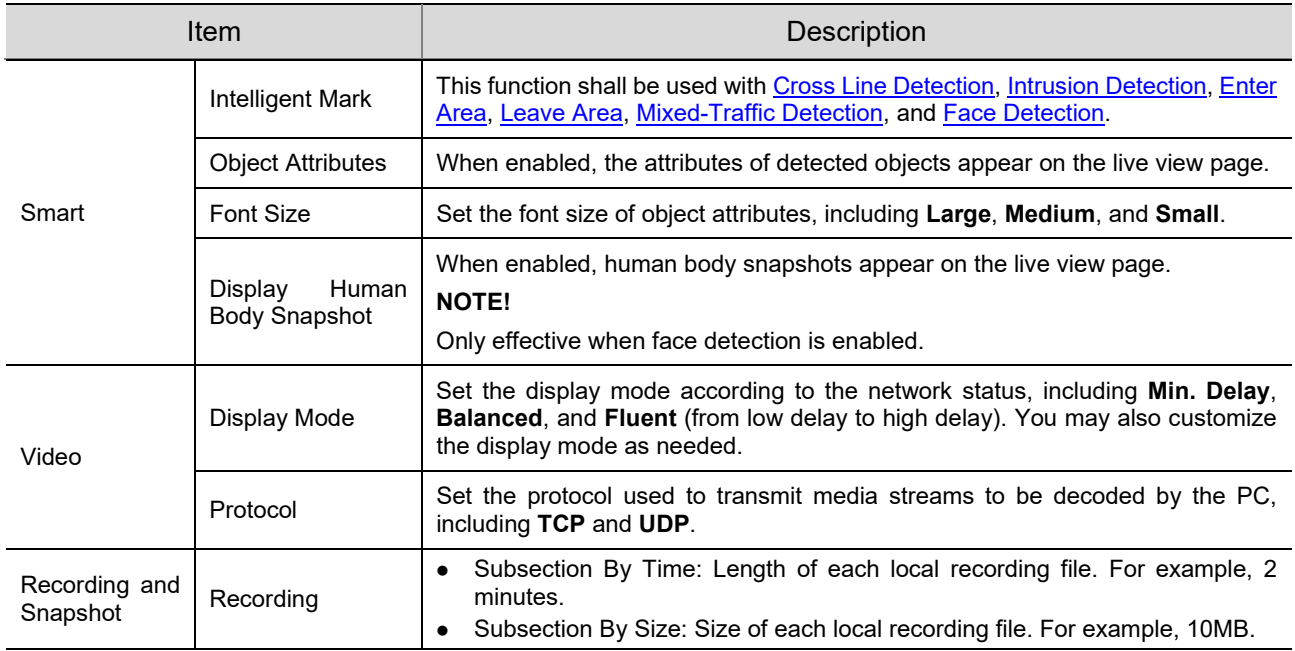

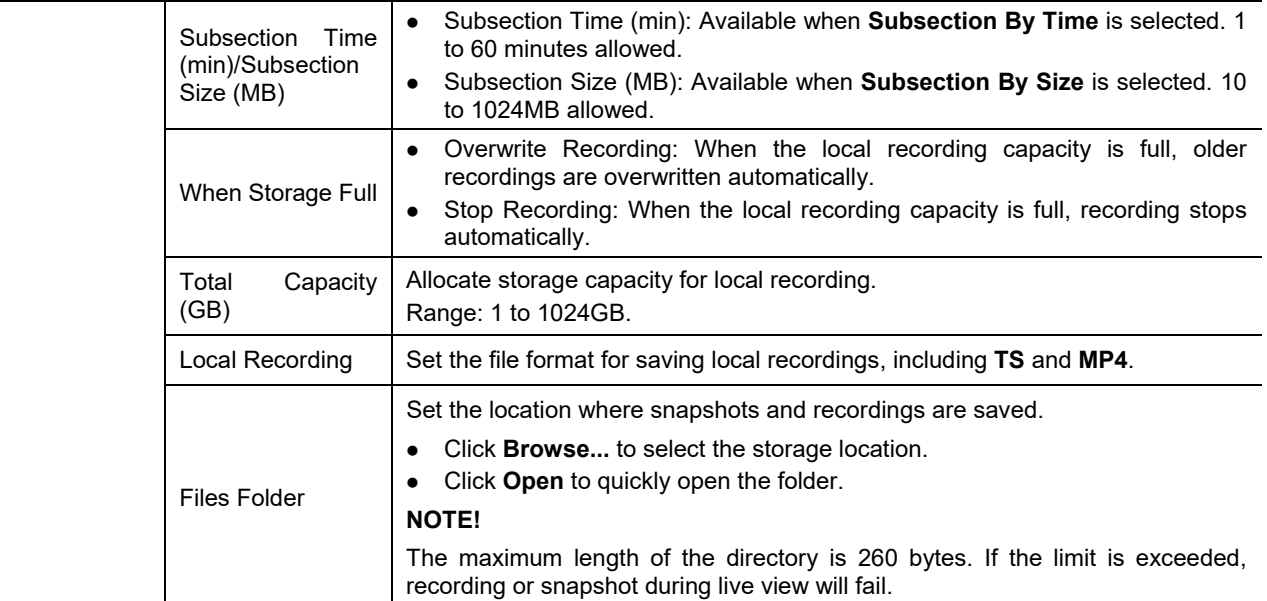

#### Click **Save**.

## 5.2 **Network**

**NOTE!**

#### 5.2.1 **Ethernet**

Connect the camera to the network so that it can communicate with other devices.

 $\equiv$ 

After you change the IP address, you need to log in again with the new IP address.

- Go to **Setup** > **Network** > **Network**.
- 2. Configure Ethernet parameters.
- $\bullet$  IPv4
	- $\triangleright$  Static Address (obtain IP manually)
	- (1) Select **Static** from the **Obtain IP Address** drop-down list.
	- (2) Enter the IP address, subnet mask, and default gateway address. Make sure that the IP address of the camera is unique in the network.
	- (3) Click **Save**.

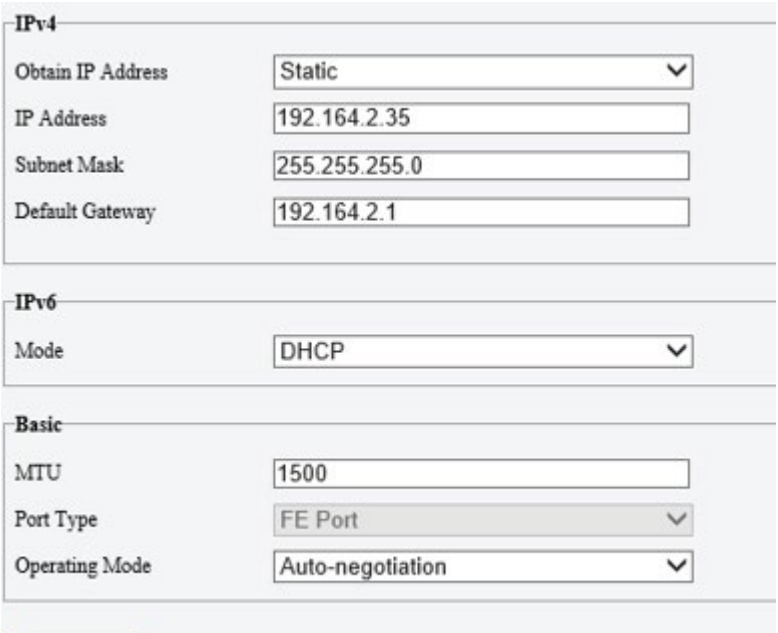

- Save
- $\triangleright$  PPPoE

Configure PPPoE to assign the camera a dynamic IP address to establish network connection.

- (1) Select **PPPoE** from the **Obtain IP Address** drop-down list.
- (2) Enter the username and password provided by your ISP (Internet Service Provider).
- (3) Click **Save**.

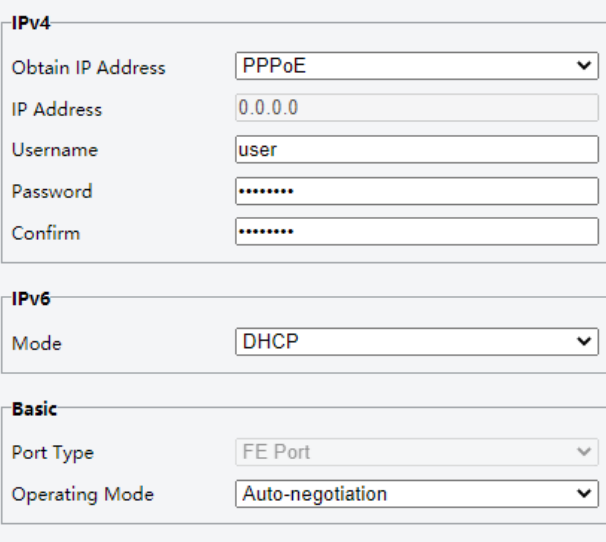

Save

> DHCP

DHCP (Dynamic Host Configuration Protocol) is enabled by default. If a DHCP server is deployed in the network, the camera can automatically obtain an IP address from the DHCP server.

- (1) Select **DHCP** from the **Obtain IP Address** drop-down list.
- (2) Click **Save**.

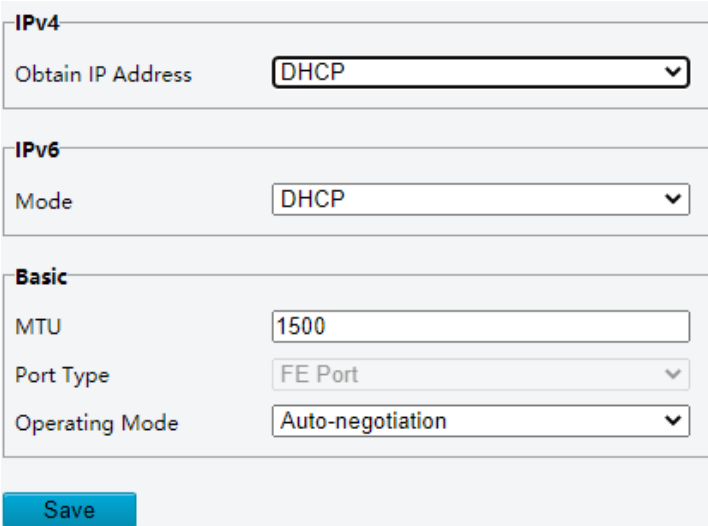

- $IPV6$ 
	- > DHCP

By default, the IPv6 mode is set to **DHCP**. The IP address is automatically obtained from the DHCP server.

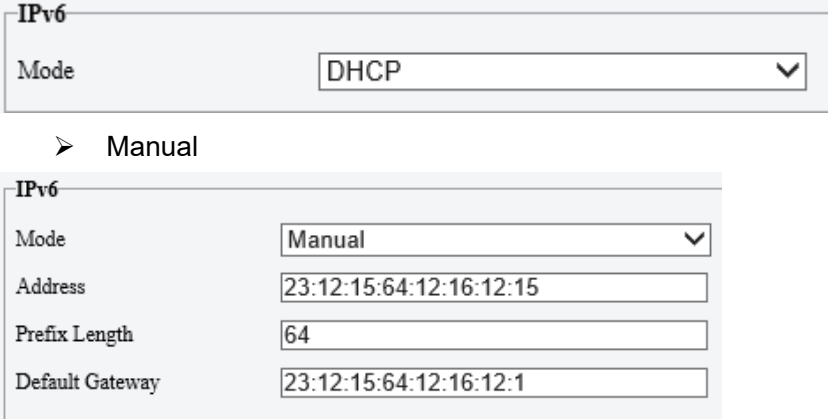

- (1) Set the IPv6 mode to **Manual**.
- (2) Enter the IPv6 address, prefix length and default gateway. Make sure that the IPv6 address is unique in the network.
- 3. Set the MTU value, port type and operating mode.
- MTU: Set the maximum packet size supported by the network in bytes. The greater the value, the higher the communication efficiency, the higher the transmission delay.
- Port Type: **FE Port** by default.
- Operating Mode: **Auto-negotiation** by default.

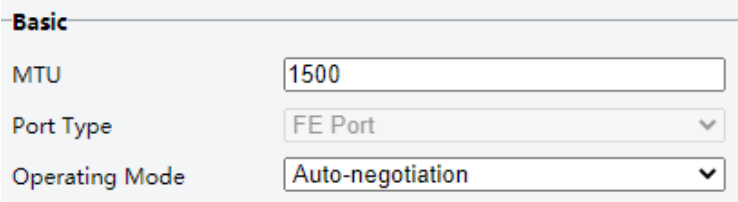

Click **Save**.

#### 5.2.2 **Port**

#### 1. **Port**

Go to **Setup** > **Network** > **Port**.

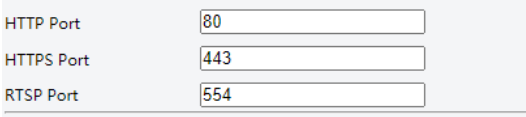

Note: Modifying the RTSP port number will cause the device to restart.

2. You can use the defaults or customize them in case of port conflicts.

#### **CAUTION!**

 $\mathbf{r}$ 

- If the HTTP port number you entered has been used, a message "Port conflicts. Please try again." will appear. 23, 81, 82, 85, 3260, and 49152 have been assigned for other purposes and cannot be used.
- In addition to the above port numbers, the system can also dynamically detect other port numbers that are already in use.
- HTTP/HTTPS Port: If you change the HTTP/HTTPS port number, then you need to add the new port number after the IP address when logging in. For example, if the HTTP port number is set to 88, you need to use http://192.168.1.13:88 to log in to the camera.
- RTSP Port: Real-Time Streaming Protocol port, enter an available port number.
- Click **Save**.

#### 2. **Port Mapping**

Configure port mapping so computers on the WAN can access your camera on the LAN.

- Go to **Setup** > **Network** > **Port** > **Port Mapping**.
- Enable **Port Mapping**.
- 3. Select the mapping type.
- UPnP

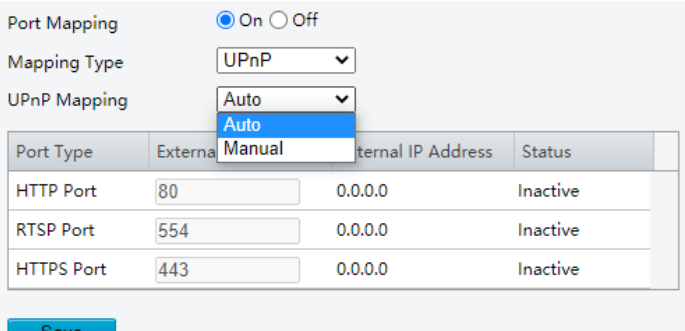

- $\triangleright$  Auto: Enable UPnP on the router, then the external port numbers are assigned automatically.
- $\triangleright$  Manual: The external port numbers need to be set manually.
- Manual

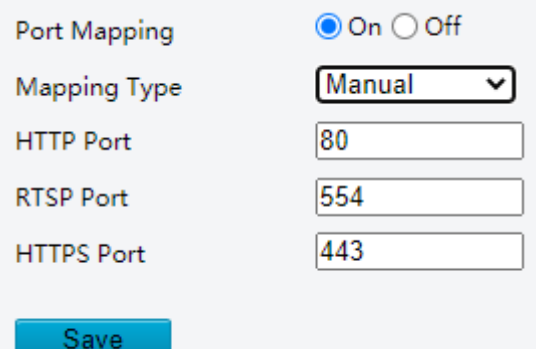

 $\triangleright$  If your router does not support UPnP, you need to set the external port numbers manually.

- "Inactive" displayed in the **Status** column indicates that the port number you entered is already in use.
- Click **Save**.

#### 5.2.3 **E-mail**

Configure E-mail so that the camera can e-mail an alarm message to the specified email addresses when an alarm occurs.

Go to **Setup** > **Network** > **E-mail**.

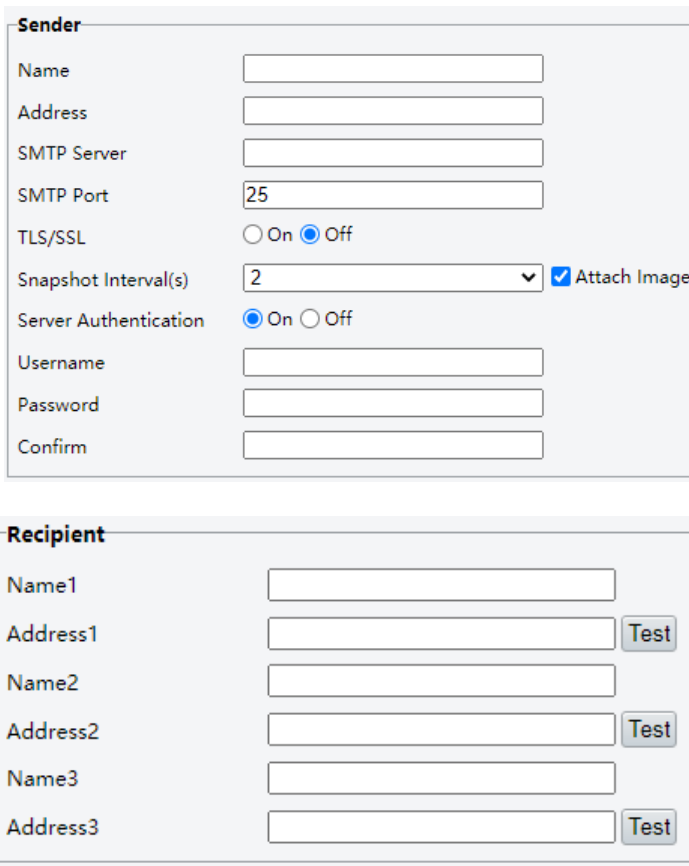

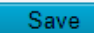

2. Set the sender and recipient information.

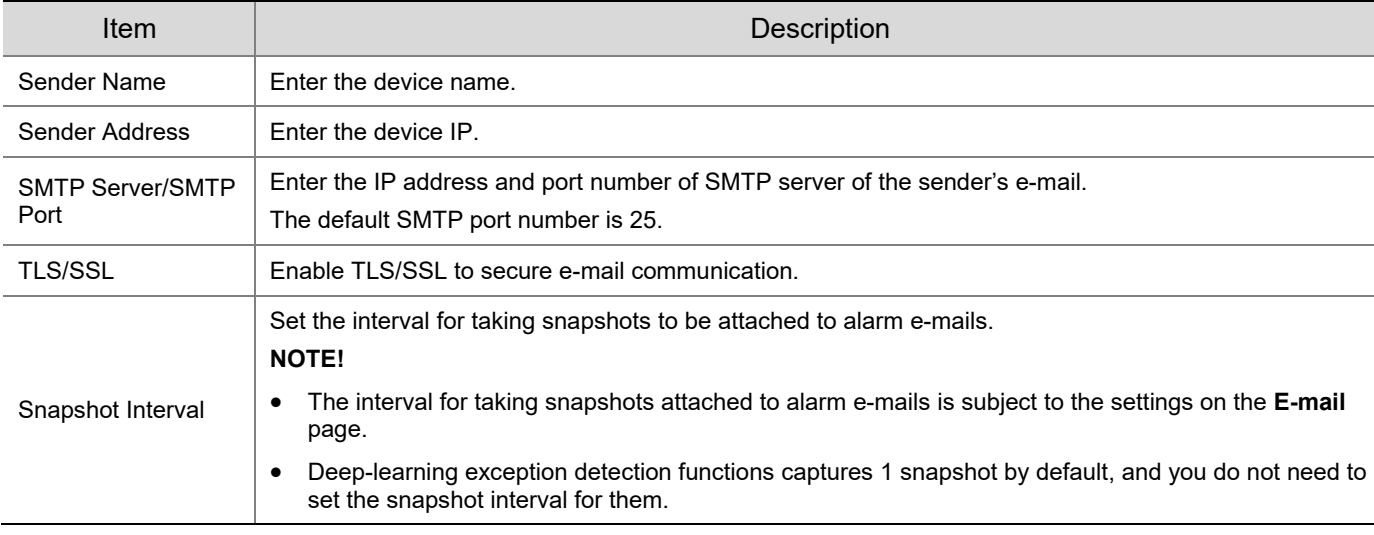

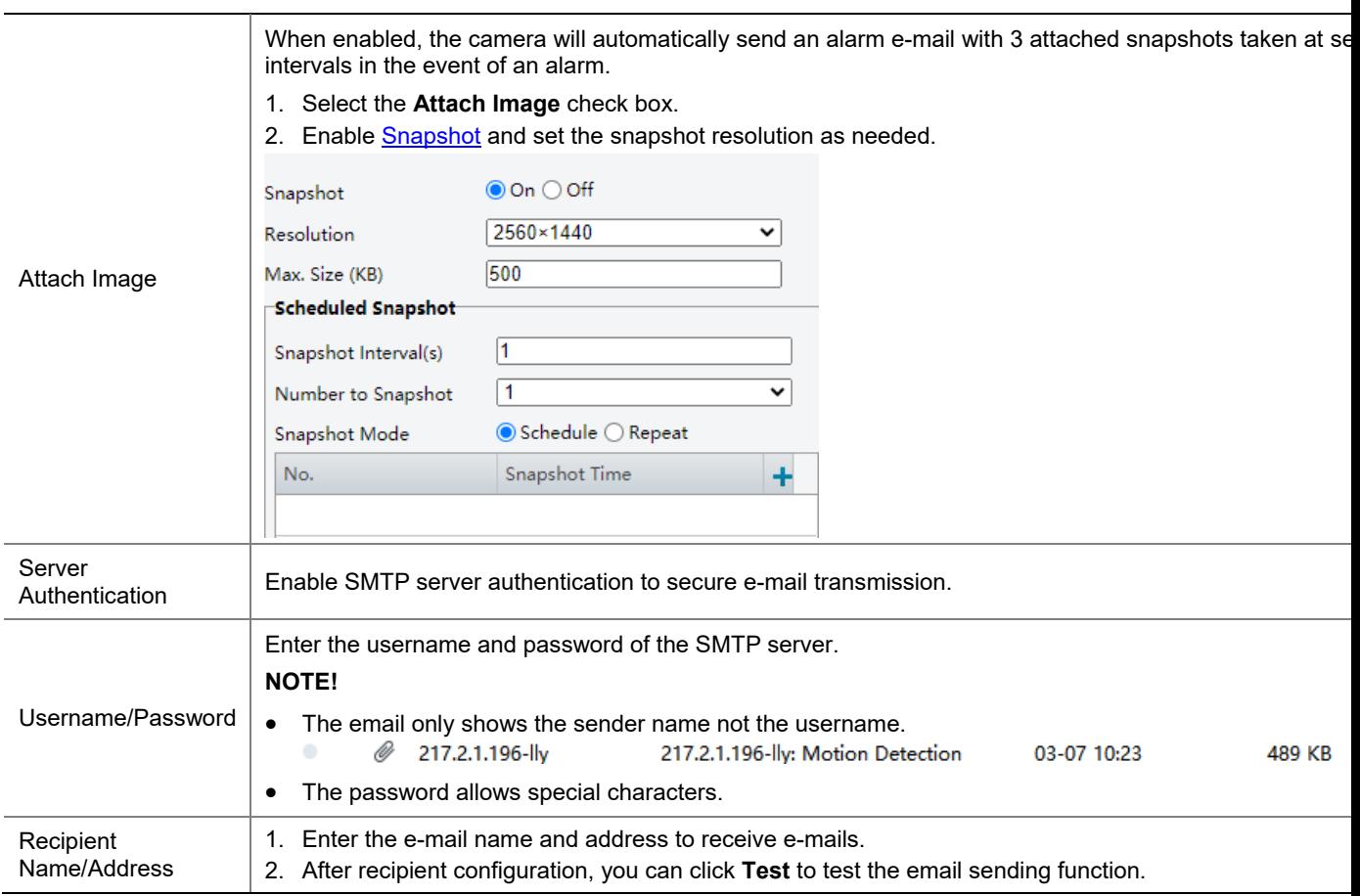

#### Click **Save**.

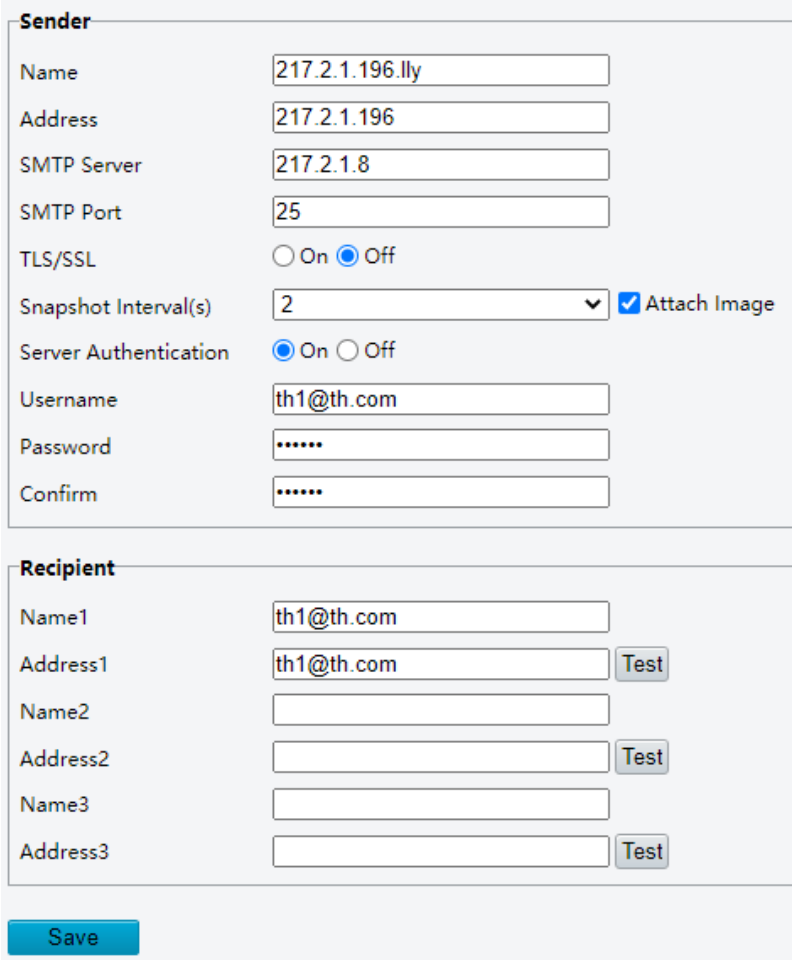

#### 5.2.4 **EZCloud**

You can add the camera to EZCloud via EZView app (without registering an EZCloud account) or EZCloud website to remotely access the camera.

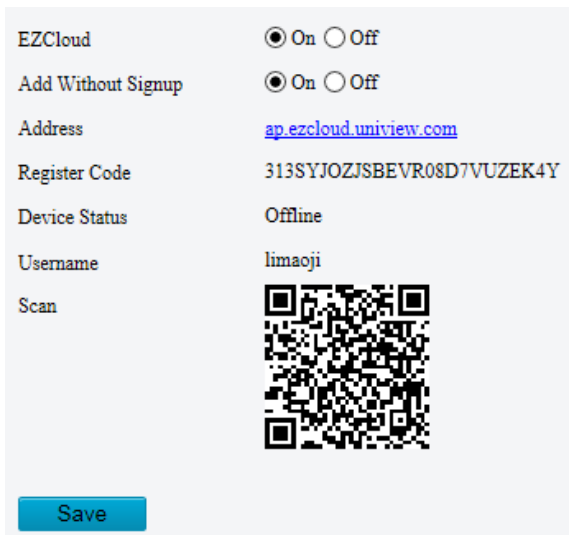

Go to **Setup** > **Network** > **EZCloud**. EZCloud is enabled by default.

#### 1. **Add cameras on EZView app without signup**

After you add the camera to EZCloud on EZView, you can view live or recorded video and receive alarm notifications from the camera on EZView. Certain functions are not available to cameras added without signup in the app.

- Enable **Add Without Signup**.
- 2. Search and download EZView in the app store of your phone.
- Open EZView and tap **Try Now**.

#### **NOTE!**

If your have EZView on your phone already, open it, and then select > **Devices** > **Add** > **Add Without Signup**.

- A message pops up to inform you that no devices have been added. Tap **Add**.
- Tap **Add Without Signup**.
- Scan the OR code on the **EZCloud** page using EZView.
- Enter the password and tap **Login** to add the camera to EZCloud.

#### 2. **Add cameras on EZCloud website**

- Enter en.ezcloud.uniview.com in the address bar of a web browser.
- Click **Sign Up** and follow the on-screen instructions to create an account.
- Log in to the EZCloud.

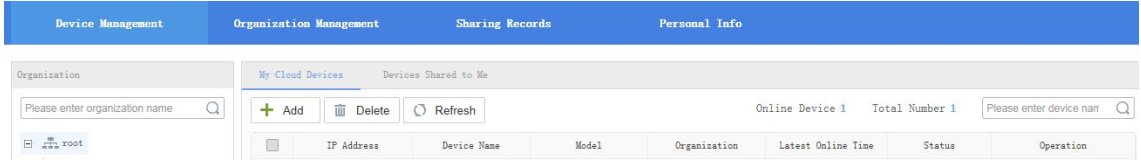

Go to **Device Management** > **My Cloud Devices** and click **Add**.

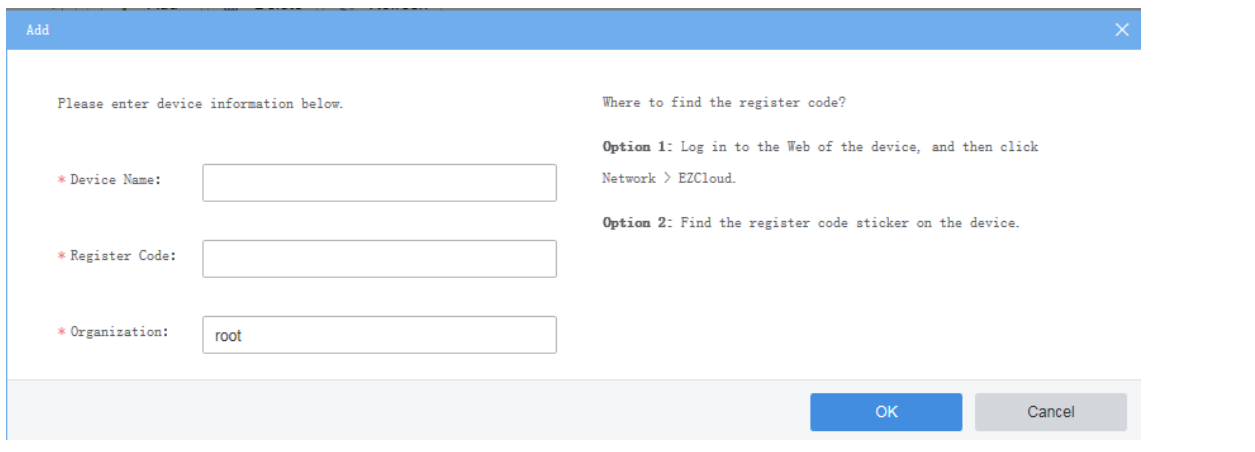

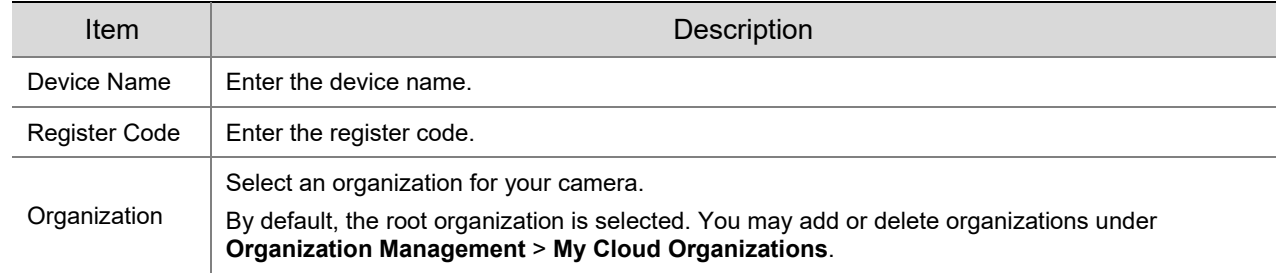

- 5. Click OK.
- Click **Save**.
- 7. Check device status.
- EZCloud website: Go to **Device Management** > **My Cloud Devices** to check whether the camera is online.
- Camera's web interface: Go to **Setup** > **Network** > **EZCloud** to check whether the camera is online.

#### 5.2.5 **DNS**

DNS (Domain Name System) is a distributed database system for translating human readable domain names to machine readable IP addresses, facilitating devices to access external servers or hosts through domain names.

- Go to **Setup** > **Network** > **DNS**.
- 2. The default DNS server addresses are as follows.

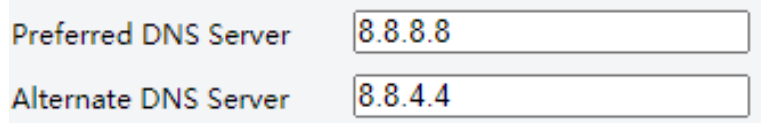

#### 5.2.6 **DDNS**

DDNS (Dynamic Domain Name System) automatically updates the DNS server with the dynamic IP address of the device to enable remote Internet access to the device on the network.

- Go to **Setup** > **Network** > **DDNS**.
- Enable **DDNS Service**.
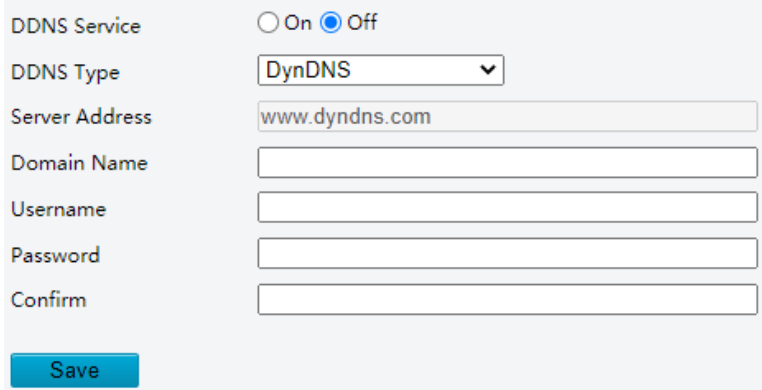

- 3. Select the DDNS type.
	- DynDNS/NO-IP: Third-party DDNS service provider, enter the domain name registered with the DDNS provider.
	- EZDDNS: Uniview's DDNS service, enter a domain name for your camera and click **Test** to check if the domain name is available.

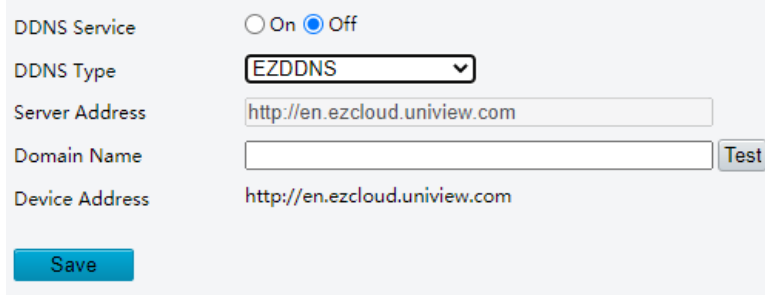

Click **Save**.

## 5.2.7 **SNMP**

SNMP is required for the camera to share configuration information to servers.

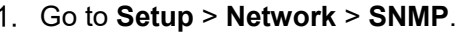

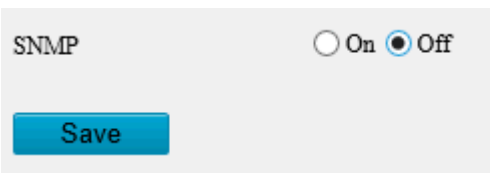

Enable **SNMP**.

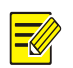

# **NOTE!**

This function is enabled by default on certain models.

- 3. Set SNMP parameters.
- SNMPv3

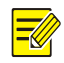

# **NOTE!**

Before you enable SNMPv3, make sure that it is supported both on your camera and the server.

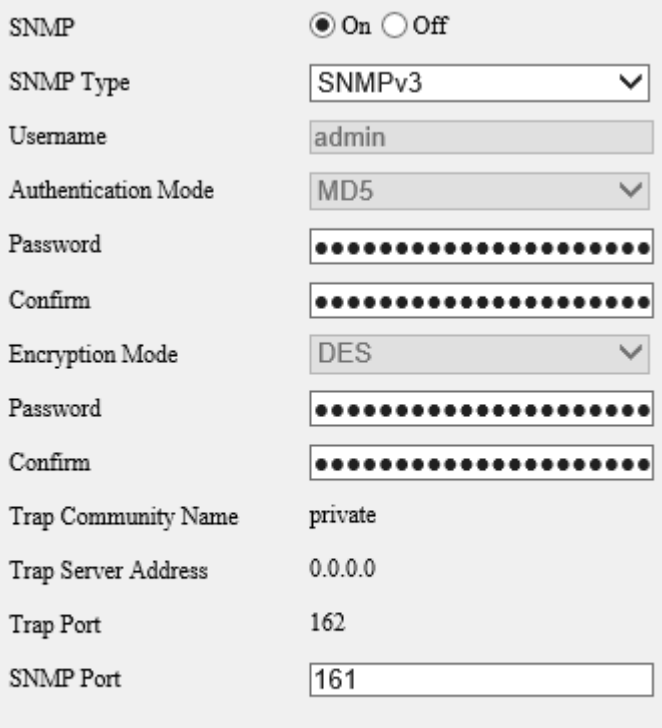

Save

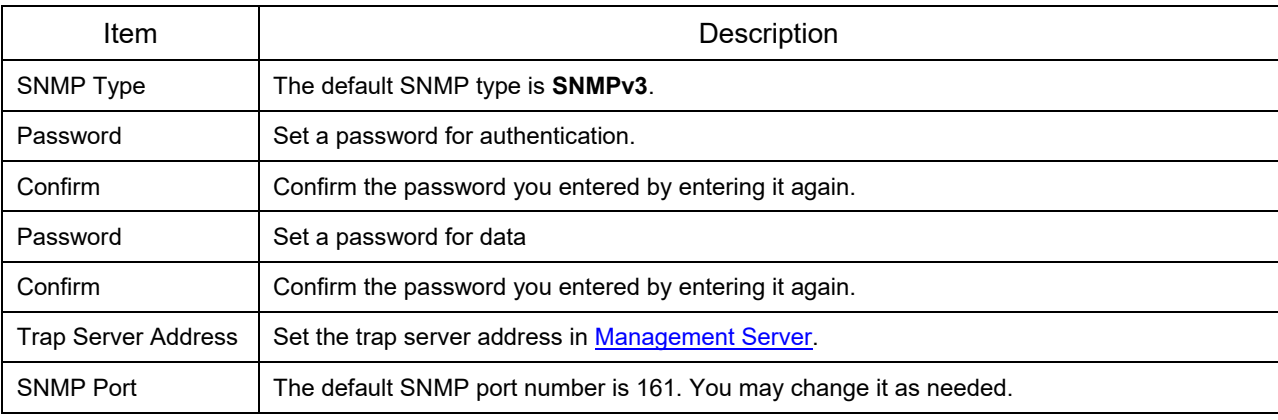

### • SNMPv2

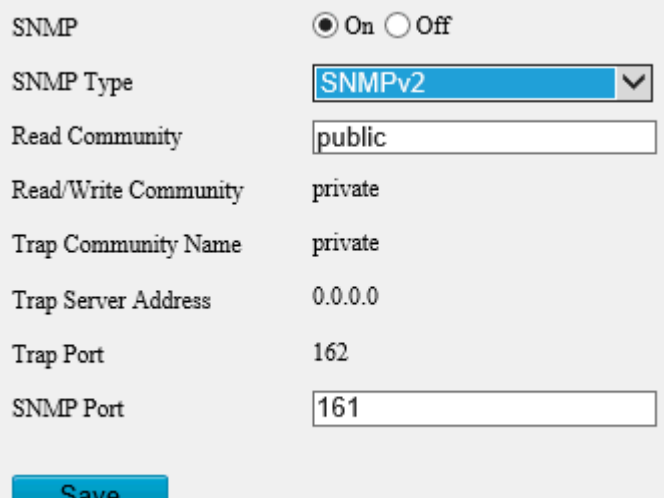

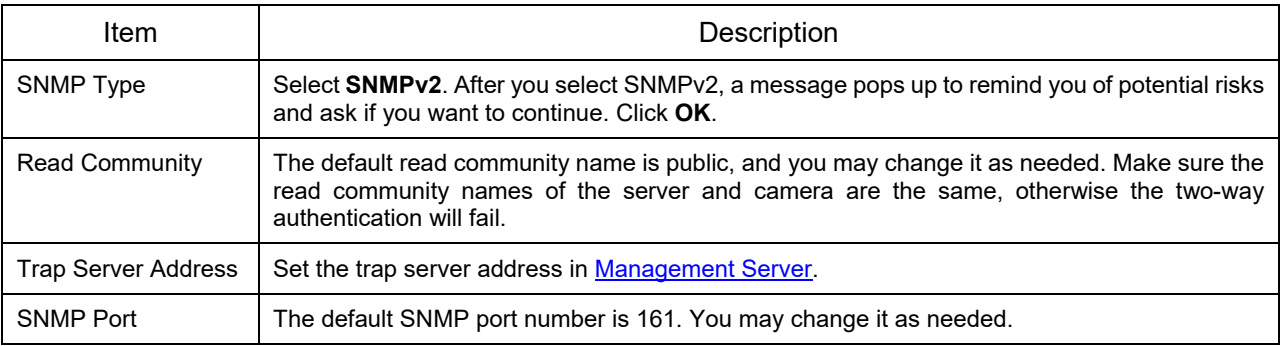

### Click **Save**.

## 5.2.8 **802.1x**

802.1x provides authentication to devices for access to the network and enhances network security by allowing only authenticated devices to access.

### Go to **Setup** > **Network** > **802.1x**.

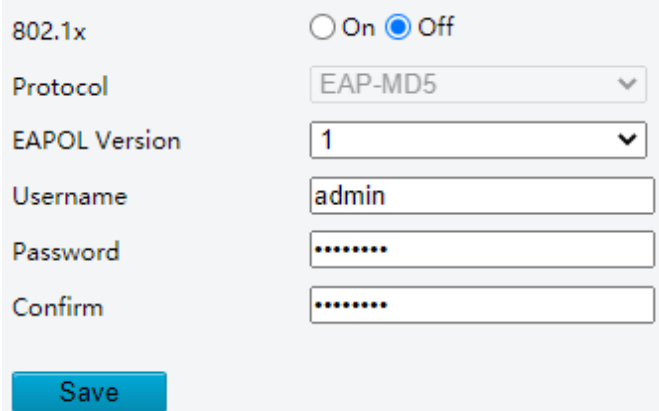

- Enable **802.1x**.
- By default, the protocol is set to EAP-MD5. Select the same EAPOL version as that of the router or the switch.
- Enter the username and password for authentication.
- Click **Save**.

## 5.2.9 **QoS**

QoS (Quality of Service) has the ability to guarantee the performance of high-priority services under limited network capacity.

Go to **Setup** > **Network** > **QoS**.

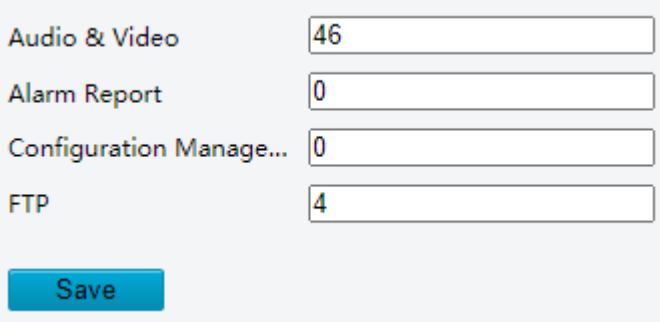

2. Set a priority level (0 to 63) for each service.

At present, QoS allows you to assign different priority to audio and video, alarm report, configuration management and FTP transmission. The greater the value, the higher the priority.

As shown in the figure above, the audio & video service takes priority over all other services in case of network congestion.

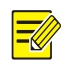

## **NOTE!**

To use QoS, make sure that the router or switch is also configured with QoS.

### Click **Save**.

## 5.2.10 **WebSocket**

WebSocket allows you to manage your camera on a third-party platform, such as device version and capability information acquisition, PTZ control, alarm reporting, etc.

## Go to **Setup** > **Network** > **WebSocket**.

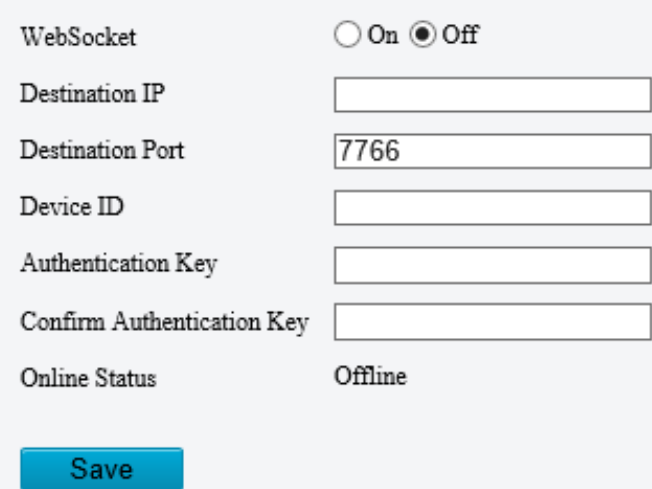

2. Set the parameters.

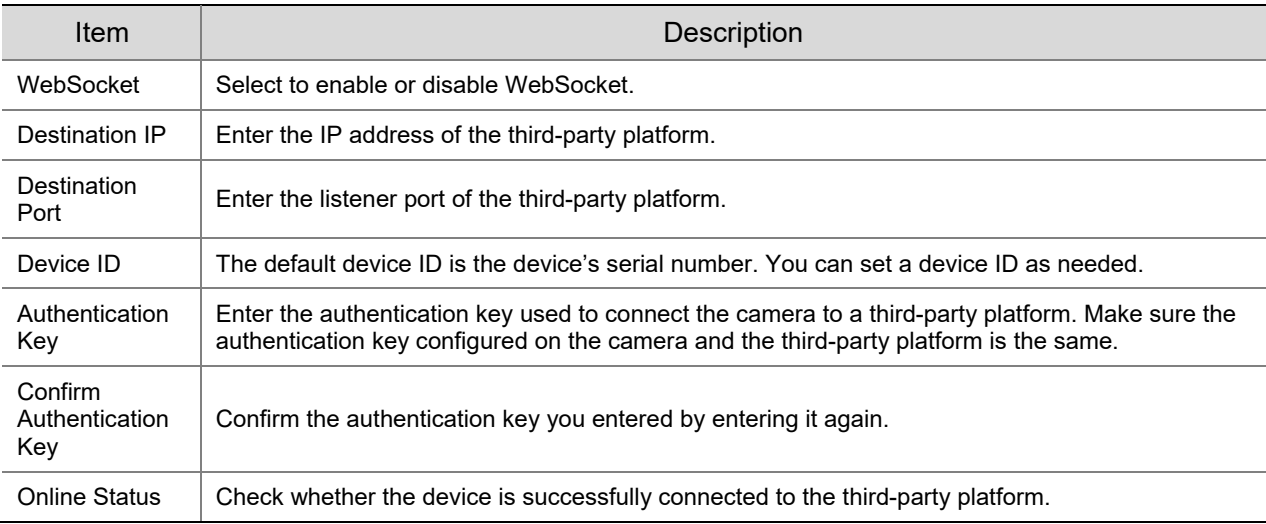

Click **Save**.

# 5.3 **Video & Audio**

For dual-channel devices, you can set video and audio parameters for the channels separately.

# 5.3.1 **Video**

## 1. **Video**

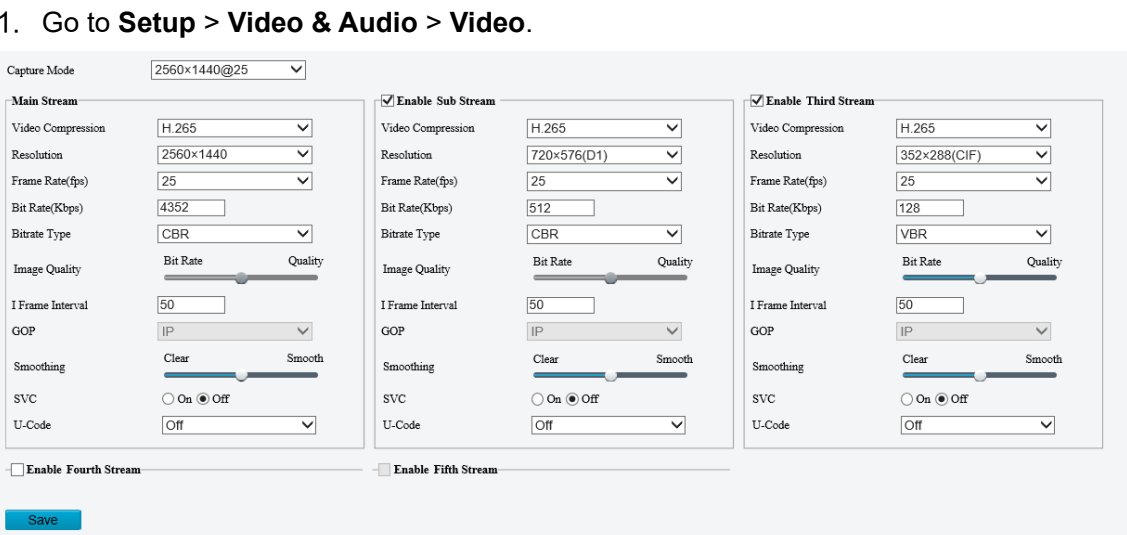

2. Select a capture mode for your camera.

The **Extended Encoding** function is available only when the capture mode is greater than 8MP.

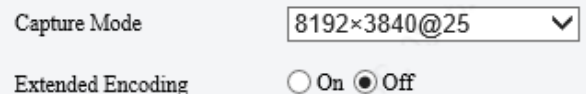

After you change the capture mode, the encoding settings will be reset to defaults and some models of cameras will restart.

3. Set stream parameters.

The streams are independent of each other and can be set with different resolutions, frame rates, video compression formats, etc. Only the main stream supports full resolution.

# $\equiv$

**NOTE!**

- The fourth and fifth streams are only available on certain models.
- Before configuring the fifth stream, you need to enable the fourth stream first.

 $\sqrt{\phantom{a}}$  Enable Fourth Stream

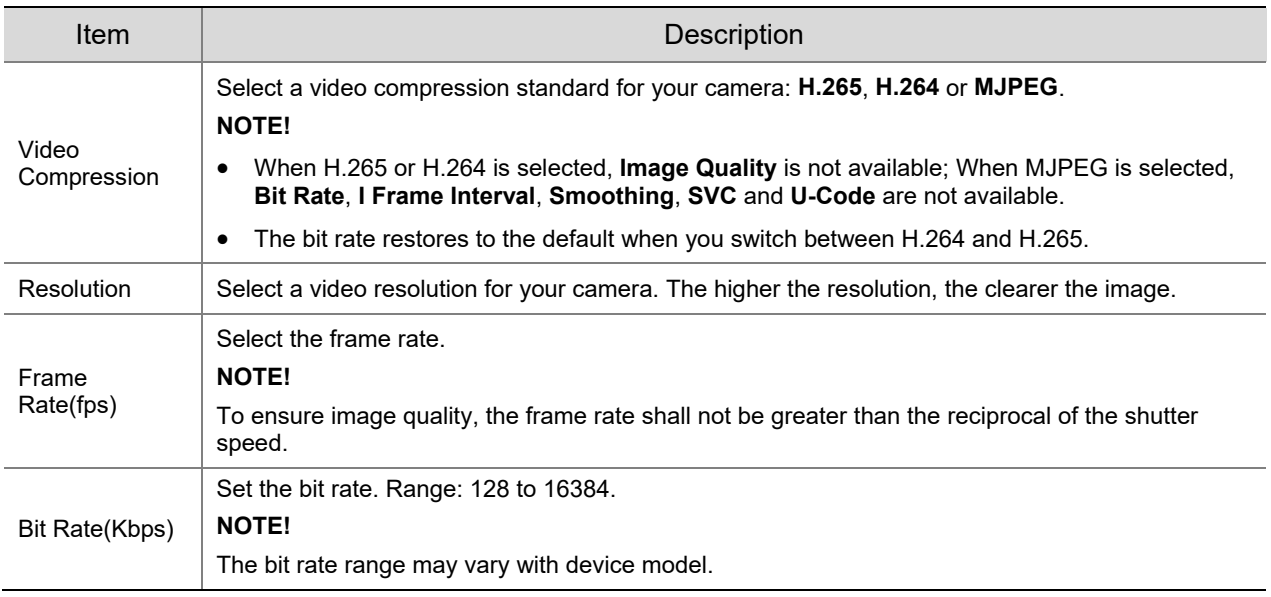

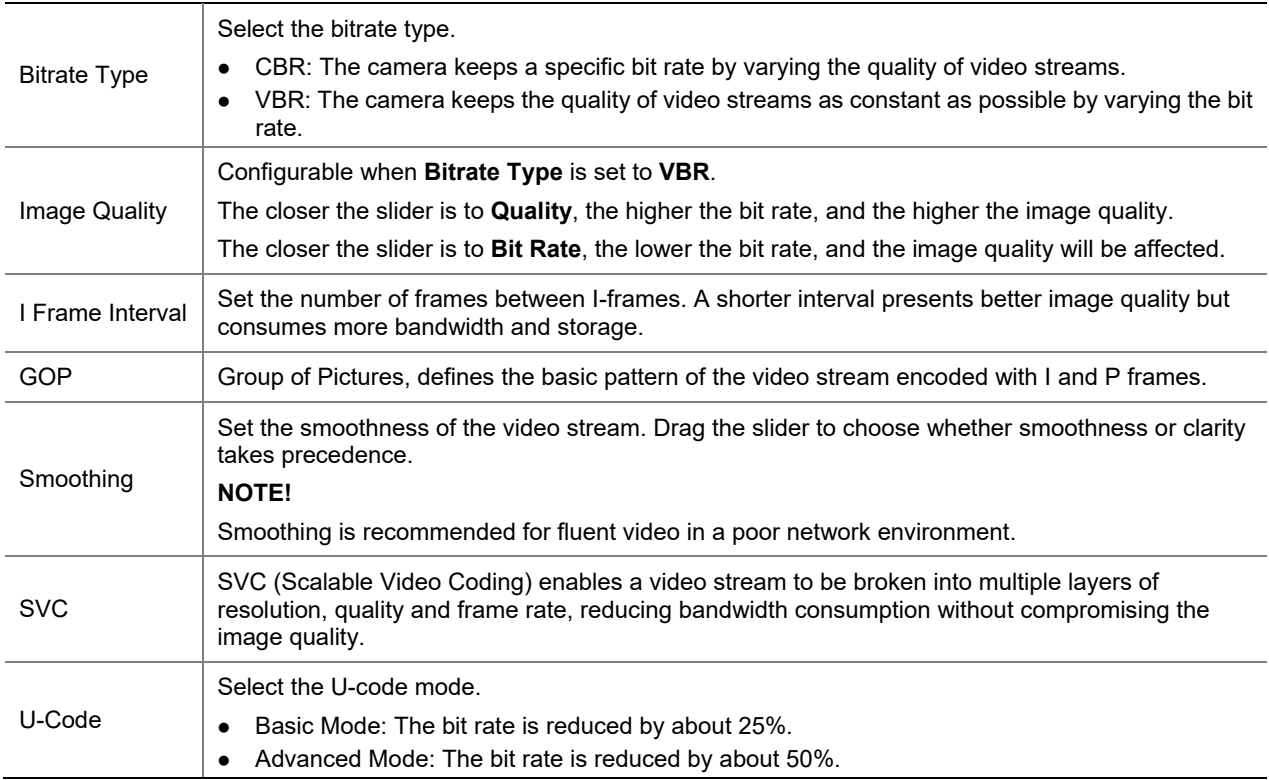

- Set the BNC output format, **PAL** or **NTSC**.
- Click **Save**.

#### 2. **Adaptive Streams**

The bit rate of the media stream is automatically adjusted according to the network conditions.

## **NOTE!**

- This function is only available on certain models.
- This function is enabled by default on certain models.
- It's recommended to enable Adaptive Streams in a poor network environment.
- Go to **Setup** > **Video & Audio** > **Video** > **Adaptive Streams**.

 $\bigcirc$  On  $\circledcirc$  Off Adaptive Streams

Save

- Enable **Adaptive Streams**.
- Click **Save**.

## 5.3.2 **Snapshot**

Configure basic snapshot parameters and scheduled snapshot.

Go to **Setup** > **Video & Audio** > **Snapshot**.

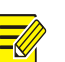

### **NOTE!**

- For dual-channel devices, you can set snapshot parameters for the channels separately.
- When you configure e-mail and FTP, you only need to enable Snapshot and set the resolution and maximum size, and do not need to configure the scheduled snapshot.

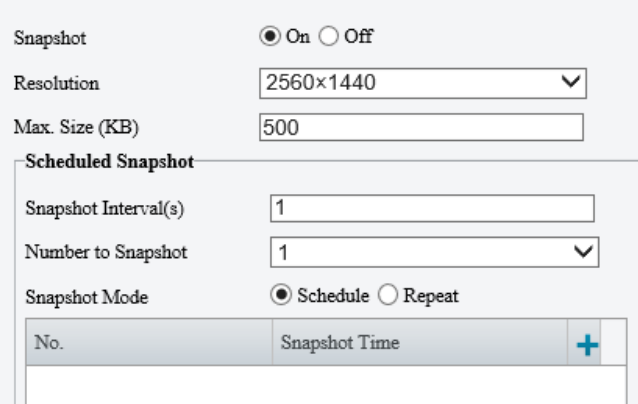

- Enable **Snapshot** and set the resolution and maximum size of snapshots to be saved.
- 3. Set the snapshot mode.
	- $\triangleright$  Schedule: Set a time for snapshot. For example, with snapshot interval set to 20s, number to snapshot set to 3, and snapshot time set to 16:00:00, the camera will take a snapshot at 16:00:00, 16:00:20 and 16:00:40.

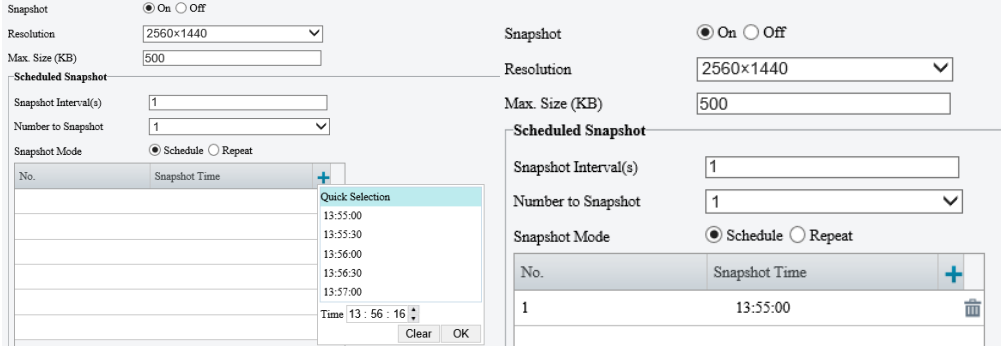

To delete a snapshot time, click  $\bar{m}$ .

- $\triangleright$  Repeat: Set an interval for snapshot. For example, with snapshot plan set to 16:00:00 to 20:00:00 on Monday, repeat interval set to 120s, snapshot interval set to 20s, and number to snapshot set to 2, the camera will take a snapshot at 16:00:00, 16:00:20, 16:02:00 and 16:02:20.
- a Select **Repeat** and set the repeat interval. A valid repeat interval ranges from 1 to 86400.
- b Select the **Enable Snapshot Plan** check box and set the snapshot plan. See Arming Schedule for details. A 24/7 snapshot plan is enabled by default.

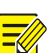

- **NOTE!**
- The time periods cannot overlap.
- Up to 4 time periods are allowed.
- Set the snapshot interval and number to snapshot. For example, if the interval is set to 1s and the number to snapshot is set to 2, the camera will take 2 snapshots (take one first and then take another after 1 second).
- Click **Save**.

# 5.3.3 **Audio**

## 1. **Audio**

Go to **Setup** > **Video & Audio** > **Audio**.

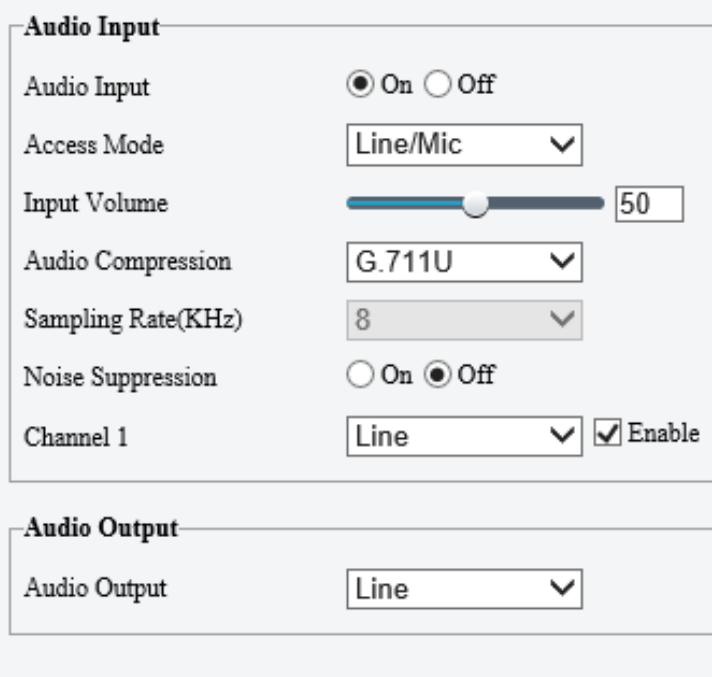

# Save

# 2. Set audio input parameters.

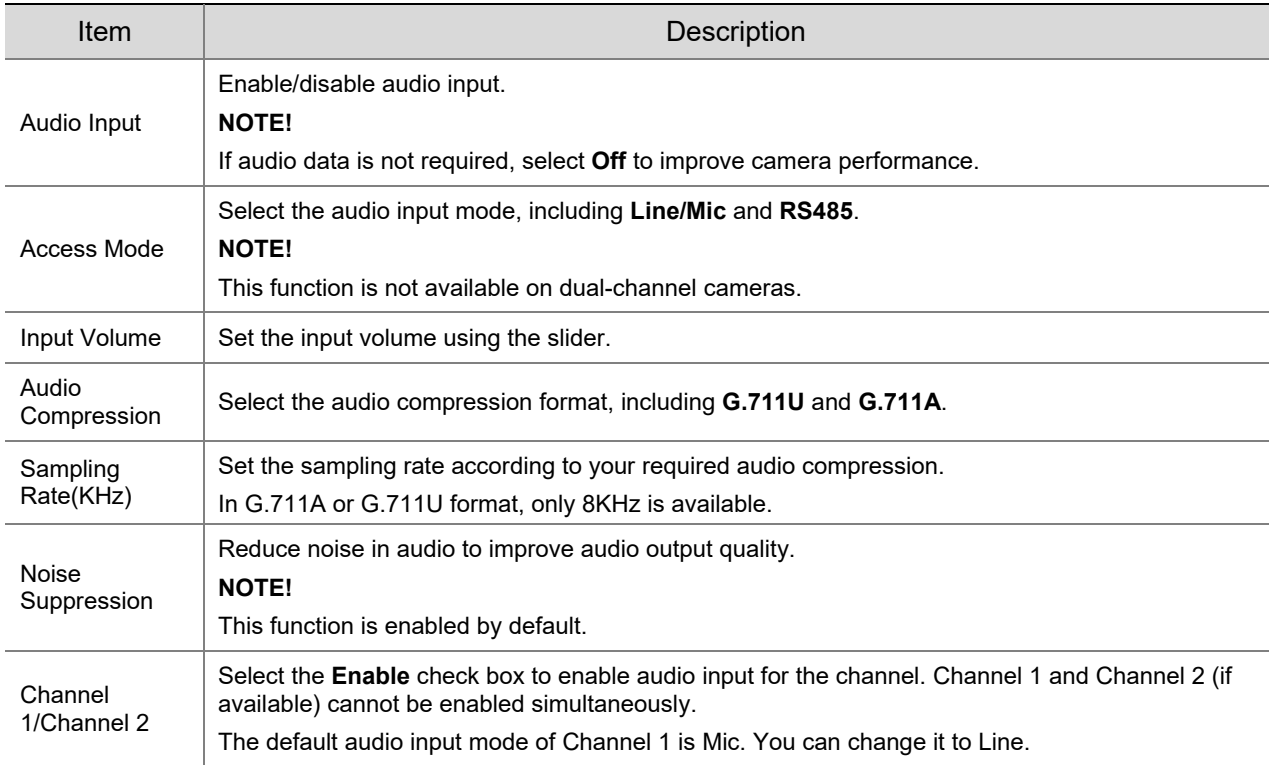

# 3. Set audio output parameters.

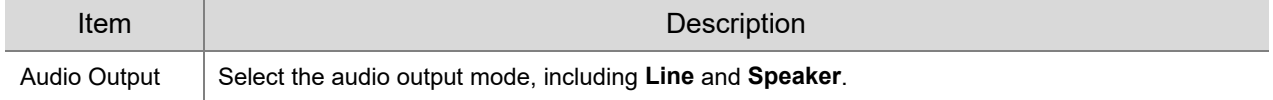

### Click **Save**.

### 2. **Audio File**

### Go to **Setup** > **Video & Audio** > **Audio**.

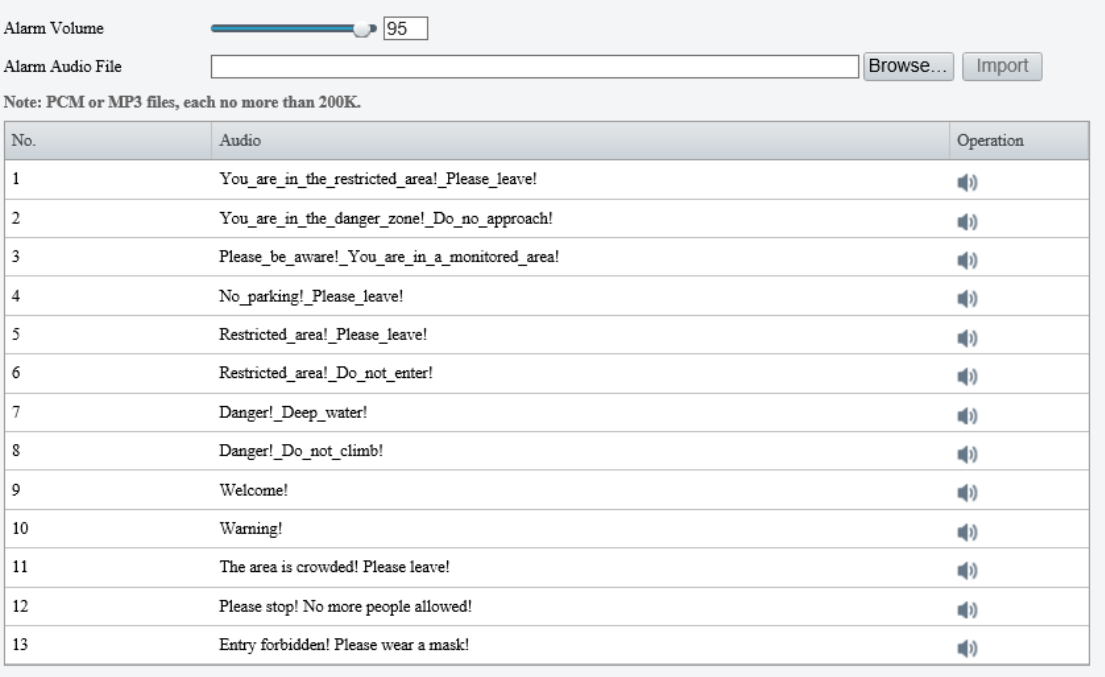

Save

## 2. Set audio file parameters.

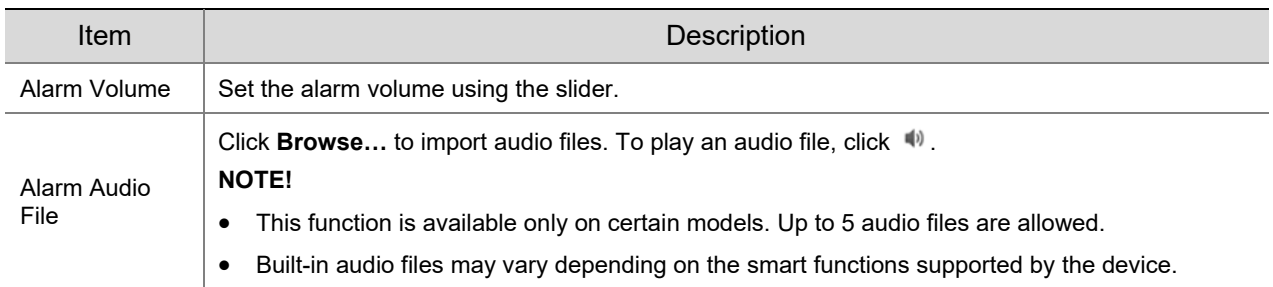

### Click **Save**.

## 5.3.4 **ROI**

ROI helps ensure image quality for the specified areas on the image first at low bit rate.

# Go to **Setup** > **Video & Audio** > **ROI**.

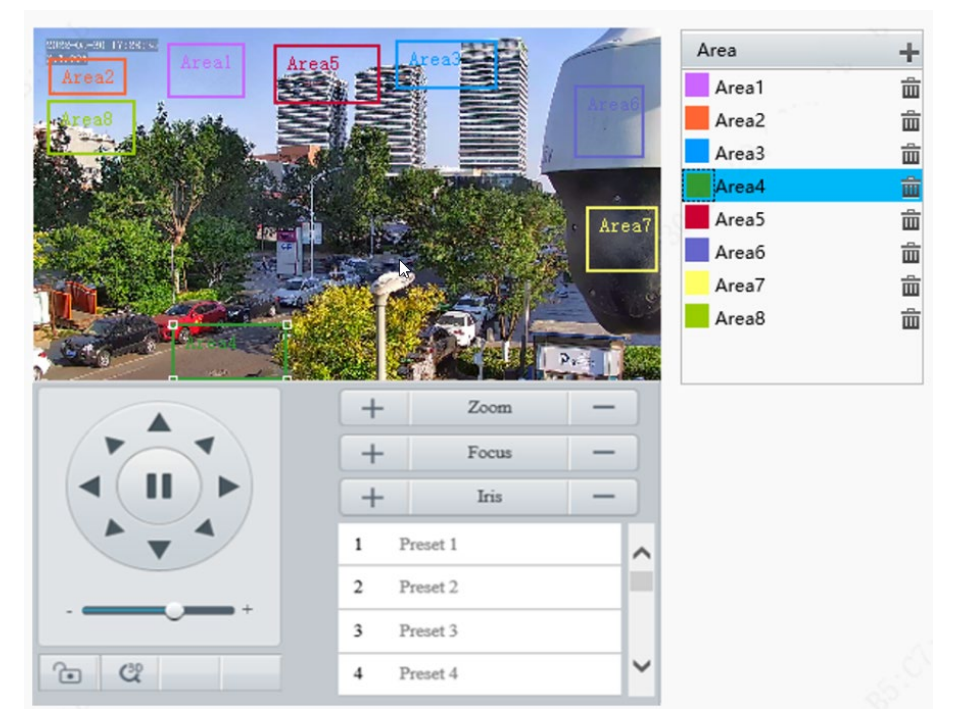

- 2. Set ROI areas.
	- (1) Click  $\blacksquare$  to add a ROI area. The area is a rectangle by default. Up to 8 areas are allowed.

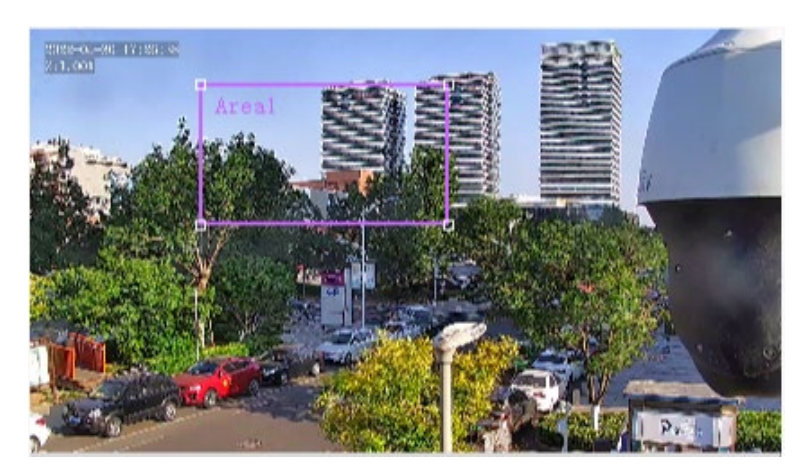

- (2) Adjust the position and size of the area or draw an area as needed.
- $\triangleright$  Adjust the position and size of the area.
- ̶ Point to a border of the area and drag it to the desired position.
- ̶ Point to a handle of the area and drag to resize it.
- $\triangleright$  Draw an area.

Click on the image and drag to draw an area.

## 5.3.5 **View Cropping**

You can crop the live video to view and save only the video of the region of interest in the form of sub or third stream to save transmission bandwidth and storage.

- Go to **Setup** > **Video & Audio** > **View Crop**.
- 2. Select the **Enable View Crop** check box.

#### Enable View Crop

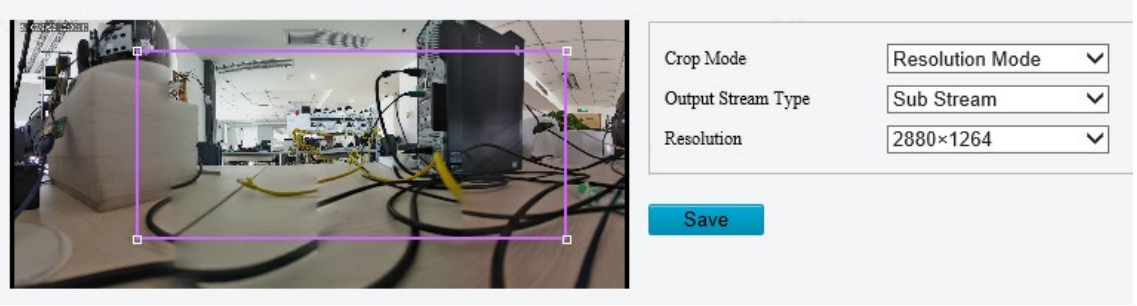

- 3. Select the cropping mode.
- Field of View Mode: Size priority. Set the output stream type, crop size and resolution.

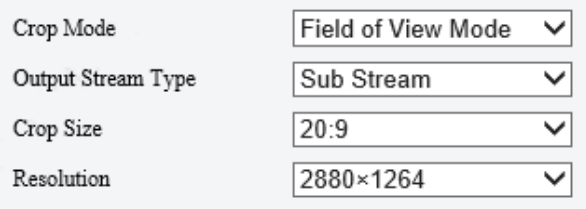

Resolution Mode: Resolution priority. Set the output stream type and resolution.

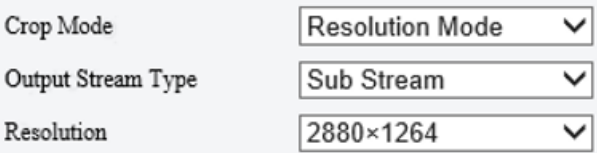

Click **Save**.

# 5.3.6 **Media Stream**

## 1. **Media Stream**

You can configure a media stream for your camera so that media contents from the camera such as audio and video can be transmitted over the network and played immediately on a third-party client rather than being downloaded first.

Go to **Setup** > **Video & Audio** > **Media Stream**.

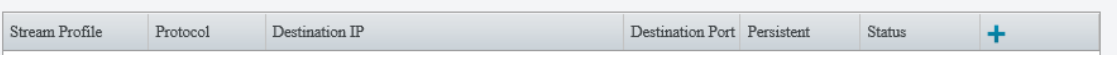

2. Click  $\blacksquare$  to add a media stream.

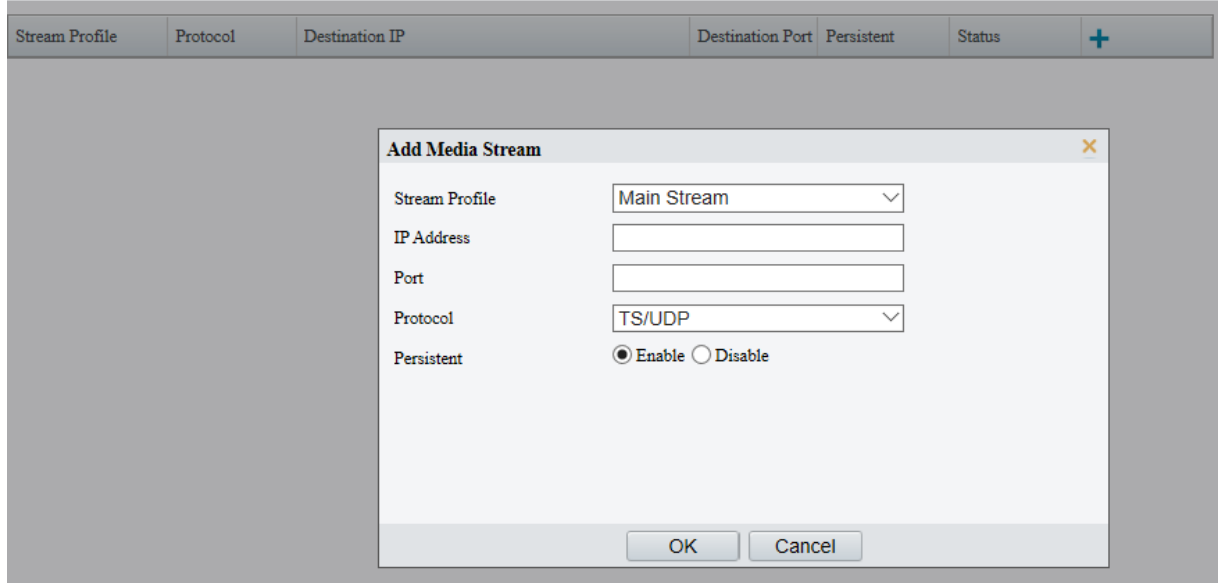

### Complete the media stream settings.

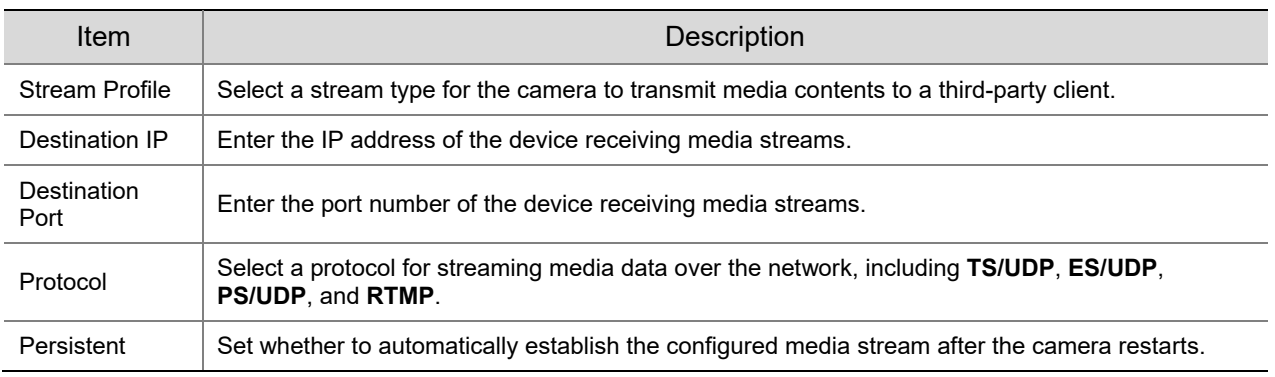

# Click **OK**.

## 2. **RTSP Multicast**

RTSP multicast allows third-party players to request RTSP multicast media streams from the camera through the RTSP protocol.

### Go to **Setup** > **Video & Audio** > **Media Stream** > **RTSP Multicast Address**.

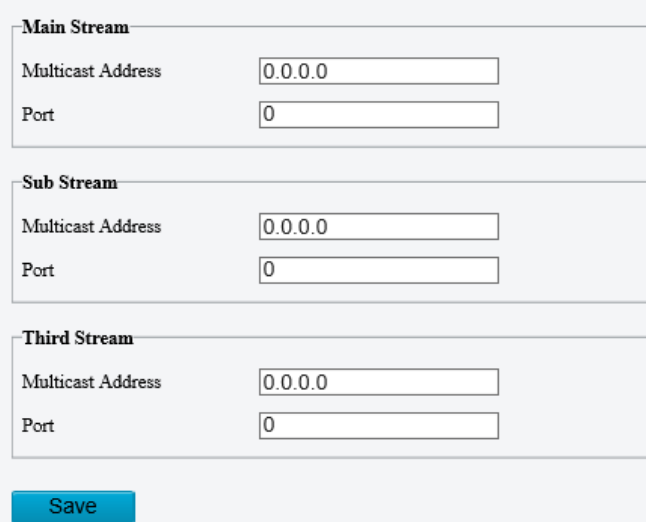

2. Set the multicast address and port number (multicast address range: 224.0.1.0 to 239.255.255.255, port number range: 0 to 65535).

Click **Save**.

# 5.4 **PTZ**

# 5.4.1 **Basic PTZ Settings**

Go to **Setup** > **PTZ** > **Basic Settings**.

### 1. **Preset Image Freeze**

After you enable **Preset Image Freeze**, as the camera moves from one preset to another, the live view window keeps displaying the image of the previous preset until the camera stops at the next preset.

○On ◉Off Preset Image Freeze

### 2. **PTZ Timeout**

After you enable **Stop PTZ Control After Timeout** and set a timeout period, the camera will stop rotation when the predefined timeout period is reached.

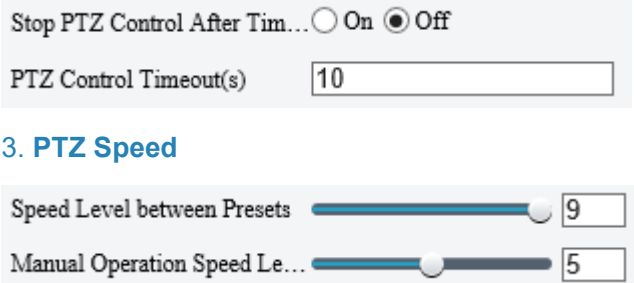

- Speed Level between Presets: Set the rotation speed of the camera between presets.
- Manual Operation Speed Level: Set the speed level for manually controlling the PTZ on the live view page.

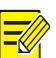

### **NOTE!**

- The higher the manual operation speed level, the higher each PTZ speed level on the live view page.
- When both manual operation speed level and PTZ speed on the live view page are set to the maximum, the PTZ speed reaches the upper limit.

### 4. **PTZ Rectification**

Check for PTZ zero point offset and perform rectification.

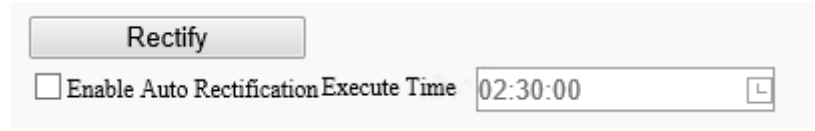

- Rectify manually: Click **Rectify** to start rectification immediately.
- Rectify automatically: Select the **Enable Auto Rectification** check box and set the execute time. The camera automatically performs PTZ rectification at the set time.

### 5. **Power Off Memory**

When enabled, the system will record the last position of the PTZ and lens in case of power failure. This function is enabled by default.

 $\circledcirc$  On  $\bigcirc$  Off Power Off Memory

# 5.4.2 **Home Position**

The PTZ camera can automatically operate as configured (e.g., go to a preset or start patrol) if no operation is made within a specified period.

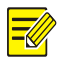

### **NOTE!**

Before use, you need to add a preset or a patrol route. See Preset and Add a patrol route for details.

### Go to **Setup** > **PTZ** > **Home Position**.

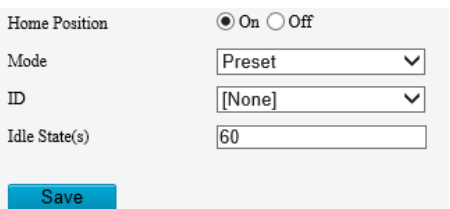

#### Enable **Home Position** and complete the settings.

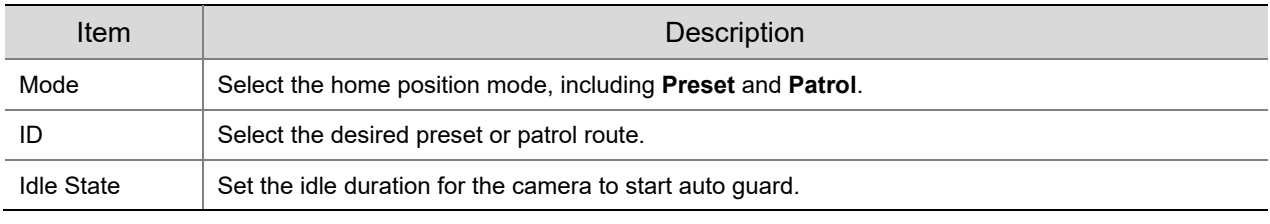

Click **Save**.

## 5.4.3 **Pan/Tilt Limit**

You can filter out the undesired scenes by limiting the pan and tilt movements.

Go to **Setup** > **PTZ** > **Limit**.

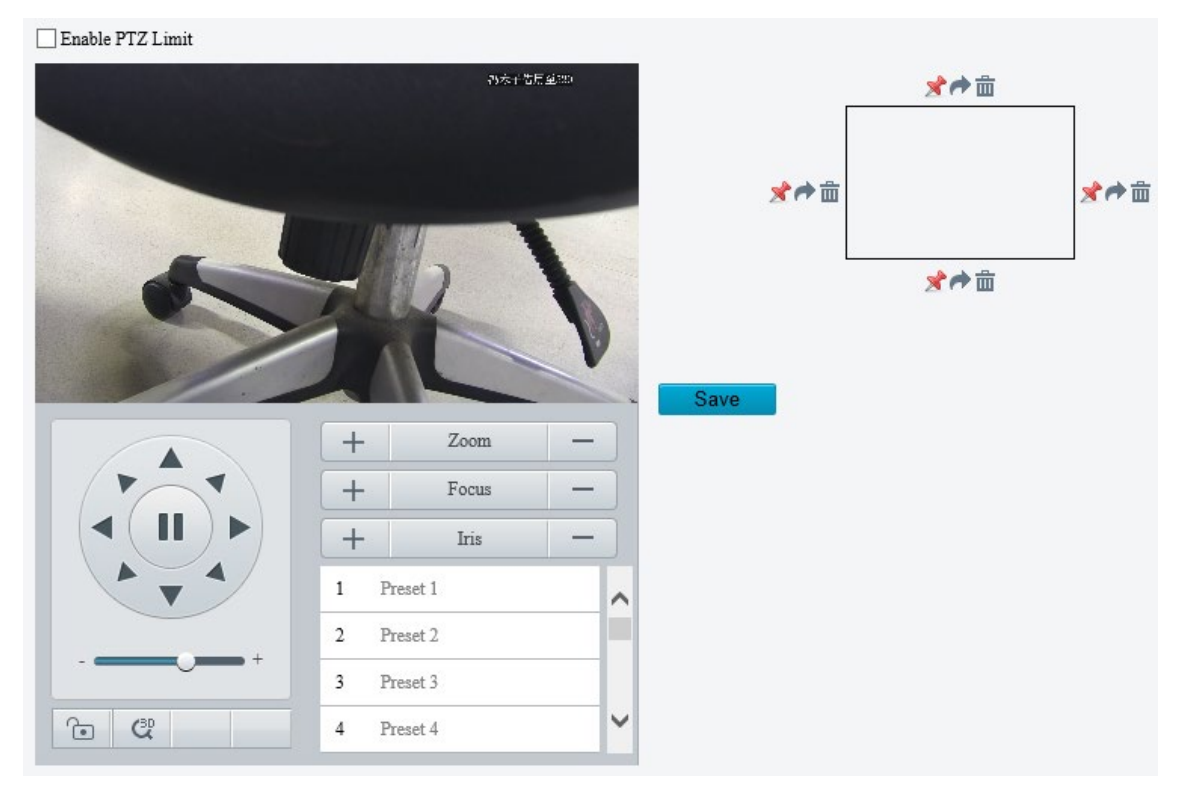

- 2. Select the **Enable PTZ Limit** check box.
- Set the pan and tilt limits. Take the tilt limit configuration as an example:
- (1) Use  $\blacktriangle$  to move the camera to the desired upper tilt limit position.
- (2) Click **a** above the rectangle to set the position as the upper tilt limit.

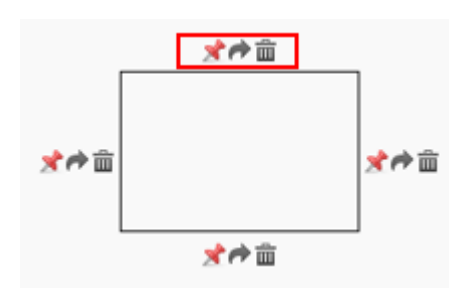

- (3) Use  $\blacksquare$  to move the camera to the desired lower tilt limit position.
- (4) Click  $\blacktriangleright$  below the rectangle to set the position as the lower tilt limit.

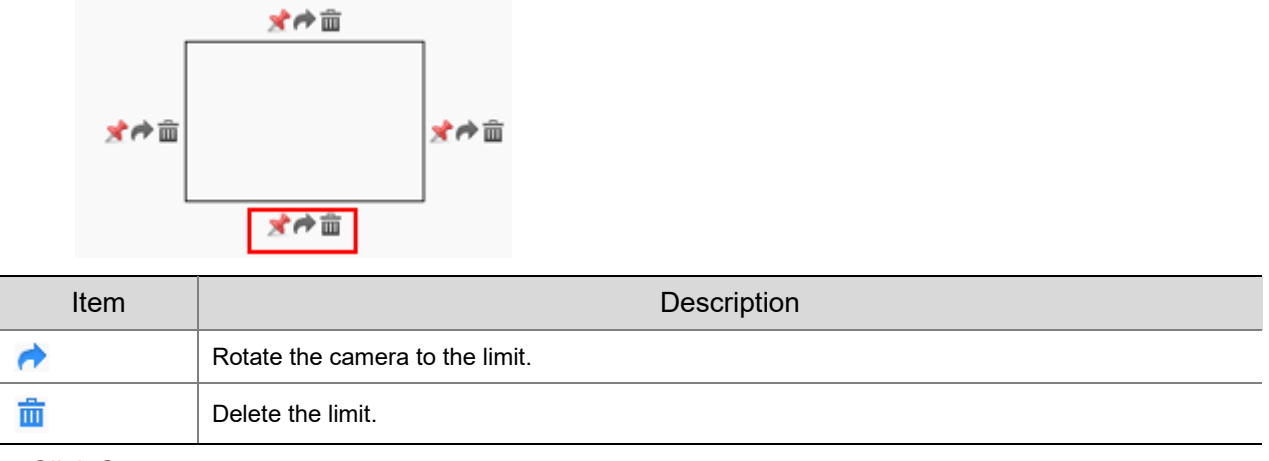

Click **Save**.

## 5.4.4 **Remote PTZ Control**

Remote PTZ control is required when the camera is added to a third-party platform and the PTZ protocol does not match.

### Go to **Setup** > **PTZ** > **Remote Control**.

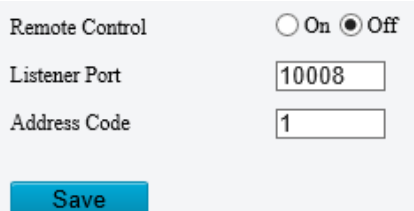

### Enable **Remote Control** and complete the settings.

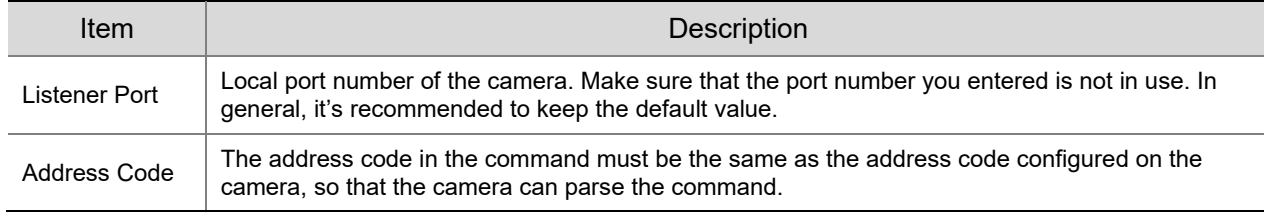

# 5.4.5 **Preset Snapshot and Patrol Resumption**

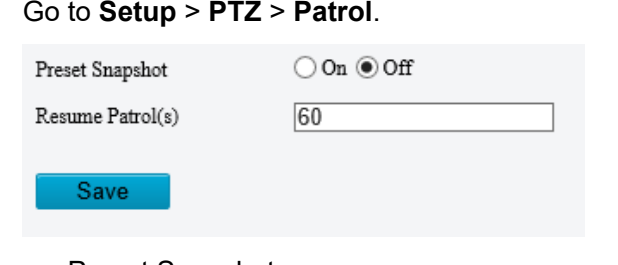

• Preset Snapshot

The camera takes a snapshot at each preset during patrol and uploads the snapshots to FTP.

# **NOTE!**

Before use, please configure FTP and Snapshot first.

• Resume Patrol

In the event of a patrol interruption, the camera can automatically resume the patrol after a specified time period.

# 5.4.6 **Orientation Calibration**

### 1. **North Calibration**

Calibrate the north direction.

Go to **Setup** > **PTZ** > **Orientation**.

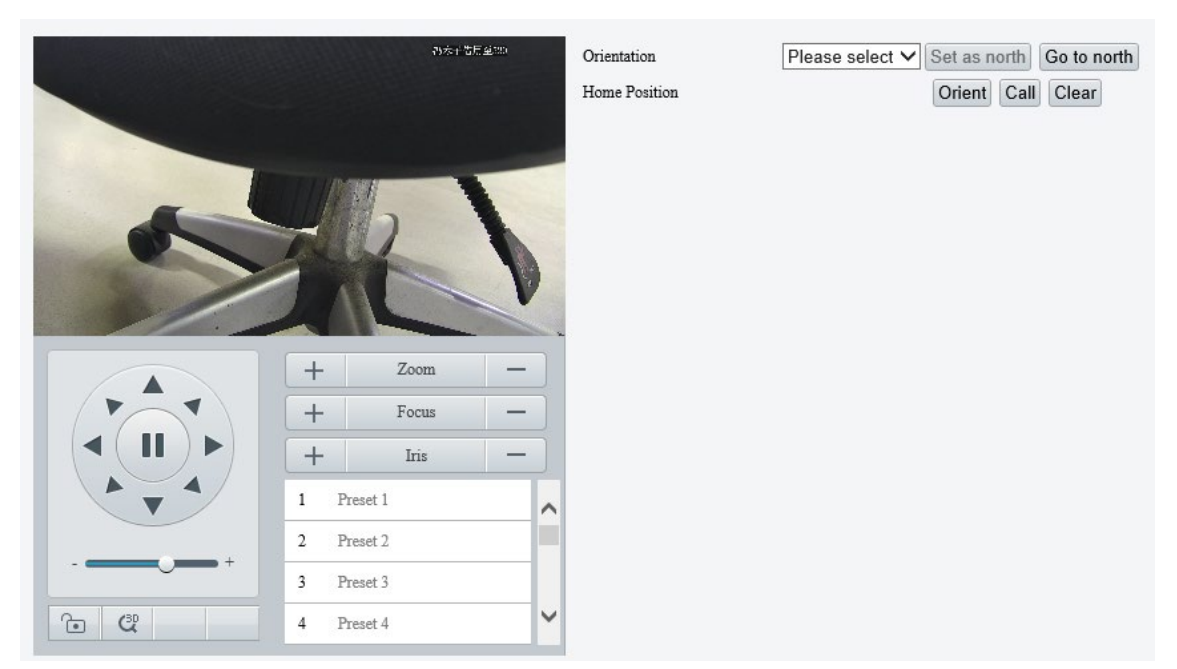

2. Select the mode to calibrate the camera to north.

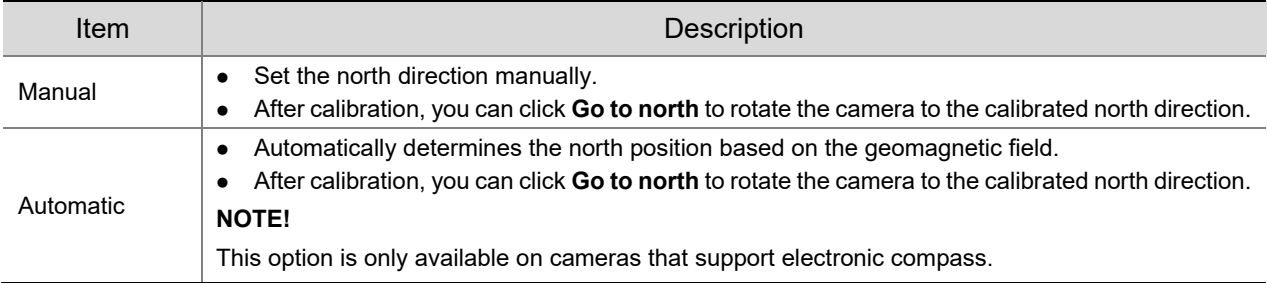

### 2. **Home Position**

Configure a home position so that the camera can use it as the zero degree pan and tilt positions.

Go to **Setup** > **PTZ** > **Orientation**.

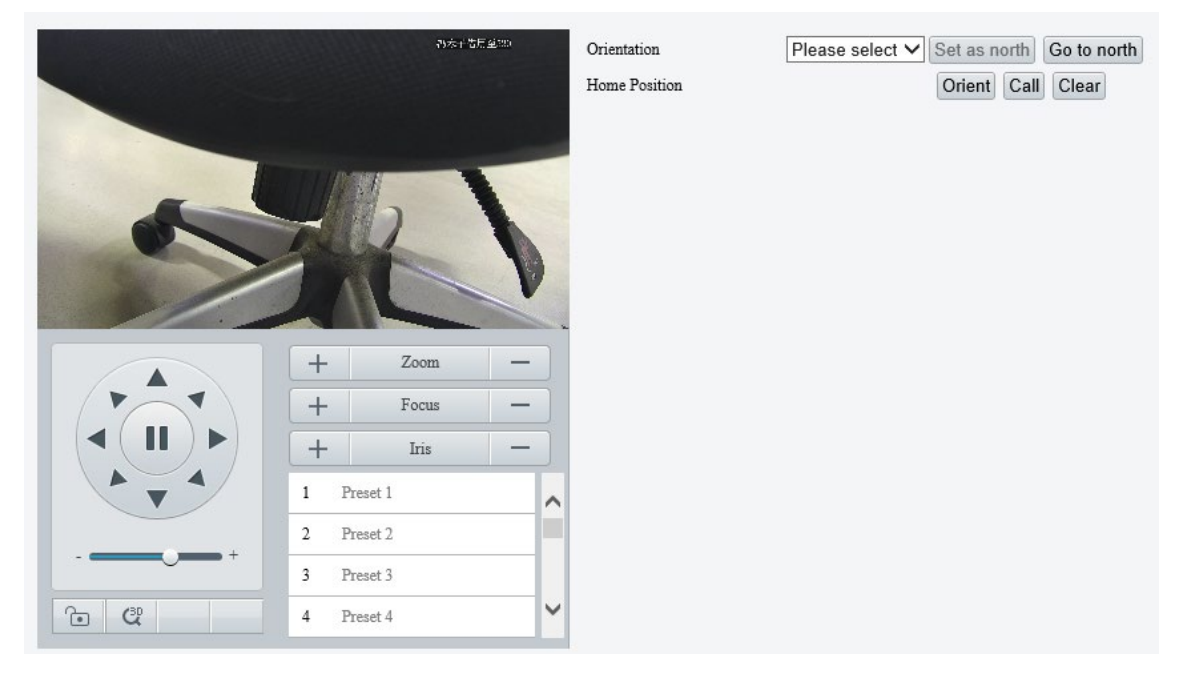

- 2. Move the camera to the desired position.
- Click **Orient** to set the position as the home position.

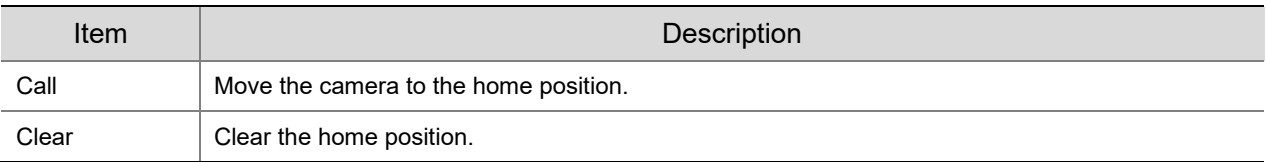

# 5.5 **Image**

## 5.5.1 **Image**

For dual-channel devices, you can set image parameters for the channels separately.

### 1. **Scenes**

A scene mode is a collection of image parameters preset in the camera. The camera provides several predefined scene modes for different application scenarios. You can select a scene as required.

Go to **Setup** > **Image** > **Image**.

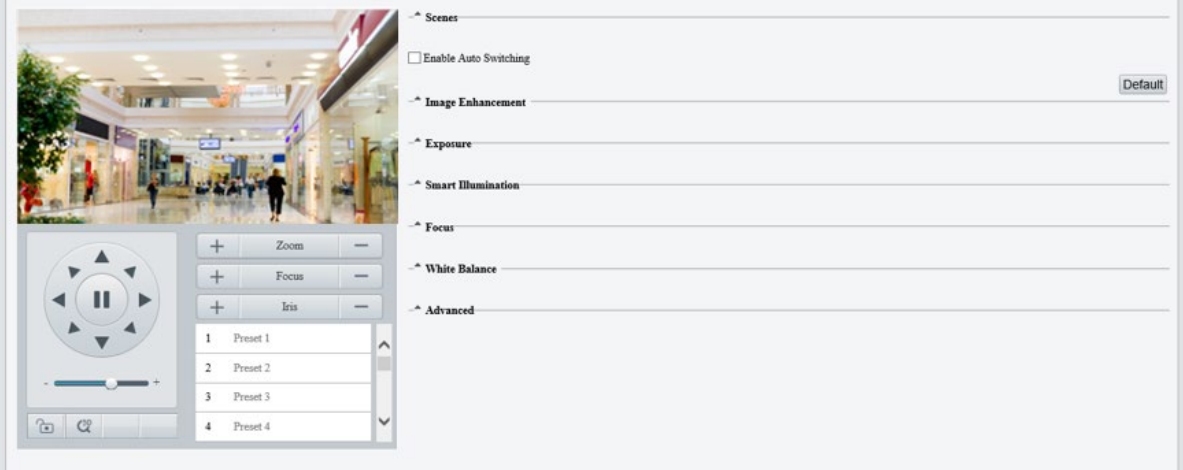

### 2. Click **Scenes**.

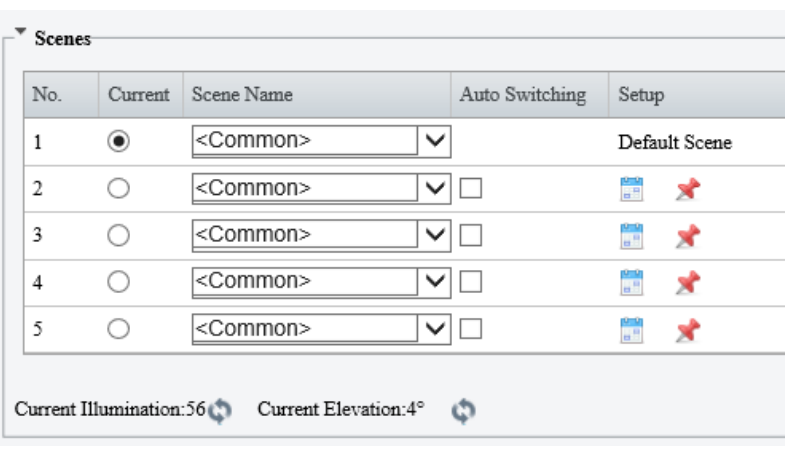

## 3. Set the scene parameters.

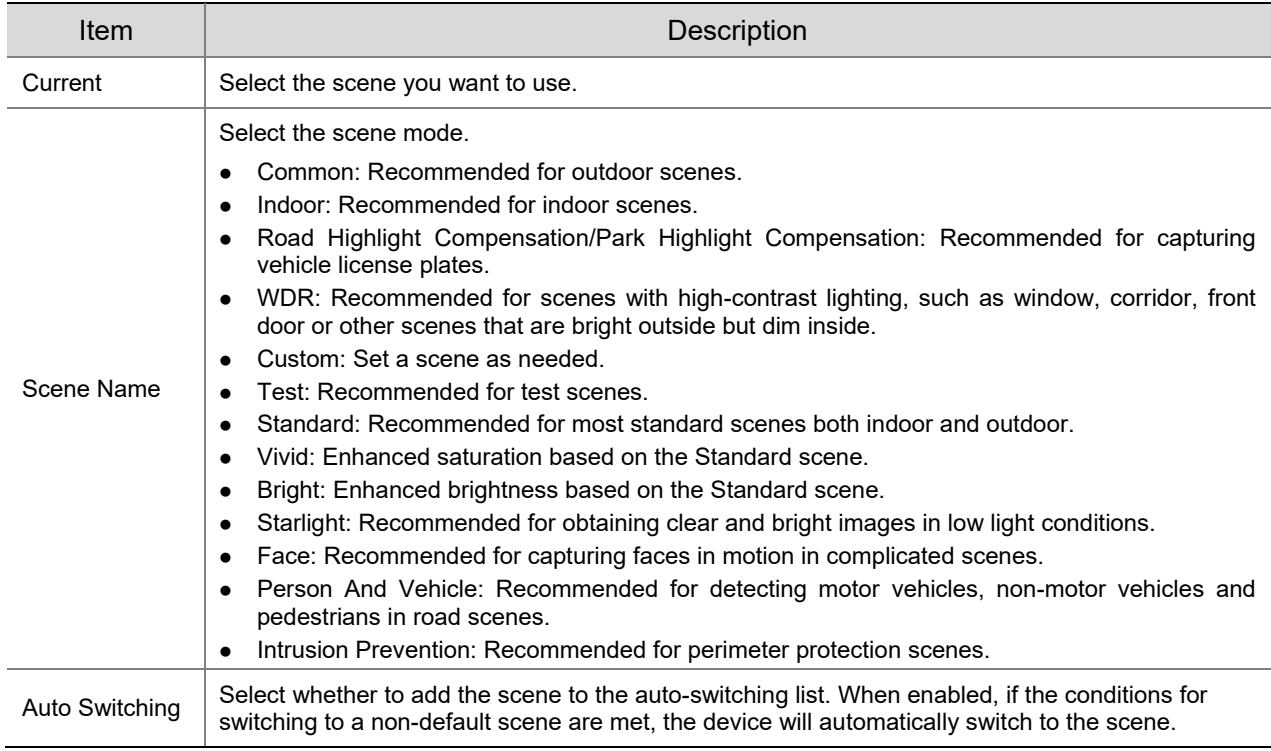

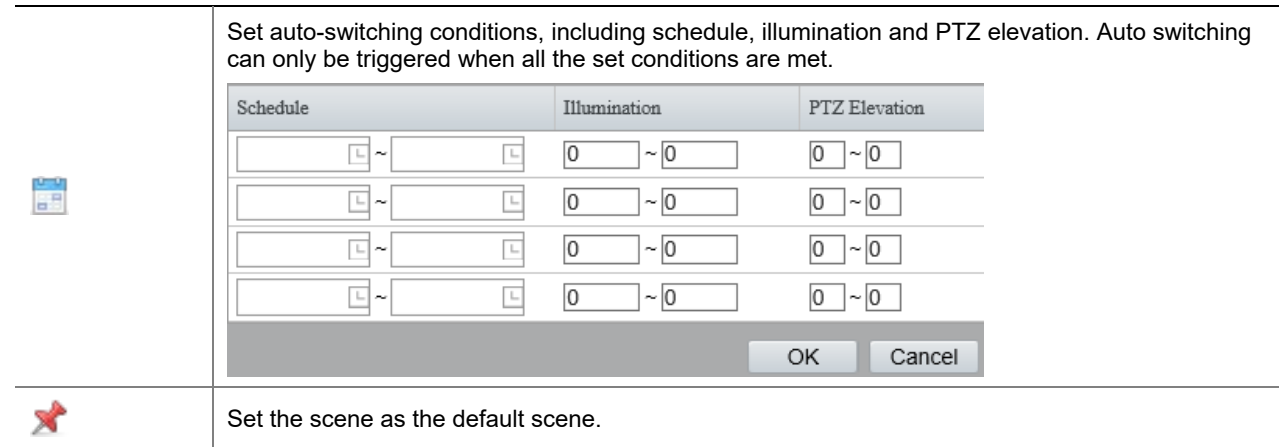

- (Optional) Enable auto switching.
- When enabled, if the conditions for switching to a non-default scene are met, the camera will automatically switch to the scene; otherwise, the camera uses the default scene.
- After you select the **Enable Auto Switching** check box, all scene parameters cannot be configured.
- If multiple non-default scenes meet the switching condition at the same time, the camera will switch to the scene with the minimum number (starts from 1 to 5).
- 2. **Image Enhancement**
- On the **Image** page, click **Image Enhancement**.

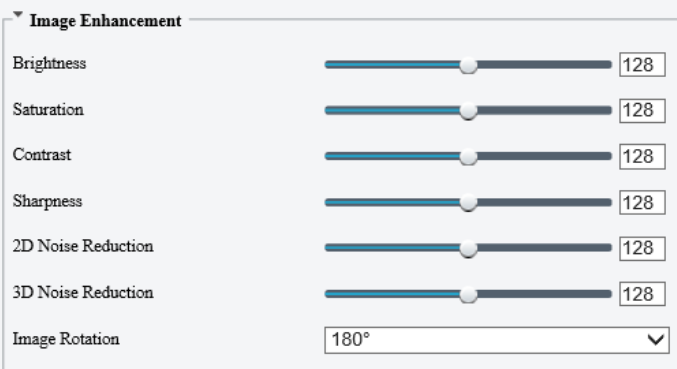

2. Set the image enhancement parameters.

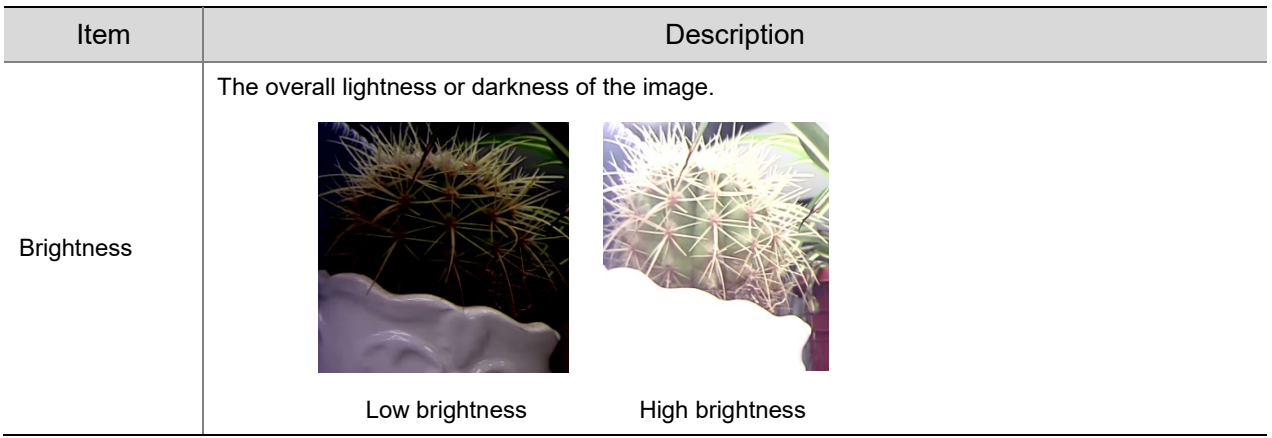

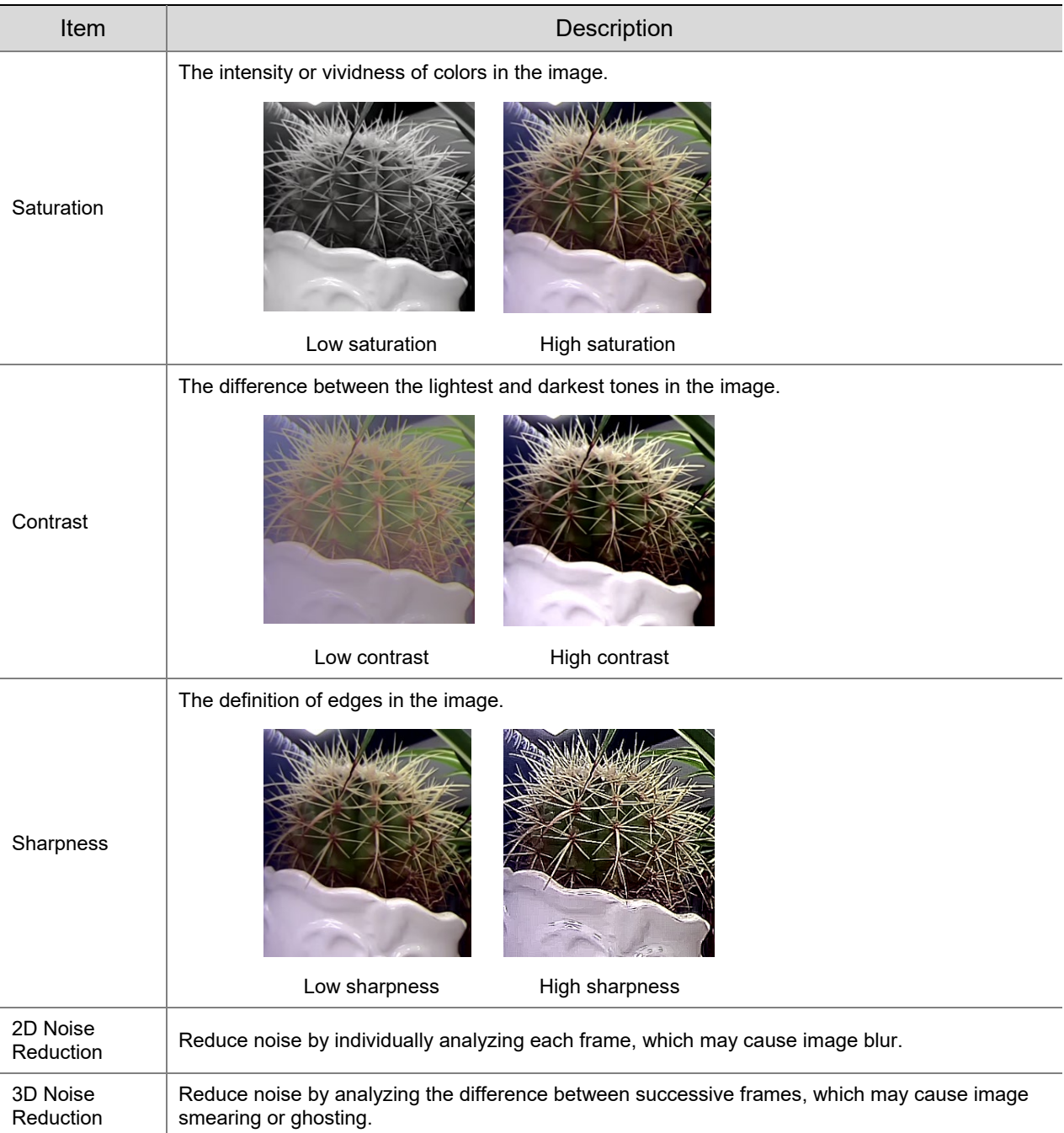

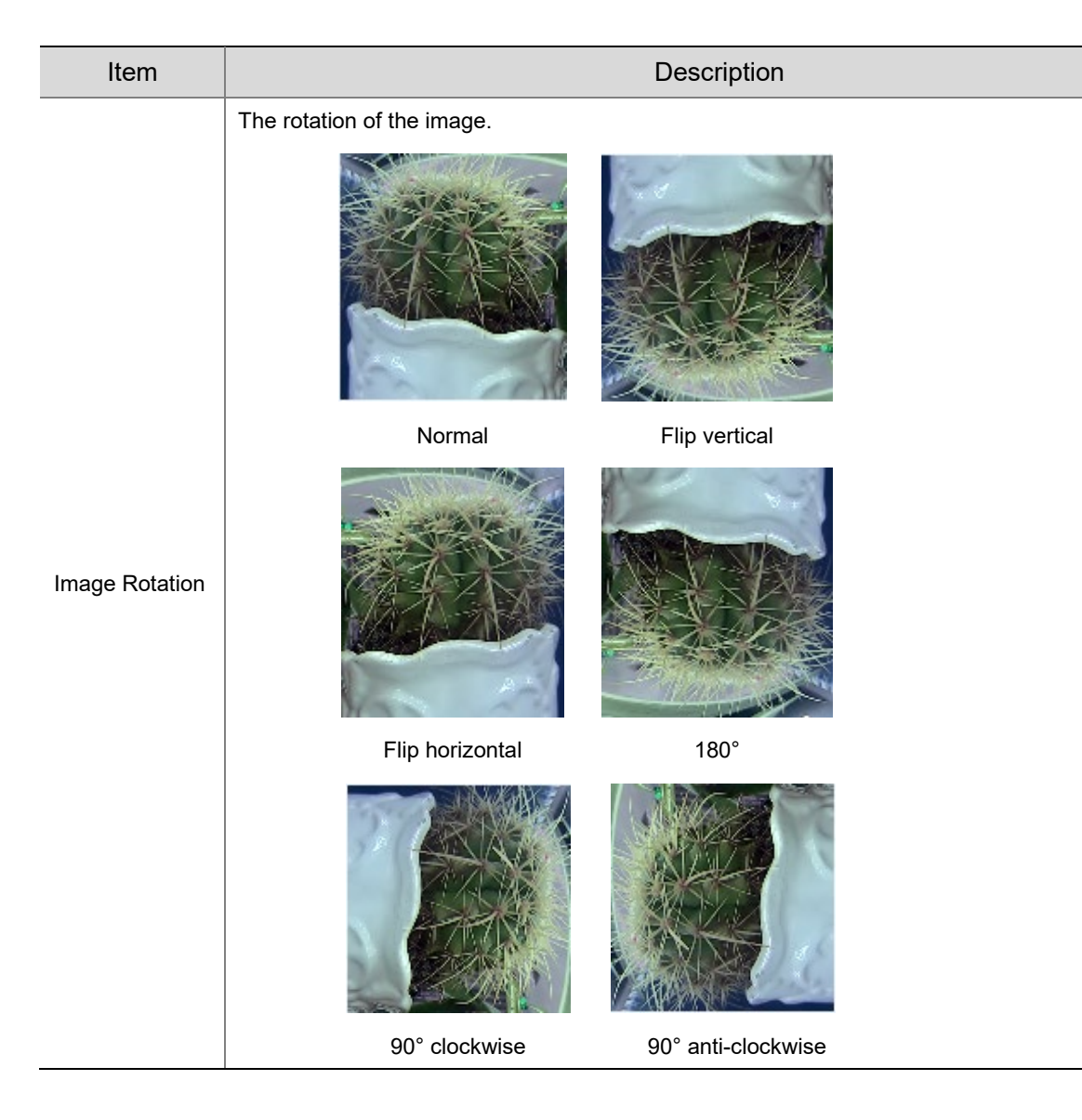

To restore defaults, click **Default**.

## 3. **Exposure**

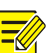

## **NOTE!**

- The exposure settings may vary with device model.
- The default settings are scene-adaptive. Use default settings unless modification is necessary.
- On the **Image** page, click **Exposure**.

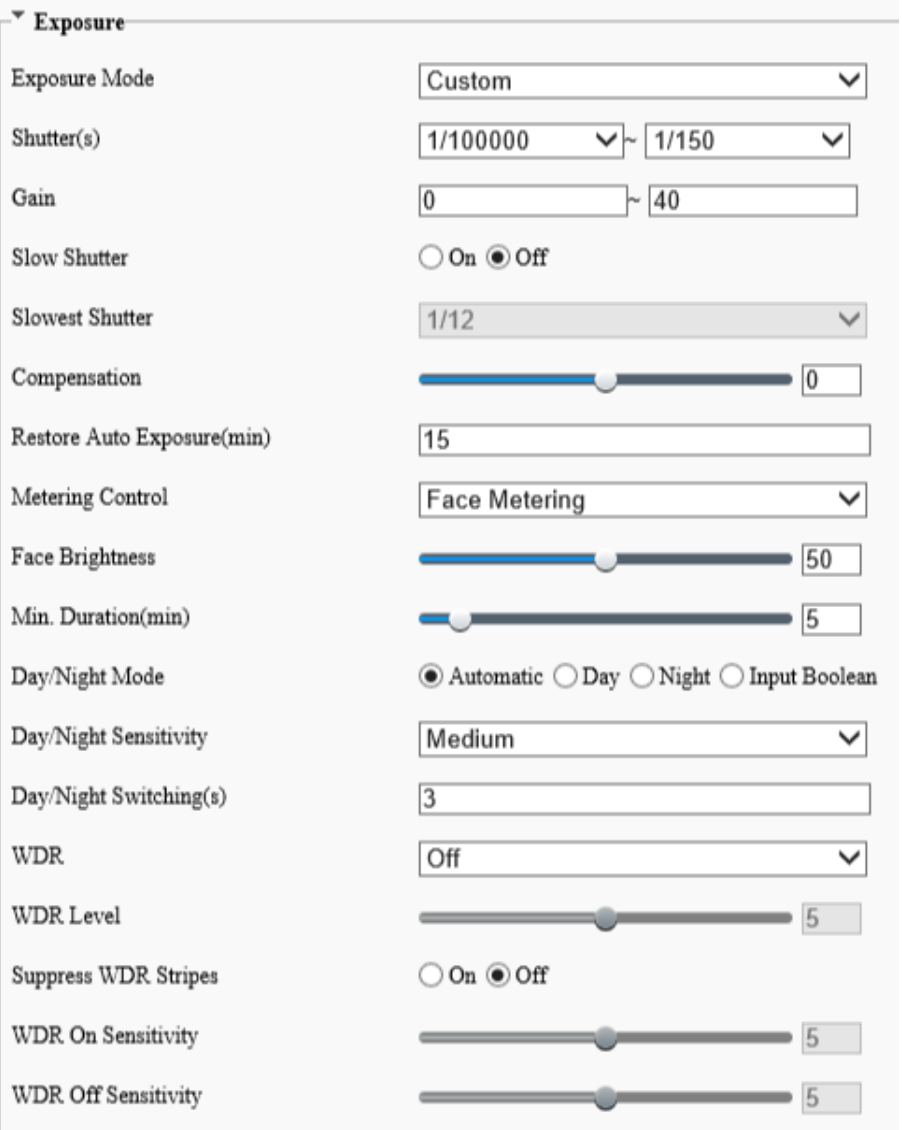

## 2. Set the exposure parameters.

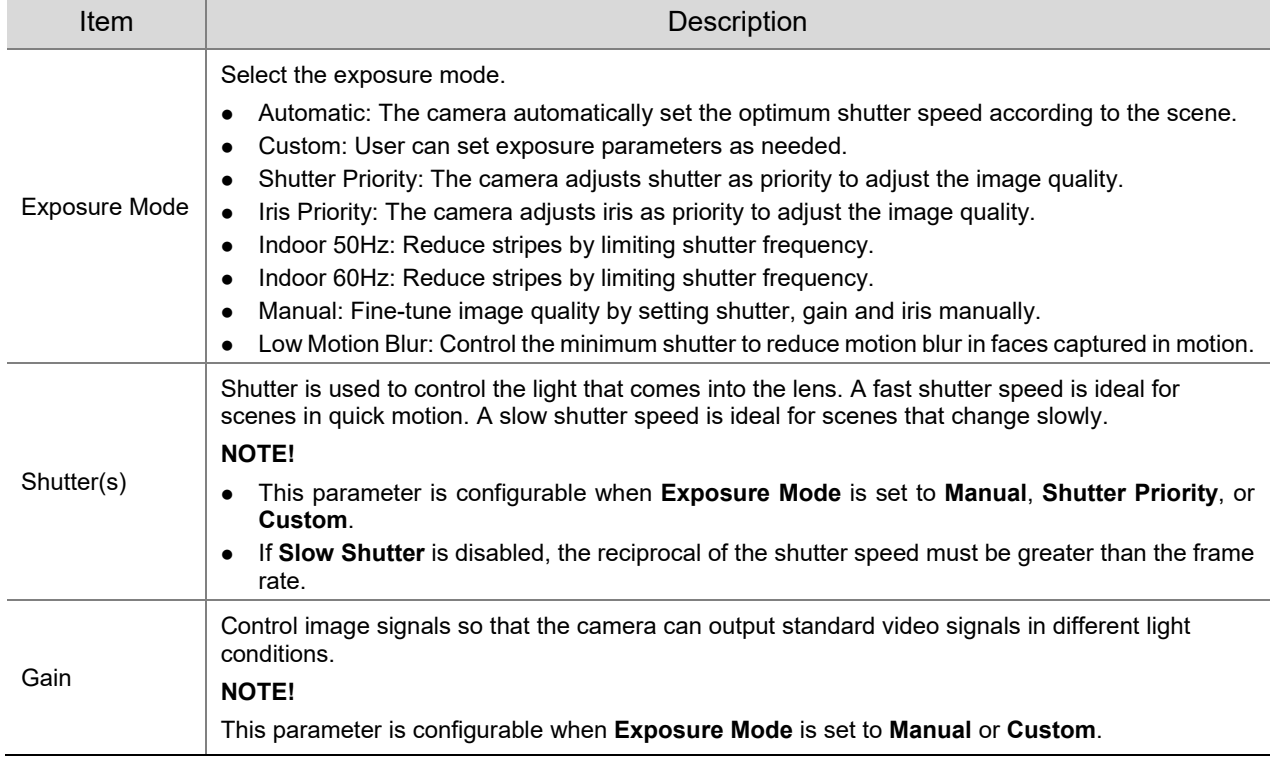

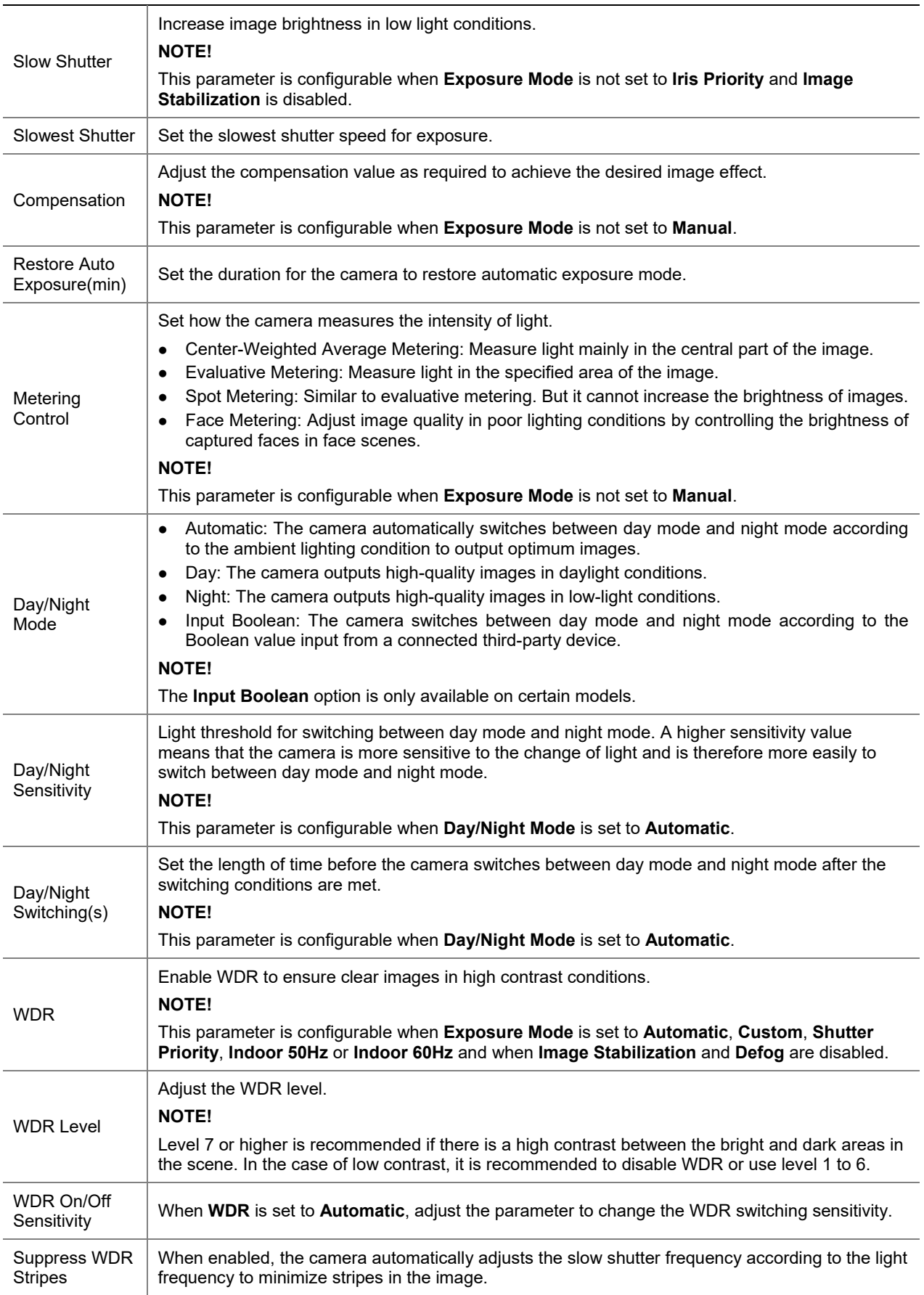

To restore defaults, click **Default**.

## 4. **Smart Illumination**

On the **Image** page, click **Smart Illumination**.

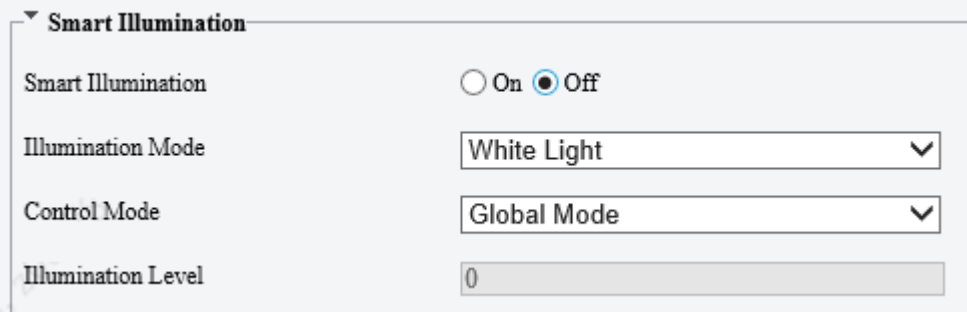

## Enable **Smart Illumination**.

### 3. Set the smart illumination parameters.

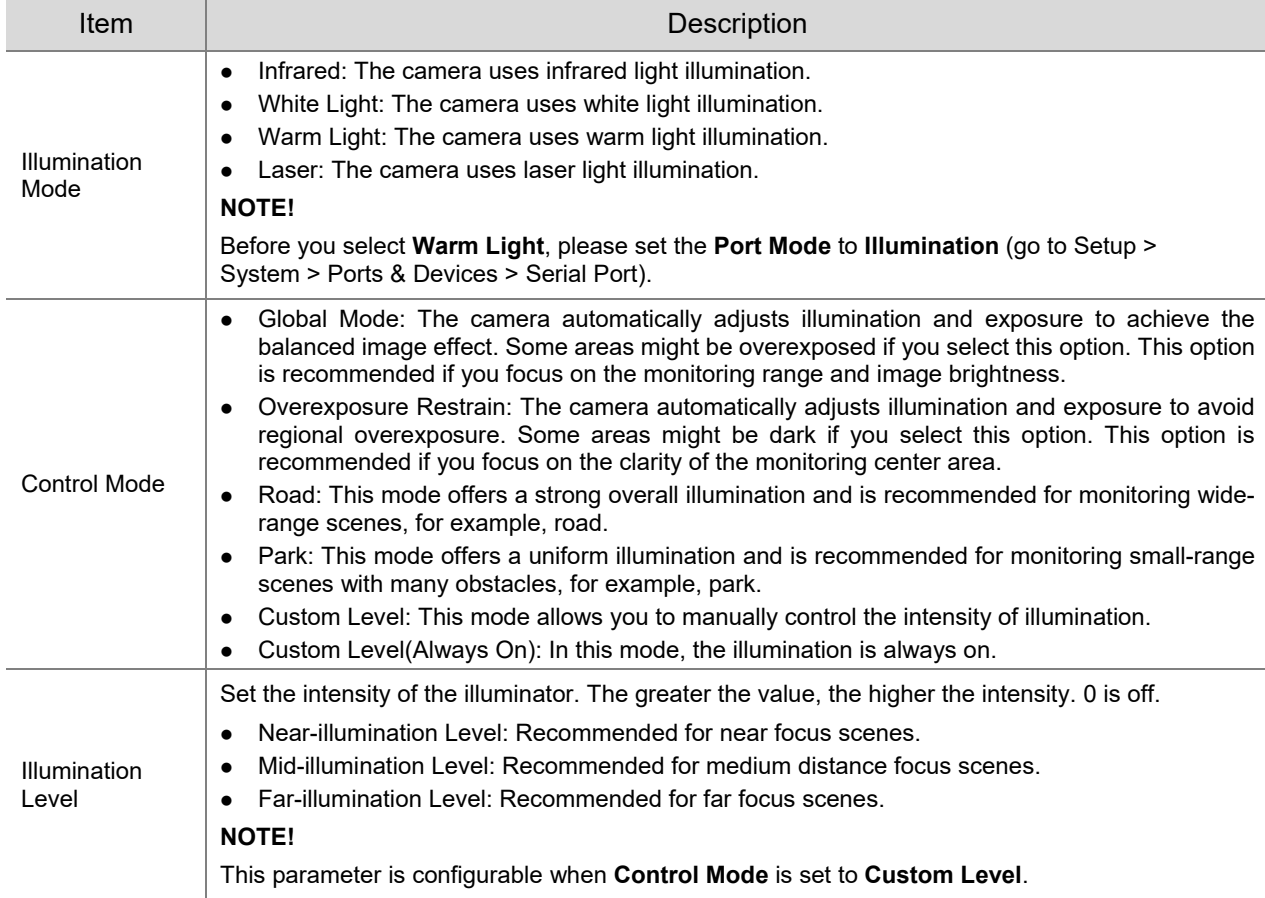

## To restore defaults, click **Default**.

## 5. **Focus**

On the **Image** page, click **Focus**.

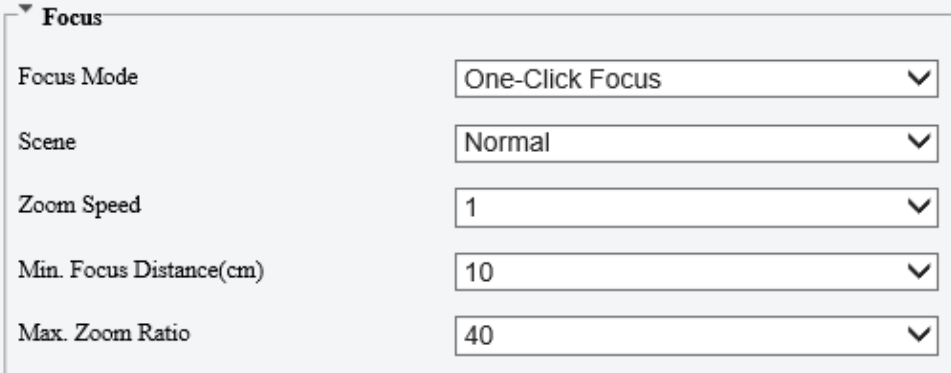

### 2. Set the focus parameters.

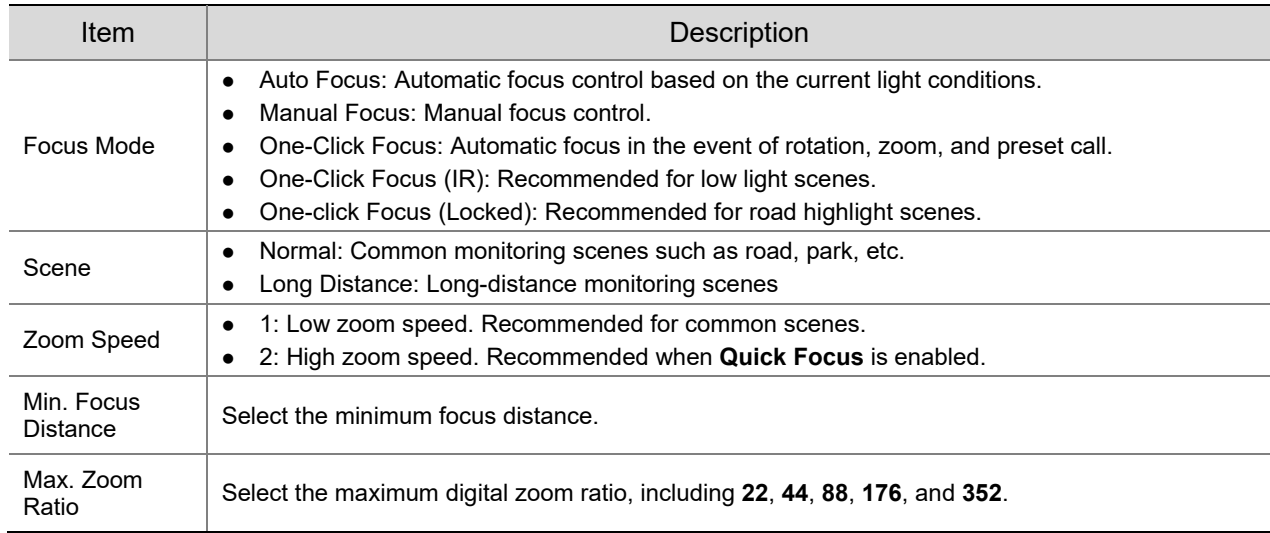

### To restore the default settings, click **Default**.

### 6. **White Balance**

White balance is used to eliminate unnatural color casts in images under different color temperatures for optimal color reproduction.

## On the **Image** page, click **White Balance**.

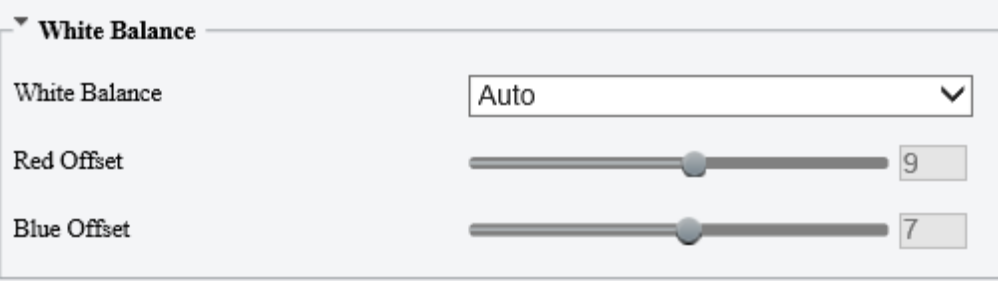

### 2. Set the white balance parameters.

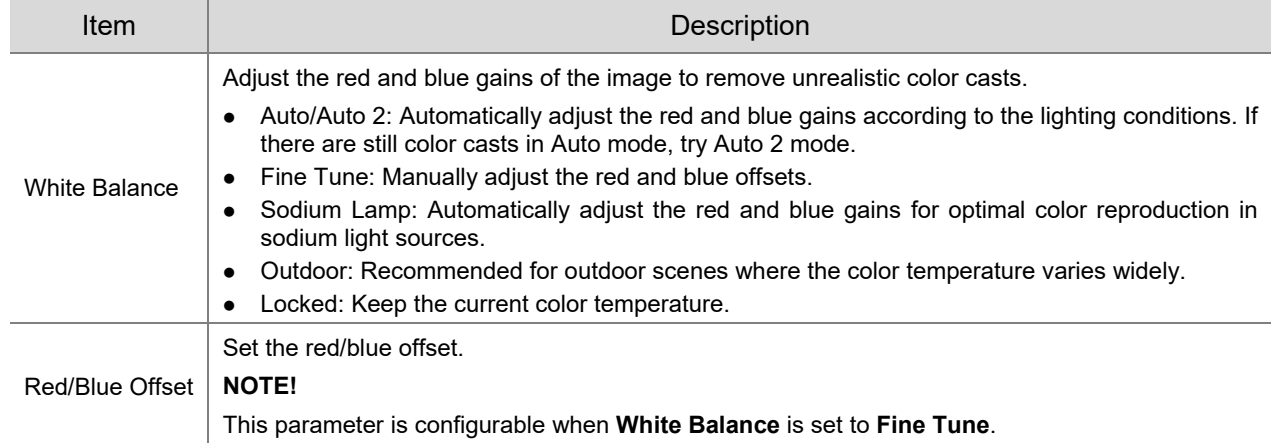

## To restore defaults, click **Default**.

### 7. **Defog**

Defog is used to improve image visibility in foggy, hazy and other low-visibility scenes.

On the **Image** page, click **Advanced**.

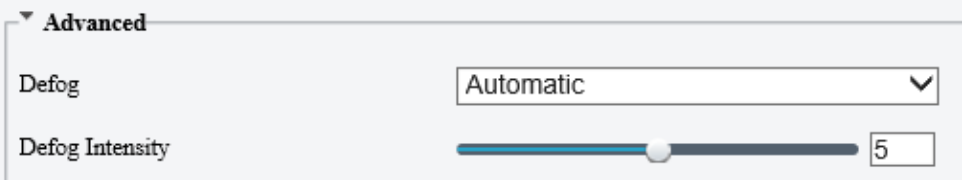

# $\equiv$

**NOTE!**

This function is only available when WDR is disabled.

## 2. Set the defog parameters.

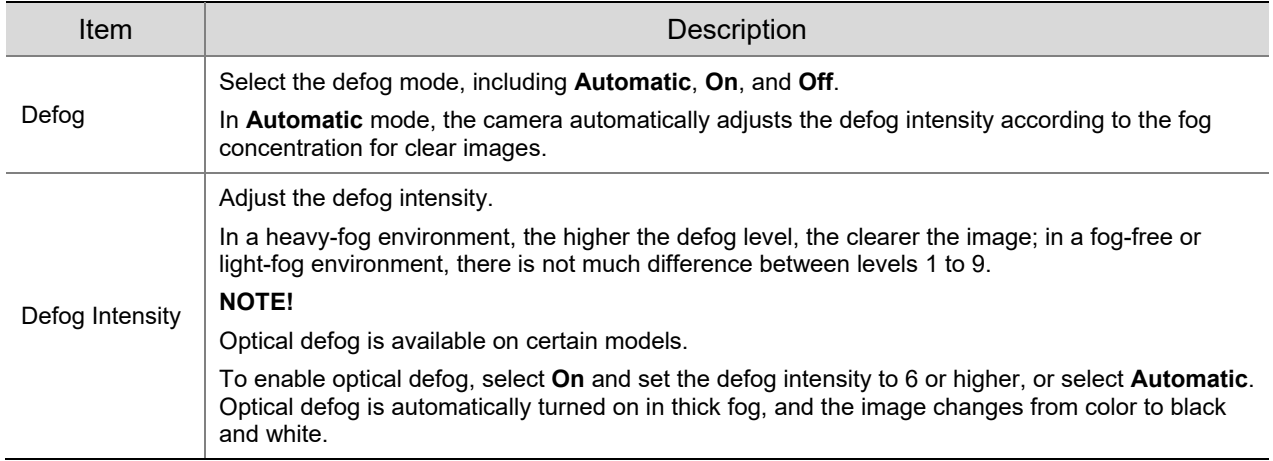

# To restore defaults, click **Default**.

## 8. **Lens Info**

**NOTE!**

# ₩

- This function is only available on cameras with external lenses.
- When using a P-IRIS lens with Z/F function, connect the iris control cable to the Z/F port of the camera.

### On the **Image** page, click **Lens Info**.

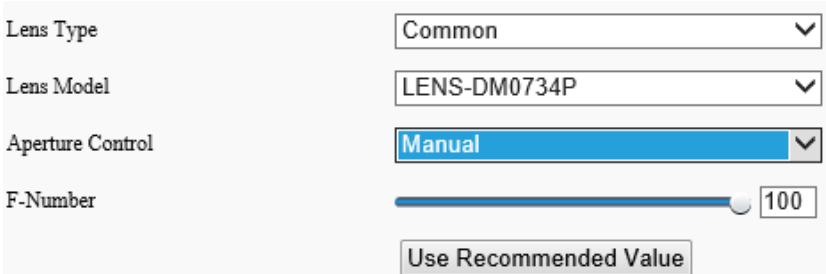

### 2. Set the lens parameters.

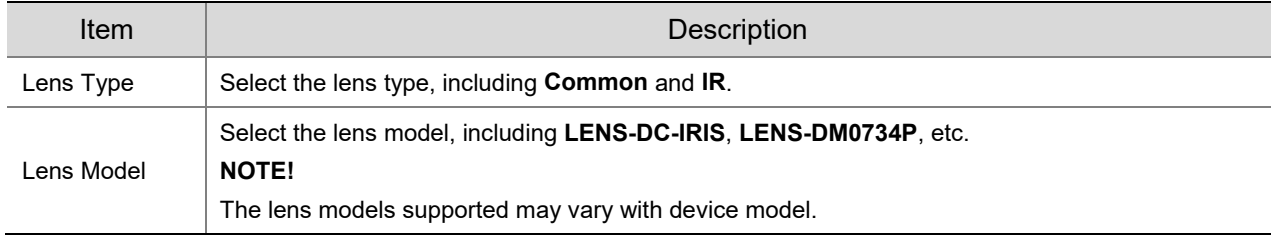

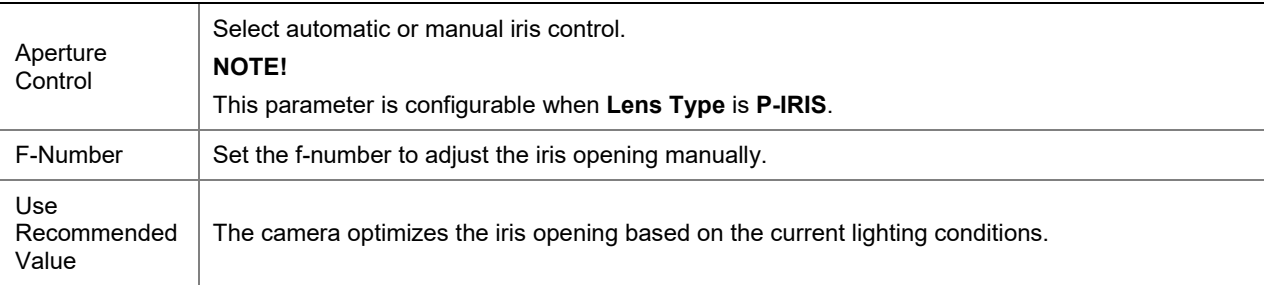

To restore defaults, click **Default**.

### 9. **Dewarping**

Dewarping is used to correct distorted images caused by wide-angle lenses.

## On the **Image** page, click **Advanced**.

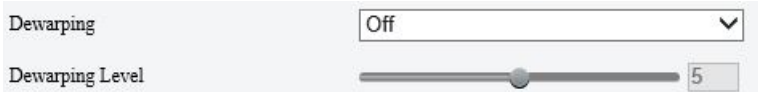

Enable **Dewarping** and set the dewarping level as needed.

To restore defaults, click **Default**.

## 10. **Image Stabilization**

A camera mounted outdoors may be shaken by external forces (e.g., wind), causing image blur. In this case, you can enable image stabilization to ensure the image quality.

On the **Image** page, click **Advanced**.

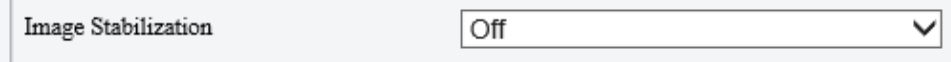

2. Select **On** or **Off** to enable or disable image stabilization.

To restore defaults, click **Default**.

### 11. **Fusion Mode**

In fusion mode, the object details on the visible image are overlayed on the thermal image, so that you can see the object details on the thermal image as well.

On the **Image** page, select **Channel 2** and click **Fusion Mode**.

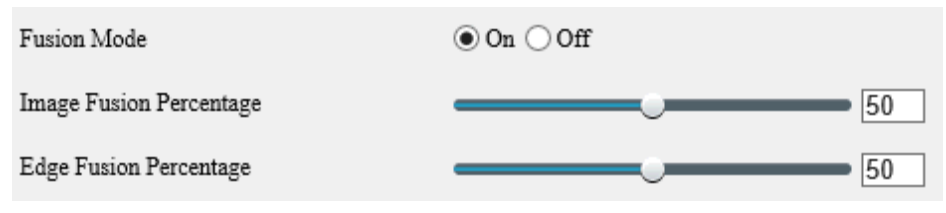

- 2. Select **On** to enable fusion mode.
- 3. Set the fusion percentage.

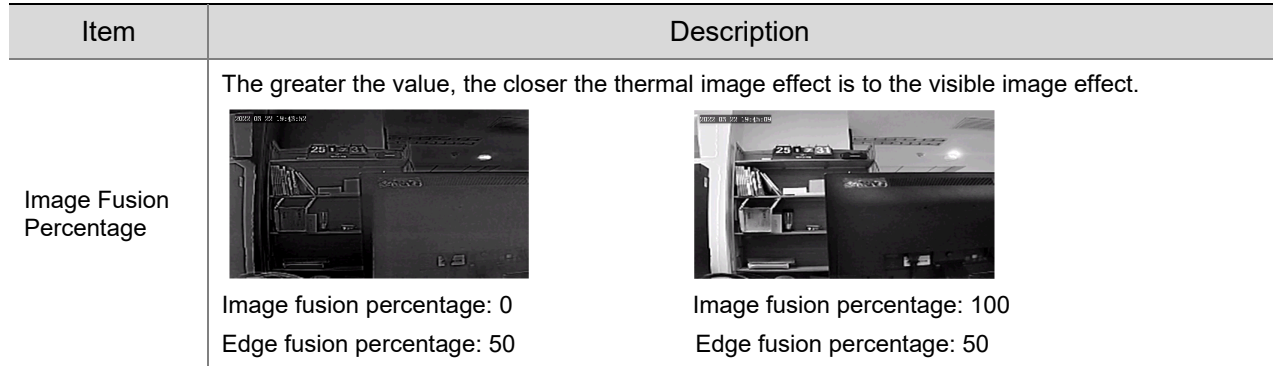

The greater the value, the sharper the object edges in the thermal image.

Edge Fusion Percentage

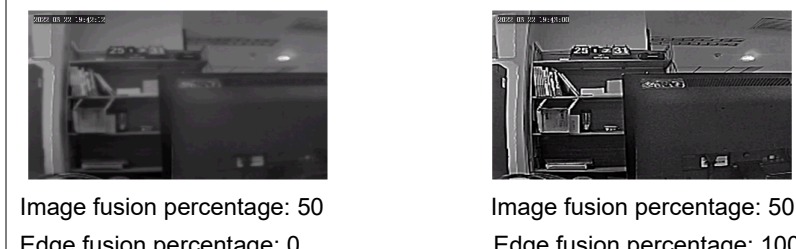

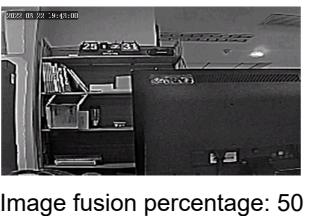

Edge fusion percentage: 0 Edge fusion percentage: 100

 $\check{ }$ 

 $\sqrt{3}$ 

## **NOTE!**

The frame rate of live video may be limited when the fusion mode is enabled on certain models.

## 12. **Non-Uniformity Correction**

Non-uniformity correction is used to correct the non-uniformity of pixels caused by different response rates between thermal units to generate higher quality and more accurate images.

On the **Image** page, select **Channel 2** and click **Advanced**.

Non-Uniformity Correction

**Shutter Compensation** 

- 2. Select the non-uniformity correction mode.
- Shutter Compensation: In this mode, the live video may be lost.
- Background Compensation: In this mode, scene change may occur during image collection.

## 13. **Reduce Vertical Stripe Noise**

This function helps remove vertical stripes in images caused by sensor process or external temperature.

On the **Image** page, select **Channel 2** and click **Advanced**.

Reduce Vertical Stripe Noise

Drag the slider or enter a value to set the intensity. The greater the value, the blurrier the image.

## Before removing vertical stripe noise

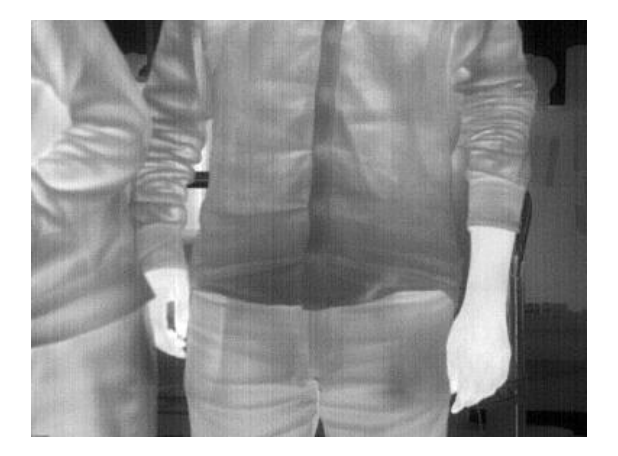

#### After removing vertical stripe noise

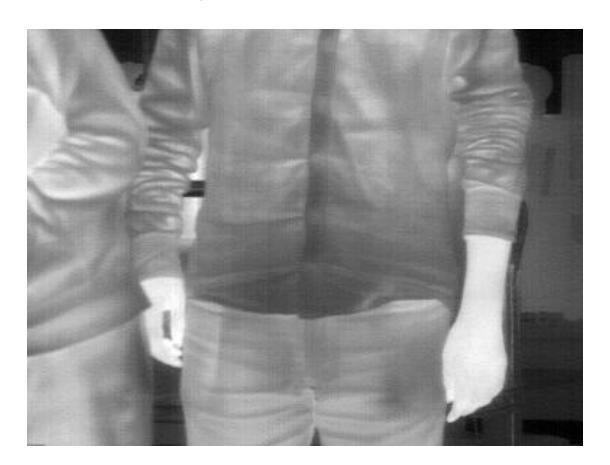

## 14. **Thermal Imaging Palette**

The camera offers a variety of color display options for thermal imaging. The rainbow palette has a strong contrast and a clear distinction between colors of different temperatures, ideal for pinpointing objects in environments with subtle temperature differences.

- On the **Image** page, select **Channel 2** and click **Advanced**.
- 2. Select the appropriate thermal imaging palette for your camera.

### Common Palette "Rainbow 3"

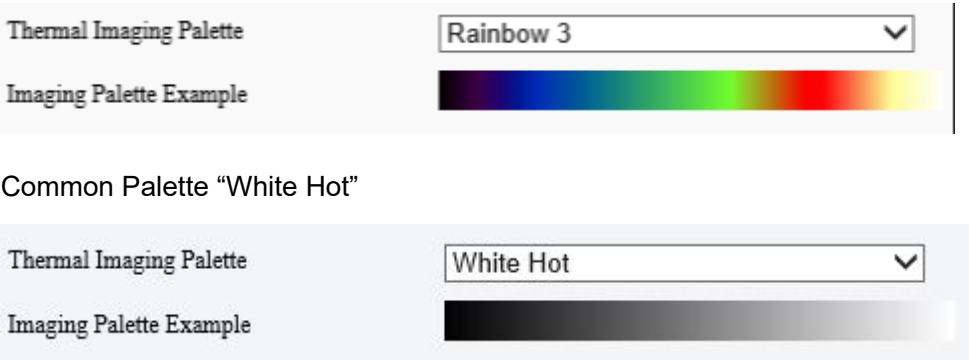

## 5.5.2 **OSD**

On Screen Display (OSD) are characters displayed with video images, for example, camera name, date and time.

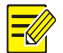

# **NOTE!**

- This function may vary with device model.
- For dual-channel devices, you can set OSD parameters for the channels separately.

## 1. **Live View OSD**

Configure OSD overlayed on the live video.

Go to **Setup** > **Image** > **OSD** > **Live View**.

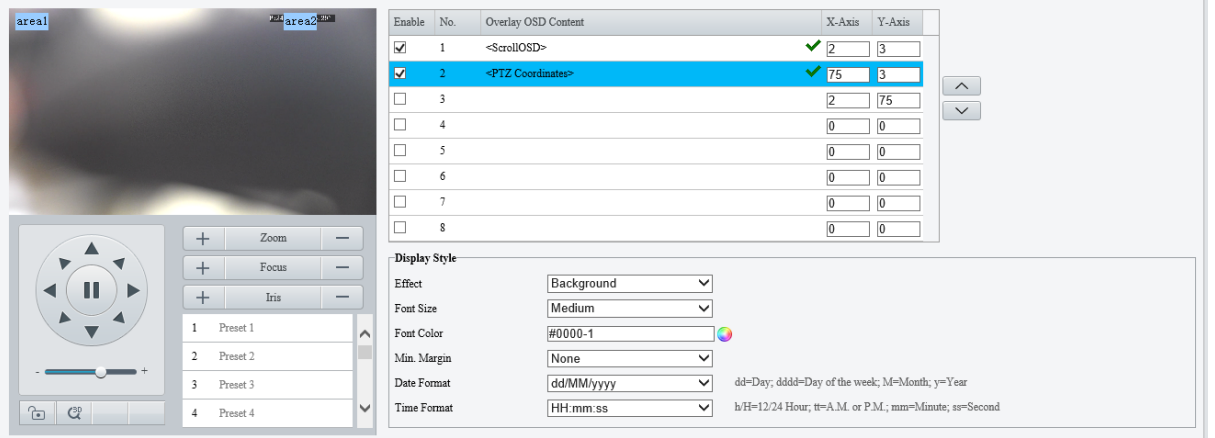

# 2. Set the OSD position and content.

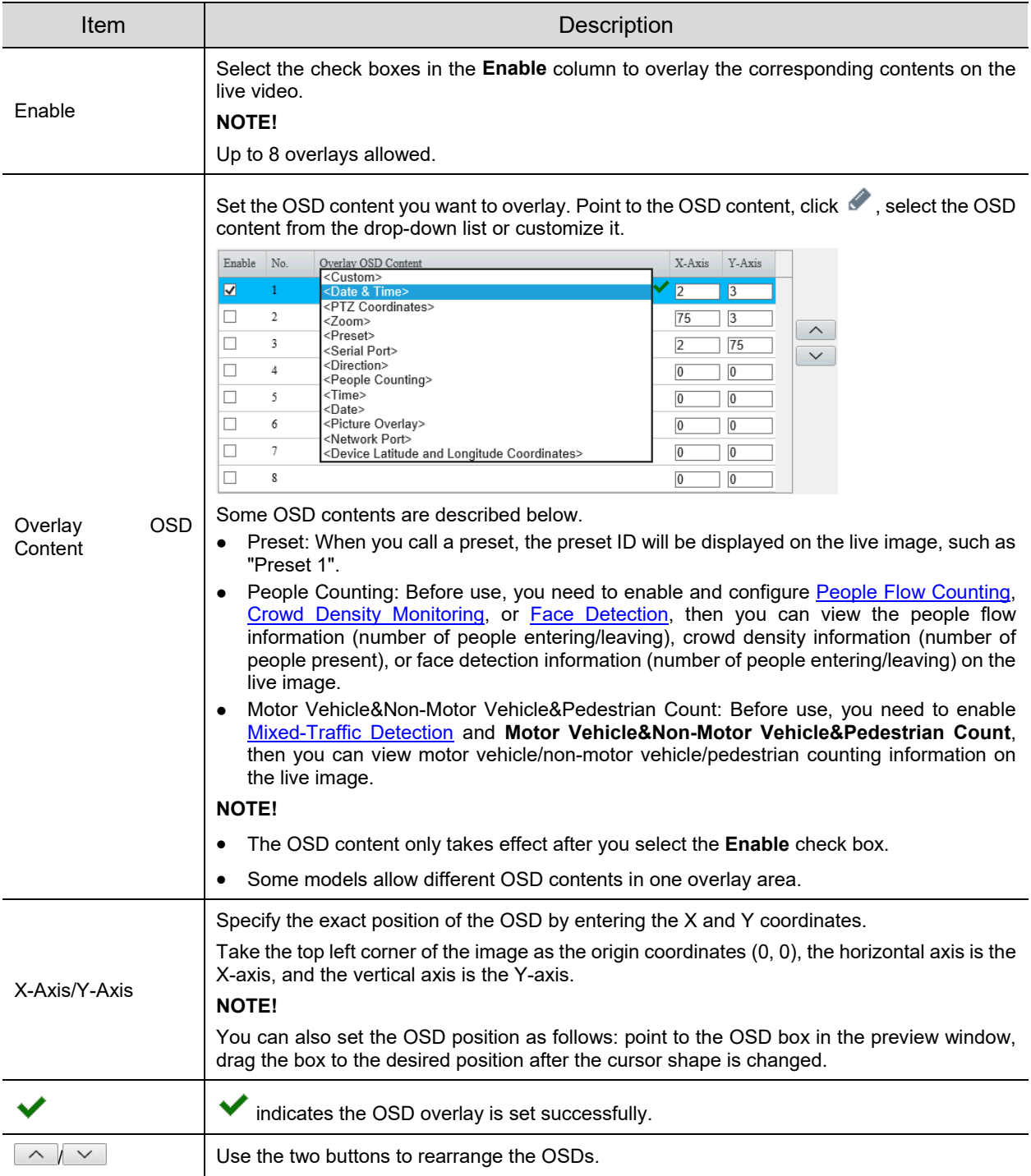

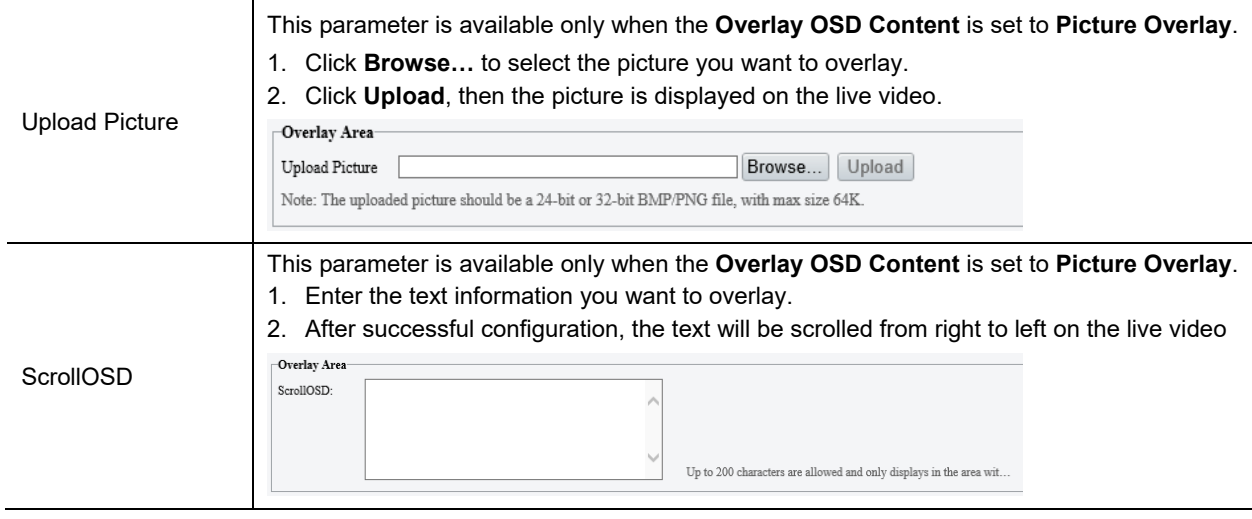

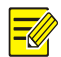

# **NOTE!**

To cancel an OSD, clear the corresponding check box in the **Enable** column or click × in the **Overlay OSD Content** text box.

3. Set the OSD display style.

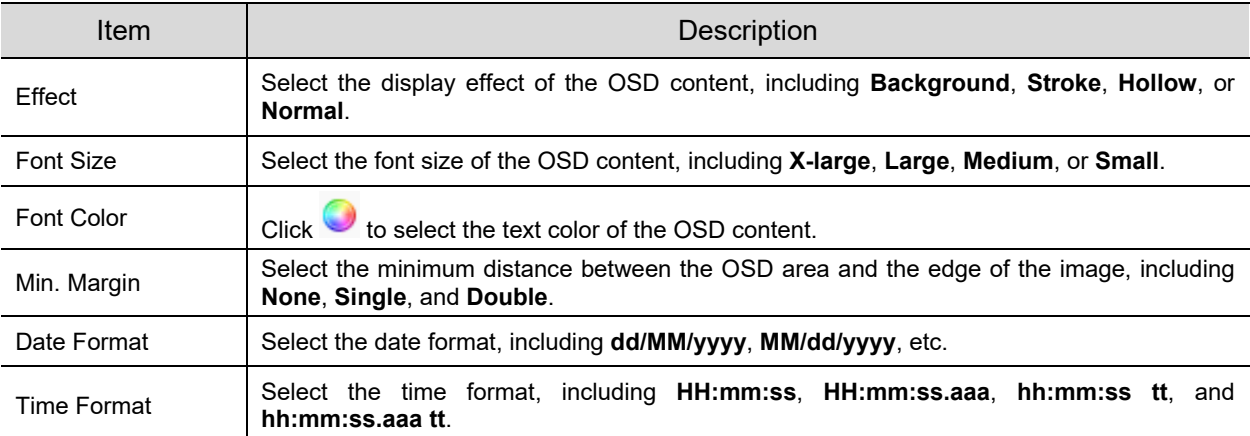

## 2. **Photo OSD**

Configure OSD overlayed on the images captured from the live video.

Go to **Setup** > **Image** > **OSD** > **Photo**.

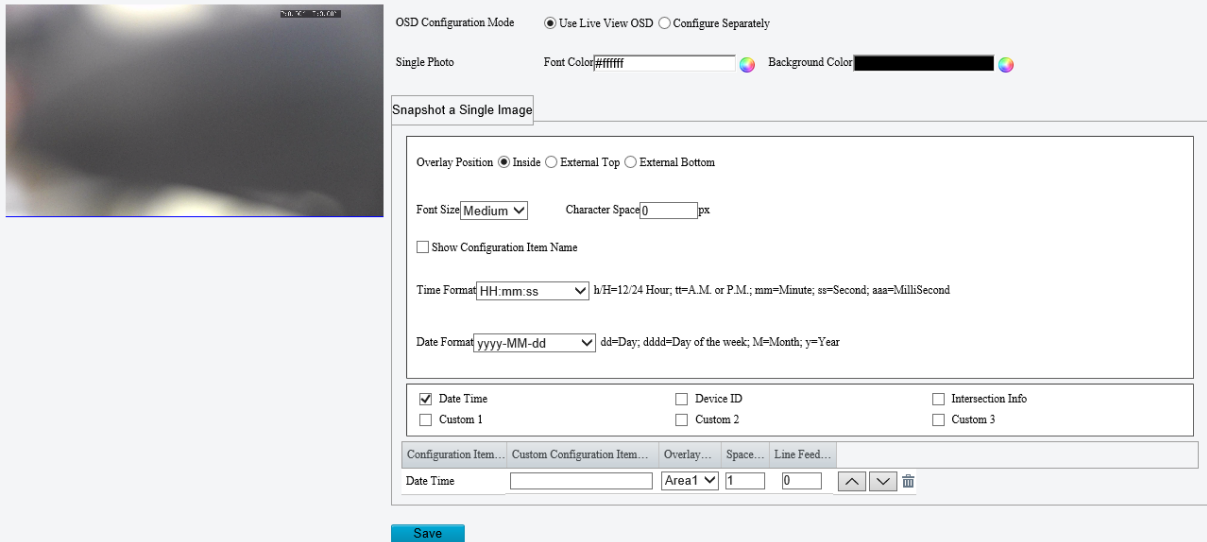

- 2. Select how the photo OSD is configured, Use Live View OSD or Configure Separately.
- Use Live View OSD: Use the OSD overlayed on the live video.
- Configure Separately: Configure the OSD overlayed on the snapshots separately.
- 3. Set the text color and background color for the OSD.
- 4. Refer to the table below to set other parameters as needed.

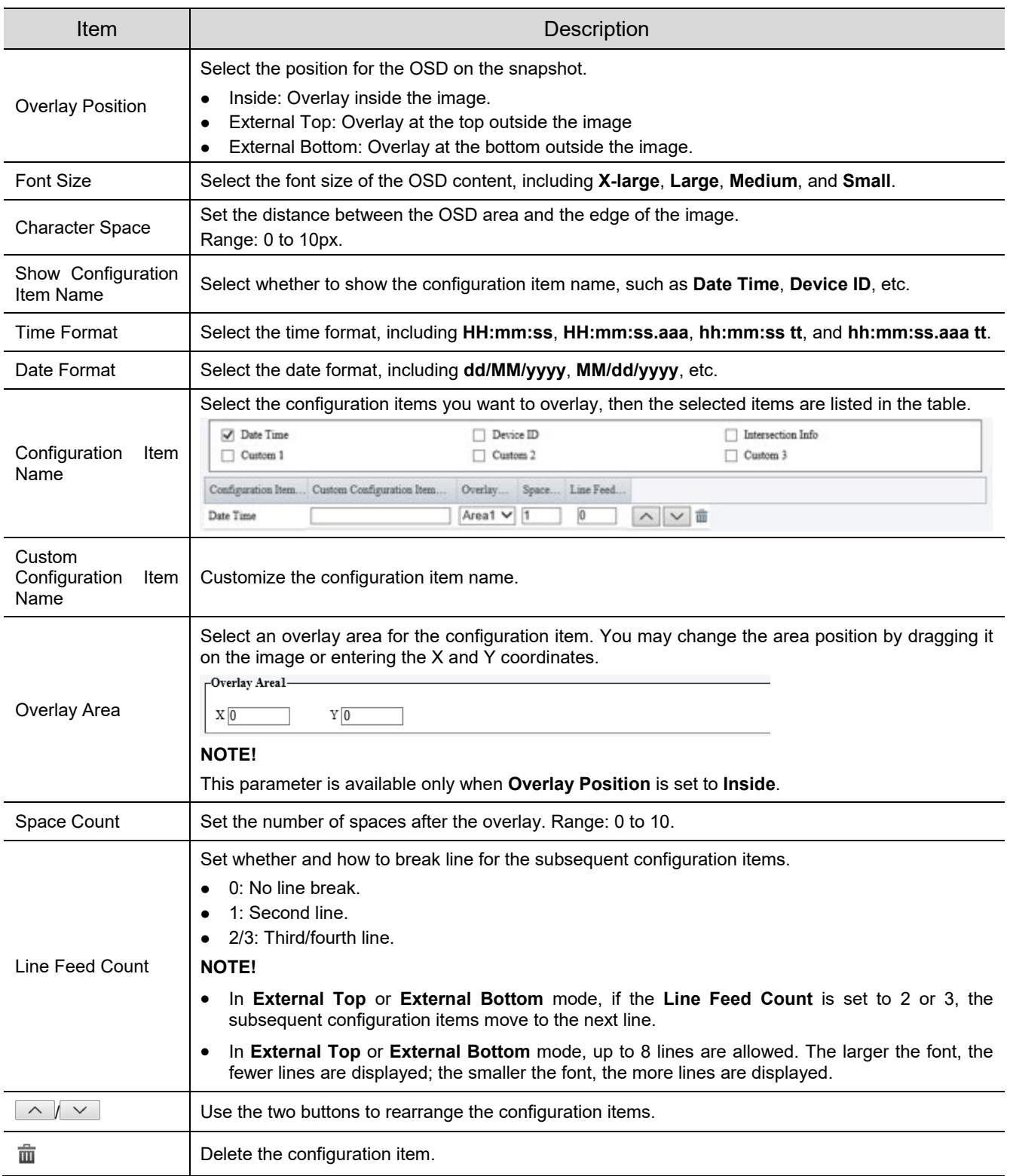

### 5. Click **Save**.

# 5.5.3 **Privacy Mask**

**NOTE!**

Privacy mask is used to cover certain areas on the image for privacy, for example, ATM keyboard.

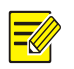

- This function may vary with device model.
- For dual-channel devices, you can set privacy mask parameters for the channels separately.

### Go to **Setup** > **Image** > **Privacy Mask**.

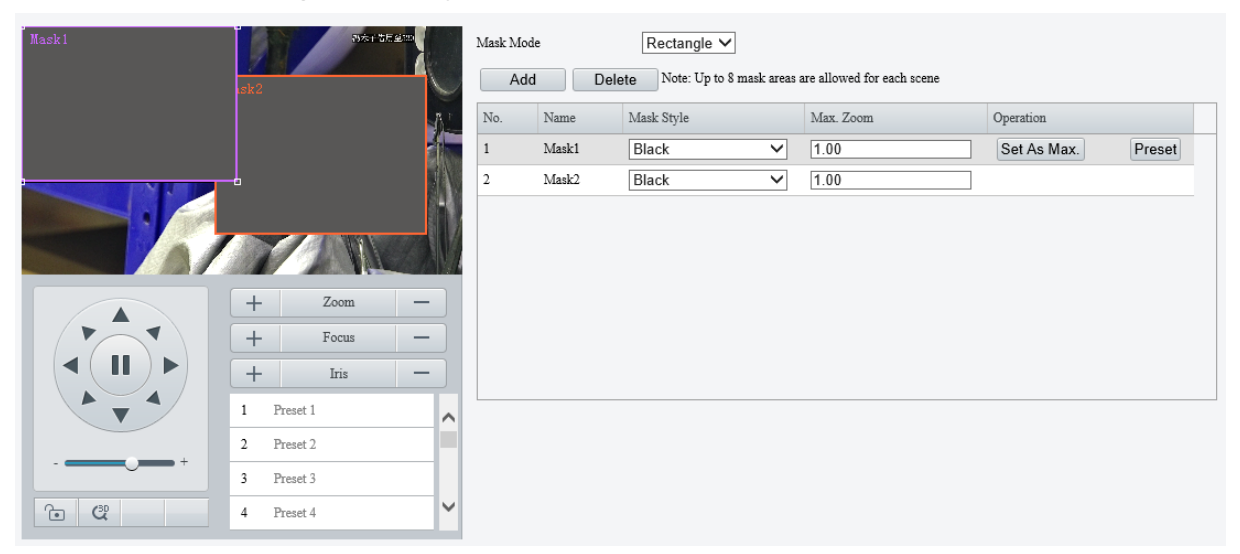

- Select the mask mode, **Rectangle** or **Polygon**.
- 2D-mask camera: For a PTZ camera, the privacy mask does not move and zoom with the camera.
- 3D-mask camera: For a PTZ camera, the privacy mask moves and zooms with the camera and the masked area is always covered.
- 3. Add a privacy mask.
	- (1) Click **Add**. The privacy mask is a rectangle by default.

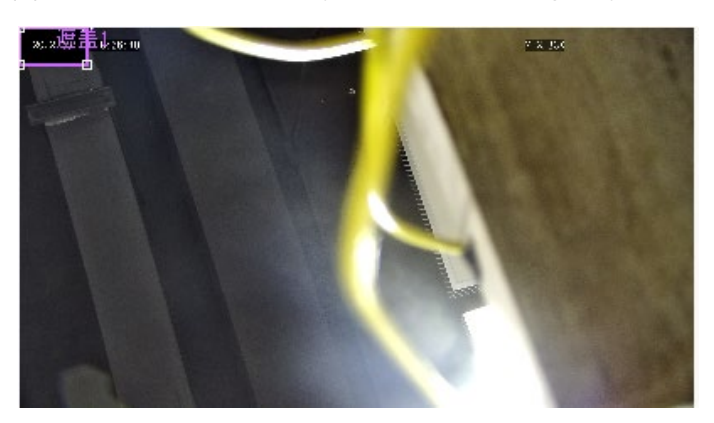

- (2) Adjust the position and size of the mask or draw a mask as needed.
- $\triangleright$  Adjust the position and size of the mask.
- ̶ Point to a border of the mask and drag it to the desired position.
- ̶ Point to a handle of the mask and drag to resize it.
- $\triangleright$  Draw a mask.
- ̶ Polygon: Click on the image and drag to draw a line. Repeat the action to draw more lines to form an enclosed shape as needed. Up to 4 lines are allowed.
- ̶ Rectangle: Click on the image and drag to draw a rectangle.
- 4. Set the privacy mask.

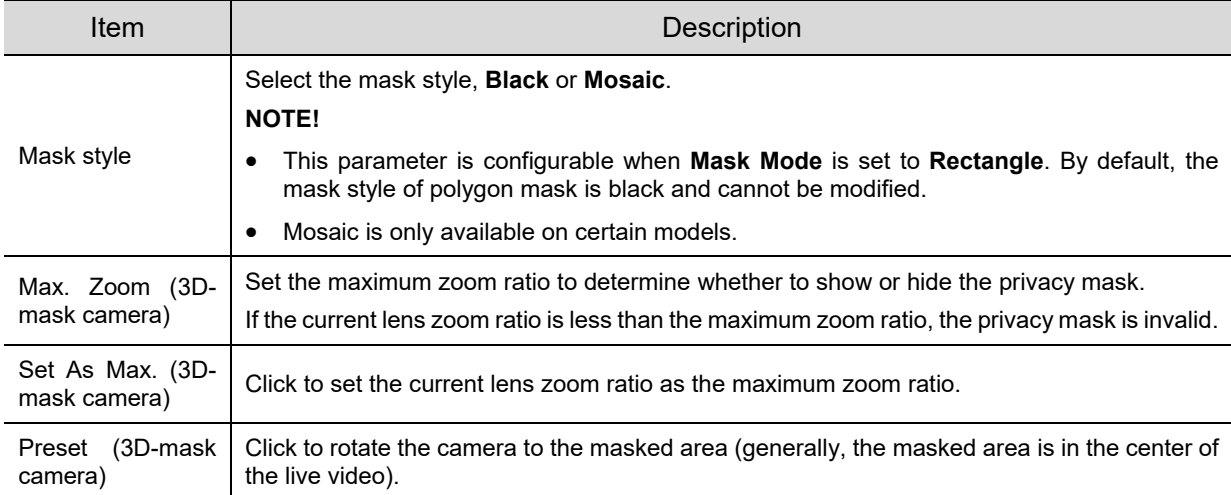

# 5.5.4 **Quick Focus**

Fast focus effectively saves focus time and avoids missing important information after the camera changes the scene, focus and zoom.

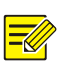

- **NOTE!**
- This function is only available on certain models.
- Set the zoom speed to 2 on the **Image** page when quick focus is enabled.
- Go to **Setup** > **Image** > **Quick Focus**.
- 2. Select the **Enable Quick Focus** check box to enable it.

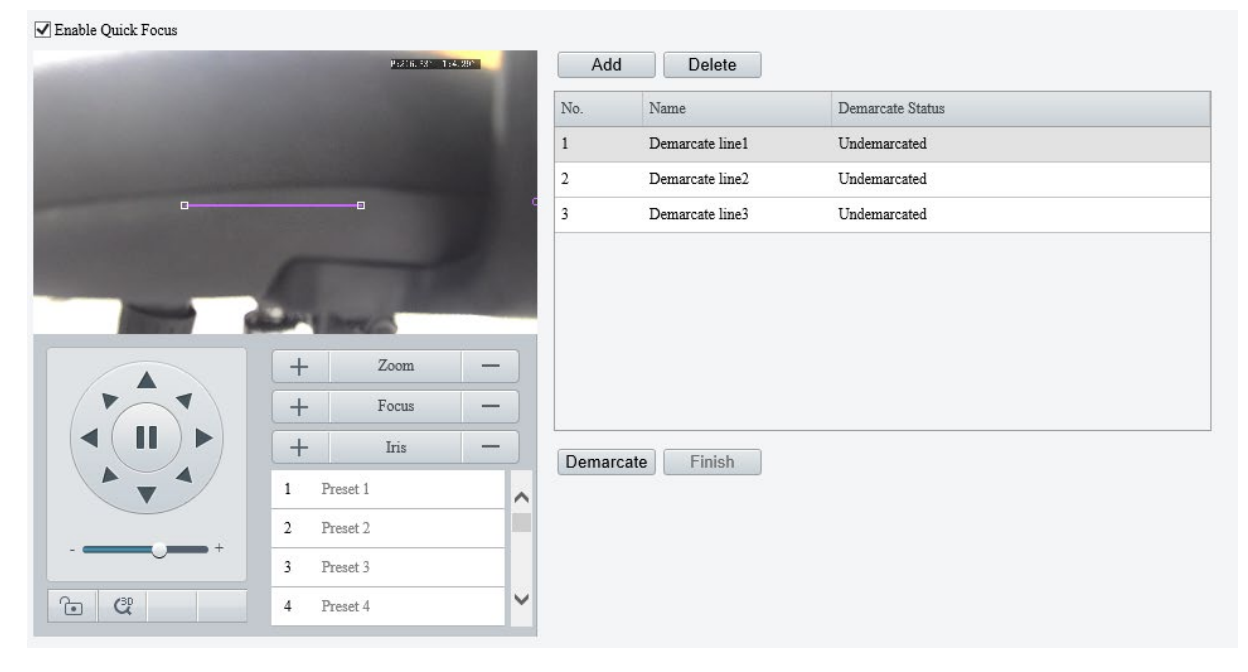

- 3. Add a calibration line for the desired scene.
	- (1) Click **Add**. A line displays on the image.

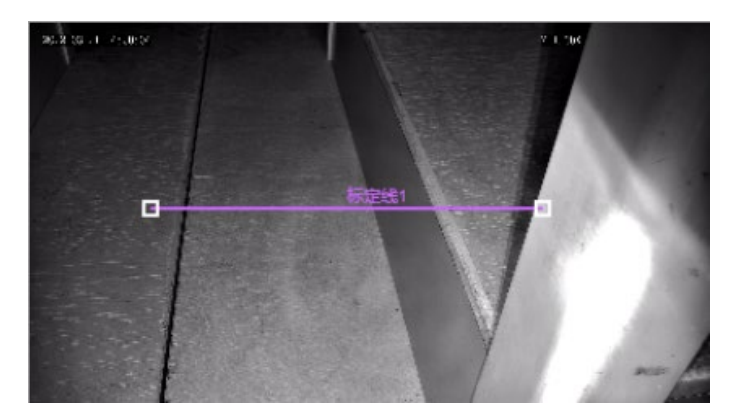

(2) Adjust the position and length of the line or draw a line as needed.

- $\triangleright$  Adjust the position and length of the line.
- ̶ Point to the line and drag it to the desired position.
- ̶ Point to a handle of the line and drag to resize it.
- $\triangleright$  Draw a line.

Click on the image and drag to draw a line.

- Click **Demarcate** to start automatic zoom. After the auto zoom is completed, click **Finish** to complete calibration. If you click **Finish** during calibration, the calibration line is considered invalid.
- 5. Repeat the above steps to calibrate more scenes. Up to 4 scenes are allowed.

# 5.6 **Smart**

On the **Smart** page, you can select the smart event to be monitored and click **the solution of the Smart** relevant

parameters.

The smart events supported by the device and the parameters supported by the events may vary with device model.

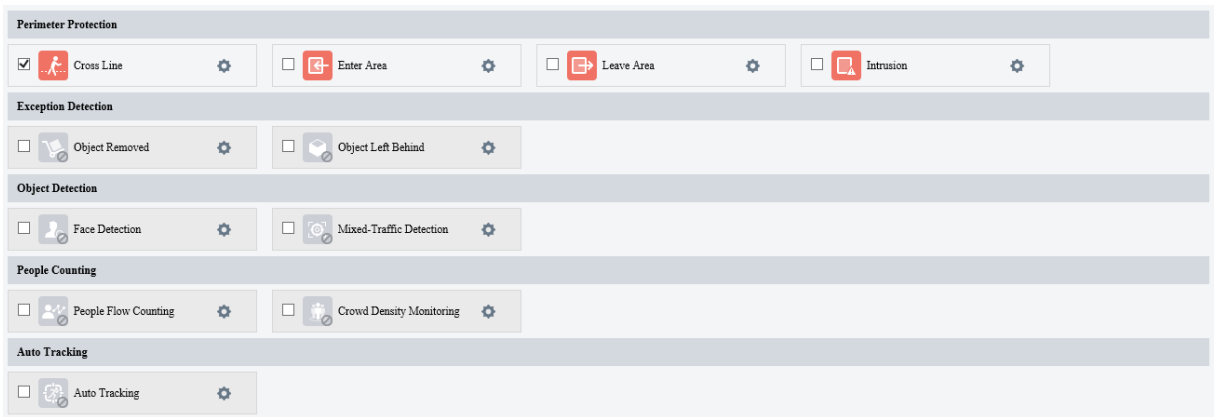

### Common Button Description

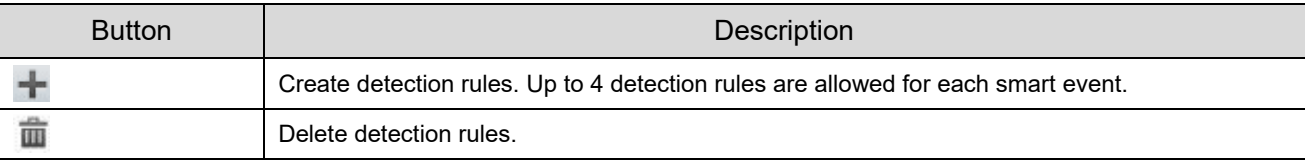

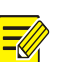

- For dual-channel devices, you can set smart parameters for the channels separately.
- Some smart functions are mutually exclusive. When a smart function is enabled, the functions that are mutually exclusive with it are grayed out.

# 5.6.1 **Alarm-triggered Actions**

You can set how the camera responds to an event to alert you to deal with it in time.

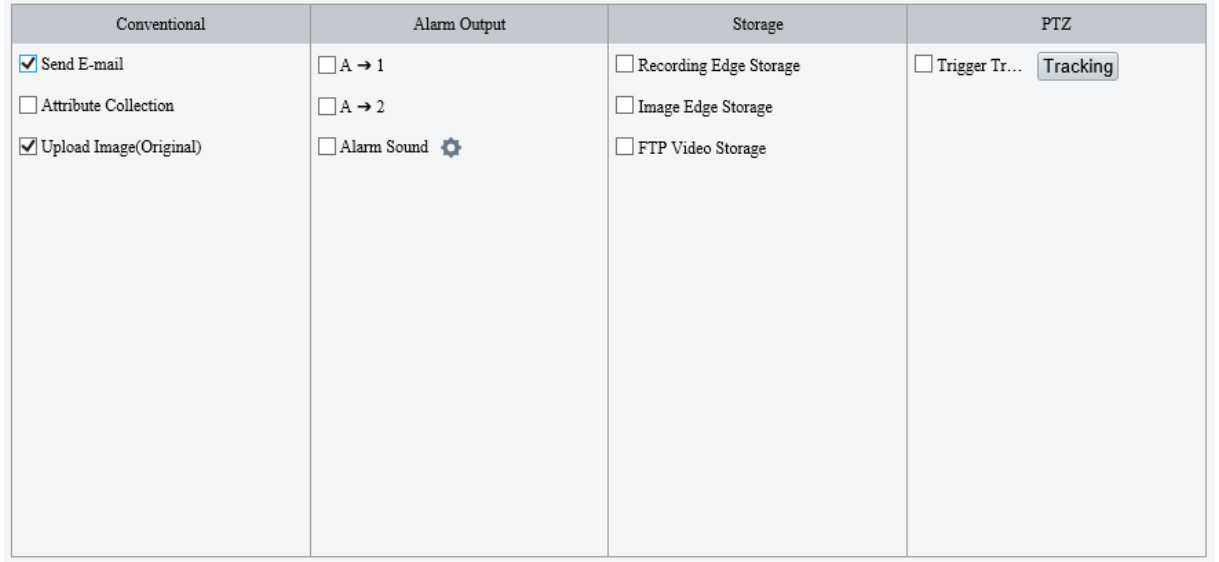

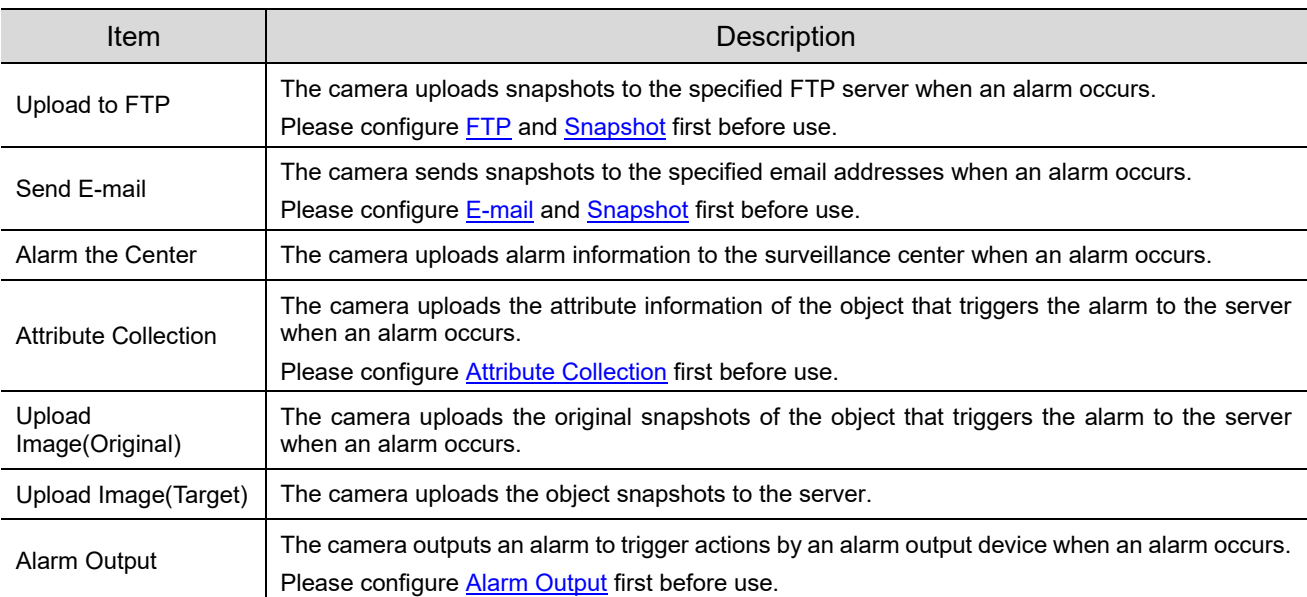
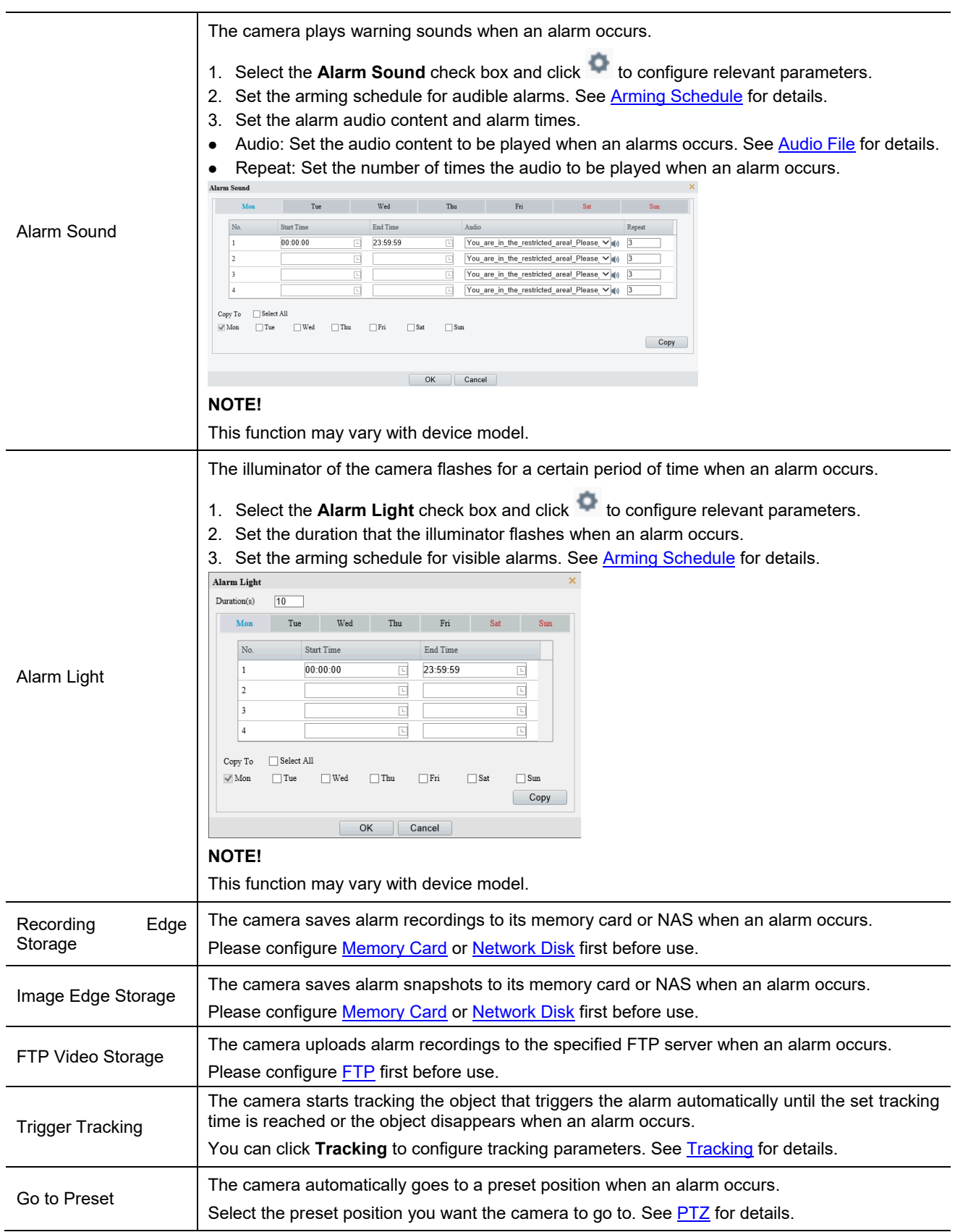

## 5.6.2 **Arming Schedule**

You can set an arming schedule to determine when the camera performs detection.

• Draw a schedule

To set an armed period, click **Armed**, and then click or drag on the schedule to select the time cells you want to enable arming. To set a disarmed period, click **Unarmed**, and then click or drag on the schedule to select the time cells you want to disable arming.

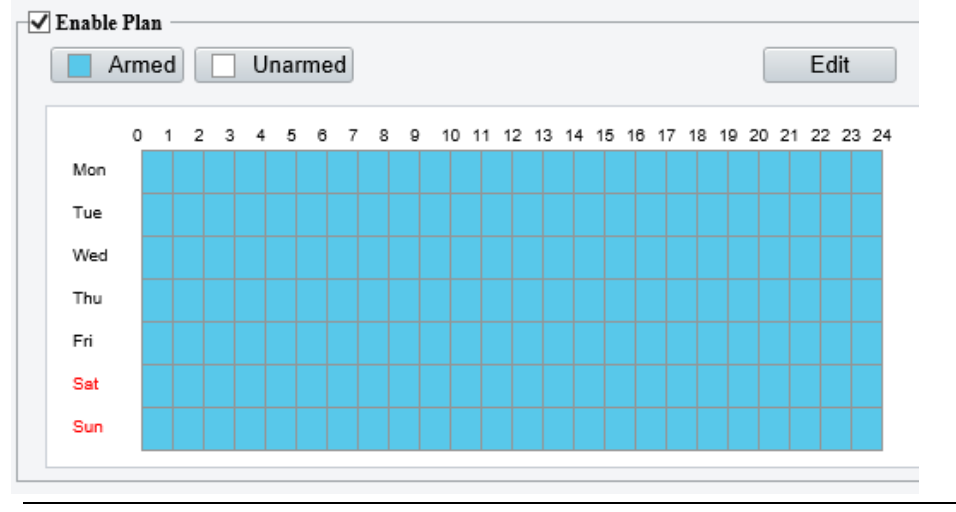

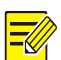

#### **NOTE!**

Only browsers of IE 9 or higher allows schedule drawing.

Edit a schedule

Click **Edit**, set the arming time, and then click **OK**.

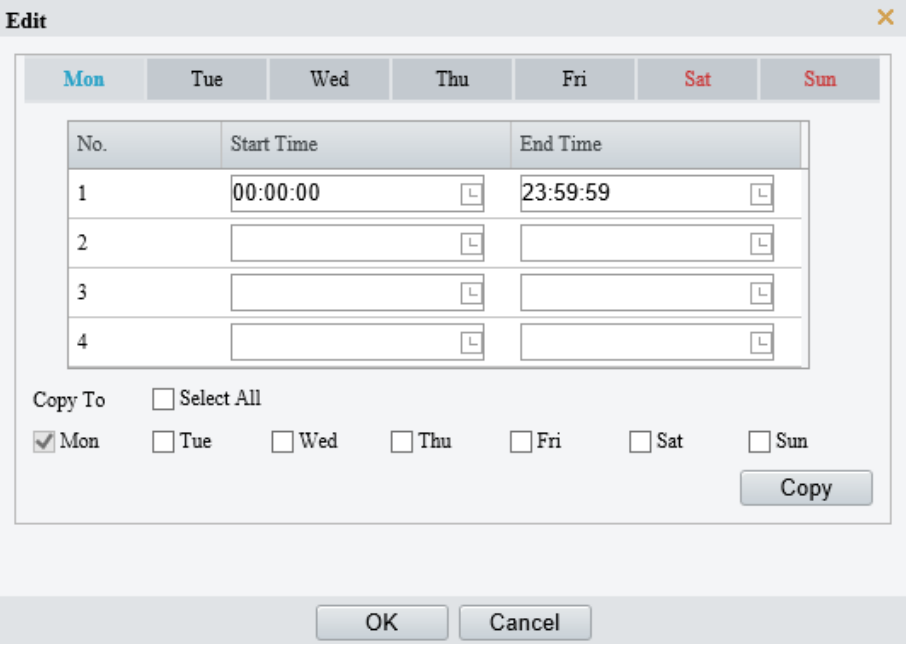

# $\equiv$

**NOTE!**

- Up to 4 time periods are allowed per day. The time periods cannot overlap.
- To apply the same time settings to other days, select the desired day(s), and then click **Copy**.

## 5.6.3 **Cross Line Detection**

Cross line detection detects objects crossing a user-specified virtual line in a specified direction. The camera reports an alarm when the detection rule is triggered.

Go to **Setup** > **Intelligent** > **Smart**.

# 2. Select **Cross Line** and click  $\ddot{\bullet}$  to configure it.

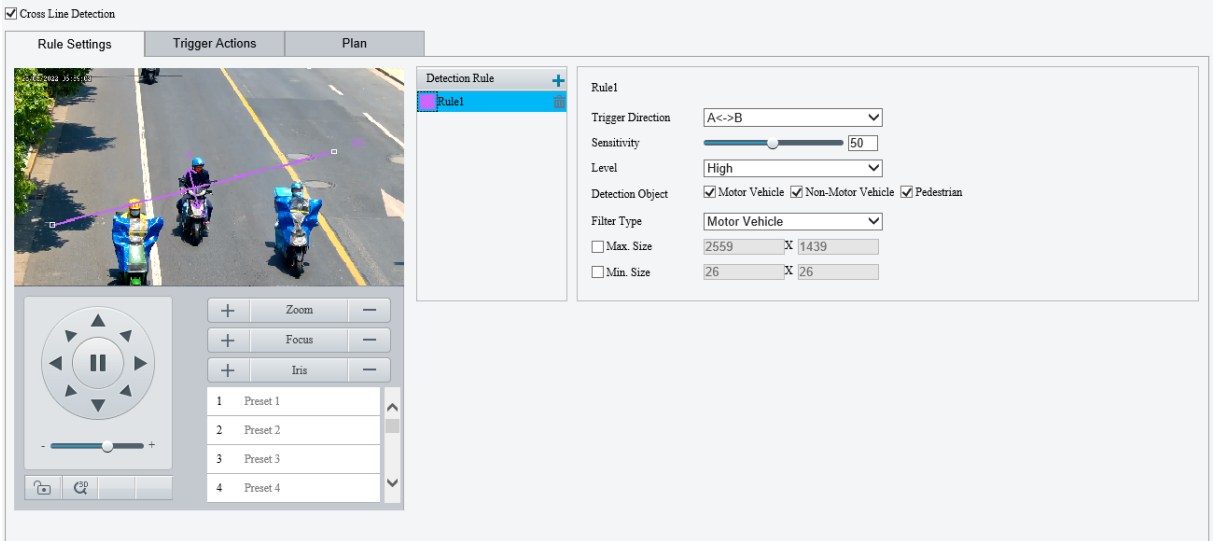

- 3. Add a detection rule.
	- (1) Click  $\pm$  to add a detection line. Up to 4 detection rules are allowed.

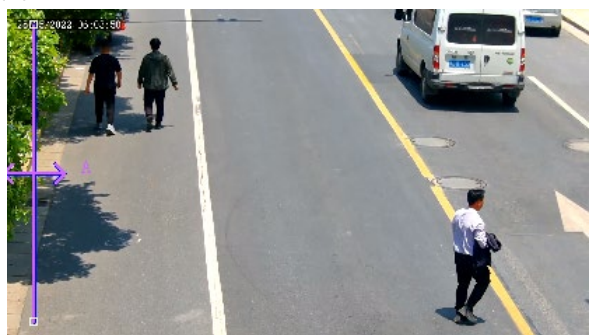

- (2) Adjust the position and length of the line or draw a line as needed.
- $\triangleright$  Adjust the position and length of the line.
- ̶ Point to the line and drag it to the desired position.
- ̶ Point to a handle of the line and drag to resize it.
- $\triangleright$  Draw a line.

Click on the image and drag to draw a line.

4. Set the detection rule.

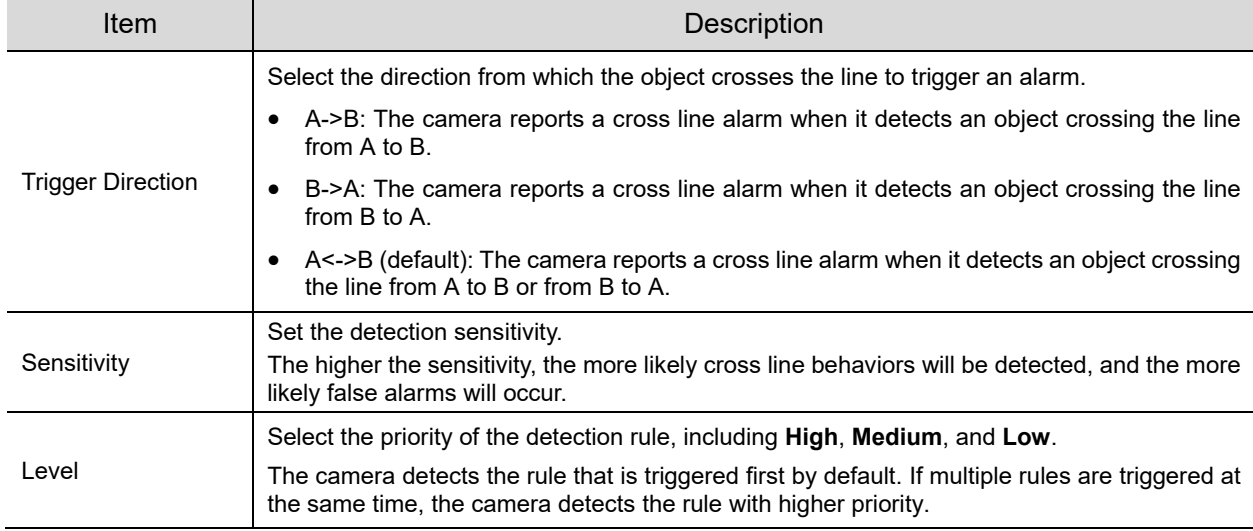

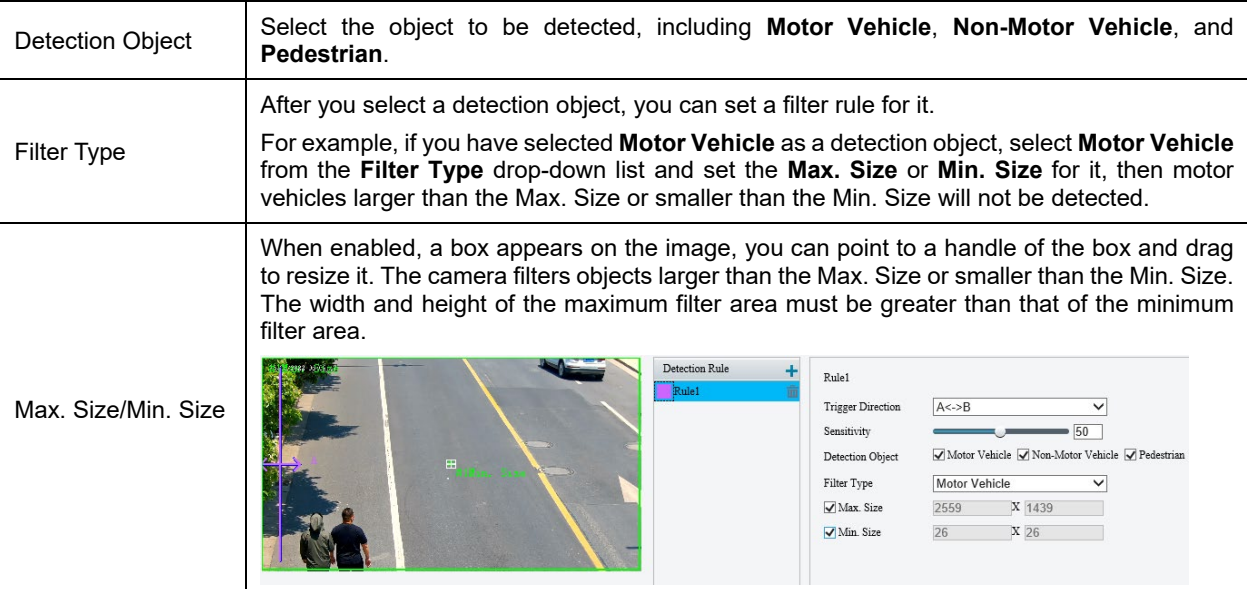

- 5. Set the alarm-triggered actions and arming schedule. See **Alarm-triggered Actions** and **Arming** Schedule for details.
- Click **Save**.

## 5.6.4 **Enter Area Detection**

Enter area detection detects objects entering a user-specified area. The camera reports an alarm when the detection rule is triggered.

- Go to **Setup** > **Intelligent** > **Smart**.
- 2. Select **Enter Area** and click  $\phi$  to configure it.

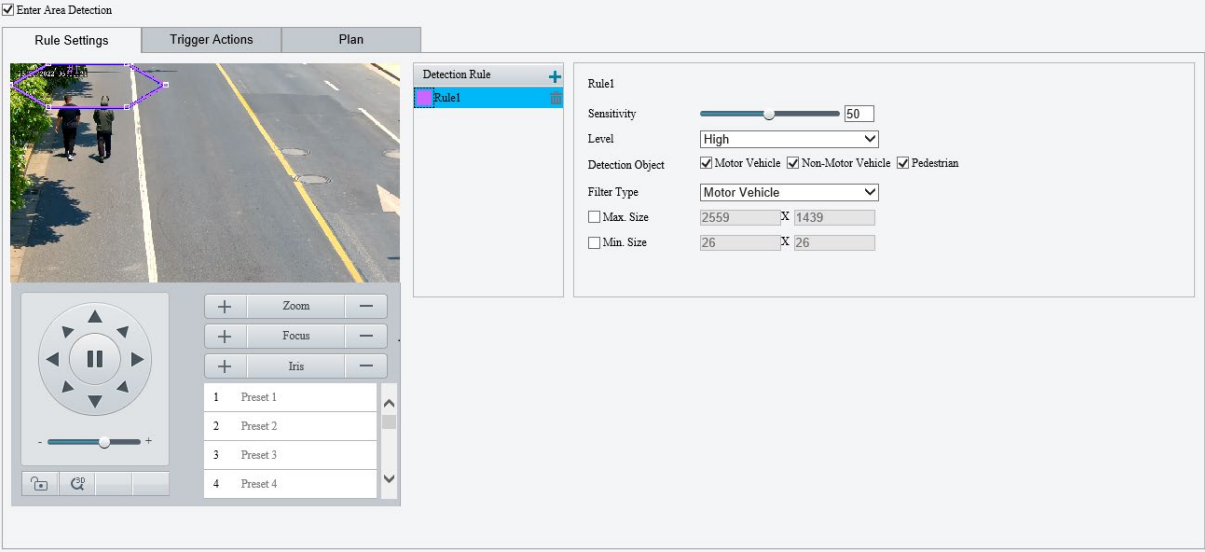

- 3. Add a detection rule.
	- (1) Click  $\pm$  to add a detection area. The detection area is a hexagon by default. Up to 4 detection rules are allowed.

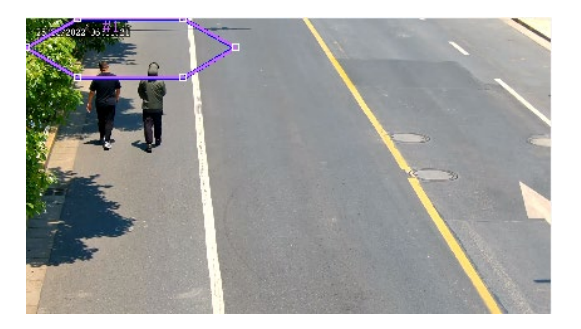

(2) Adjust the position and size of the area or draw an area as needed.

- $\triangleright$  Adjust the position and size of the area.
- ̶ Point to a border of the area and drag it to the desired position.
- ̶ Point to a handle of the area and drag to resize it.
- $\triangleright$  Draw an area.

Click on the image and drag to draw a line. Repeat the action to draw more lines to form an enclosed shape as needed. Up to 6 lines are allowed.

4. Set the detection rule.

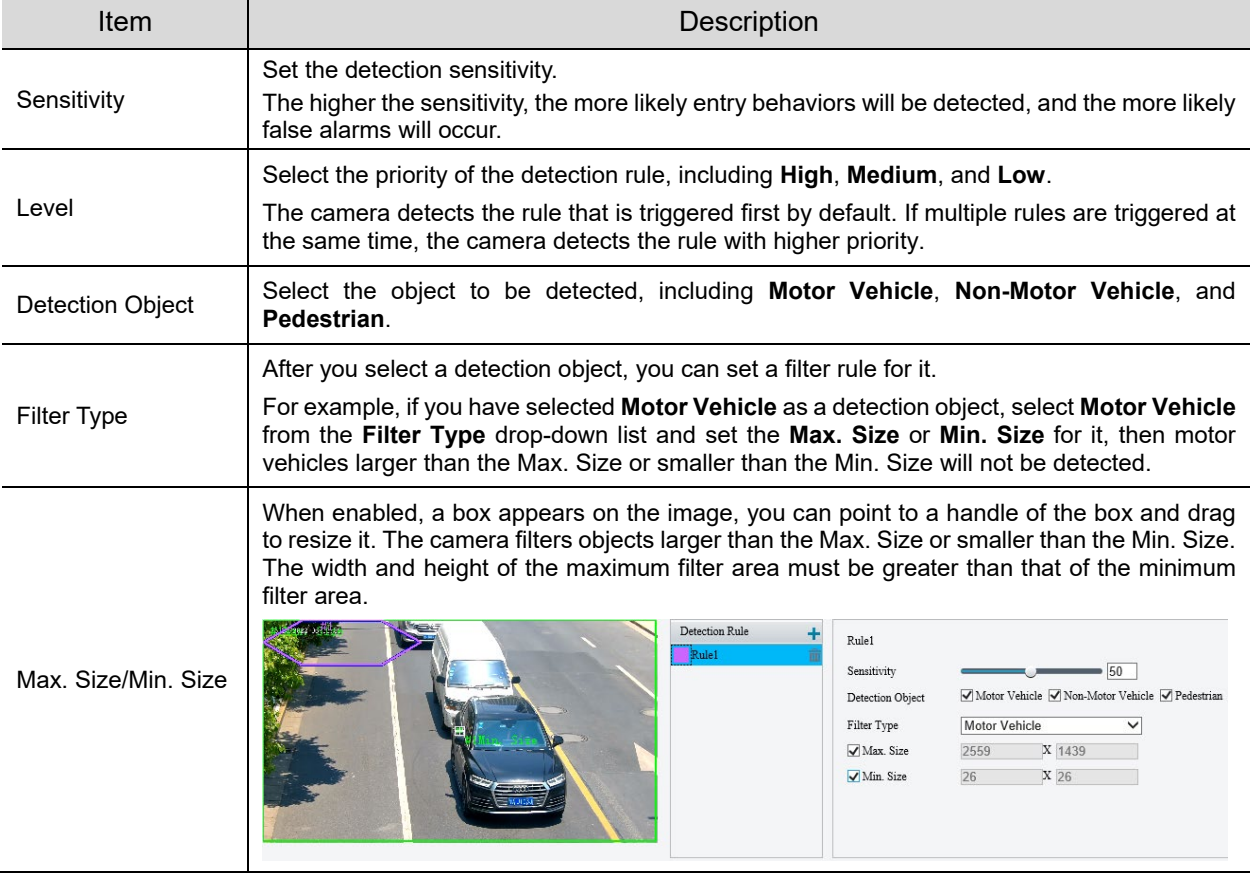

- 5. Set the alarm-triggered actions and arming schedule. See Alarm-triggered Actions and Arming Schedule for details.
- Click **Save**.

## 5.6.5 **Leave Area Detection**

Leave area detection detects objects leaving a user-specified area. The camera reports an alarm when the detection rule is triggered.

Go to **Setup** > **Intelligent** > **Smart**.

# 2. Select **Leave Area** and click **the configure it.**

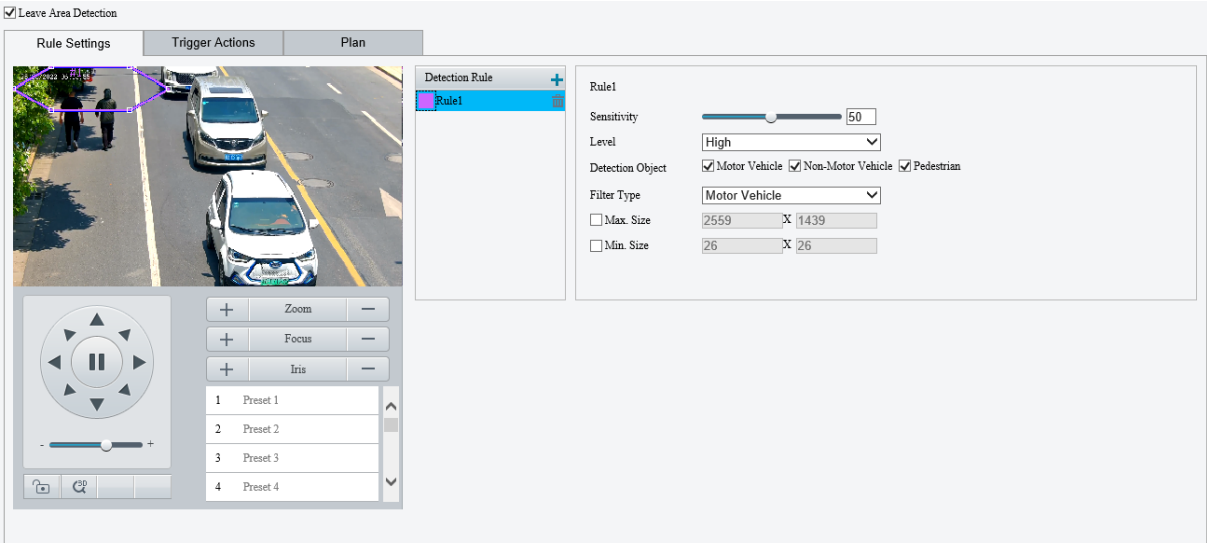

- 3. Add a detection rule.
	- (1) Click  $\pm$  to add a detection area. The detection area is a hexagon by default. Up to 4 detection rules are allowed.

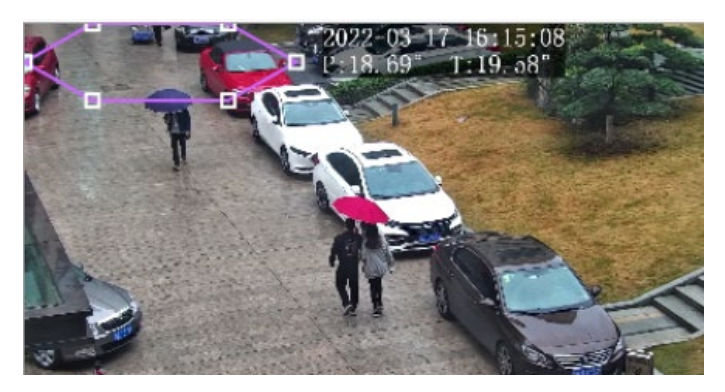

- (2) Adjust the position and size of the area or draw an area as needed.
- $\triangleright$  Adjust the position and size of the area.
- ̶ Point to a border of the area and drag it to the desired position.
- ̶ Point to a handle of the area and drag to resize it.
- $\triangleright$  Draw an area.

Click on the image and drag to draw a line. Repeat the action to draw more lines to form an enclosed shape as needed. Up to 6 lines are allowed.

#### 4. Set the detection rule.

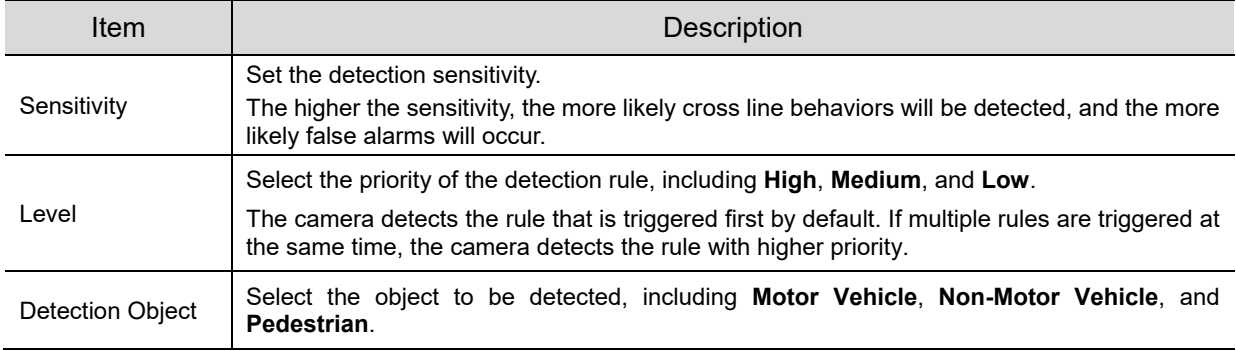

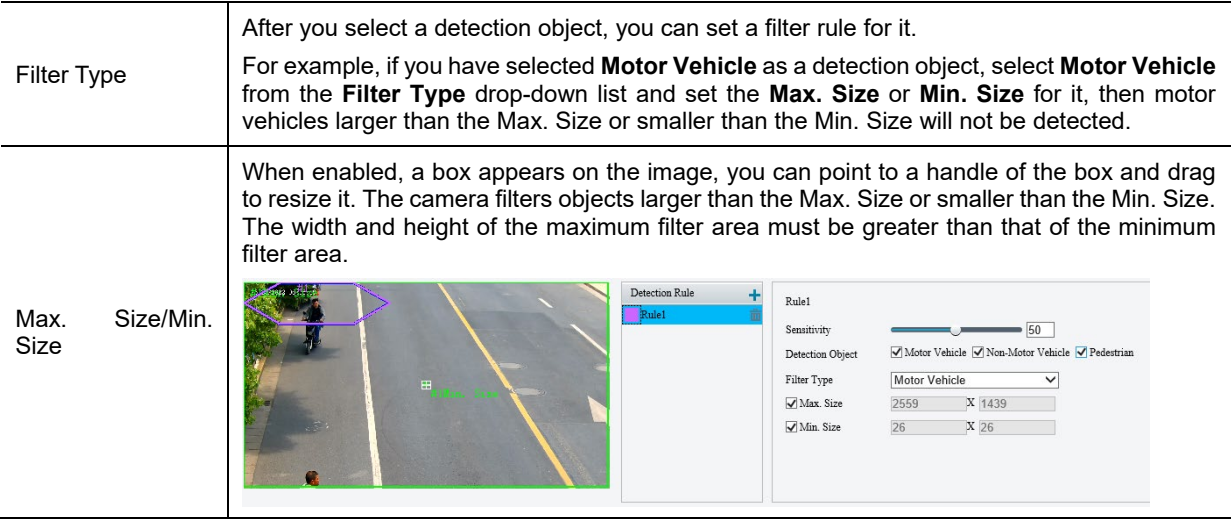

- 5. Set the alarm-triggered actions and arming schedule. See **Alarm-triggered Actions and Arming** Schedule for details.
- Click **Save**.

## 5.6.6 **Intrusion Detection**

 $\Box$ 

Intrusion detection detects objects entering a user-specified area and staying for a preset time. The camera reports an alarm when the detection rule is triggered.

- Go to **Setup** > **Intelligent** > **Smart**.
- 2. Select **Intrusion** and click  $\Phi$  to configure it.

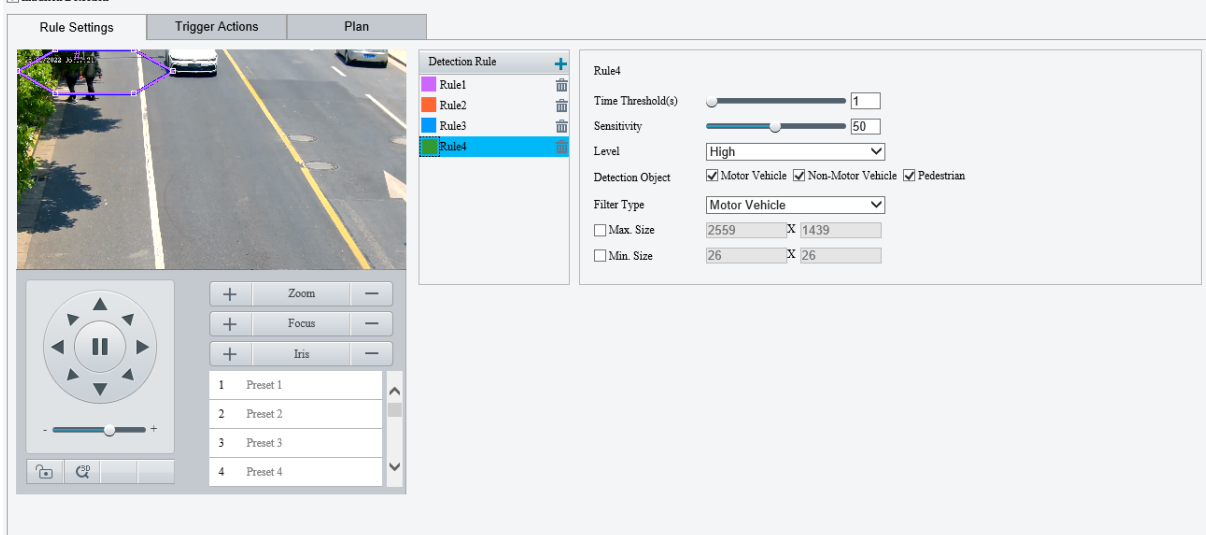

- 3. Add a detection rule.
	- (1) Click  $\pm$  to add a detection area. The detection area is a hexagon by default. Up to 4 detection rules are allowed.

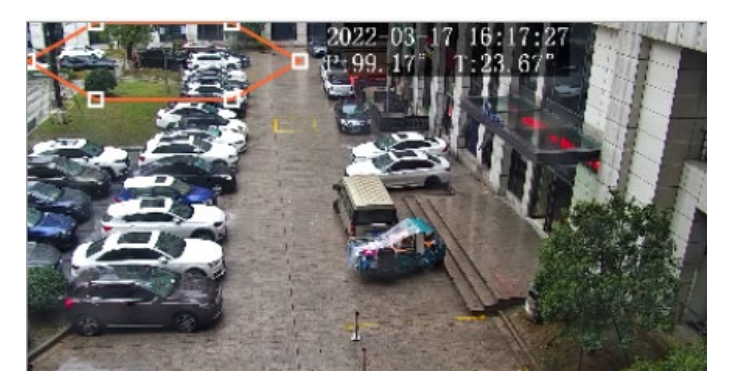

(2) Adjust the position and size of the area or draw an area as needed.

- $\triangleright$  Adjust the position and size of the area.
- ̶ Point to a border of the area and drag it to the desired position.
- ̶ Point to a handle of the area and drag to resize it.
- $\triangleright$  Draw an area.

Click on the image and drag to draw a line. Repeat the action to draw more lines to form an enclosed shape as needed. Up to 6 lines are allowed.

#### 4. Set the detection rule.

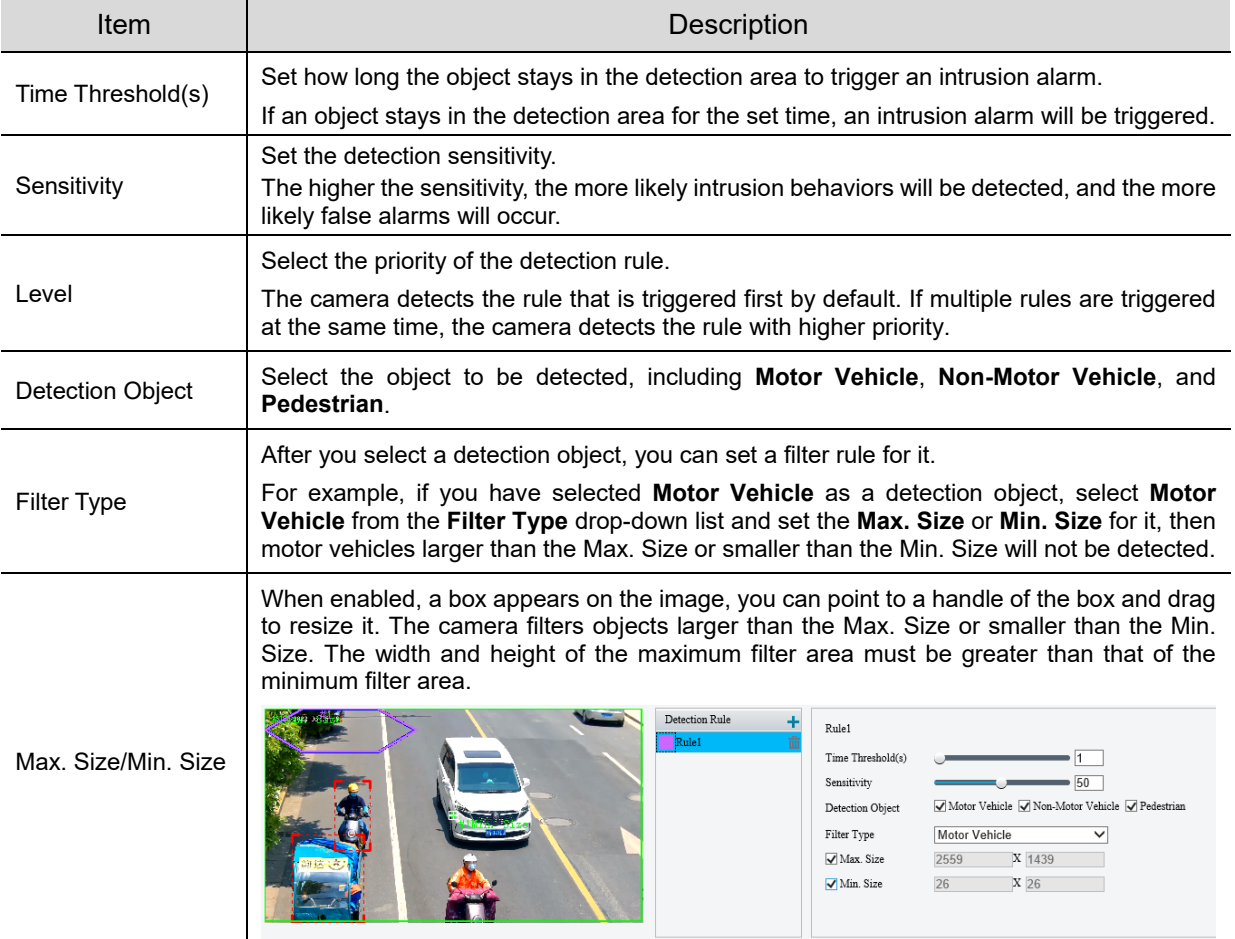

- 5. Set the alarm-triggered actions and arming schedule. See **Alarm-triggered Actions** and Arming Schedule for details.
- Click **Save**.

## 5.6.7 **Object Removed Detection**

Object removed detection detects objects removed from a user-specified area. The camera reports an alarm when the detection rule is triggered.

- Go to **Setup** > **Intelligent** > **Smart**.
- 2. Select **Object Removed** and click **the configure it.**

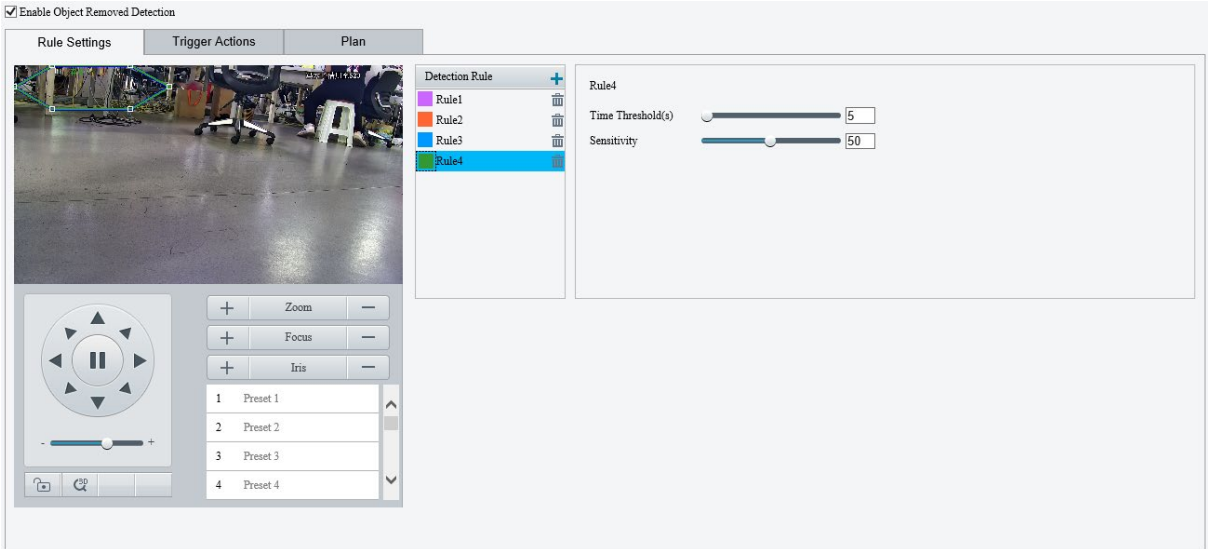

- 3. Add a detection rule.
	- (1) Click  $\pm$  to add a detection area. The detection area is a hexagon by default. Up to 4 detection rules are allowed.

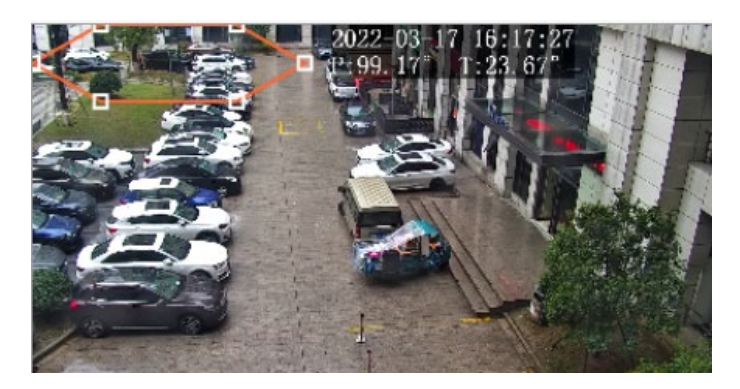

- (2) Adjust the position and size of the area or draw an area as needed.
- $\triangleright$  Adjust the position and size of the area.
- ̶ Point to a border of the area and drag it to the desired position.
- ̶ Point to a handle of the area and drag to resize it.
- $\triangleright$  Draw an area.

Click on the image and drag to draw a line. Repeat the action to draw more lines to form an enclosed shape as needed. Up to 6 lines are allowed.

4. Set the detection rule.

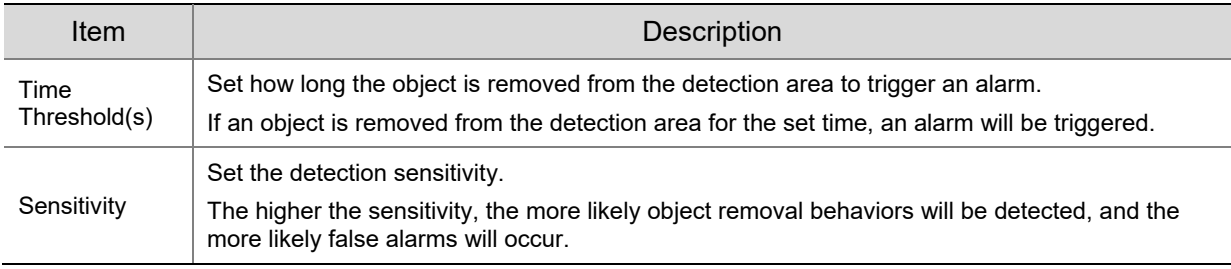

- 5. Set the alarm-triggered actions and arming schedule. See **Alarm-triggered Actions** and Arming Schedule for details.
- Click **Save**.

## 5.6.8 **Object Left Behind Detection**

Object left behind detection detects objects left behind in a user-specified area. The camera reports an alarm when the detection rule is triggered.

- Go to **Setup** > **Intelligent** > **Smart**.
- 2. Select **Object Left Behind** and click  $\bullet$  to configure it.

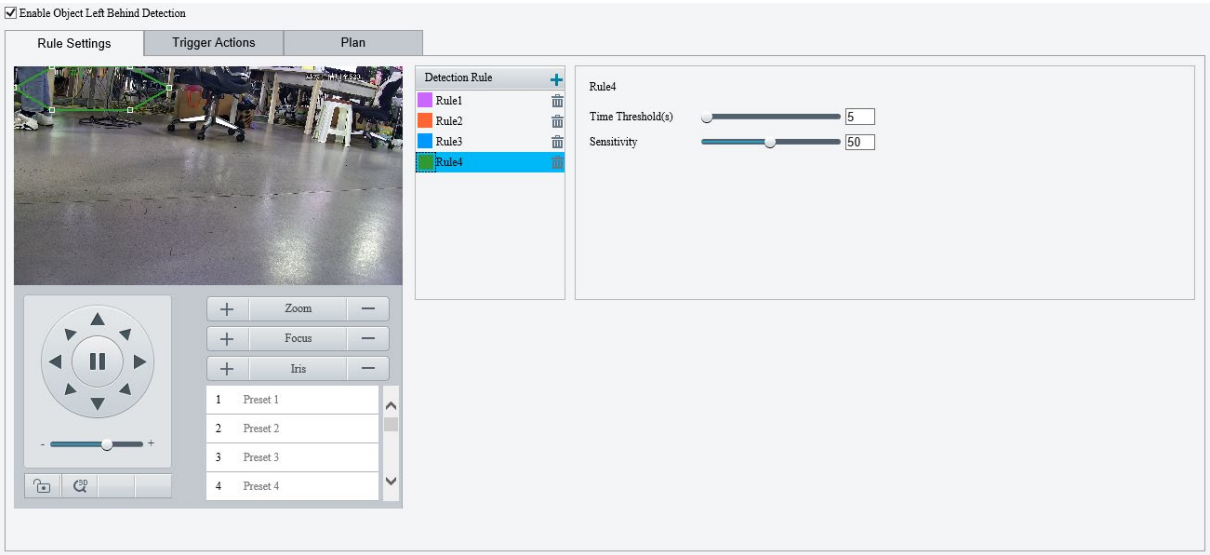

- Add a detection rule.
	- (1) Click  $\pm$  to add a detection area. The detection area is a hexagon by default. Up to 4 detection rules are allowed.

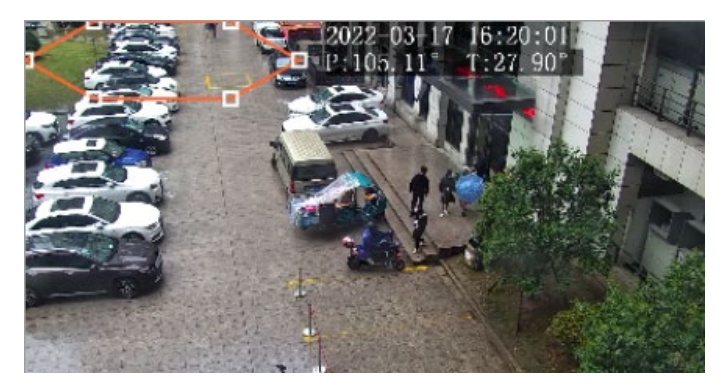

- (2) Adjust the position and size of the area or draw an area as needed.
- $\triangleright$  Adjust the position and size of the area.
- ̶ Point to a border of the area and drag it to the desired position.
- ̶ Point to a handle of the area and drag to resize it.
- $\triangleright$  Draw an area.

Click on the image and drag to draw a line. Repeat the action to draw more lines to form an enclosed shape as needed. Up to 6 lines are allowed.

4. Set the detection rule.

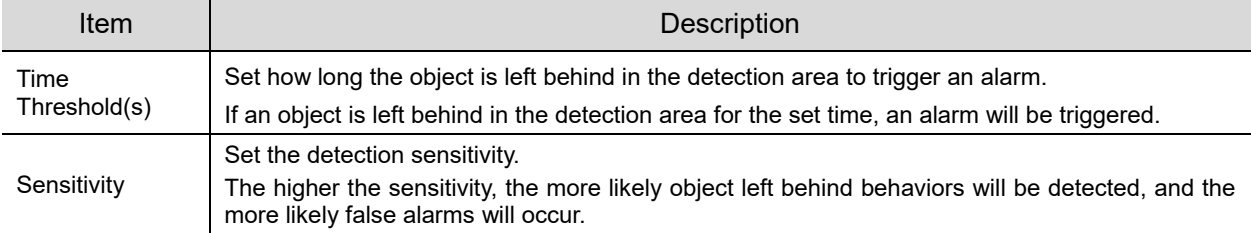

- 5. Set the alarm-triggered actions and arming schedule. See Alarm-triggered Actions and Arming Schedule for details.
- Click **Save**.

## 5.6.9 **Defocus Detection**

Defocus detection detects lens defocus. The camera reports an alarm when the detection rule is triggered.

- Go to **Setup** > **Intelligent** > **Smart**.
- 2. Select **Defocus** and click **the configure it.**

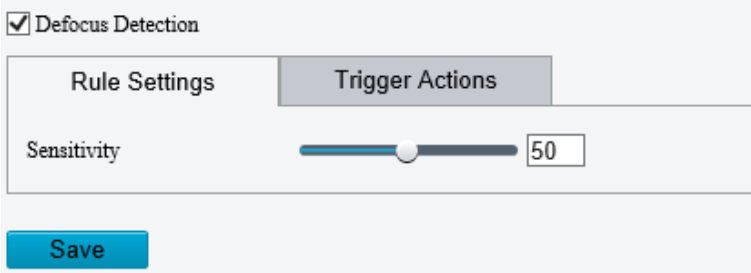

- Set the detection sensitivity. The higher the sensitivity, the more likely defocus will be detected, and the more likely false alarms will occur.
- 4. Set the alarm-triggered actions. See **Alarm-triggered Actions** for details.
- Click **Save**.

## 5.6.10 **Scene Change Detection**

Scene change detection detects the change of surveillance scene caused by external factors such as intentional camera movement. The camera reports an alarm when the detection rule is triggered.

- Go to **Setup** > **Intelligent** > **Smart**.
- 2. Select **Scene Change** and click **the configure it.**

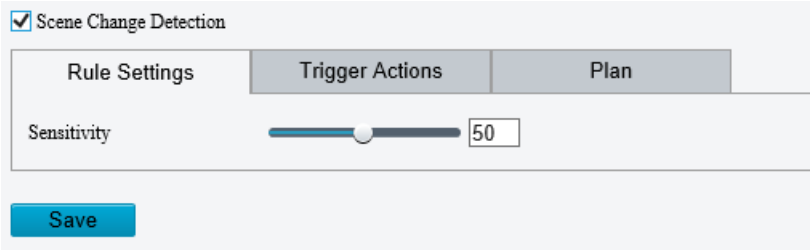

- Set the detection sensitivity. The higher the sensitivity, the more likely scene change behaviors will be detected, and the more likely false alarms will occur.
- 4. Set the alarm-triggered actions and arming schedule. See **Alarm-triggered Actions** and Arming Schedule for details.
- 5. Click **Save**.

## 5.6.11 **Face Detection**

Face detection detects and captures faces in a specified detection area.

- Go to **Setup** > **Intelligent** > **Smart**.
- 2. Select **Face Detection** and click  $\Phi$  to configure it.

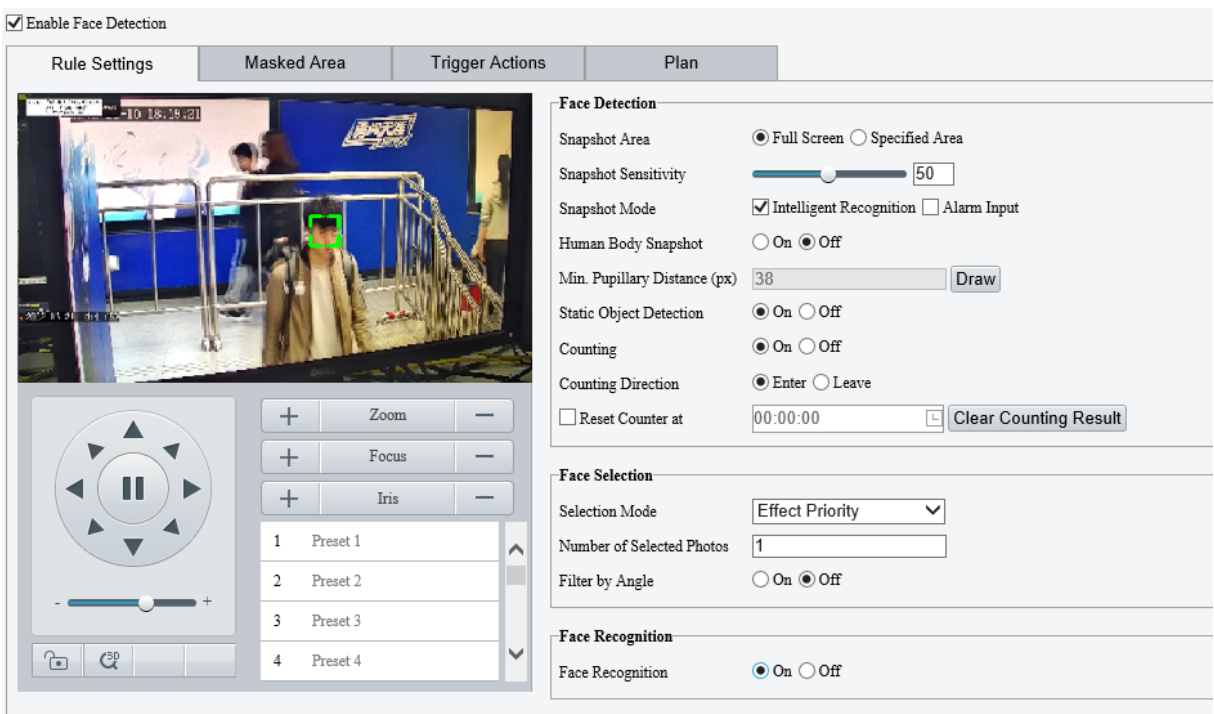

3. Set the face detection rule.

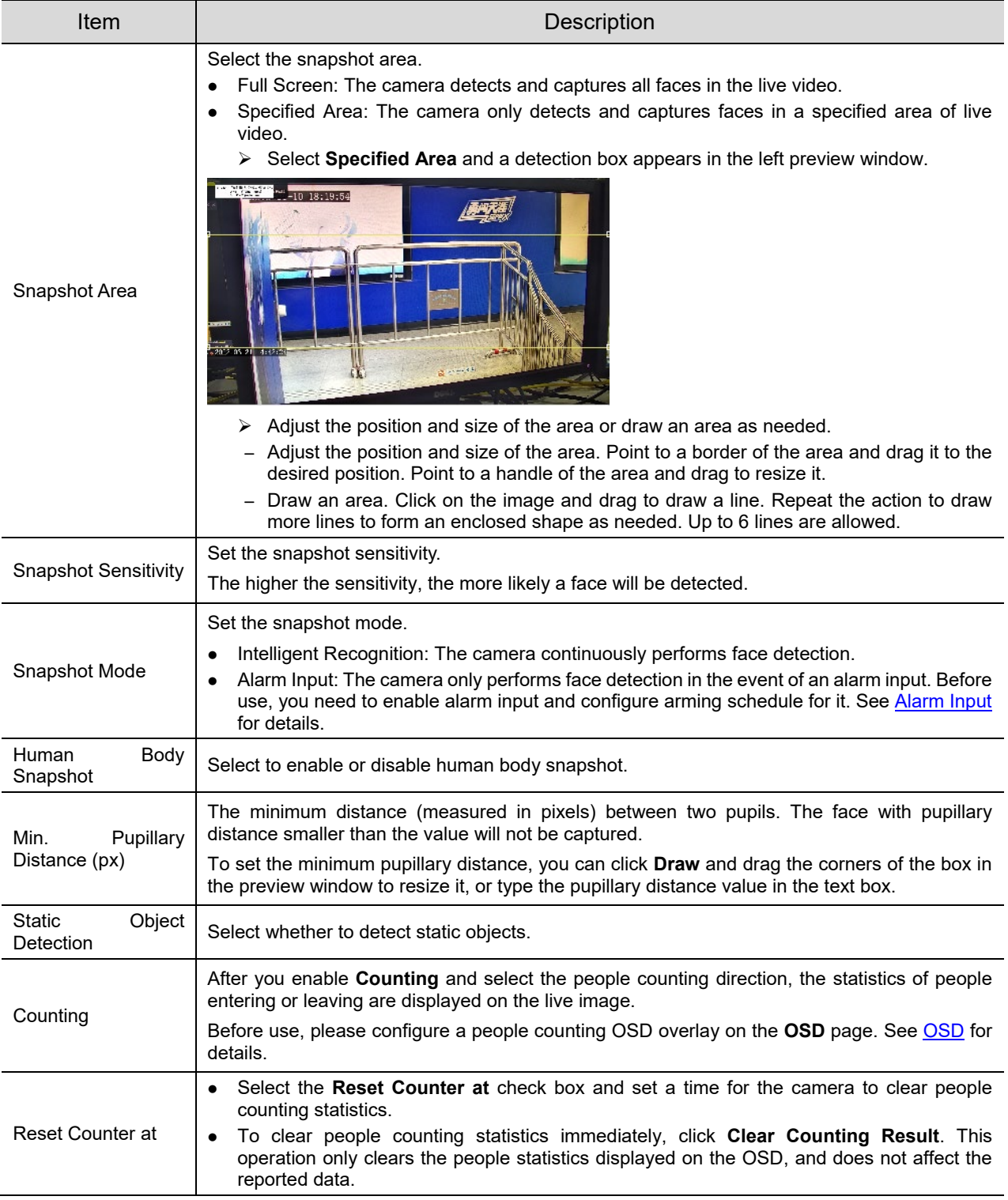

## 4. Set the face selection rule.

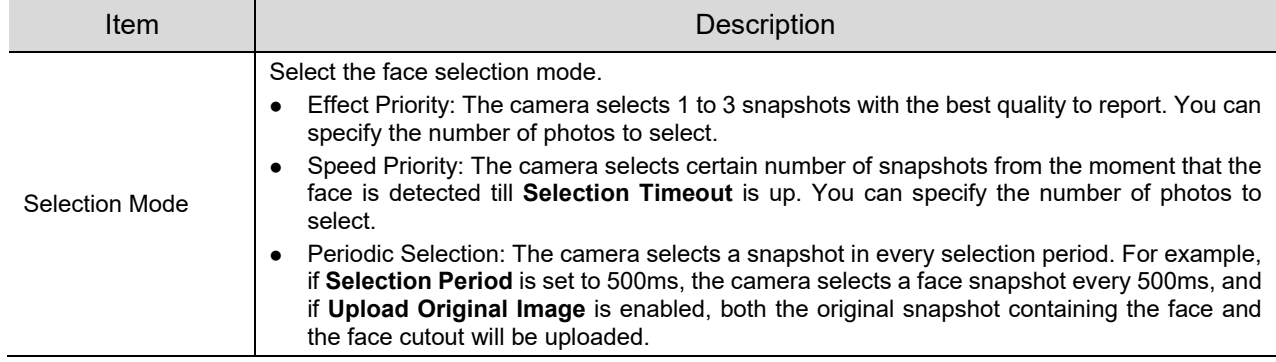

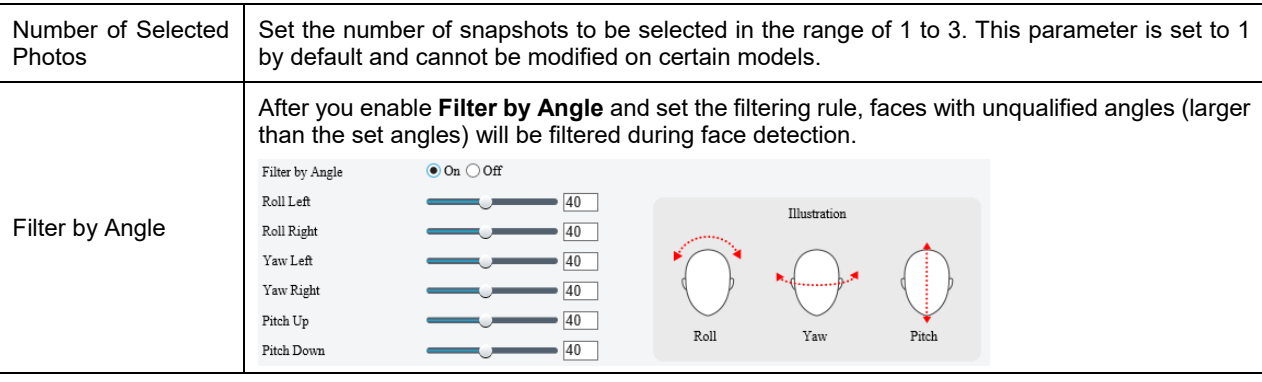

5. Set the face recognition rule. See **Face Recognition** for details.

**NOTE!**

Face recognition and human body snapshot cannot be enabled at the same time.

- 6. Mask undesired areas.
	- (1) Click  $\pm$  to add a masked area. The masked area is a hexagon by default. Up to 4 masked areas are allowed.

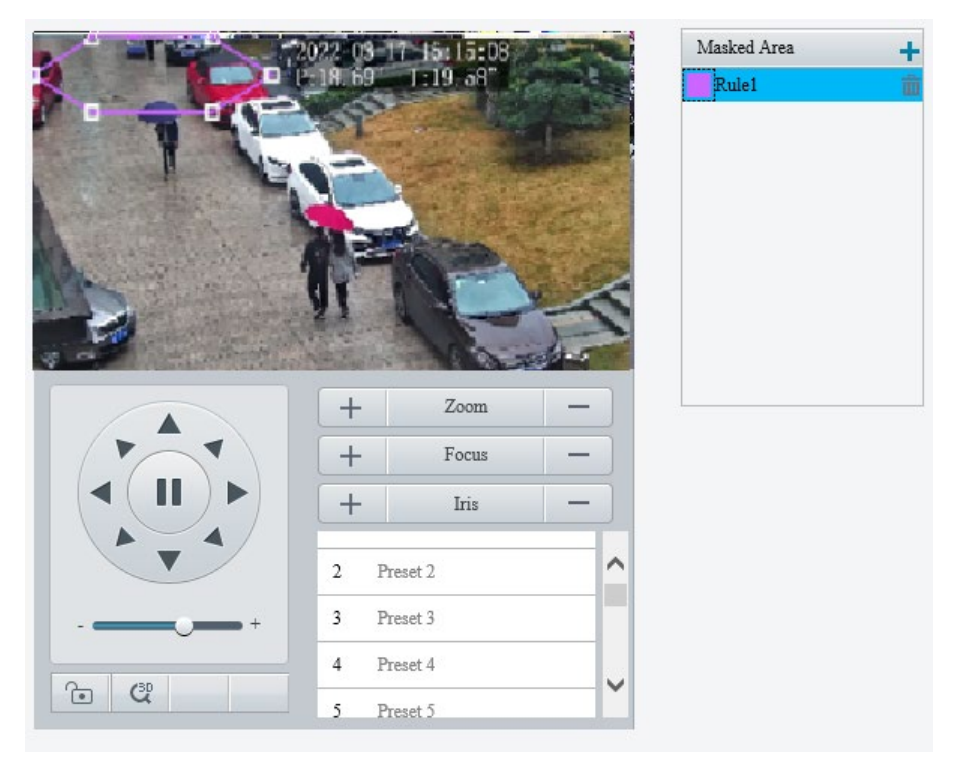

- (2) Adjust the position and size of the area or draw an area as needed.
- $\triangleright$  Adjust the position and size of the area.
- ̶ Point to a border of the area and drag it to the desired position.
- ̶ Point to a handle of the area and drag to resize it.
- $\triangleright$  Draw an area.

Click on the image and drag to draw a line. Repeat the action to draw more lines to form an enclosed shape as needed. Up to 6 lines are allowed.

- 7. Set the alarm-triggered actions and arming schedule. See Alarm-triggered Actions and Arming Schedule for details.
- Click **Save**.

## 5.6.12 **Face Recognition**

Face recognition compares the faces captured in live view with the faces stored in face libraries, and uploads the comparison results to the server.

- Go to **Setup** > **Intelligent** > **Smart**.
- 2. Select **Face Detection** and click  $\bullet$ .

#### Click the **Face Library** tab.

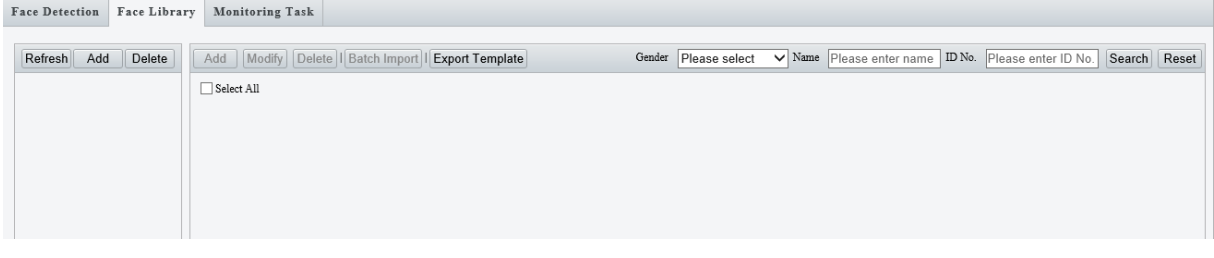

#### 4. Create face libraries.

Click **Add** in the left area, enter the library name, and click **OK**.

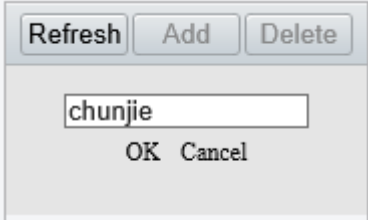

#### 5. Add face data.

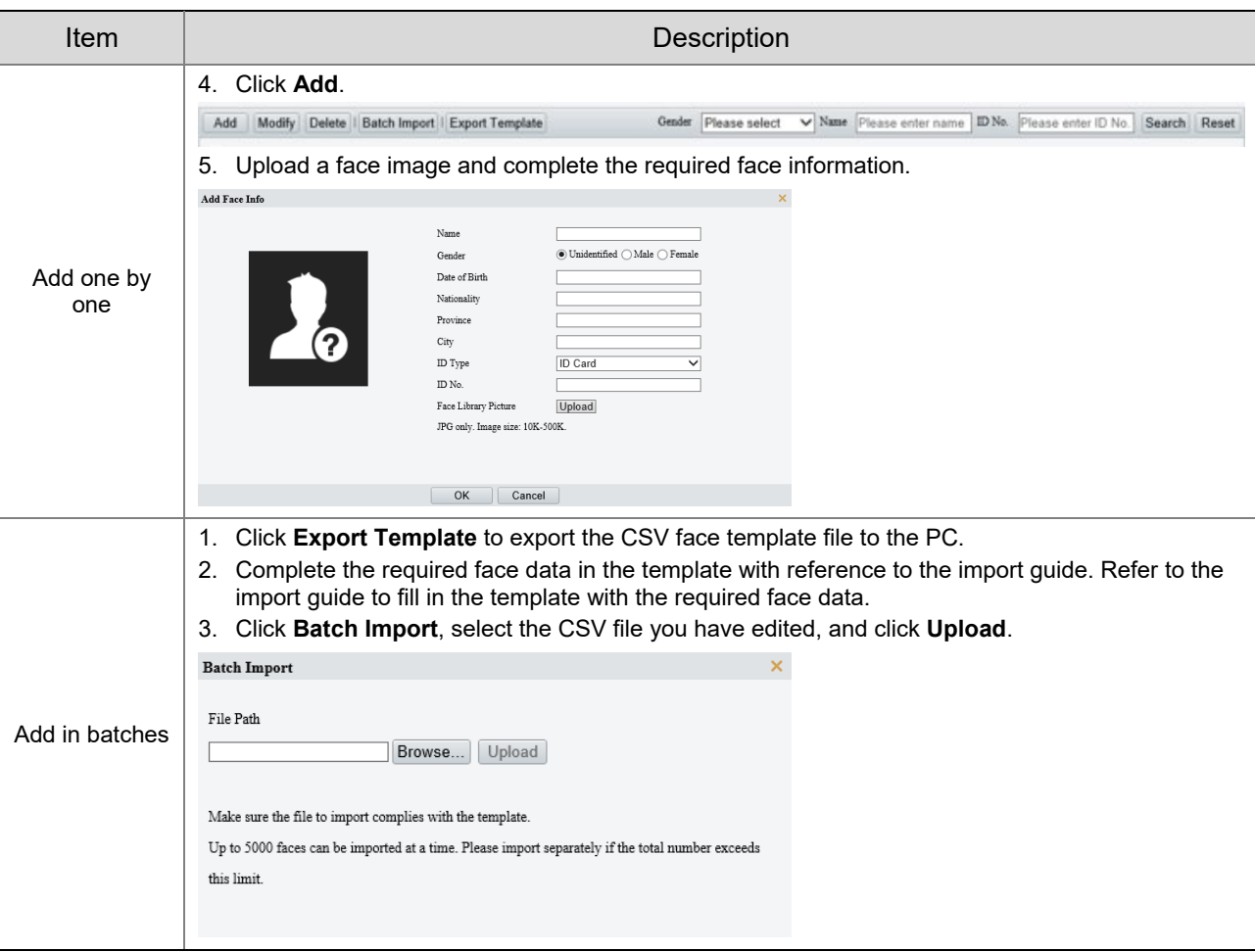

#### The imported face data are shown as below:

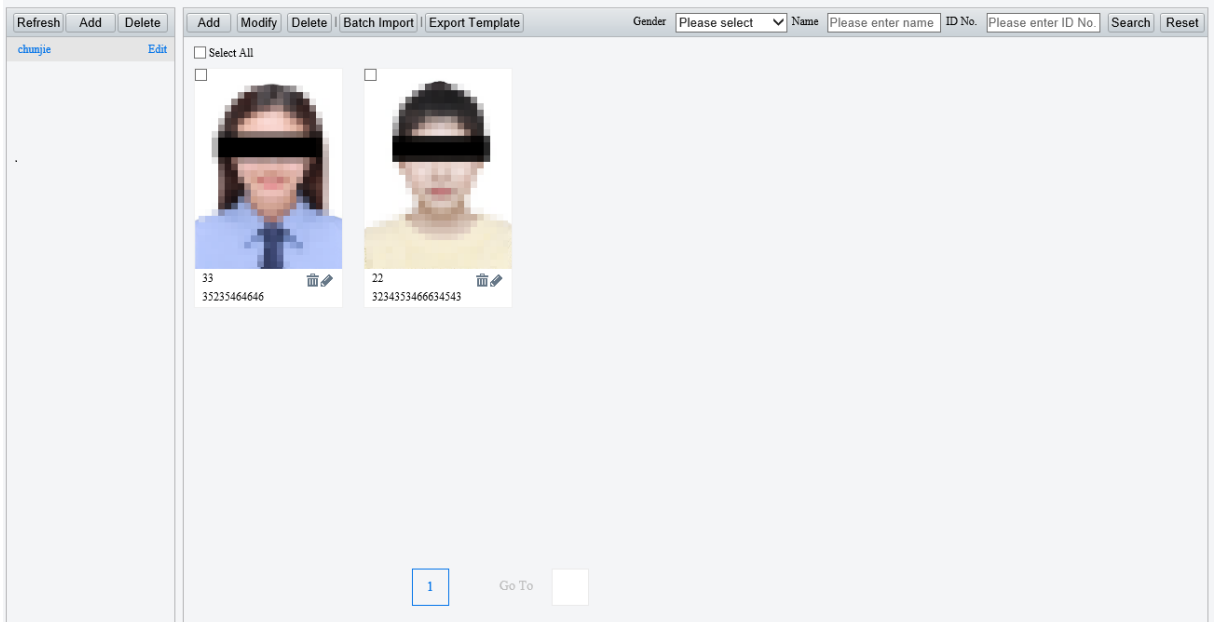

## Add monitoring tasks.

## Open the **Monitoring Task** tab.

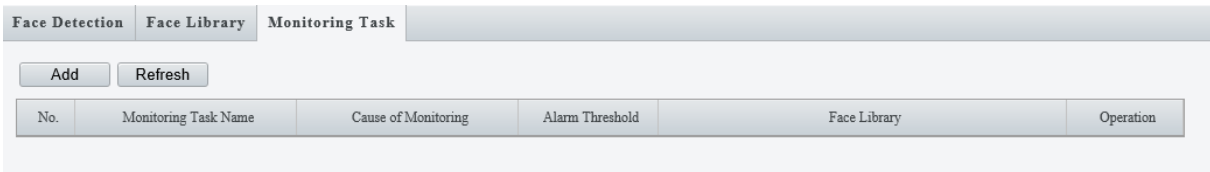

## (1) Click **Add**.

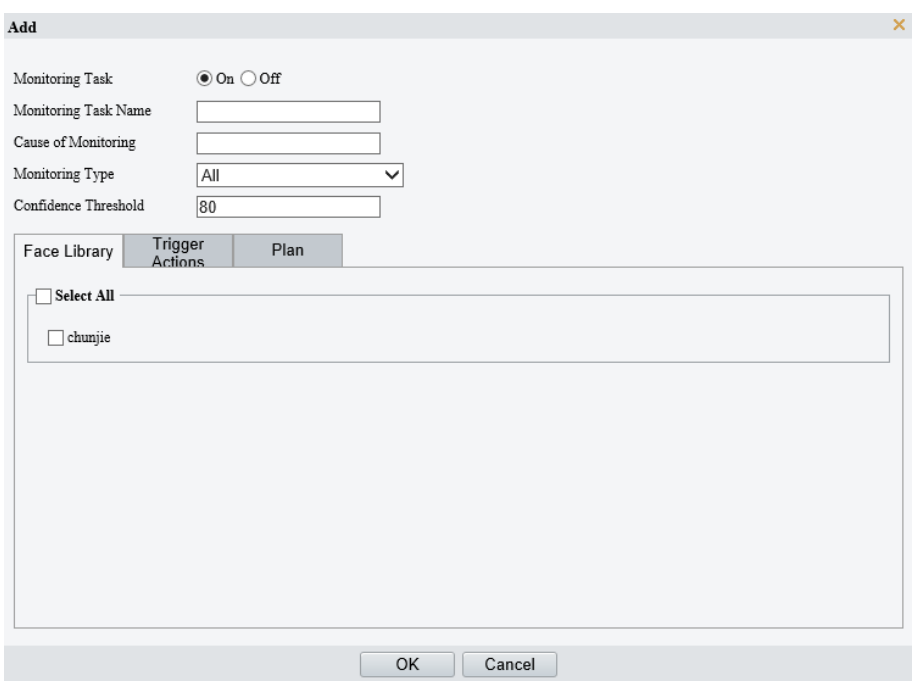

(2) Complete the monitoring task settings.

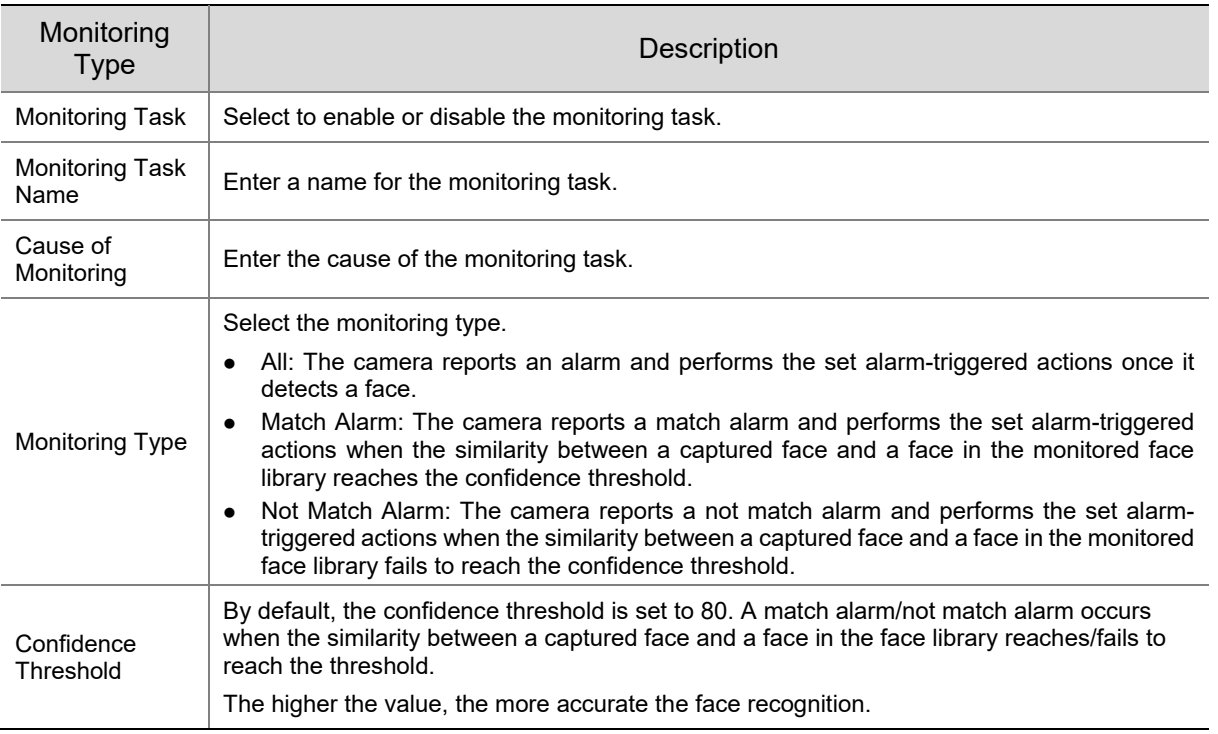

- (3) Select the face library to be monitored.
- (4) Set the alarm-triggered actions and arming schedule. See Alarm-triggered Actions and Arming Schedule for details.
- (5) Click **OK**.
- 7. Click **Save**.

#### 5.6.13 **Human Body Detection**

Human body detection detects humans in a specified area. The camera reports an alarm when the detection rule is triggered.

- Go to **Setup** > **Intelligent** > **Smart**.
- 2. Select **Human Body Detection** and click **the configure it.**

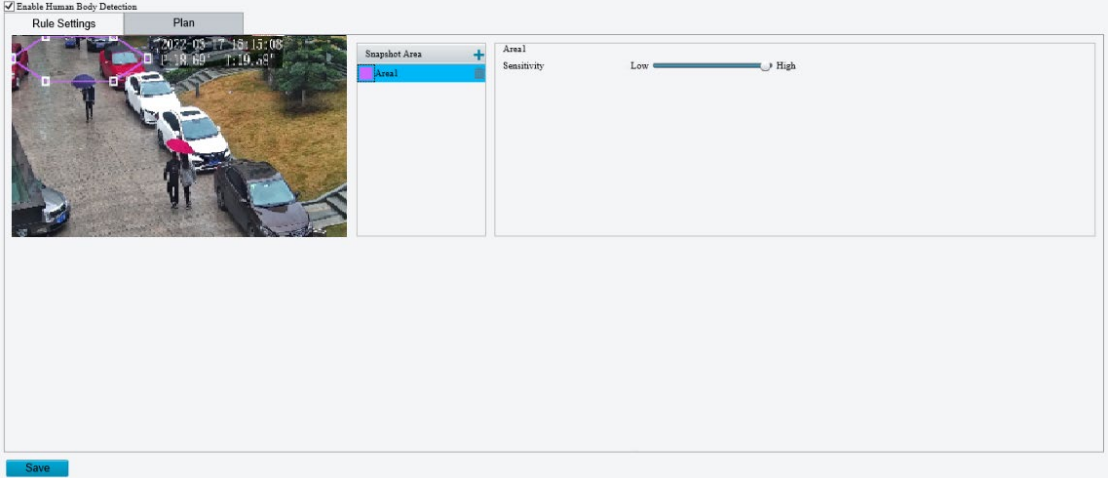

- 3. Add a snapshot area.
	- (1) Click  $\pm$ . The snapshot area is a hexagon by default. Only one snapshot area is allowed.

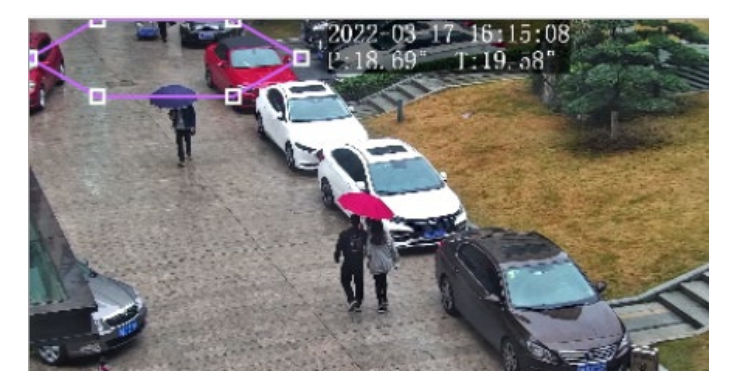

- (2) Adjust the position and size of the area or draw an area as needed.
- $\triangleright$  Adjust the position and size of the area. Point to the area and drag it to the desired position. Drag the corners of the area to resize it.
- $\triangleright$  Draw an area. Click in the preview window to draw a polygonal area with up to 6 sides.
- Set the detection sensitivity. The higher the sensitivity, the more likely humans will be detected, and the more likely false alarms will occur.
- 5. Set the alarm-triggered actions and arming schedule. See Alarm-triggered Actions and Arming Schedule for details.
- Click **Save**.

## 5.6.14 **Mixed-Traffic Detection**

Mixed-traffic detection detects and captures motor vehicles, non-motor vehicles, and pedestrians in a user-specified area. You can set a mixed-traffic counting OSD to view realtime motor vehicle, non-motor vehicle and pedestrian statistics on the live video. See Live View OSD for details.

- Go to **Setup** > **Intelligent** > **Smart**.
- 2. Select **Mixed-Traffic Detection** and click **the configure it.**

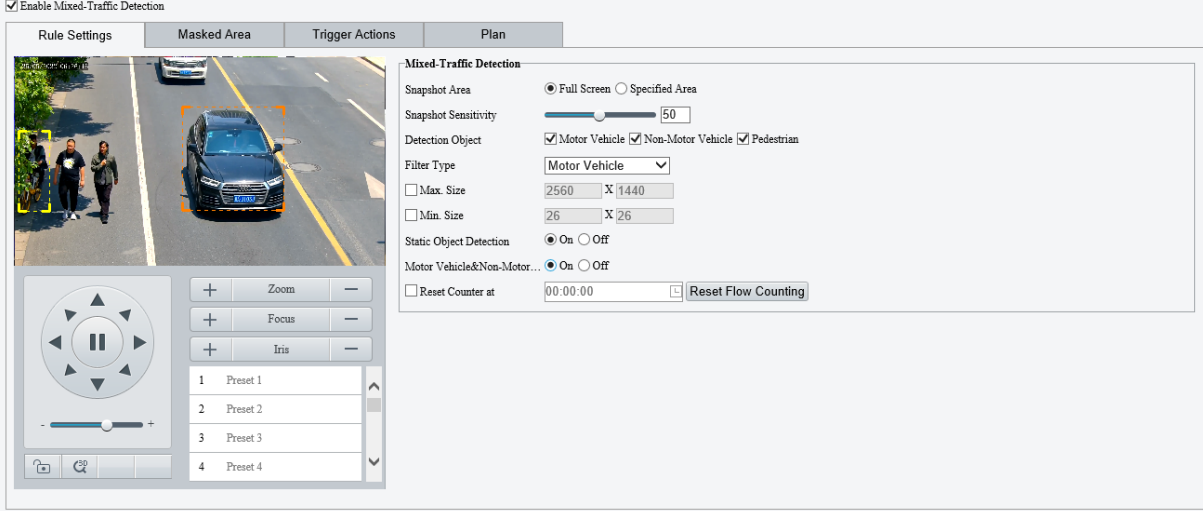

3. Set the detection rule.

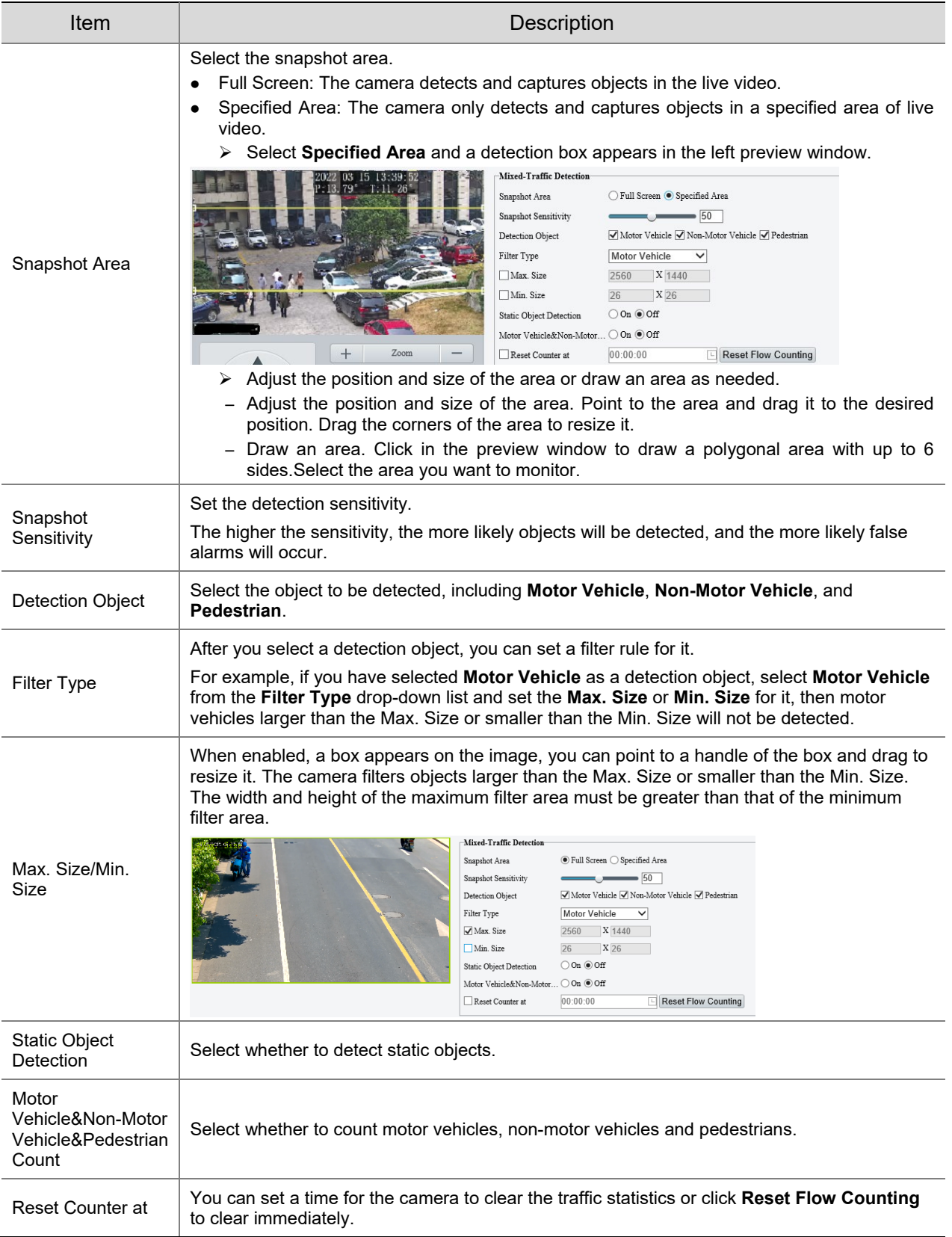

## 4. Mask undesired areas.

(1) Click  $\overline{\textbf{+}}$  to add a masked area. The masked area is a hexagon by default. Up to 4 masked areas are allowed.

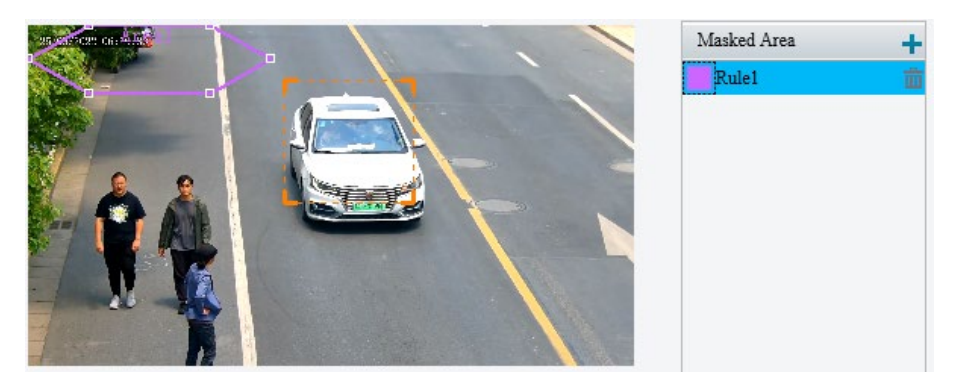

(2) Adjust the position and size of the area or draw an area as needed.

- $\triangleright$  Adjust the position and size of the area. Point to the area and drag it to the desired position. Drag the corners of the area to resize it.
- $\triangleright$  Draw an area. Click in the preview window to draw a polygonal area with up to 6 sides.
- 5. Set the alarm-triggered actions and arming schedule. See Alarm-triggered Actions and Arming Schedule for details.
- Click **Save**.

## 5.6.15 **People Flow Counting**

People flow counting counts people passing a specified tripwire and triggers an alarm if the number of people exceeds the set alarm threshold.

Go to **Setup** > **Intelligent** > **Smart**.

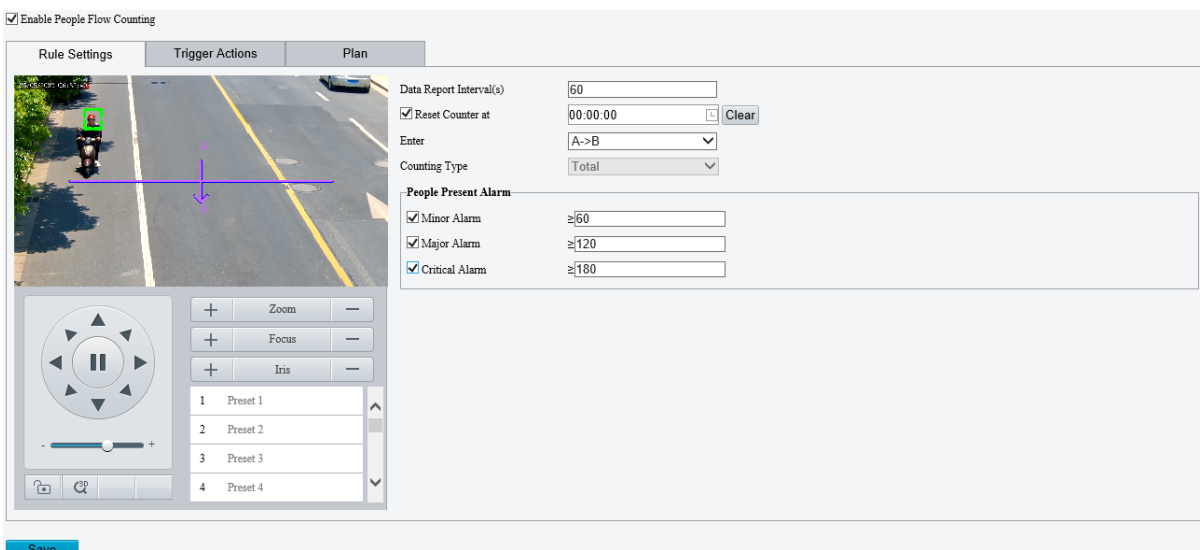

2. Select **People Flow Counting** and click **the configure it.** 

A tripwire is displayed in the left preview window by default. You can adjust the position and size of it or draw a tripwire as needed. Only one tripwire is allowed.

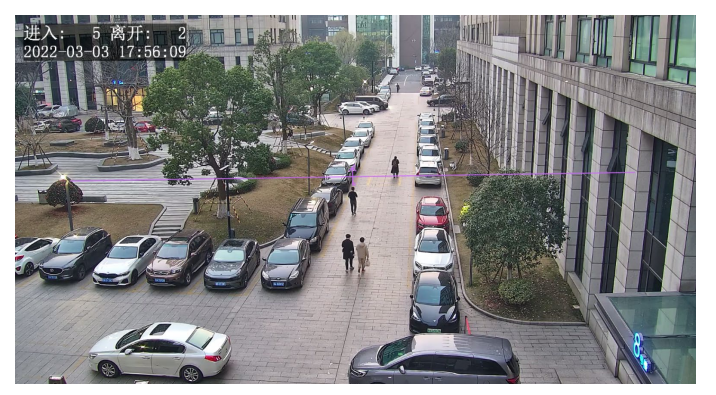

- Adjust the position and size of the tripwire. Point to the tripwire and drag it to the desired position. Drag the endpoints of the tripwire to resize it.
- Draw a tripwire. Click in the preview window to draw a tripwire.
- 4. Set the people flow counting rule.

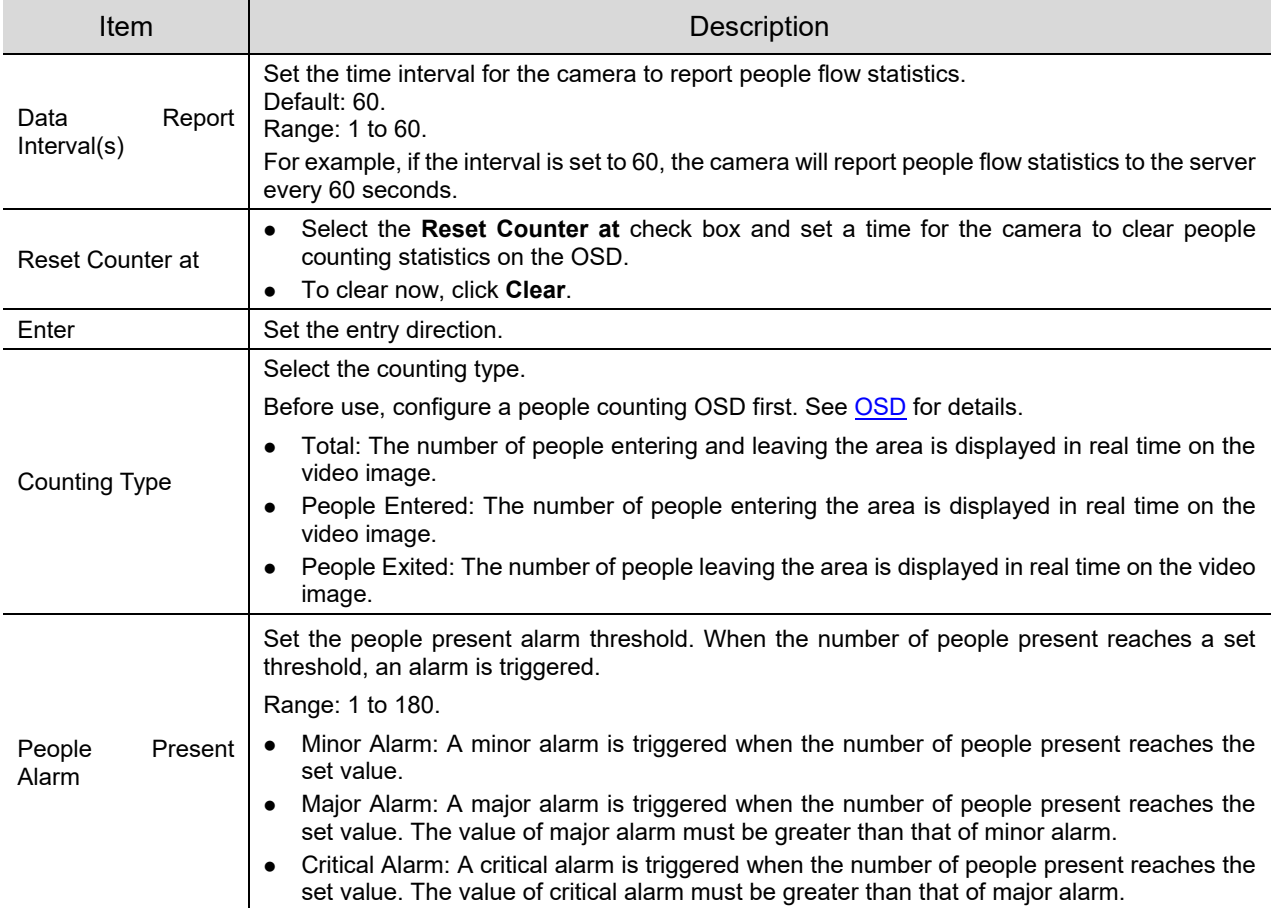

5. Set the alarm-triggered actions and arming schedule. See Alarm-triggered Actions and Arming Schedule for details.

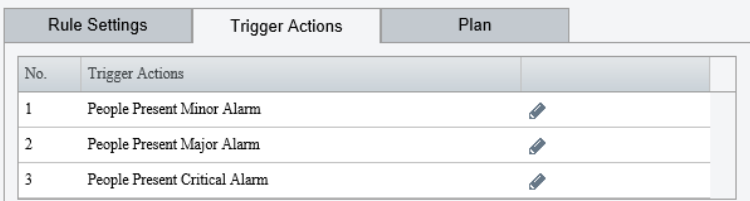

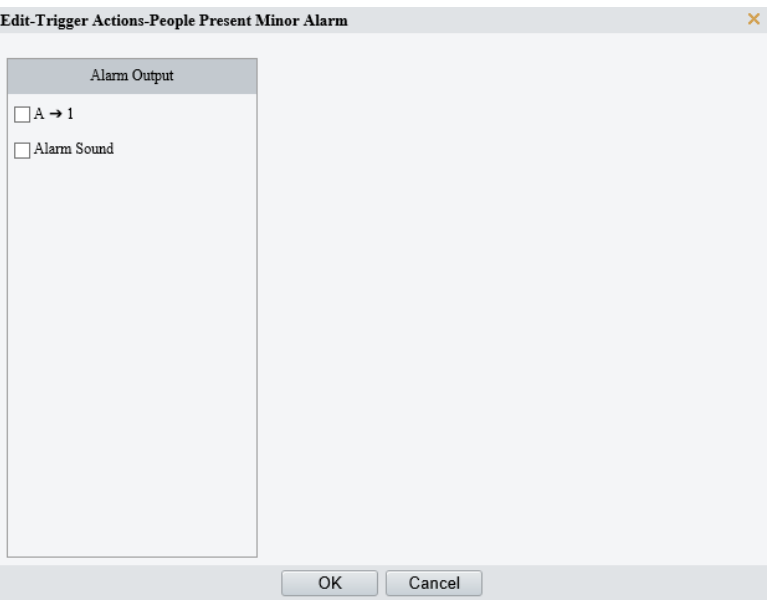

Click **Save**.

## 5.6.16 **Crowd Density Monitoring**

Crowd density monitoring monitors the number of people in a specified area and triggers an alarm if the number exceeds the set alarm threshold.

- Go to **Setup** > **Intelligent** > **Smart**.
- 2. Select **Crowd Density Monitoring** and click to configure it.

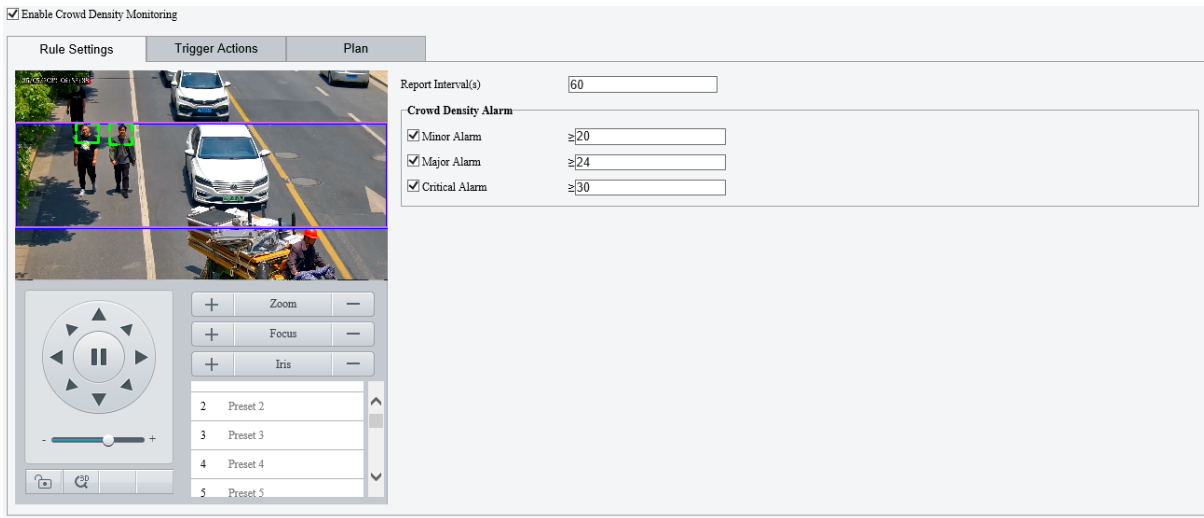

A detection box is displayed in the left preview window by default. You can adjust the position and size of it or draw an area as needed. Only one area is allowed.

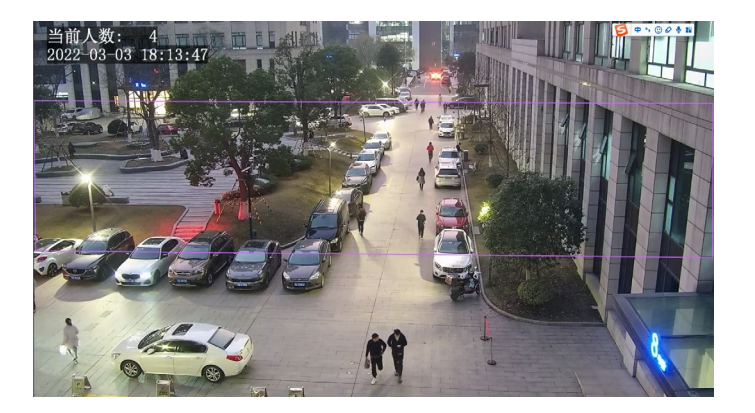

- Adjust the position and size of the area. Point to the area and drag it to the desired position. Drag the corners of the area to resize it.
- Draw an area. Click in the preview window to draw a polygonal area with up to 6 sides.
- 4. Set the crowd density monitoring rule.

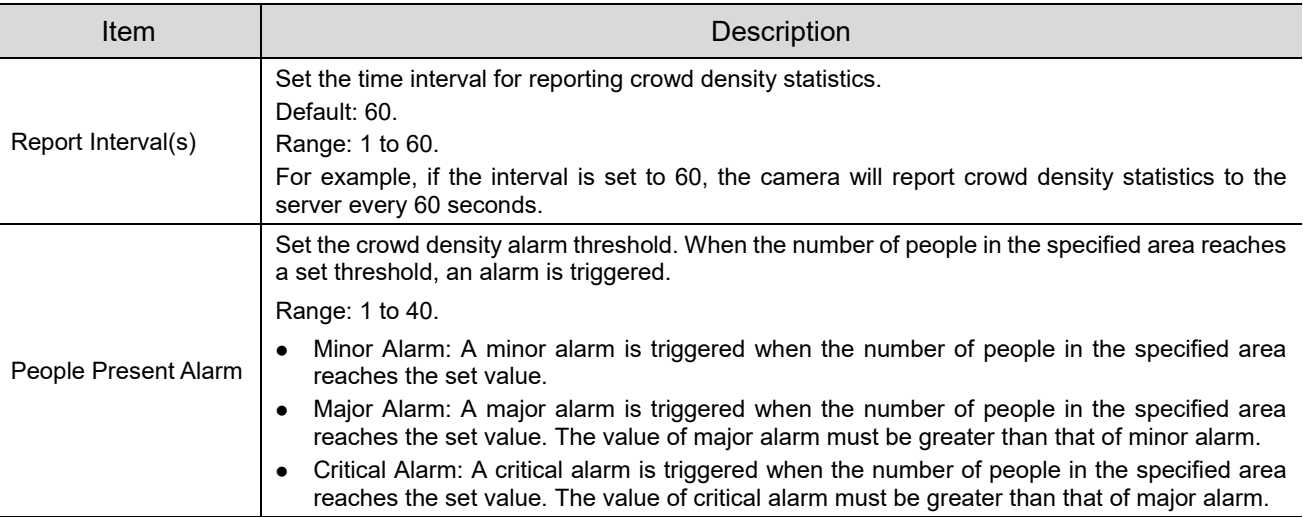

5. Set the alarm-triggered actions and arming schedule. See **Alarm-triggered Actions** and Arming Schedule for details.

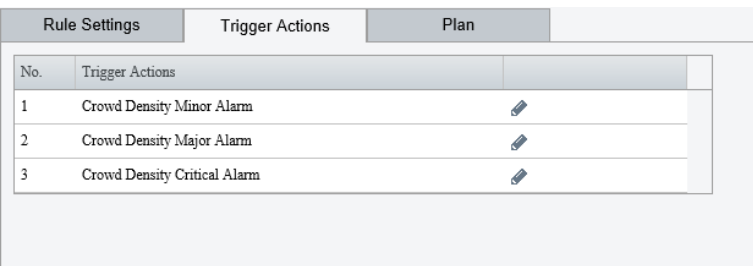

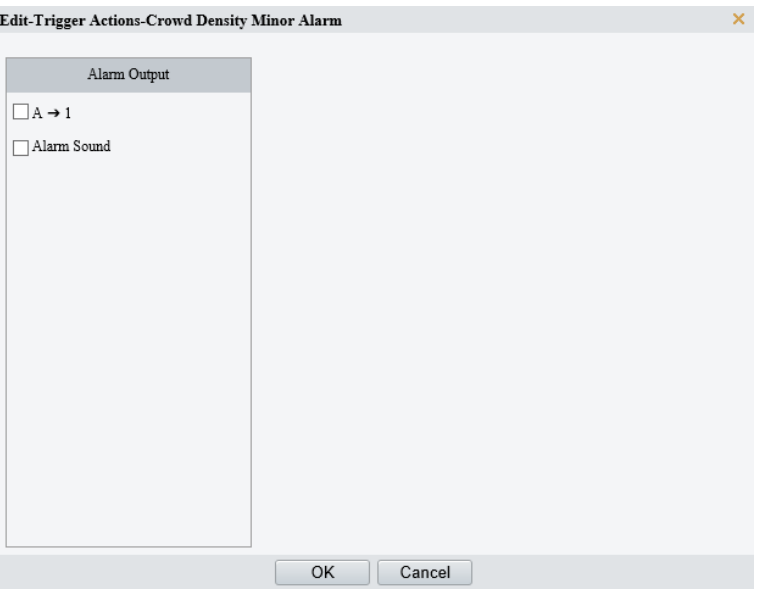

Click **Save**.

## 5.6.17 **Auto Tracking**

The camera can automatically track objects that trigger the predefined tracking rule.

- Go to **Setup** > **Intelligent** > **Smart**.
- 2. Select **Auto Tracking** and click  $\bullet$  to configure it.

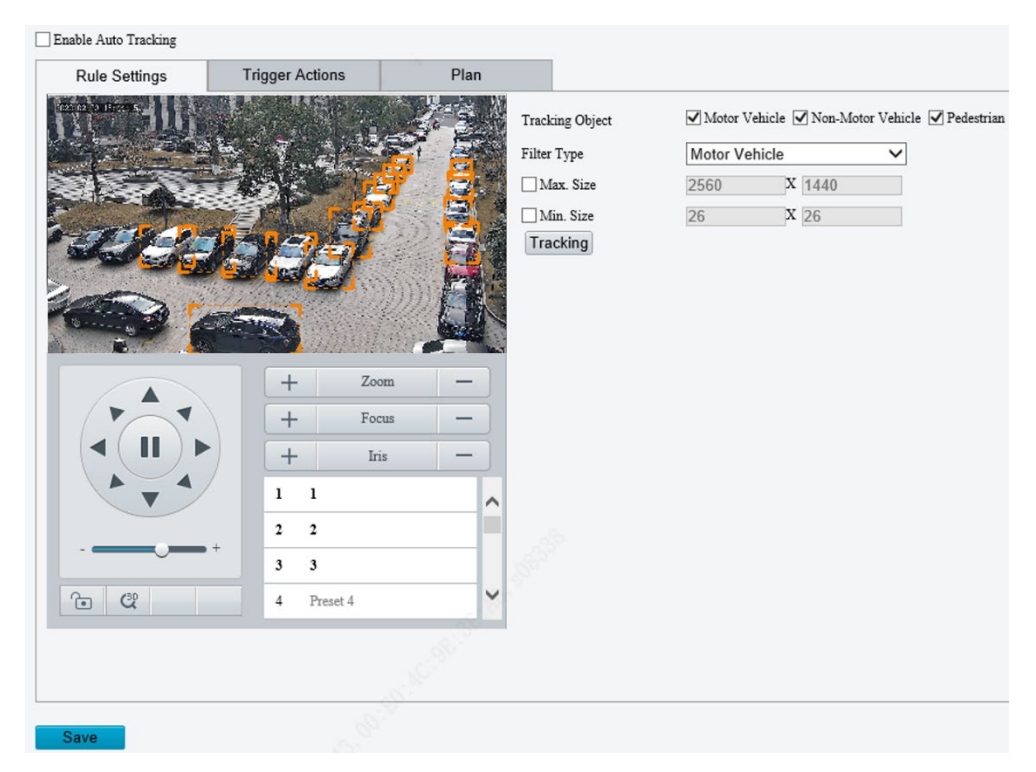

3. Set the tracking rule.

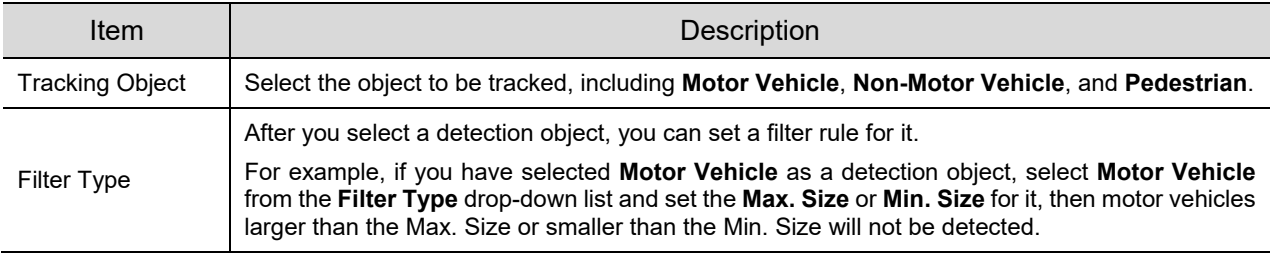

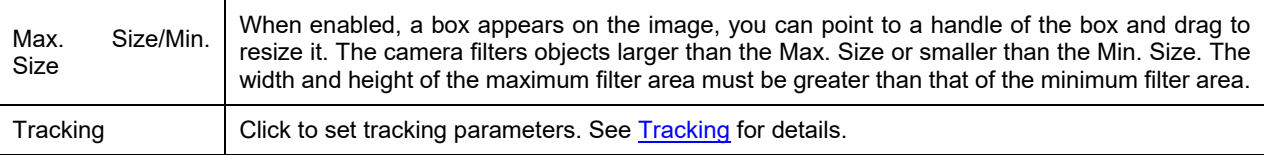

- 4. Set the alarm-triggered actions and arming schedule. See Alarm-triggered Actions and Arming Schedule for details.
- Click **Save**.

## 5.6.18 **Smoke and Fire Detection**

Smoke and fire detection detects smoke and fire in the visible light channel and triggers an alarm. The camera uploads the original snapshots triggered by smoke and fire alarms by default.

- Go to **Setup** > **Intelligent** > **Smart**.
- 2. Select **Smoke and Fire Detection** and click **the configure it.**

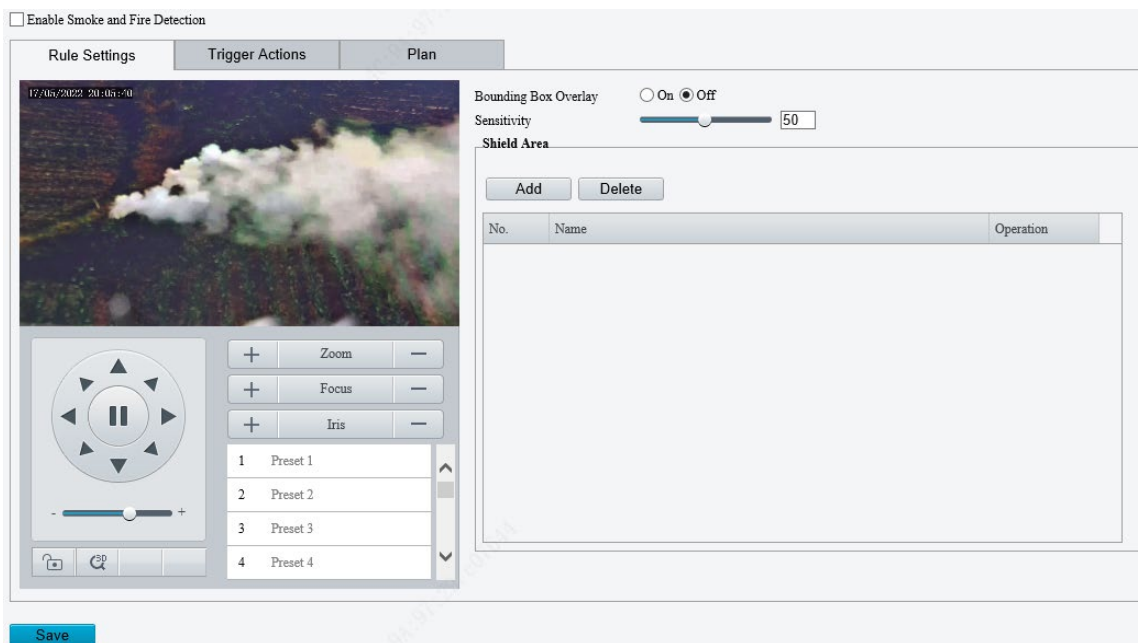

- 3. Set the detection rule.
- Bounding Box Overlay: A rectangular box is used to frame the object that triggers the detection rule for you to quickly locate it.
- Sensitivity: Set the detection sensitivity. The higher the sensitivity, the more likely smoke and fire will be detected, and the more likely false alarms will occur.
- Shield Area: Shield areas that may interfere with detection or trigger false alarms. A total of 64 shielding areas are allowed, with a maximum of 8 shielding areas per image.
	- (1) Move the camera to the desired position manually or using presets.

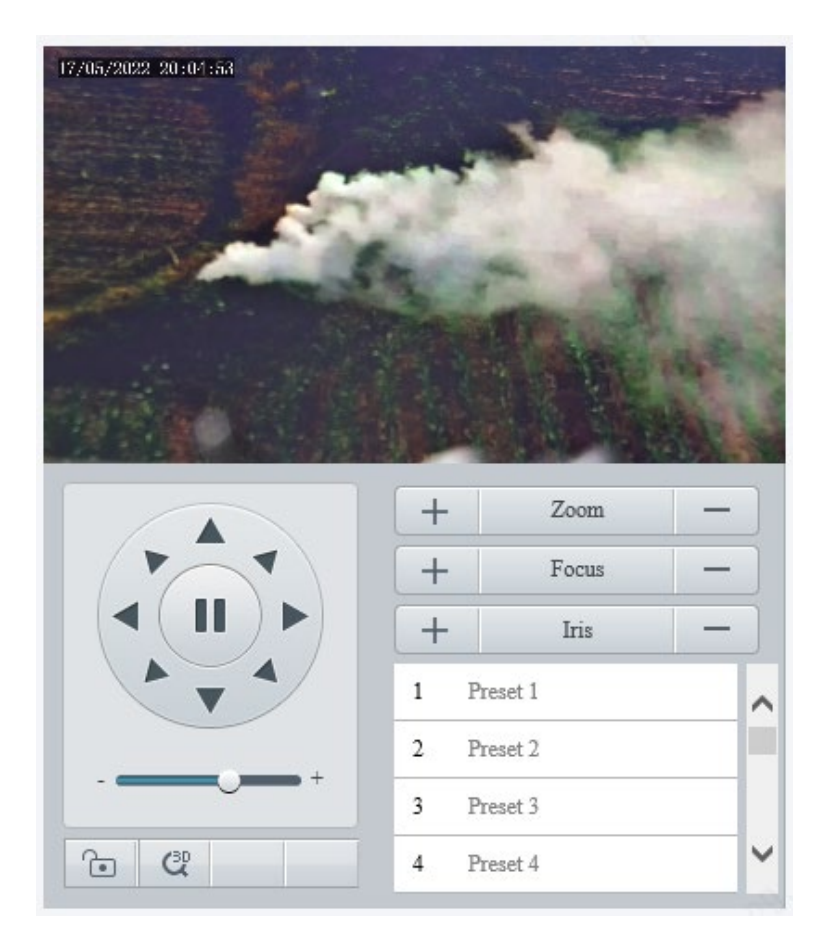

## (2) Click **Add**.

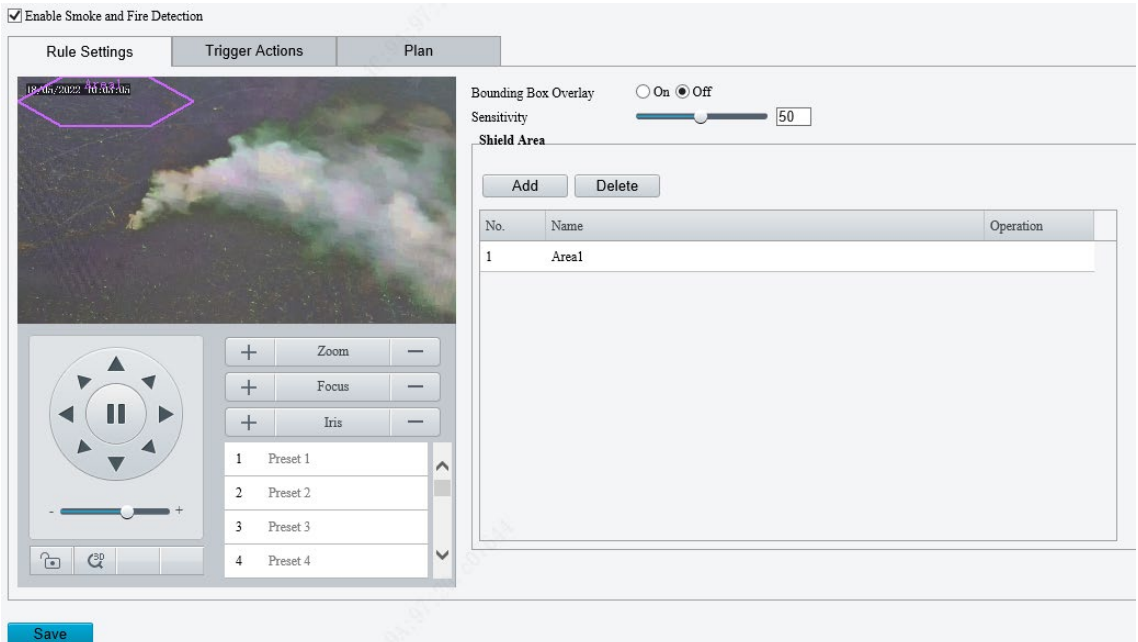

(3) Adjust the position and size of the area or draw an area as needed.

- $\triangleright$  Adjust the position and size of the area. Point to the area and drag it to the desired position. Drag the corners of the area to resize it.
- $\triangleright$  Draw an area.

Click in the preview window to draw a polygonal area with up to 6 sides.

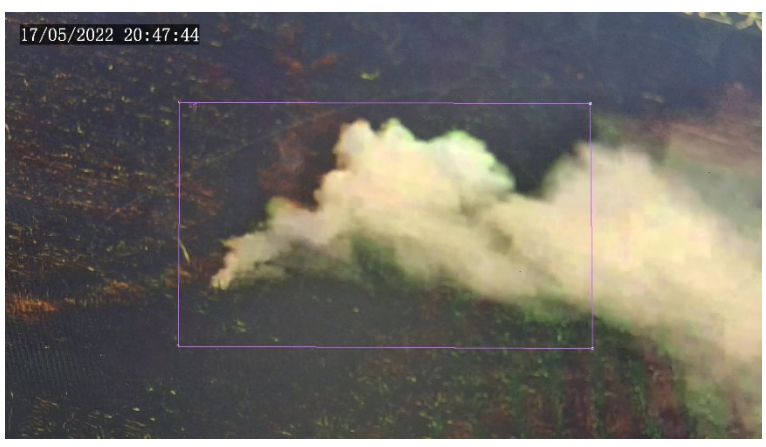

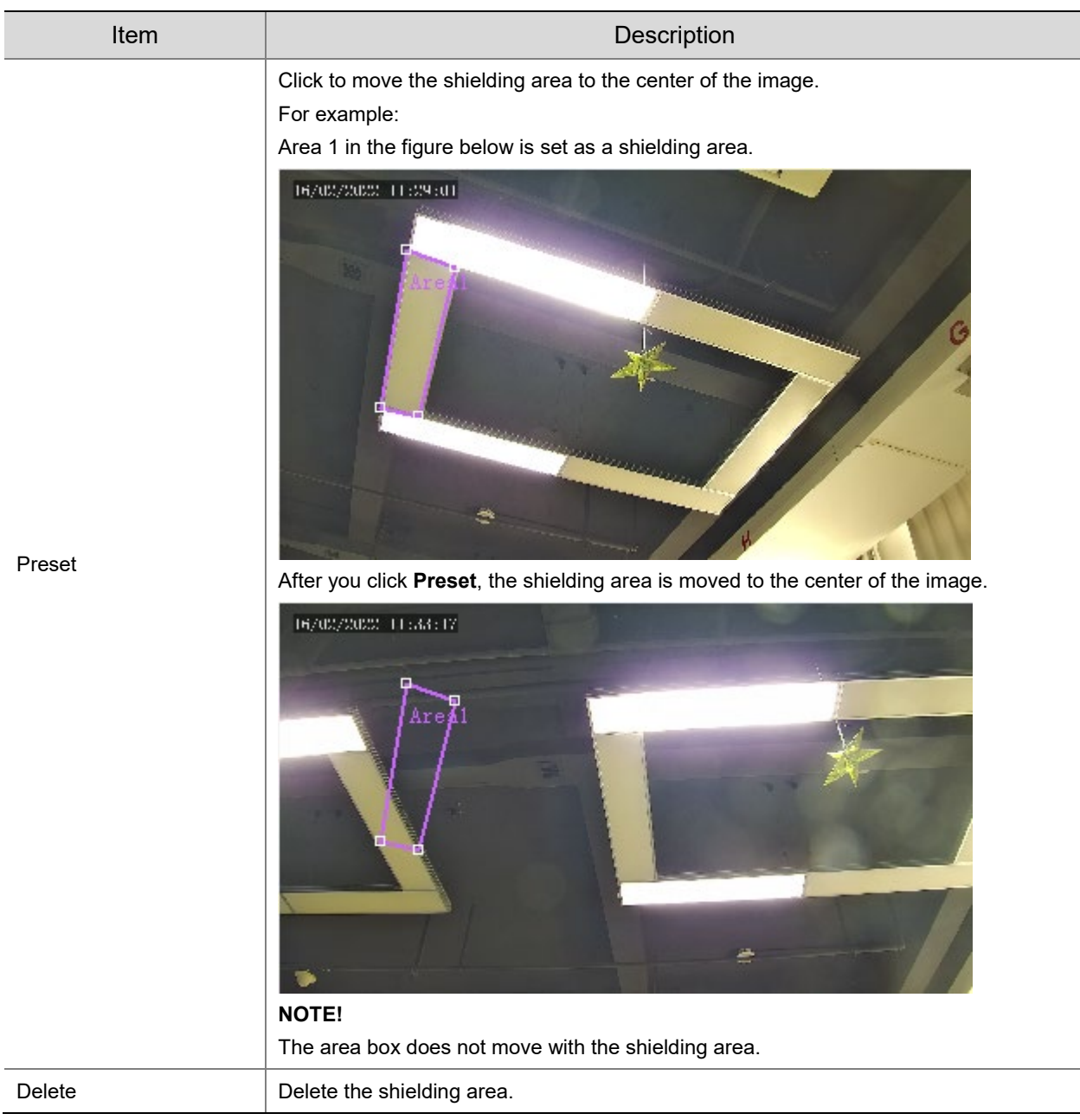

4. Set the alarm-triggered actions and arming schedule. See **Alarm-triggered Actions** and Arming Schedule for details.

93

5. Click **Save**.

## 5.6.19 **Fire Detection**

Fire detection detects fire or heat in a specified detection area and triggers an alarm.

Go to **Setup** > **Events** > **Thermal Alarm** > **Fire Detection**.

This function may vary with device model. The following shows the fire detection page of two models for reference.

#### Model 1

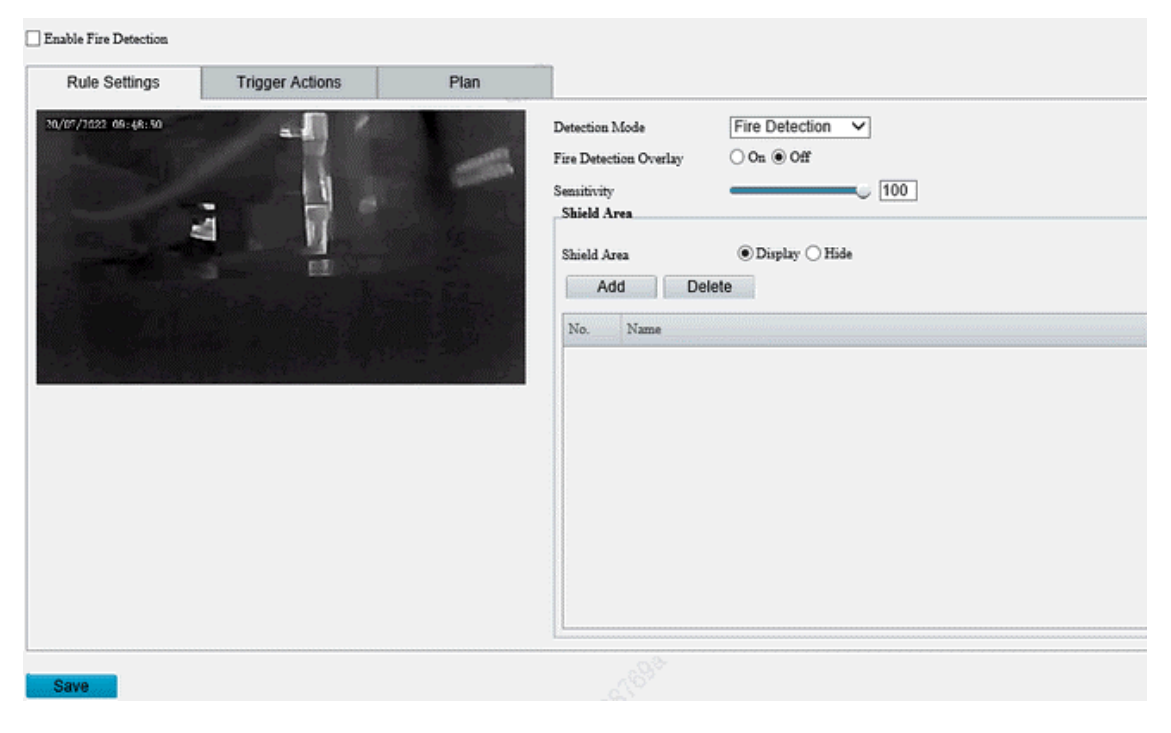

#### Model 2

 $\blacktriangleright$  Enable Fire Detection

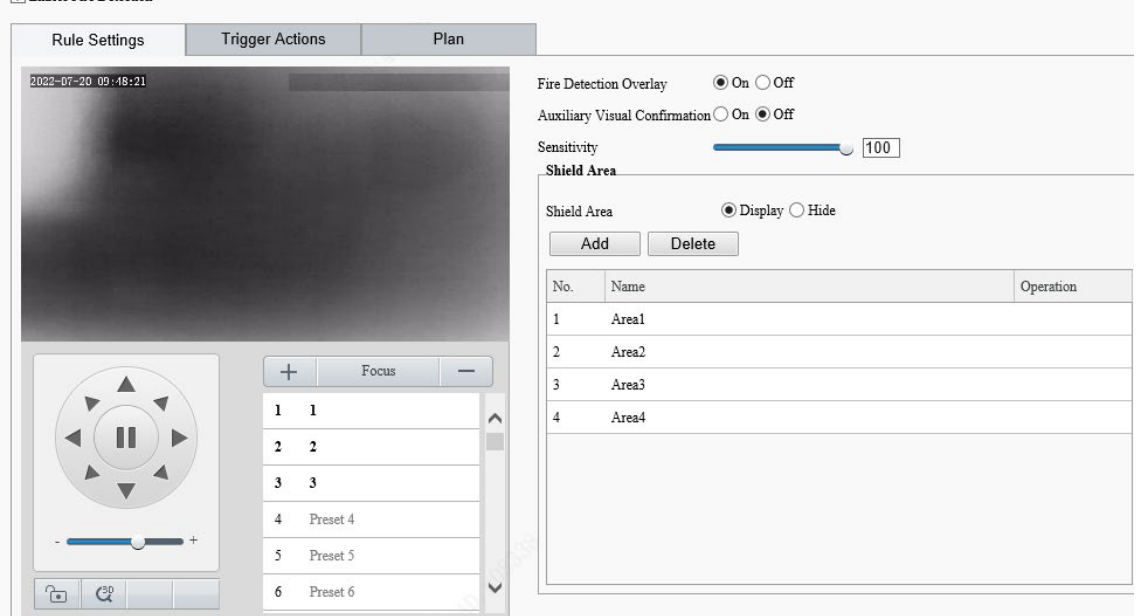

- 2. Enable fire detection.
- 3. Set the detection rule.

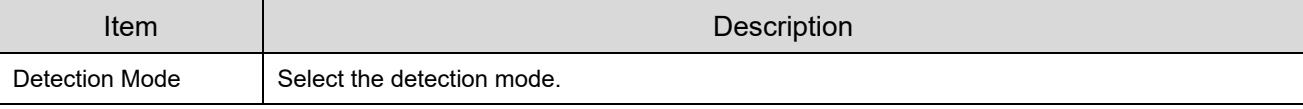

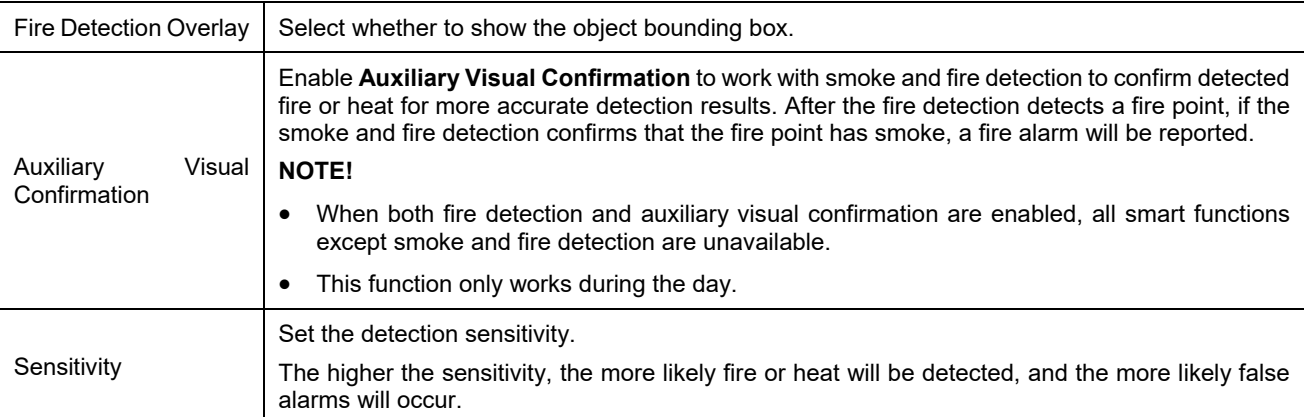

- Shield areas that may interfere with detection or trigger false alarms. A total of 24 shielding areas are allowed, with a maximum of 8 shielding areas per image.
	- (1) Move the camera to the desired position manually or using presets.
	- (2) Click **Add**.
	- (3) Adjust the position and size of the area or draw an area as needed.
	- $\triangleright$  Adjust the position and size of the area. Point to the area and drag it to the desired position. Drag the corners of the area to resize it.
	- $\triangleright$  Draw an area. Click in the preview window to draw a polygonal area with up to 6 sides.

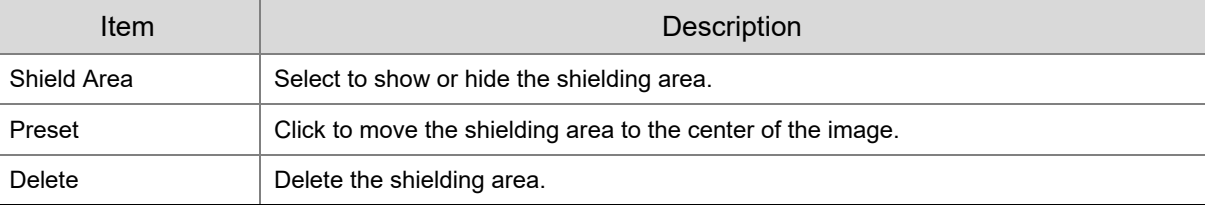

- 5. Set the alarm-triggered actions and arming schedule. See Alarm-triggered Actions and Arming Schedule for details.
- Click **Save**.

## 5.6.20 **Attribute Collection**

#### 1. **Collect Attributes**

You can collect attribute information of monitored objects.

#### Go to **Setup** > **Intelligent** > **Attribute Collection**.

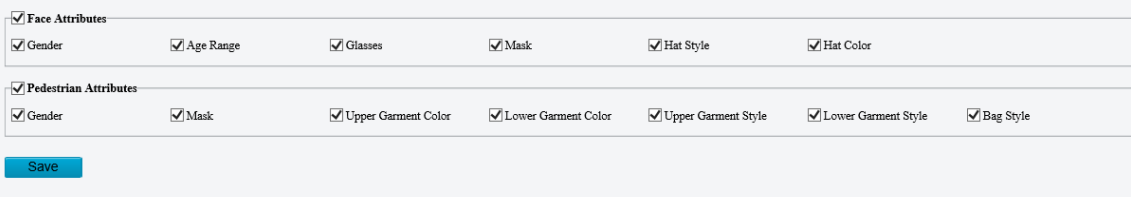

- 2. Select the attributes to be collected.
- Click **Save**.
- 2. **Monitor by Attribute**
- Go to **Setup** > **Intelligent** > **Attribute Collection** > **Monitor by Attribute**.

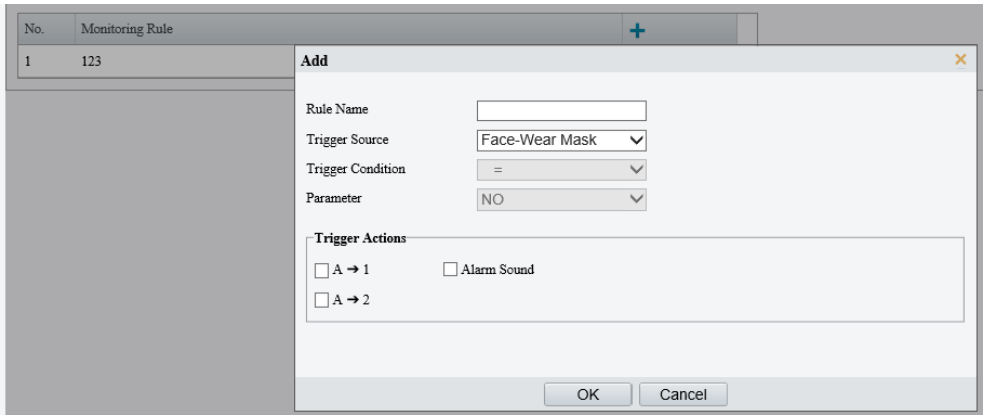

- 2. Click  $\pm$  to add a monitoring rule.
- 3. Set the monitoring rule.

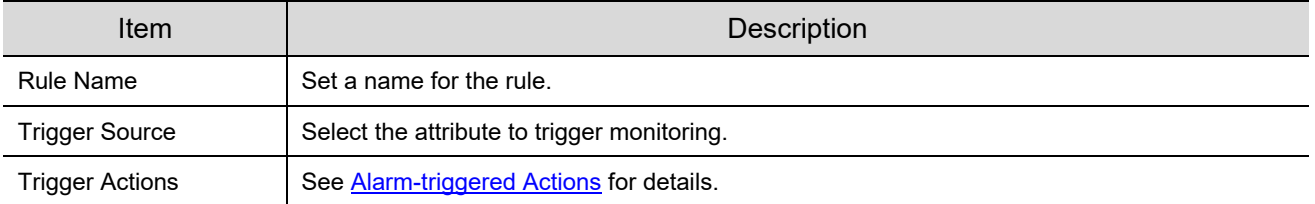

Click **OK**.

## 5.6.21 **Advanced Settings**

Advanced settings include snapshot clarity and detection mode for smart functions.

#### 1. **Photo**

#### Go to **Setup** > **Intelligent** > **Advanced Settings** > **Photo Parameters**.

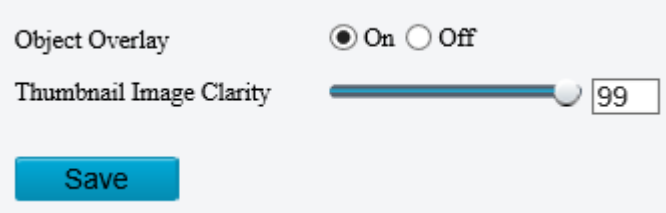

- 2. Select to enable or disable object overlay on the image.
- Adjust the thumbnail image clarity. Please disable **Face Detection** before setting the photo parameters.
- Click **Save**.
- 2. **Detection**
- Go to **Setup** > **Intelligent** > **Advanced Settings** > **Detection Parameters**.
- 2. Set the detection parameters.

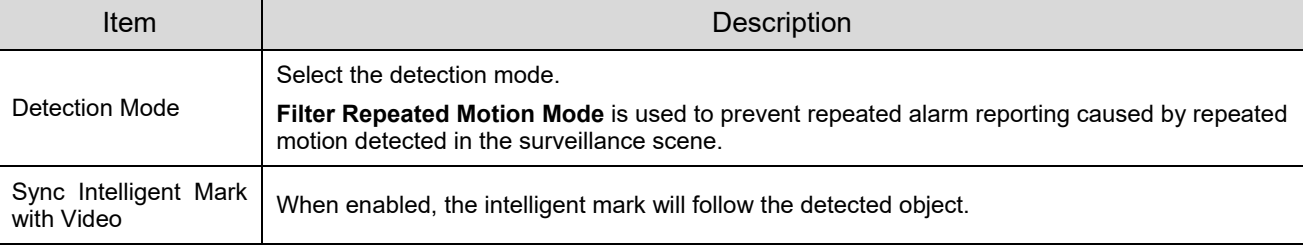

#### Click **Save**.

#### 3. **Tracking**

Go to **Setup** > **Intelligent** > **Advanced Settings** > **Tracking**.

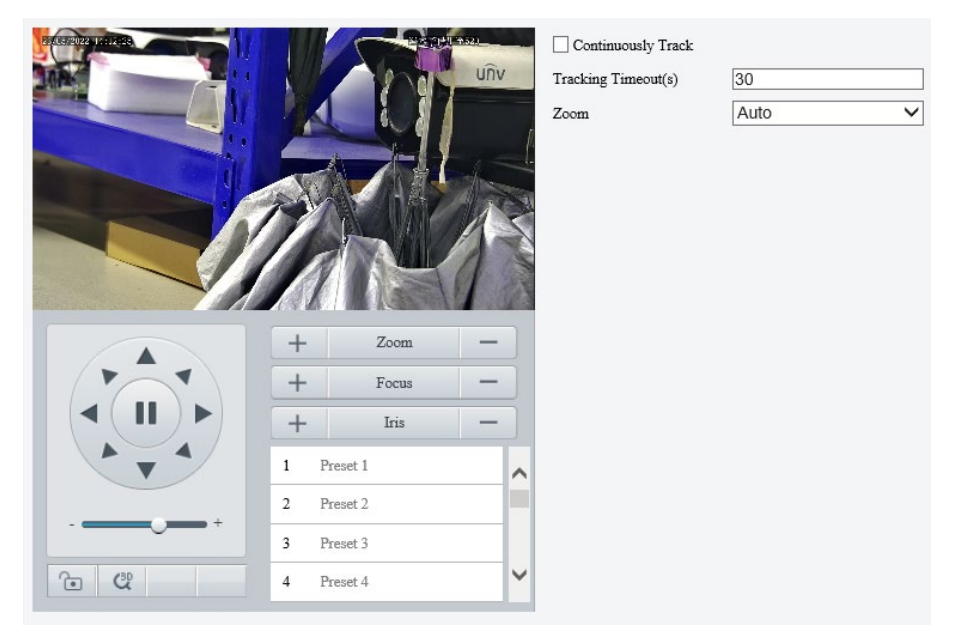

#### 2. Set the tracking parameters.

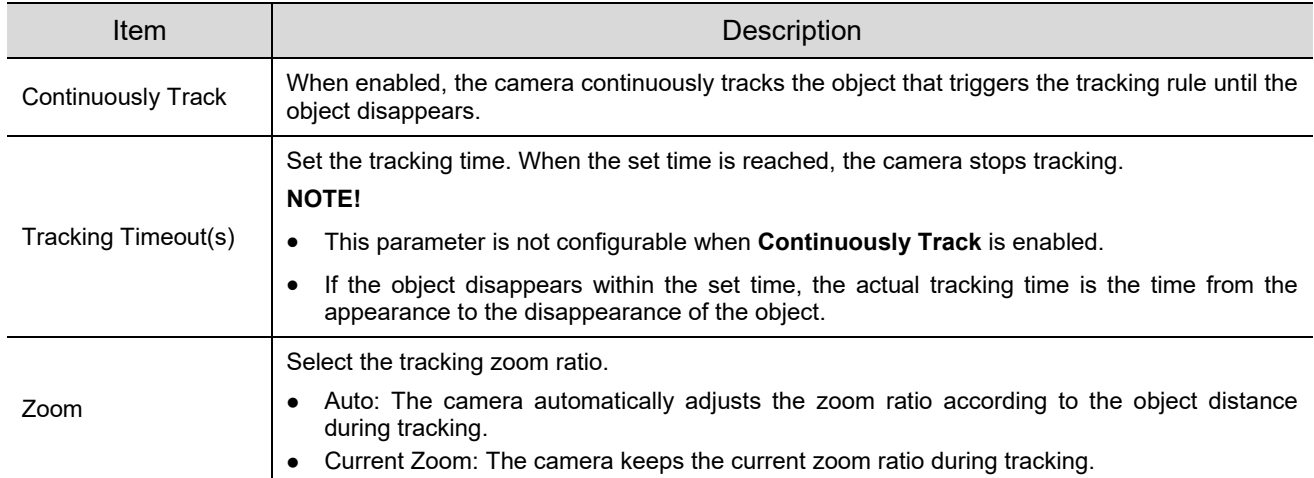

# 5.7 **Alarm**

Configure the alarm function, so the camera can report alarms when an event occurs. Configure alarm linkage, so the camera can trigger other devices to perform specified actions when an event occurs.

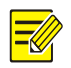

**NOTE!**

The supported alarms and linkage actions (or trigger actions) may vary with camera model.

#### 5.7.1 **Common Alarm**

#### 1. **Motion Detection**

The camera detects motions in specified detection areas or grids on the image and reports an alarm when detection rules are triggered.

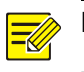

# **NOTE!**

The **interelle interpretent in the upper right corner of the image when a motion detection alarm occurs.** 

#### Go to **Setup** > **Events** > **Common Alarm** > **Motion Detection**.

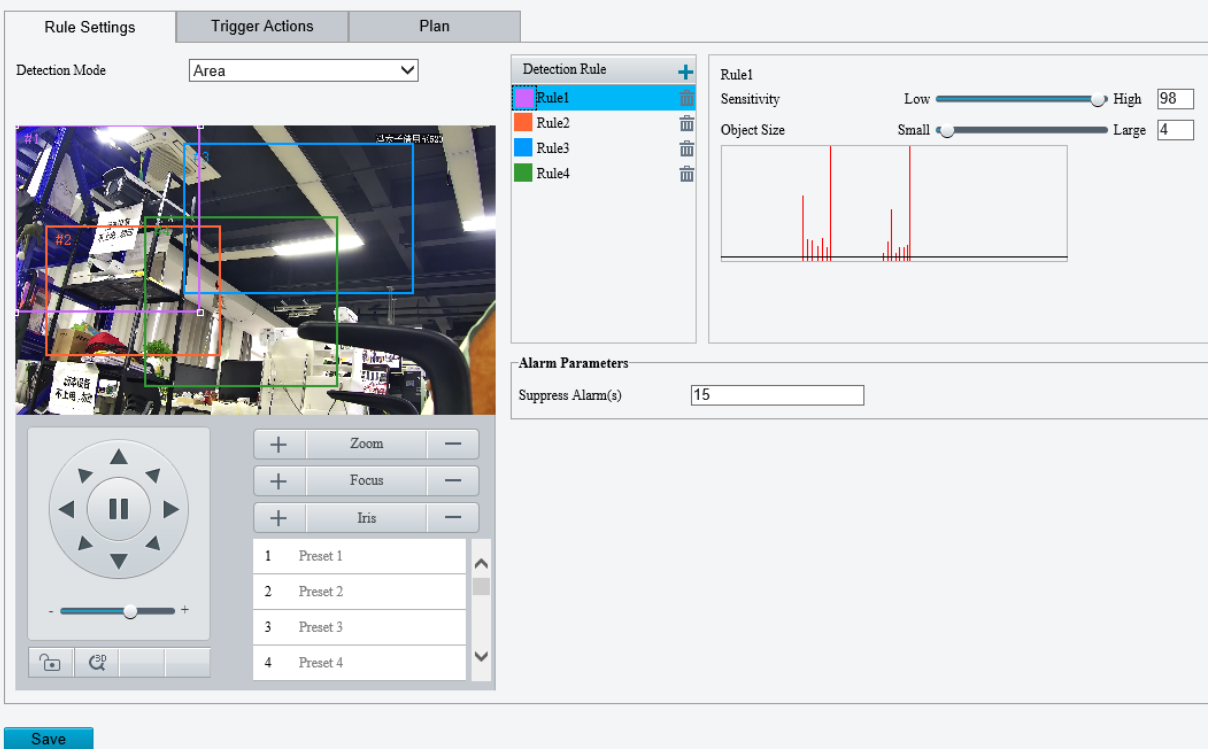

- 2. Choose a detection mode from the drop-down list.
- Detection area
	- (1) Up to four detection rules are allowed. To add one, click  $\pm$ . A rectangle appears on the image.

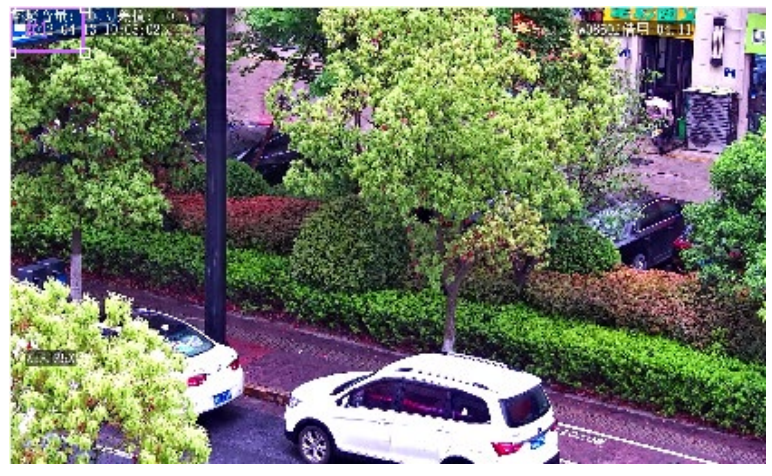

- (2) Adjust the position, size and shape of the rectangle detection area, or draw a new one.
- $\triangleright$  Point to a border of the area and drag it to the desired position.
- $\triangleright$  Point to a handle of the area and drag to resize it.
- $\triangleright$  Click anywhere on the image, and then drag to draw a new area.

#### (3) Set detection rules.

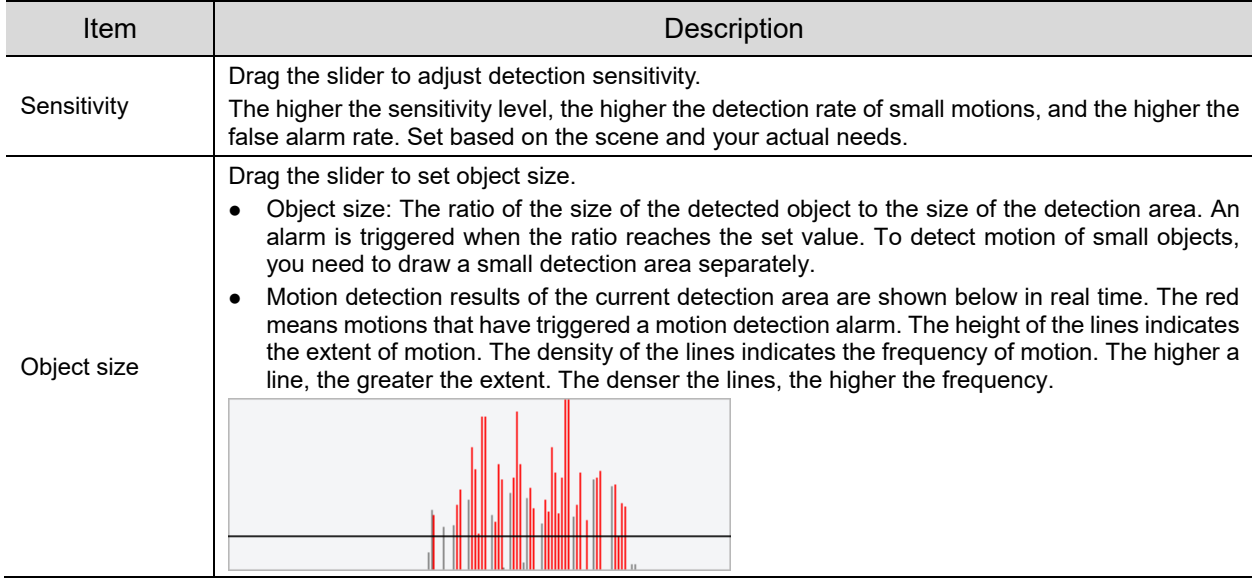

- (4) Set **Suppress Alarm** to avoid receiving the same alarms within a certain length of time (alarm suppression time). For example, alarm suppression time is set to 5s, after an alarm is reported:
- $\triangleright$  If no motion is detected within the next 5s, new alarms can be reported after 5s when the alarm suppression time is over.
- $\triangleright$  If motion is detected within the next 5s, the alarm suppression time recounts from the time of the last alarm, and new alarms can be reported when the alarm suppressions time (5s) is over.

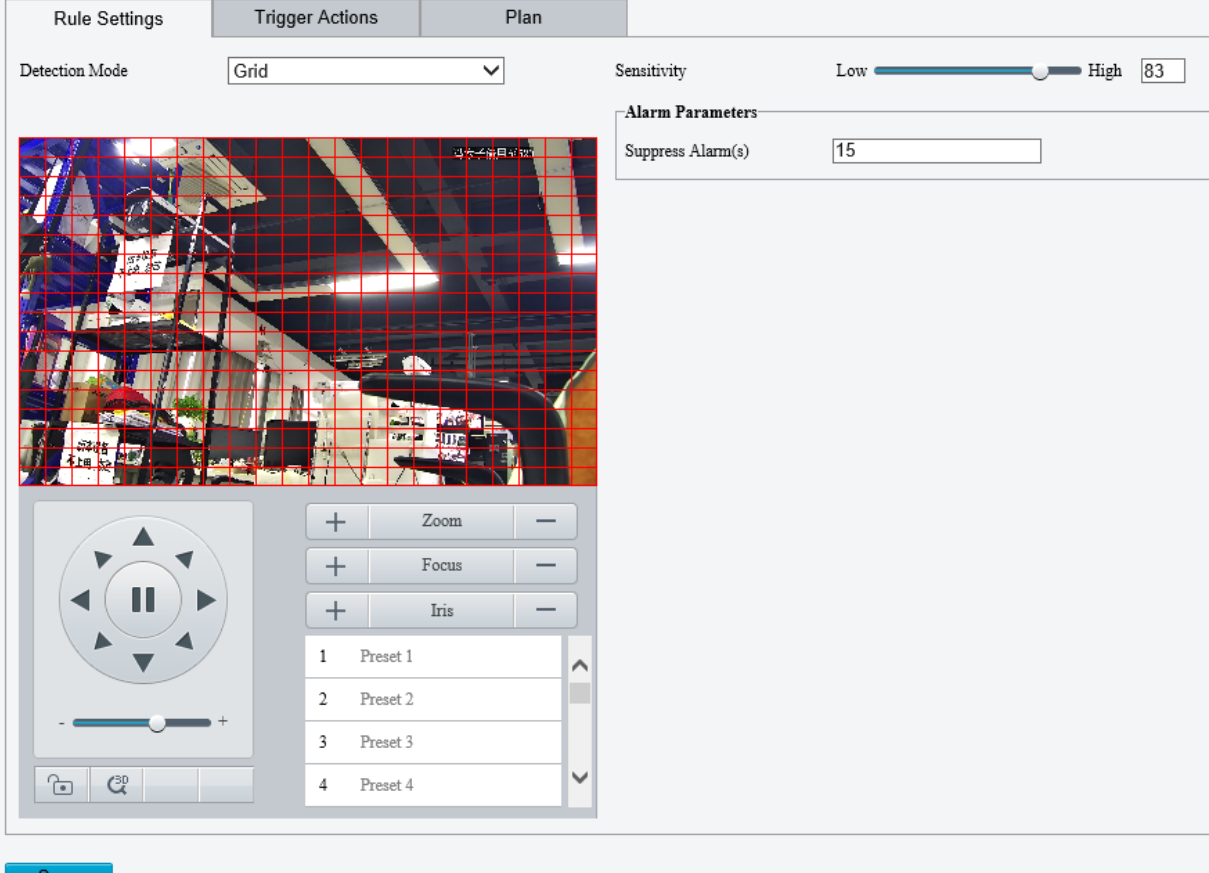

## **•** Grid detection

(1) Set grid detection areas (covered by grid), which is by default the whole screen.

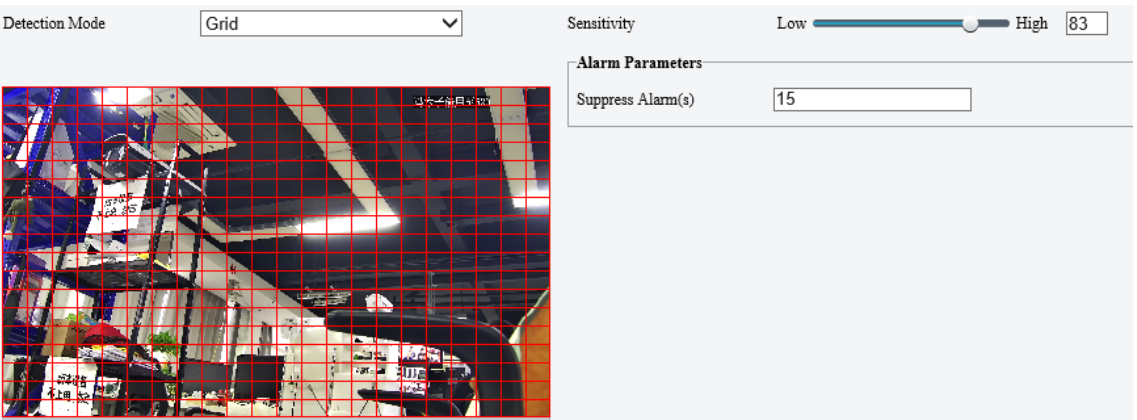

- (2) Edit detection areas as needed.
- $\triangleright$  Click or drag on grid areas to erase grids.
- $\triangleright$  Click or drag on blank areas to draw grids.
- (3) Drag the slider to adjust detection sensitivity.

The higher the sensitivity level, the higher the detection rate of small motions, and the higher the false alarm rate. Set based on the scene and your actual needs.

- (4) Set **Suppress Alarm** to avoid receiving the same alarms within a certain length of time (alarm suppression time). For example, alarm suppression time is set to 5s, after an alarm is reported:
- $\triangleright$  If no motion is detected within the next 5s, new alarms can be reported after 5s when the alarm suppression time is over.
- $\triangleright$  If motion is detected within the next 5s, the alarm suppression time recounts from the time of the last alarm, and new alarms can be reported when the alarm suppression time (5s) is over.
- 3. Set alarm linkage and an arming schedule. See Alarm-triggered Actions and Arming Schedule for details.
- Click **Save**.

#### 2. **Tampering Detection**

The camera triggers a tampering alarm after the lens is blocked for a certain length of time.

#### Go to **Setup** > **Events** > **Common Alarm** > **Tampering Detection**.

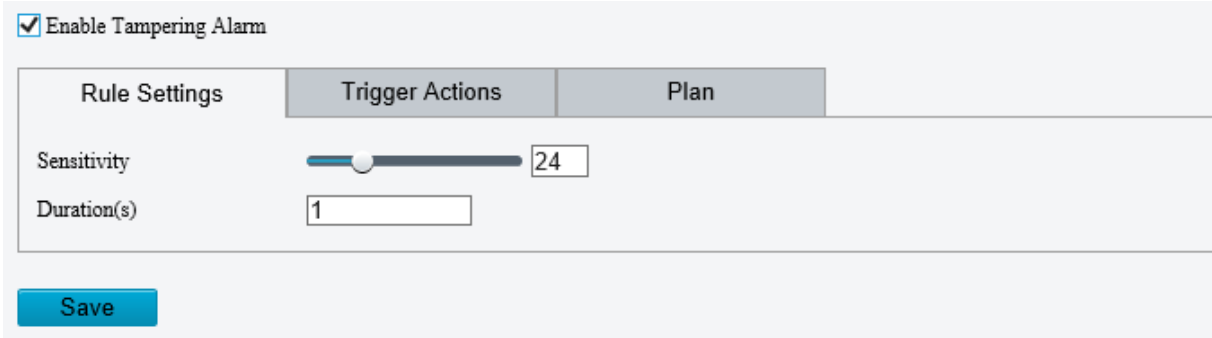

#### 2. Select **Enable Tampering Detection**.

- 3. Set detection rules.
	- (1) Drag the slider to adjust detection sensitivity. The higher the sensitivity level, the higher the detection rate, and the higher the false alarm rate. Set based on the scene and your actual needs.
	- (2) Set the duration of lens blocking. The camera reports an alarm when the duration of lens blocking exceeds the set value. Set based on the scene and your actual needs.
- 4. Set alarm linkage and an arming schedule. See Alarm-triggered Actions and Arming Schedule for details.
- 5. Click **Save**.

#### 3. **Audio Detection**

The camera monitors input audio signals and triggers an audio detection alarm when an exception is detected. Make sure an audio collection device (e.g. sound pickup) is connected, and audio detection is enabled (see Audio).

- When audio input mode is Line/Mic.
- Go to **Setup** > **Events** > **Common Alarm** > **Audio Detection**.

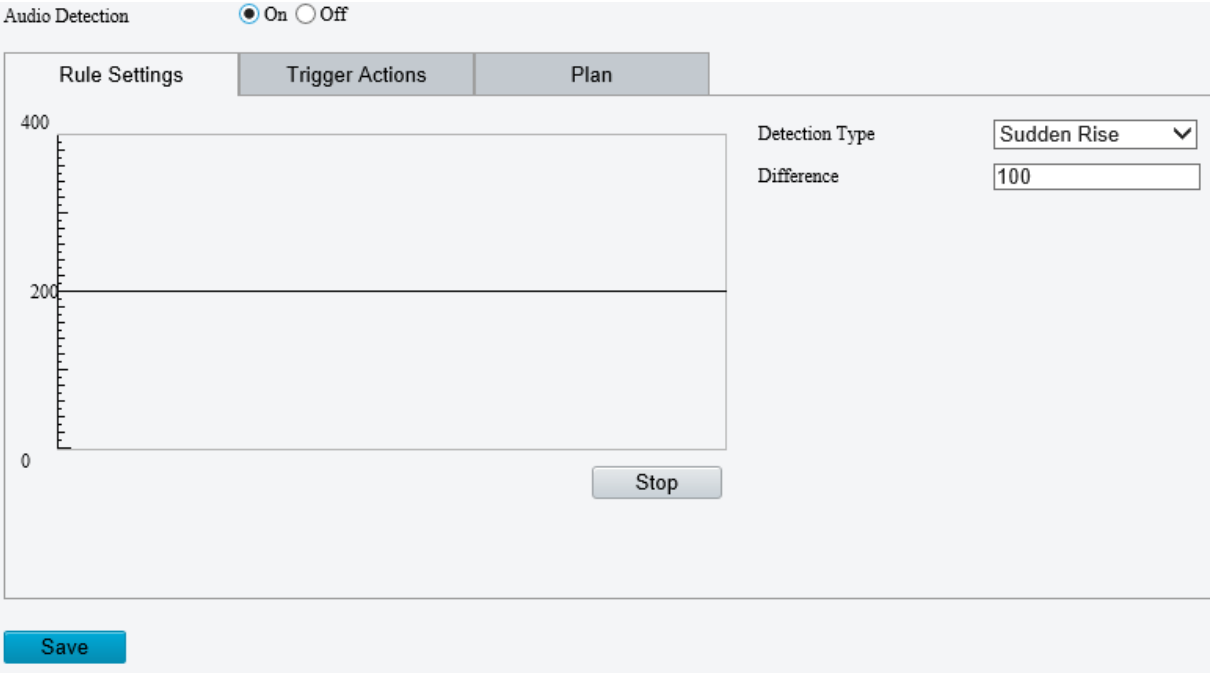

#### Enable **Audio Detection**.

3. Set audio detection rules.

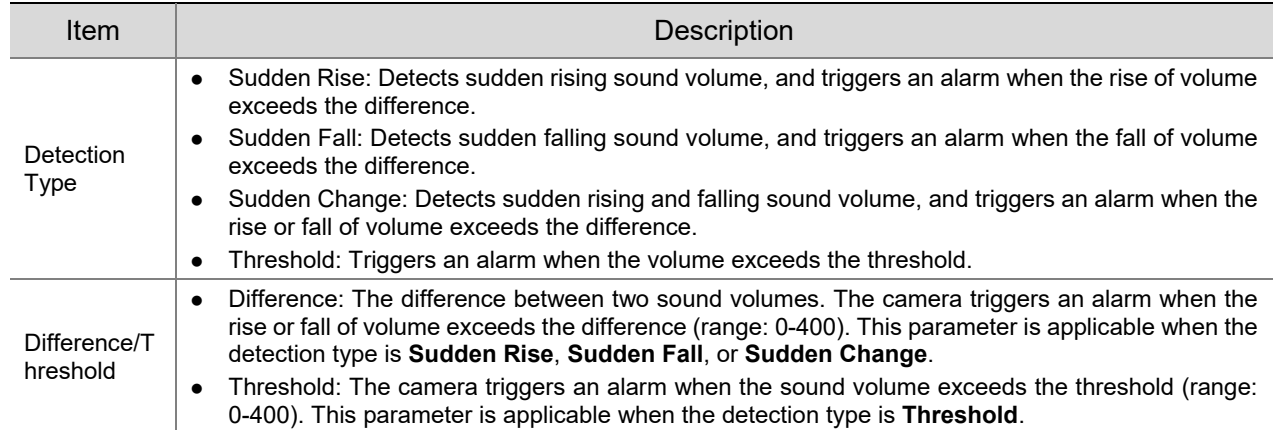

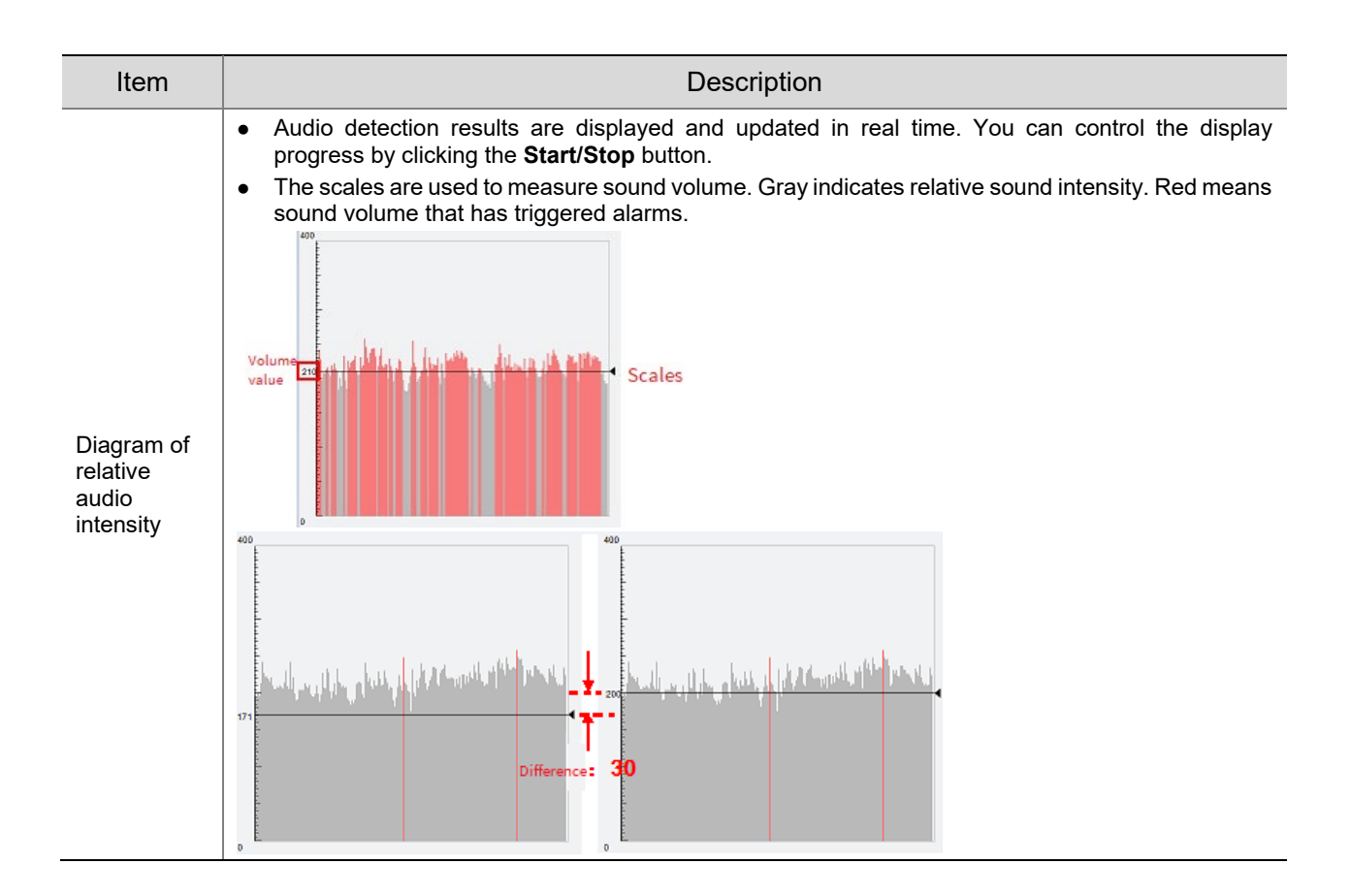

- 4. Set alarm linkage and an arming schedule. See Alarm-triggered Actions and Arming Schedule for details.
- Click **Save**.
- When audio input mode is RS485.
- Go to **Setup** > **Events** > **Common Alarm** > **Audio Detection**.

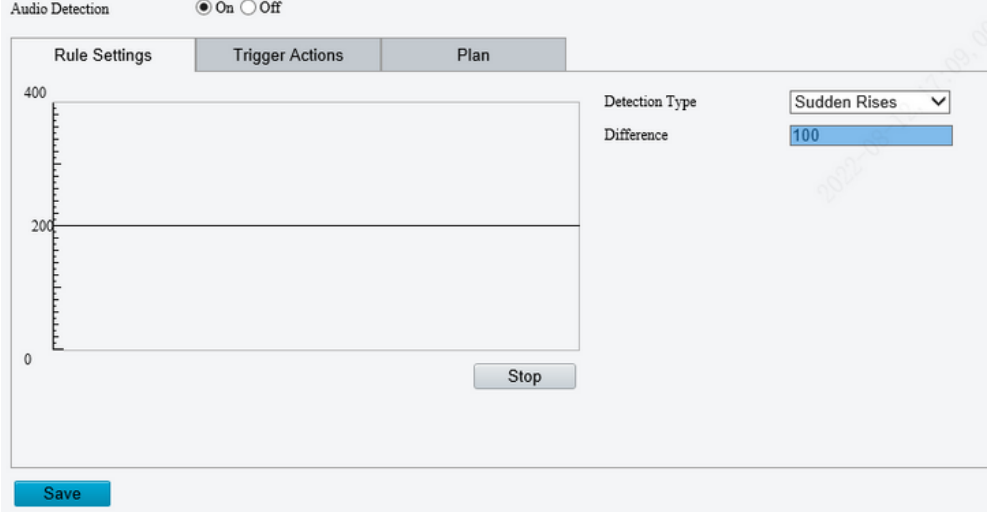

- Enable **Audio Detection**.
- 3. Set audio detection rules.

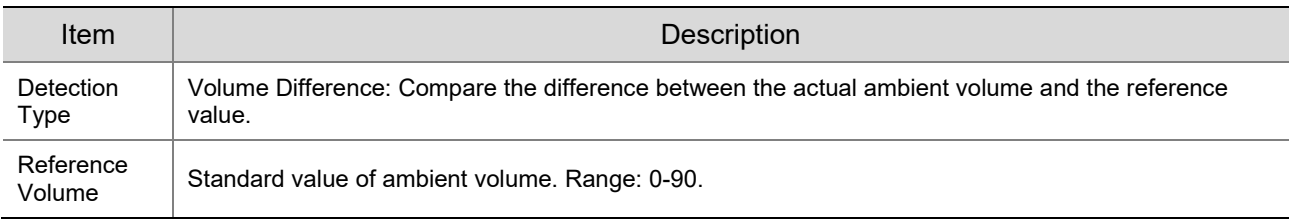
- 4. Set alarm linkage and an arming schedule. See Alarm-triggered Actions and Arming Schedule for details.
- Click **Save**.

# 4. **Alarm Input**

The camera can receive alarms from external third-party devices such as infrared detectors, smoke detectors, etc. After alarm input is configured, the third-party device can send signals to the camera after an event occurs.

Go to **Setup** > **Events** > **Common Alarm** > **Alarm Input**.

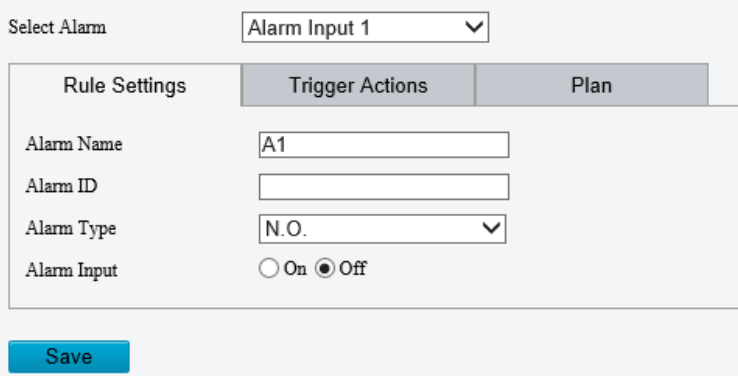

2. Choose an alarm input from the drop-down list.

The number of alarm inputs available may vary with camera model. For example, if the camera has two alarm inputs on the tail cable, you can configure alarm input 1 and alarm input 2 separately.

Configure alarm input.

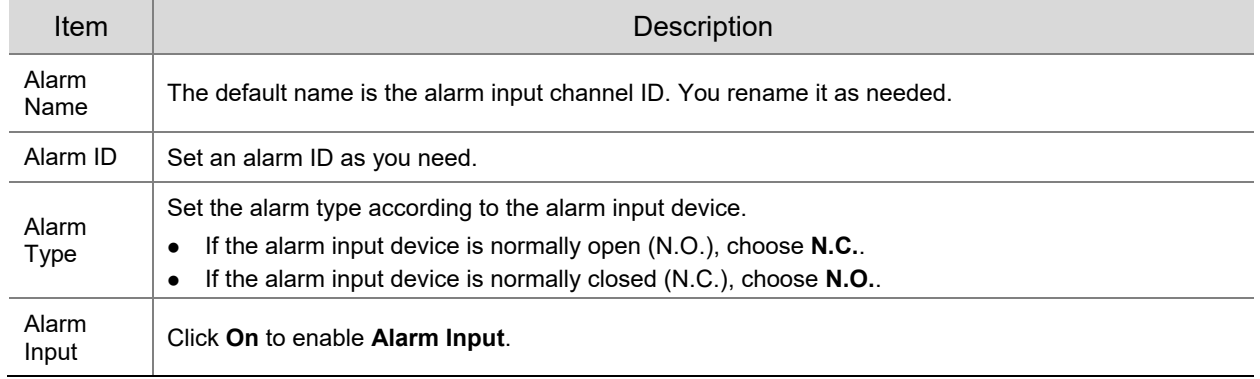

- 4. Set alarm linkage and an arming schedule. See **Alarm-triggered Actions and Arming Schedule** for details.
- Click **Save**.

# 5. **Alarm Output**

The camera can output alarms to external third-party devices such as alarm bell, buzzer, etc. After alarm output is configured, the camera can output alarm signals when an alarm (such as motion detection alarm, tamping alarm) occurred and trigger the third-party device to perform certain actions.

Go to **Setup** > **Events** > **Common Alarm** > **Alarm Output**.

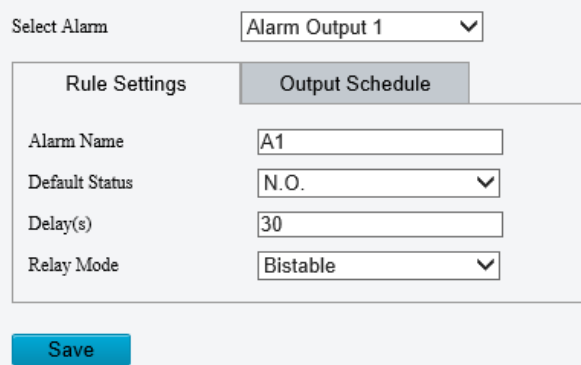

- Choose an alarm output from the drop-down list. The number of alarm outputs available may vary with camera model.
- Configure alarm output parameters.

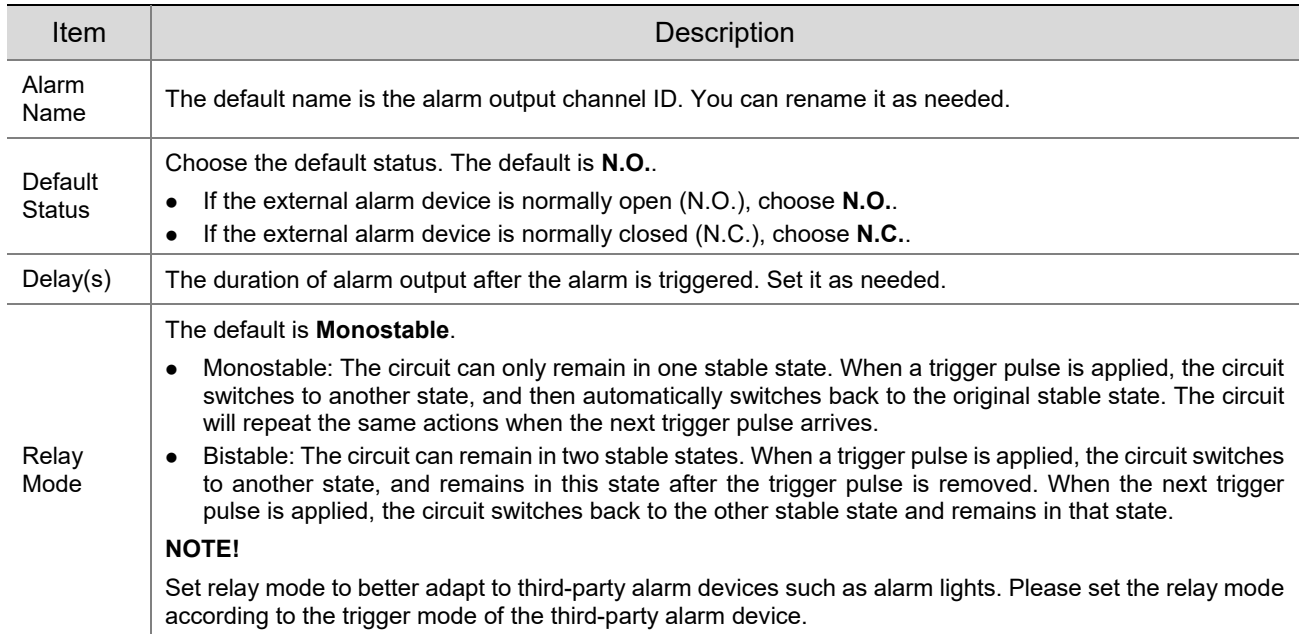

On the **Output Schedule** page, select **Enable Plan**, and then set when the camera can output alarms. By default, the schedule (plan) is disabled.

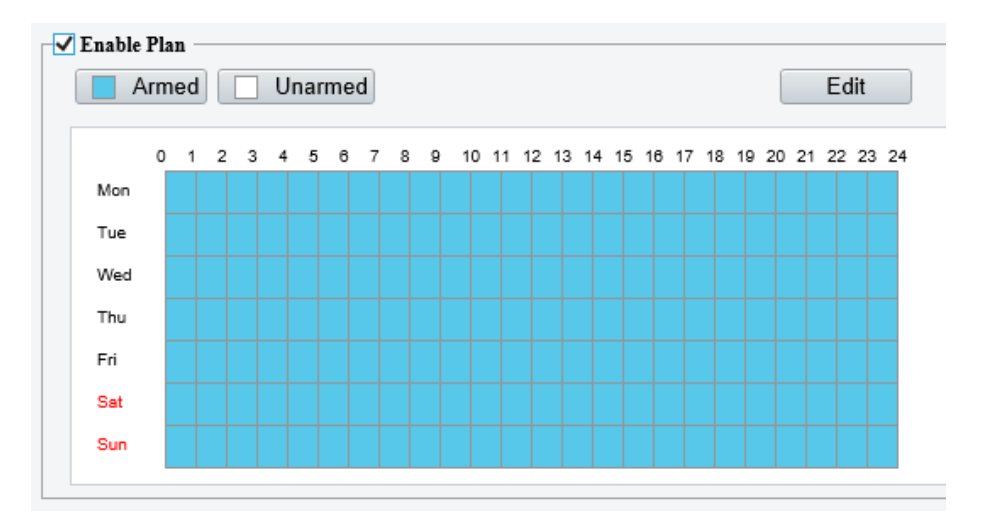

Two methods are available to make an arming schedule:

• Draw a schedule

Click **Armed**, and then drag on the calendar to set when the camera can output alarms. Click **Unarmed**, and then drag on the calendar to set when the camera cannot output alarms.

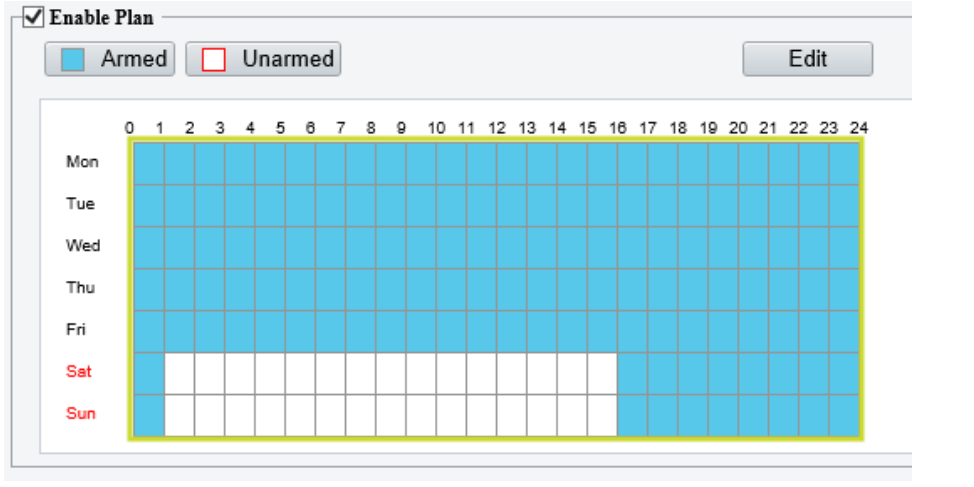

# **NOTE!**

You need Internet Explorer (higher than IE8) to draw on the calendar. IE10 is recommended.

• Edit the schedule

Click **Edit**, set a refined schedule, click **OK**.

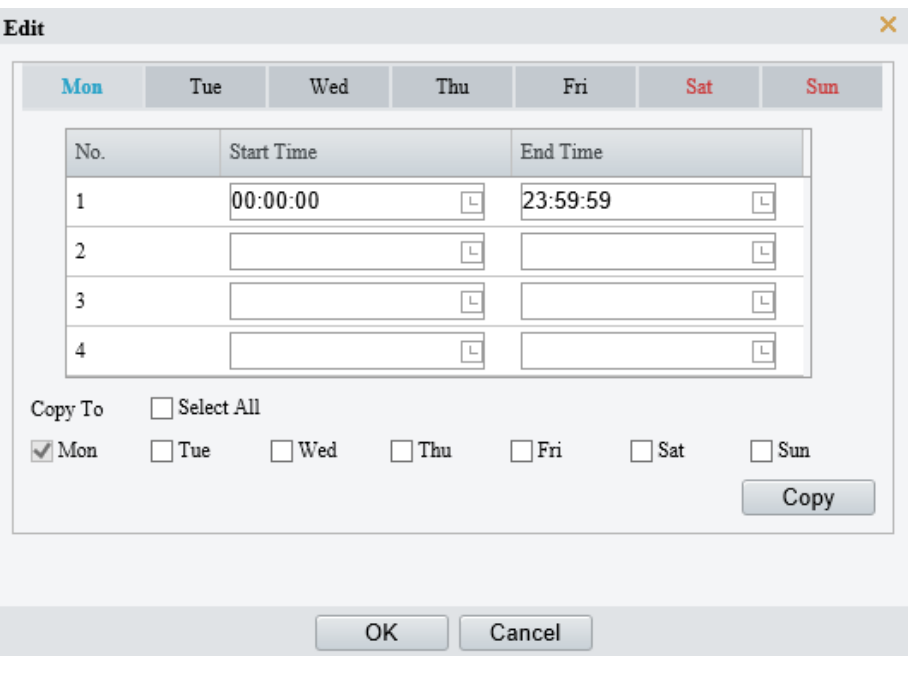

#### **NOTE!**

- Four periods are allowed each day. The periods must not overlap.
- To apply the current settings to other days, select the check box for the days one by one or select the **Select All** check box, and then click **Copy**.
- Click **Save**.

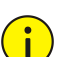

# **CAUTION!**

- Strictly follow the instructions below when powering on external alarm devices (e.g., alarm light) to avoid device damage.
- Check that **Alarm Type** is set to **Normally Open** (default) on the camera. Make sure the camera and the external alarm device are disconnected from power.
- After you connect the alarm device to the camera, connect the alarm device to power first, and then connect the camera to power.

# 5.7.2 **One-key Disarming**

The camera cannot trigger linked actions when disarmed.

- Go to **Setup** > **Events** > **One-key Disarming**.
- 2. Choose a disarming mode.
- Disarm by Schedule: Disarm according to a weekly schedule.
- Disarm Once: Disarm during a specified time period.
- Configure disarming schedule or time according to the disarming mode you chose. The disarming schedule or time applies to all the actions selected.
- $\bullet$  Disarm by schedule: Click  $\bullet$  to configure disarming time.

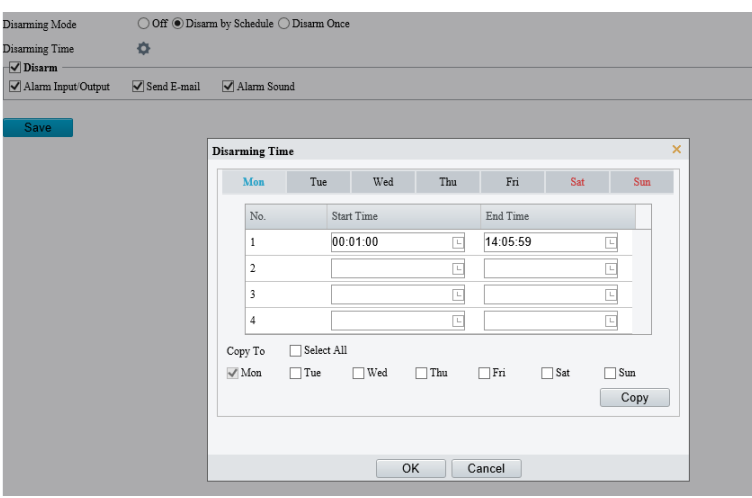

Disarm Once: Set the disarming time.

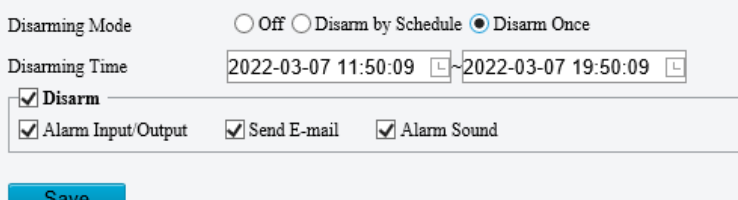

- Choose actions to be disarmed. The actual actions available, for example, for example, alarm light, alarm sound, email, alarm output, may vary with camera model and version.
- Click **Save**.

# 5.8 **Storage**

Go to **Setup** > **Storage** > **Storage**.

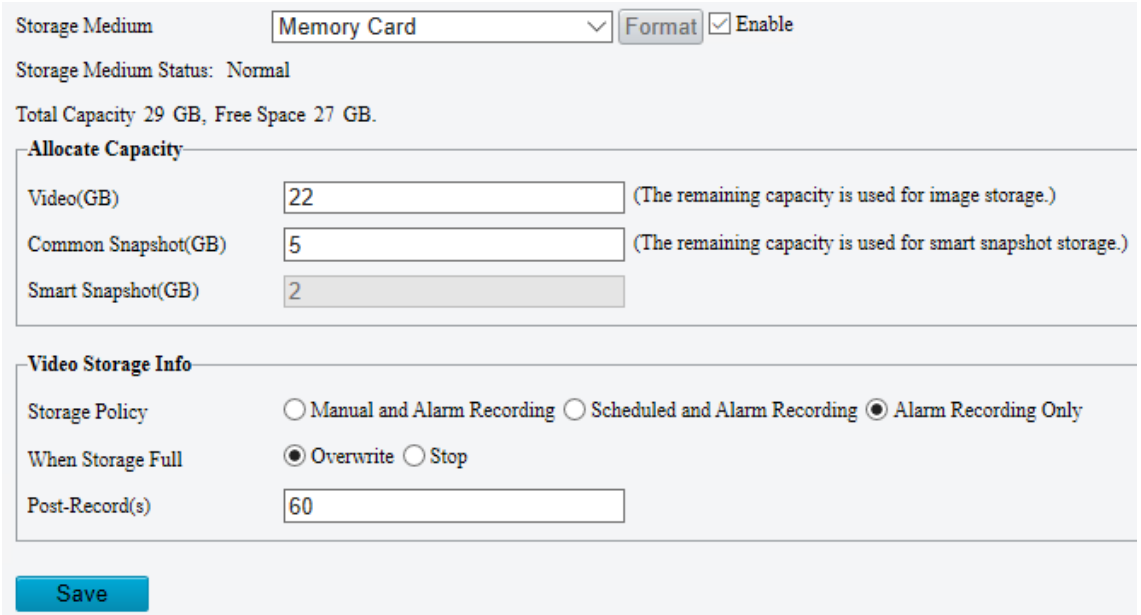

# 5.8.1 **Memory Card**

# **NOTE!**

 $\sqrt{\frac{1}{2} \sqrt{\frac{1}{2} \sqrt{\frac$ 

Before you use this function, make sure a memory card has been mounted on the camera.

# Set **Storage Media** to **Memory Card**, and select **Enable**.

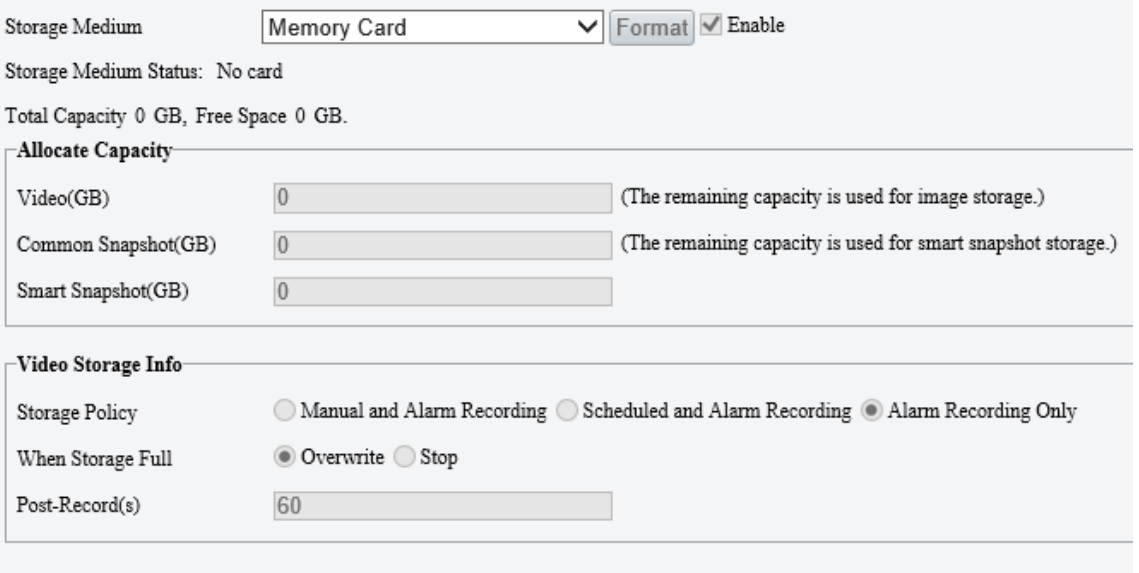

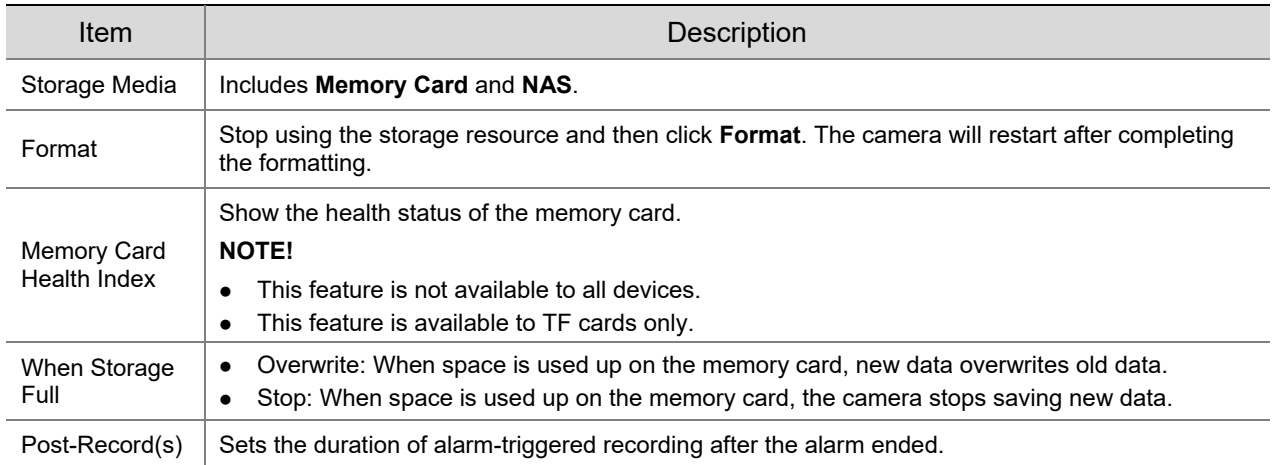

- Allocate storage space as needed.
- Configure storage information.
- To store manual recordings and alarm recordings

Choose **Manual and Alarm Recording**. By default, the main stream is stored.

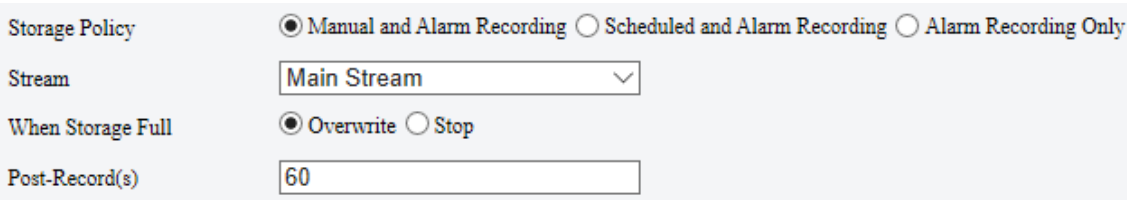

• To store scheduled recordings and alarm recordings

#### (1) Choose **Scheduled and Alarm Recording**.

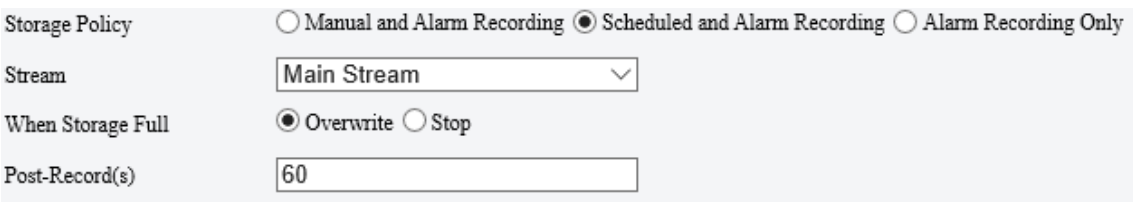

# (2) The default recording schedule is 24/7. To change the schedule, drag on the calendar or click **Edit**.

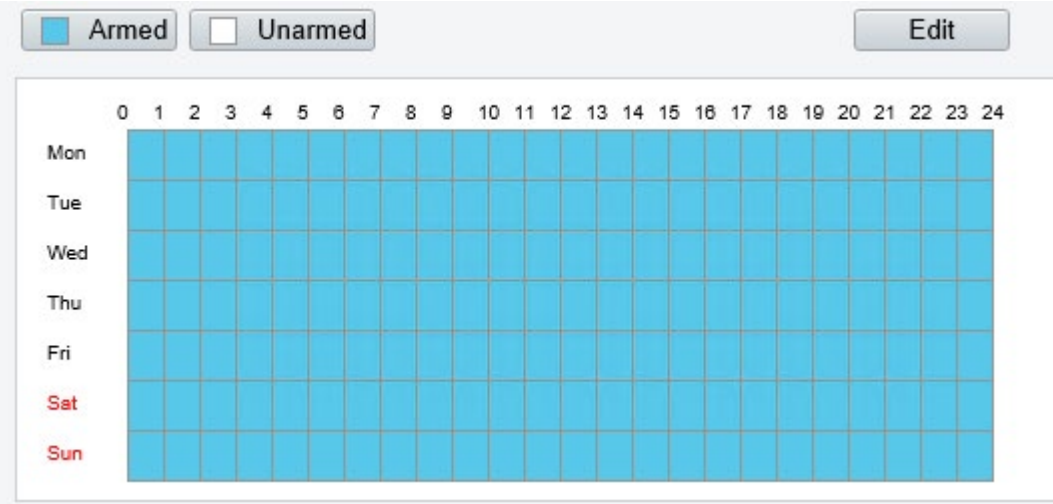

• To store alarm recordings only

# Choose **Alarm Recording Only**.

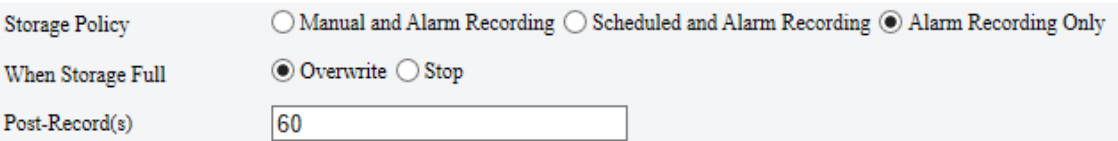

# 5.8.2 **Network Disk**

Use a Network Attached Storage (NAS) server to store camera videos.

- 1. Set **Storage Medium** to NAS.
- 2. Enter the server address.
- Enter the path to the destination folder on the NAS server. You can find the path by viewing the folder properties.

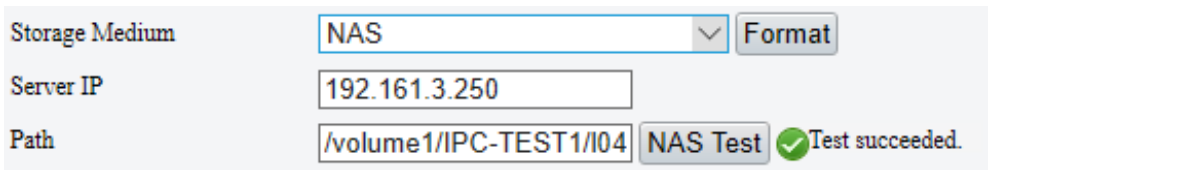

# $\sqrt{2}$

# **NOTE!**

Letters, digits, dots, spaces, and symbols  $/ :$ ,  $- \_ \omega =$  are allowed in the path. Other characters are not allowed and will cause failed NAS test.

# After the test succeeded, click **Save**.

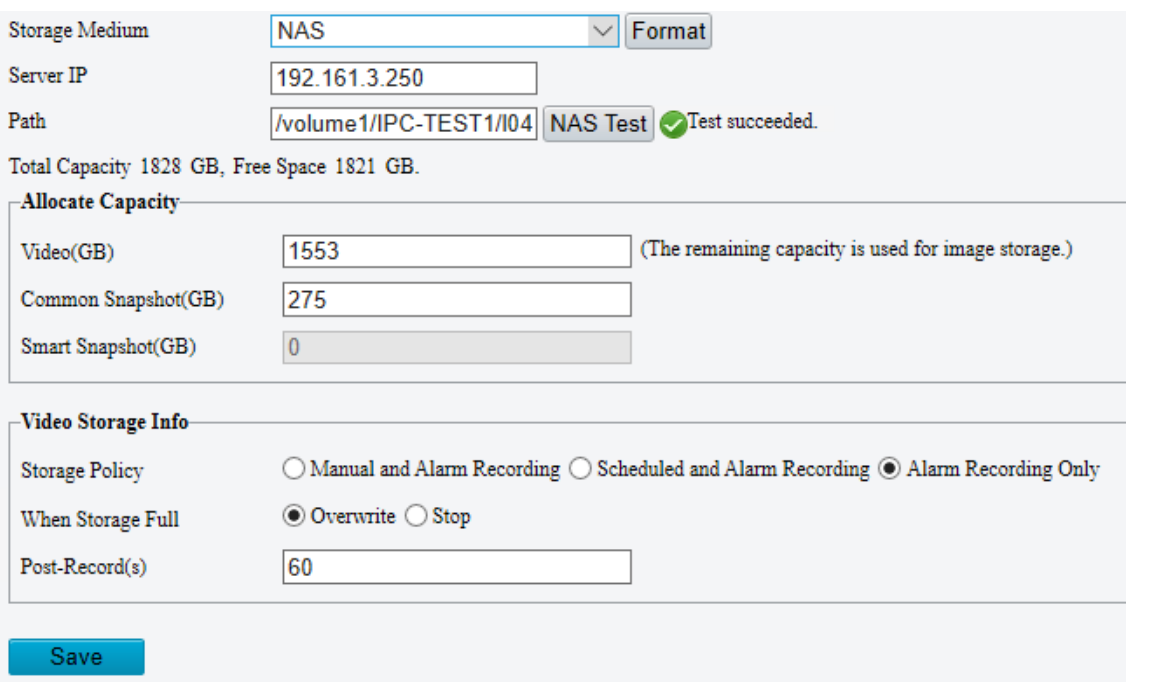

# **NOTE!**

 $\equiv$ 

- The capacity status appears after you click **Save**. So to change the settings, click **Save** first.
- By default, 85% of the folder space is used to store videos, and the remaining 15% is used to store common snapshots. To allocate space for smart snapshots, you need to reduce space for videos and common snapshots.

# 5.8.3 **FTP**

Upload images and videos to an FTP server for storage.

Go to **Setup** > **Storage** > **FTP**.

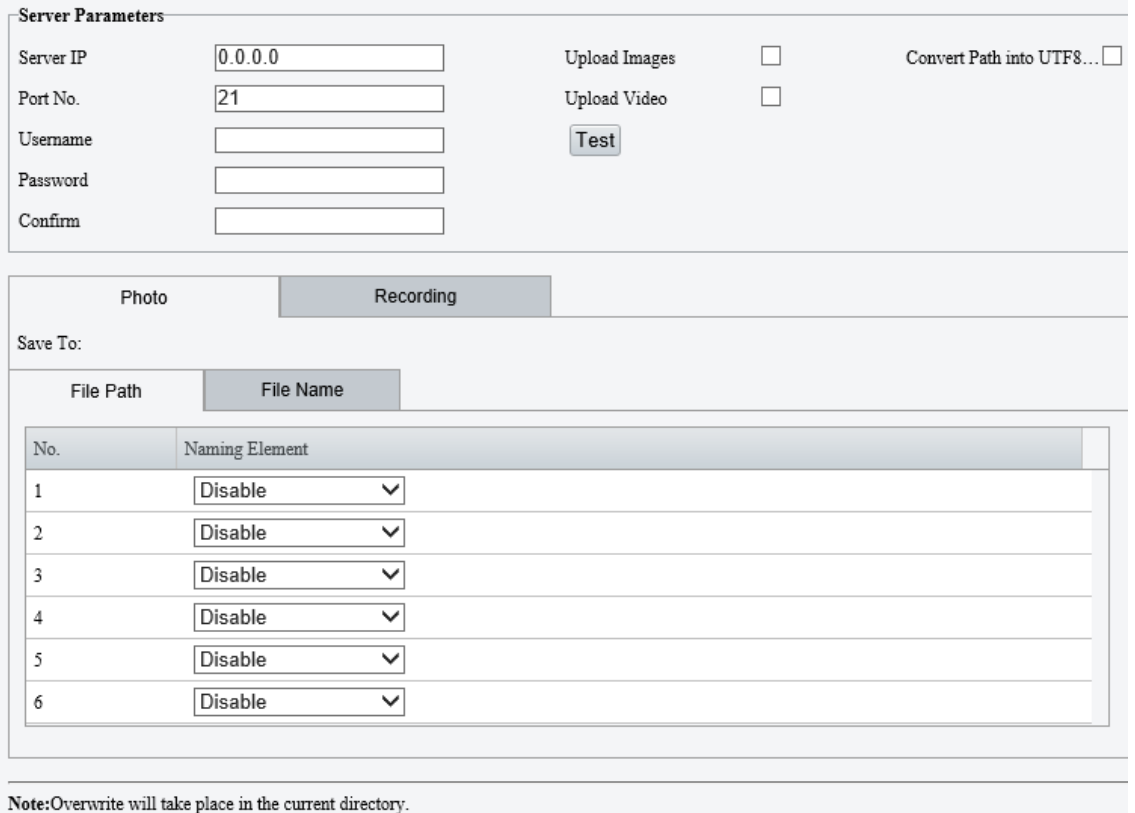

Save

# 2. Configure server parameters.

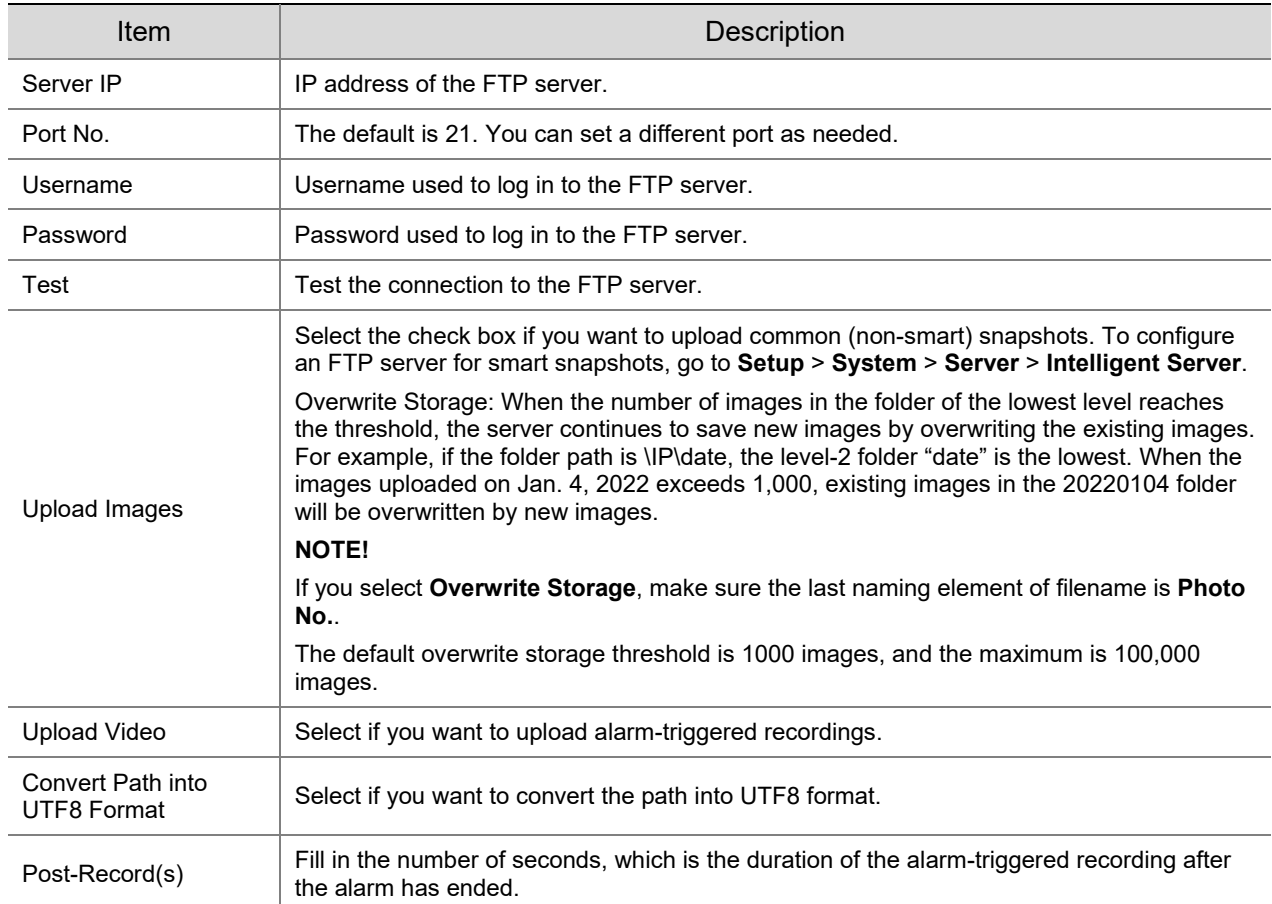

3. Configure the storage path.

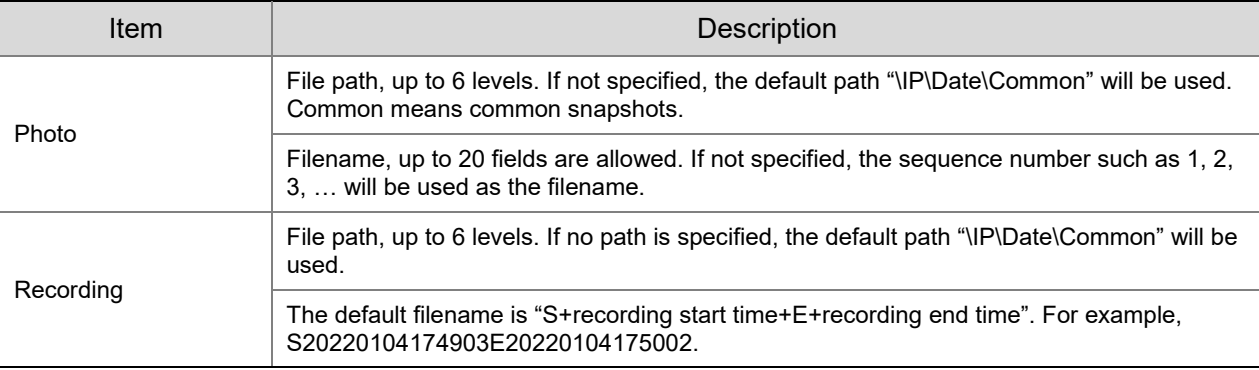

# Click **Save**.

# 5.9 **Security**

The security functions available may vary with camera model and version.

# 5.9.1 **User**

Go to **Setup** > **Security** > **User**. You can add, edit, and delete users.

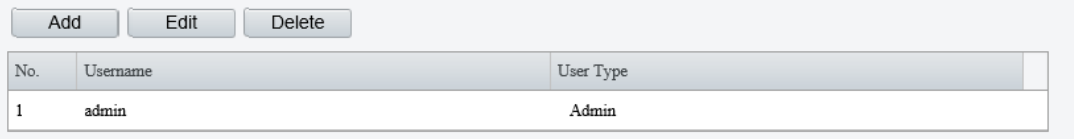

- Add user
- Click **Add**.

#### Common User

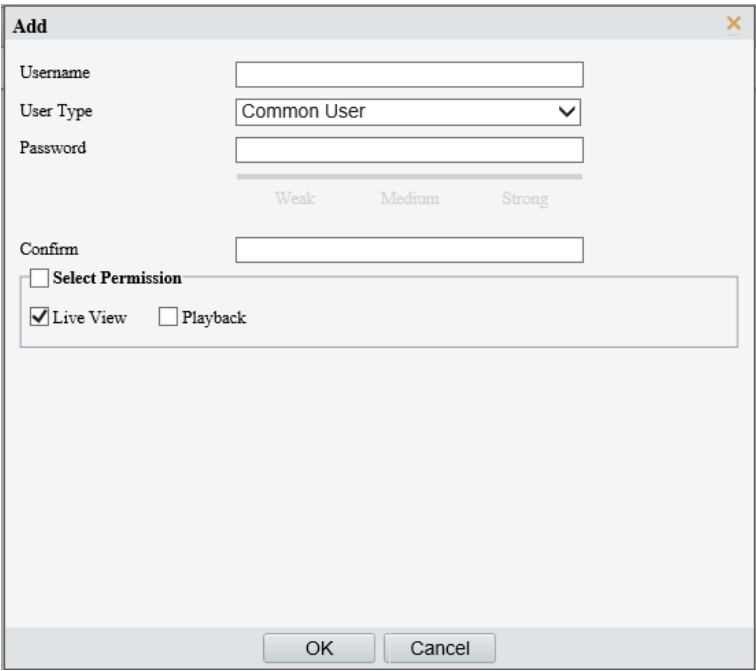

# Operator

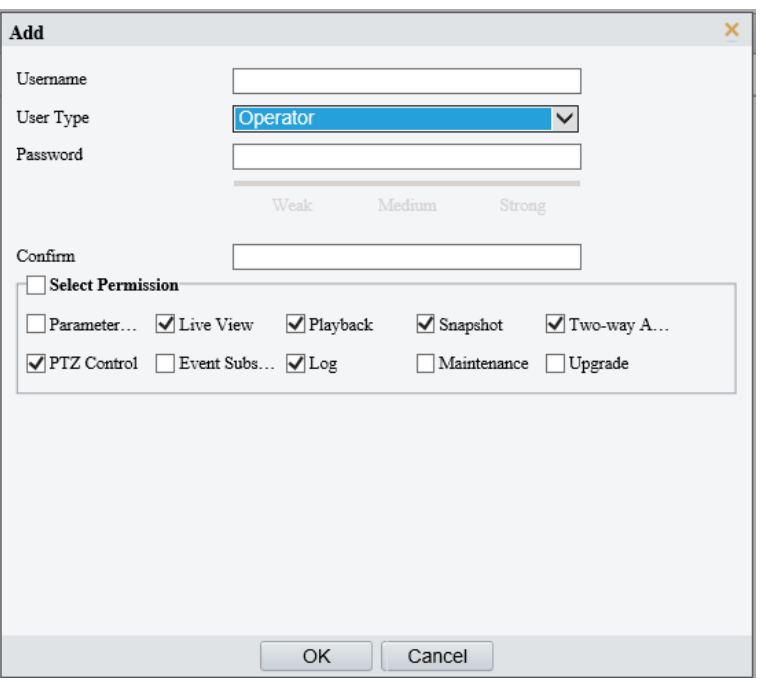

# 2. Configure the parameters.

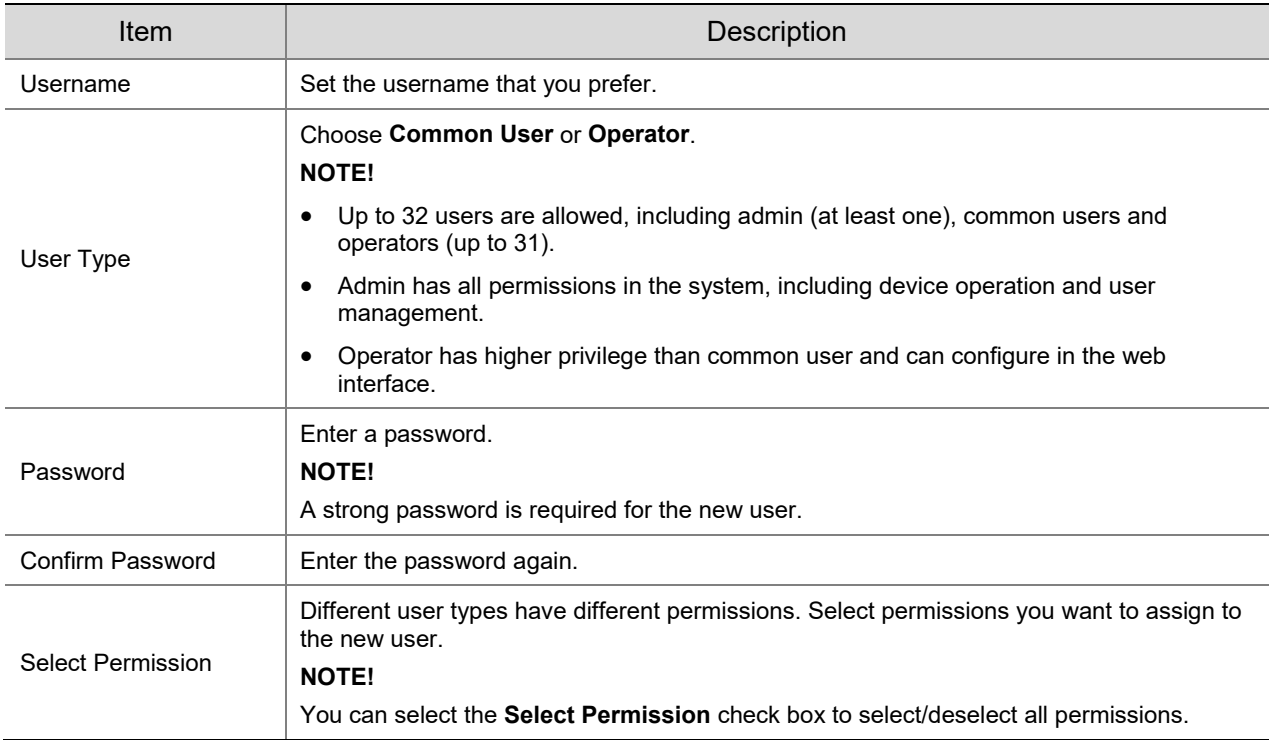

# Click **OK**.

- Edit user information
- 1. Click the user.
- 2. Click **Edit**.

# Common User

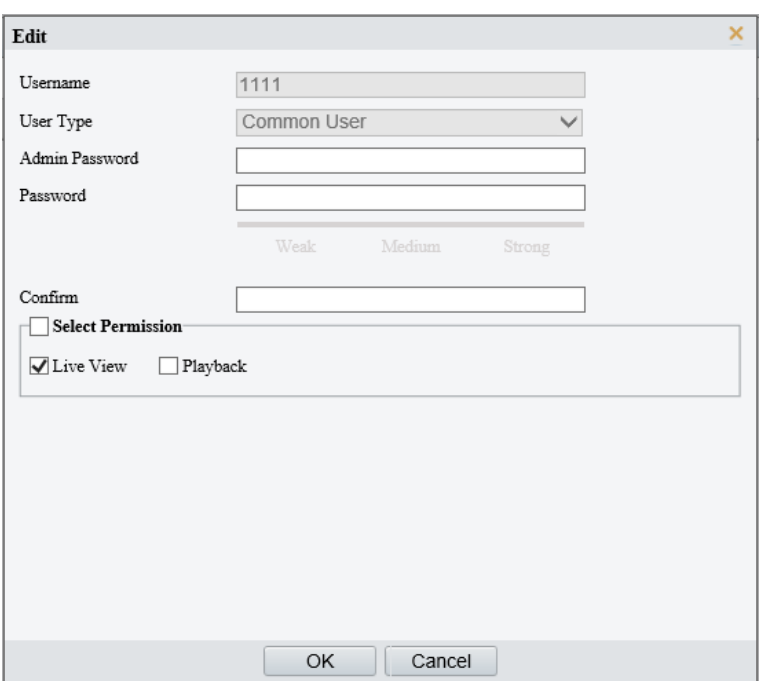

#### Admin

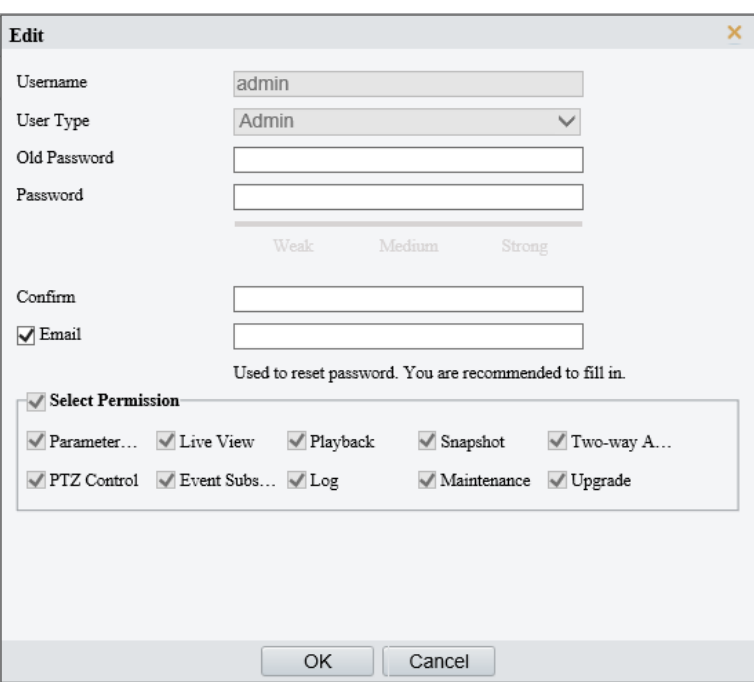

# 3. Configure the parameters.

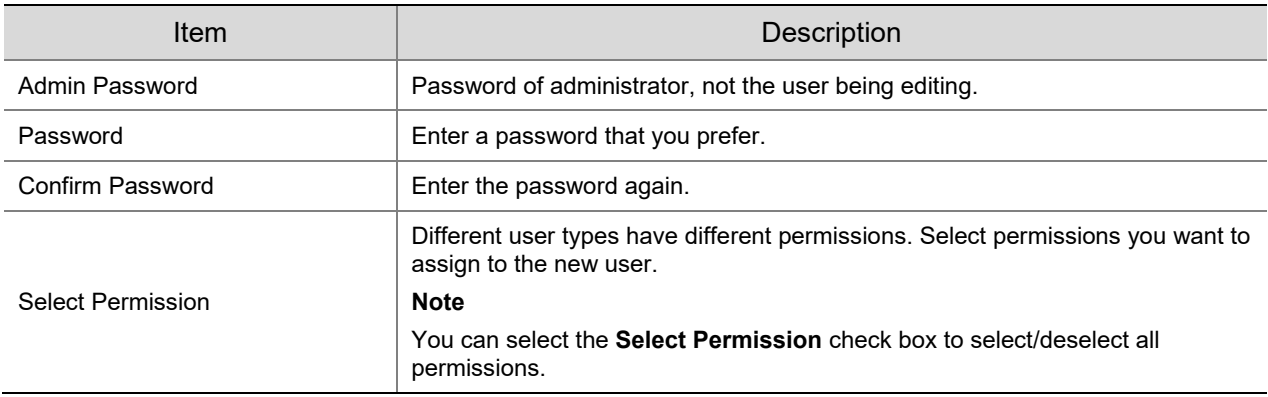

Click **OK**.

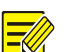

- **NOTE!**
	- When editing admin information, you can change the registered mobile phone number. The phone number can be used to reset the device password if you forgot it.
- Only admin can change the device password. The new password must be different from the old.
- Only admin can change the username and password of a new user. If the user is logged in, the user will log out automatically and must use the new username and password to log in.
- Delete a user

Click the user, click **Delete**, and then click **OK** to confirm.

#### 5.9.2 **HTTPS**

You can choose to enable HTTPS to enhance data security during network transmission.

Enable **HTTPS**.

```
Go to Setup > Security > Network Security > HTTPS.
```
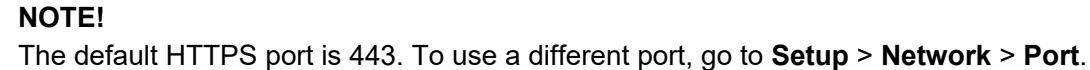

The camera automatically generates a default certificate. To edit certificate contents (such as expiration date), you can delete the installed certificate and re-create one.

Use the default certificate

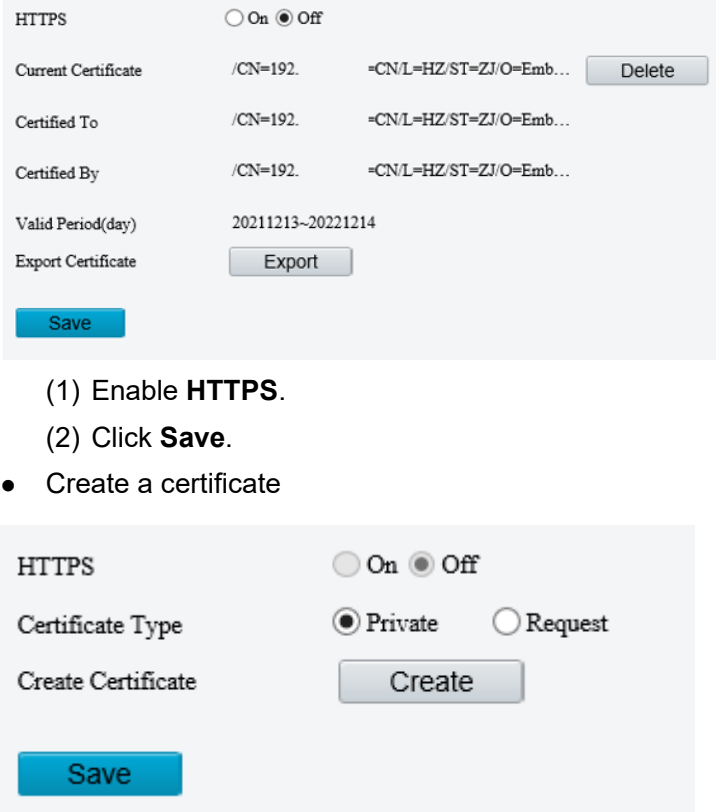

- (1) Click **Delete** to delete the current certificate.
- (2) Choose a certificate type: private certificate or certificate request.
- $\triangleright$  Private certificate: Suitable for low-security application scenarios without any signature from a third-party certificate authority.
- Certificate request: Suitable for high-security application scenarios and with a third-party certificate.
- (3) Click **Create**, and fill in the required information.

#### Create a private certificate

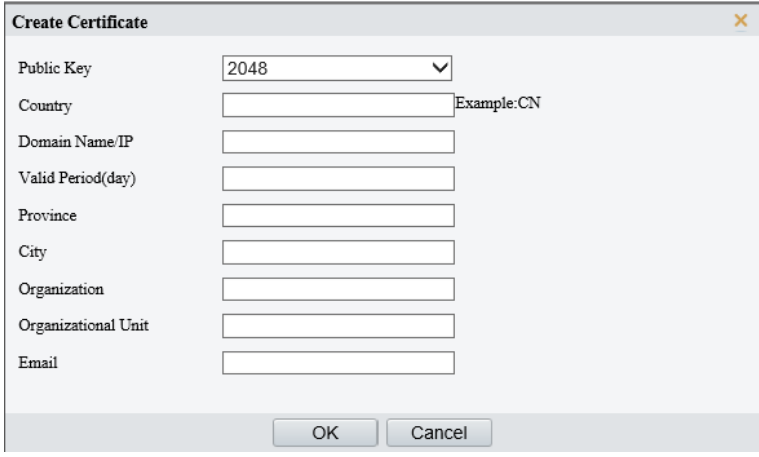

#### Create a certificate request

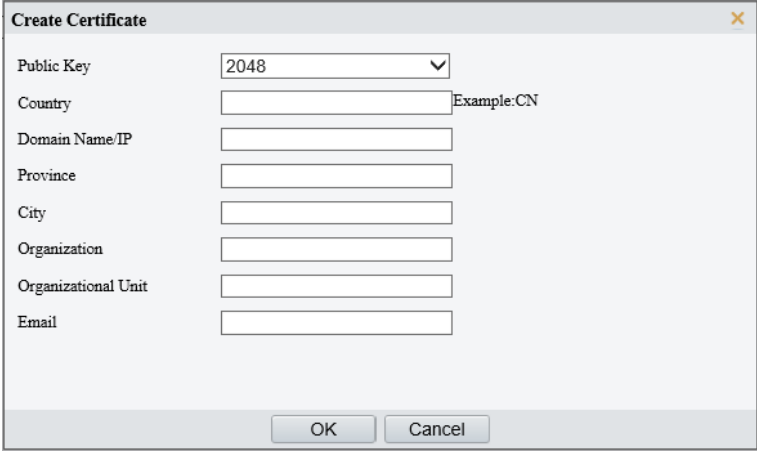

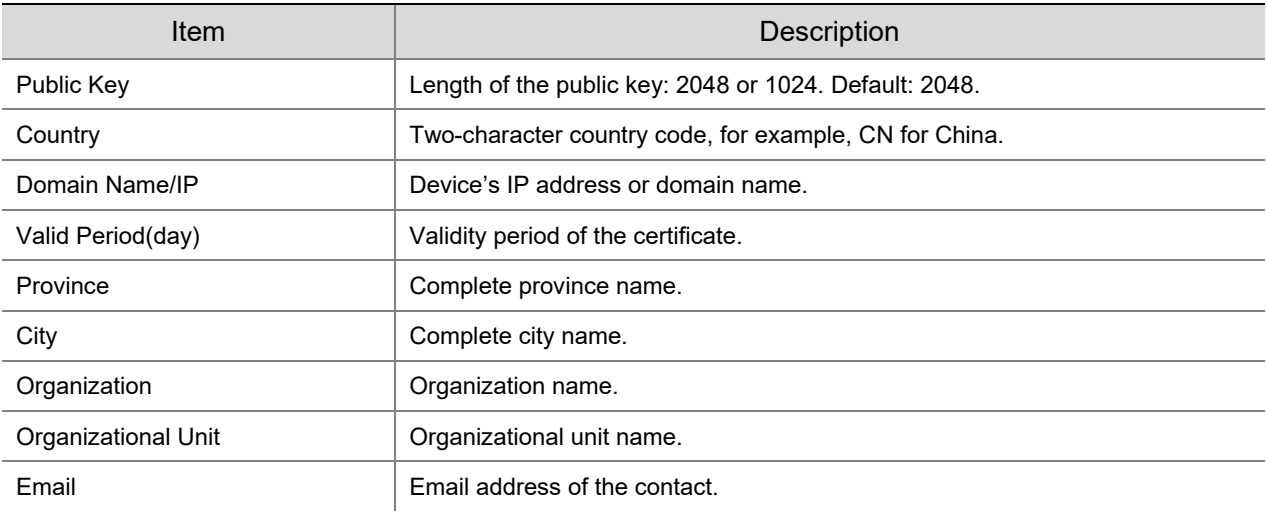

#### (4) Click **OK**.

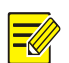

### **NOTE!** After the certificate request is created, click **Export** to export the certificate request file. After the thirdparty certificate authority (CA) signs and issues the certificate request, import the acquired CA

certificate into the device.

(6) Click **Save**.

# 2. Log in

The login page appears when HTTPS is enabled. A secure data transmission channel is established after you log in.

# 5.9.3 **Authentication**

Configure RTSP authentication and HTTP authentication to improve the security of network transmission. Only after successful authentication can data such as videos, audios, text, and images be transferred on the network.

# Go to **Setup** > **Security** > **Network Security** > **Authentication**.

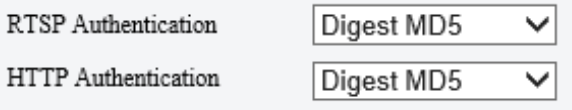

Save

2. Choose an authentication mode.

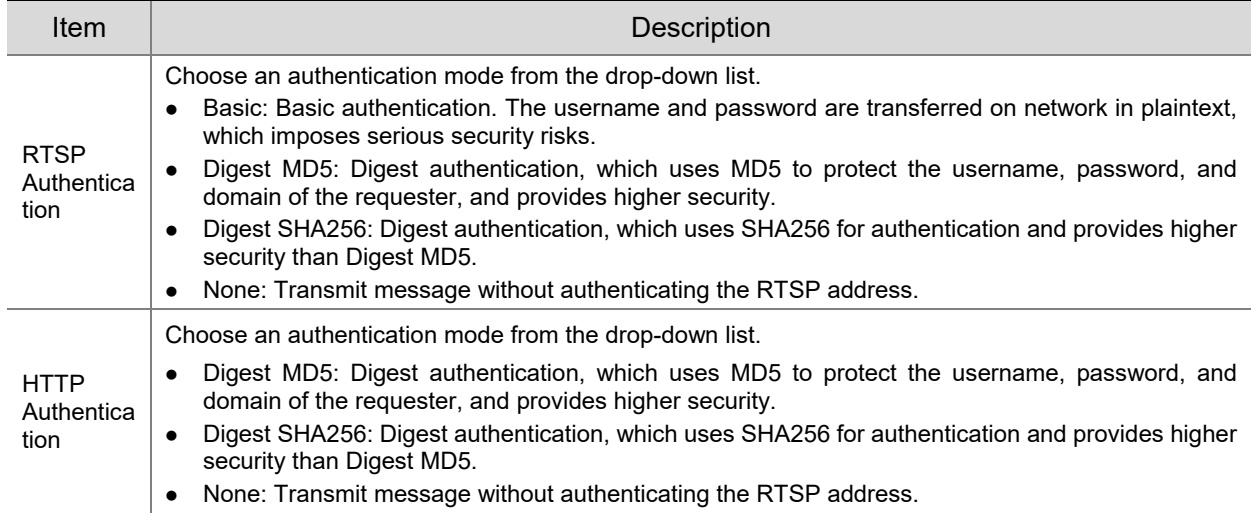

Click **Save**.

# 5.9.4 **Registration Information**

You can set to hide vendor information of the camera from the server.

# Go to **Setup** > **Security** > **Registration Information**.

Enable **Hide Vendor Info**. Vendor information will not be displayed on the management platform.

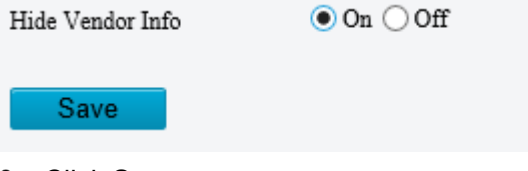

Click **Save**.

# 5.9.5 **ARP Protection**

Protect the camera from ARP spoofing attacks by binding the gateway's IP address and MAC address.

Go to **Setup** > **Security** > **Network Security** > **ARP Protection**.

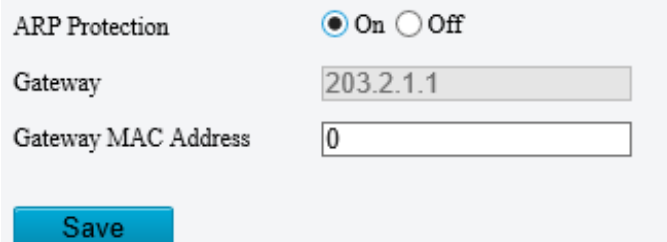

- Enable **ARP Protection**.
- Enter the gateway's MAC address.
- Click **Save**.

# 5.9.6 **IP Address Filtering**

Use IP address filtering to allow or forbid access from specified IP addresses.

Go to **Setup** > **Security** > **Network Security** > **IP Address Filtering**.

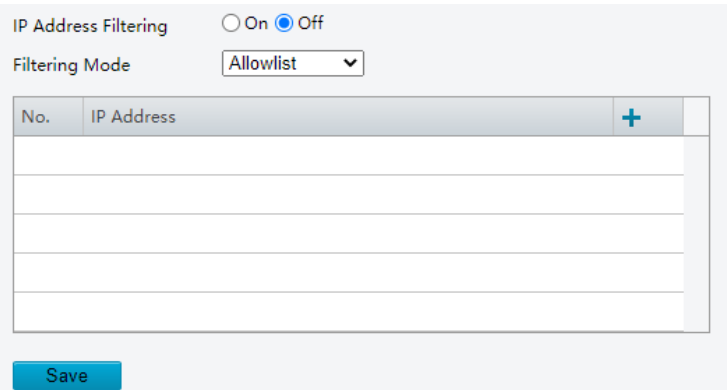

- Enable **IP Address Filtering**.
- Choose **Allow** or **Forbid** to filter IP addresses. When **Allow** is selected, access is allowed only from the added IP addresses. If **Forbid** is selected, access is forbidden from the added IP addresses.
- 4. Click  $\pm$ , enter IP addresses.
	- Up to 32 IP addresses can be added. Duplicate addresses are not allowed.
	- $\triangleright$  The first byte of the IP must be 1-233, and the fourth byte cannot be 0. Invalid IP addresses such as 0.0.0.0, 127.0.0.1, 255.255.255.255, and 224.0.0.1 are not allowed.
- Click **Save**.

# 5.9.7 **Access Policy**

Access policies are used to prevent unauthorized access and operation from the network.

- Go to **Setup** > **Security** > **Network Security** > **Access Policy**.
- Illegal Login Lock

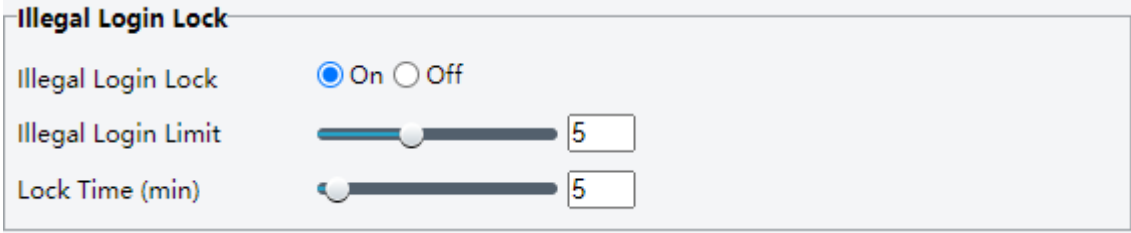

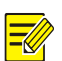

# **NOTE!**

By default, illegal login lock is enabled, and the account will be locked for 5 minutes after 5 consecutive failed login attempts due to a wrong password. If illegal login lock is disabled, the camera will not lock the account no matter how many times an incorrect password is input.

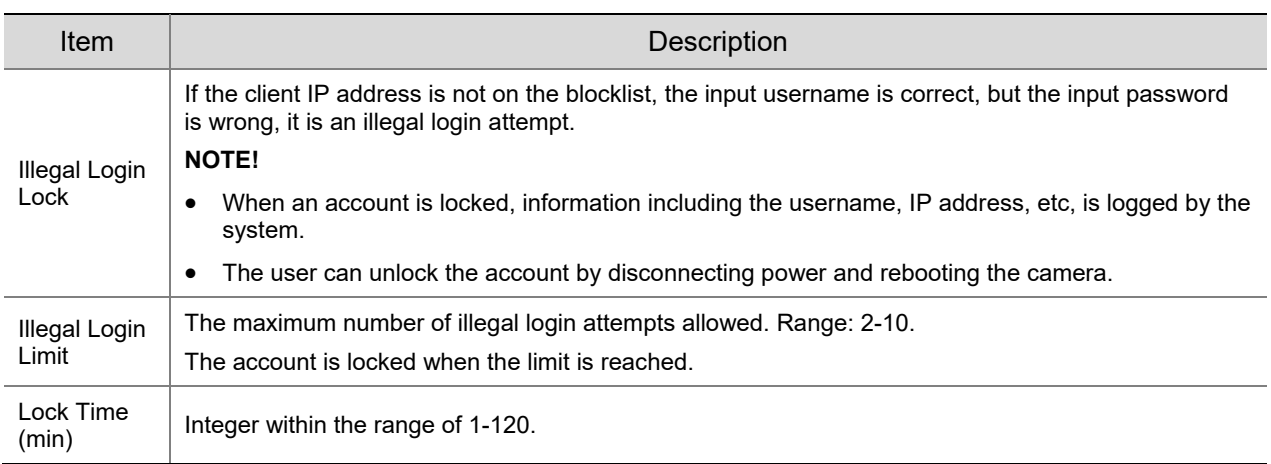

Example: User A tries to log in from the client IP address 192.168.1.33 and is locked. Then user A cannot log in within the lock time, but user B is not affected and can still log in from the same IP address.

**•** Session timeout

A session is the connection established between the client (Web browser) and the server (camera). When session timeout is enabled, if the client cannot obtain or save configurations within the set time, the user will automatically log out and go to the login page.

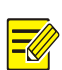

# **NOTE!**

Only admin can enable or disable this feature.

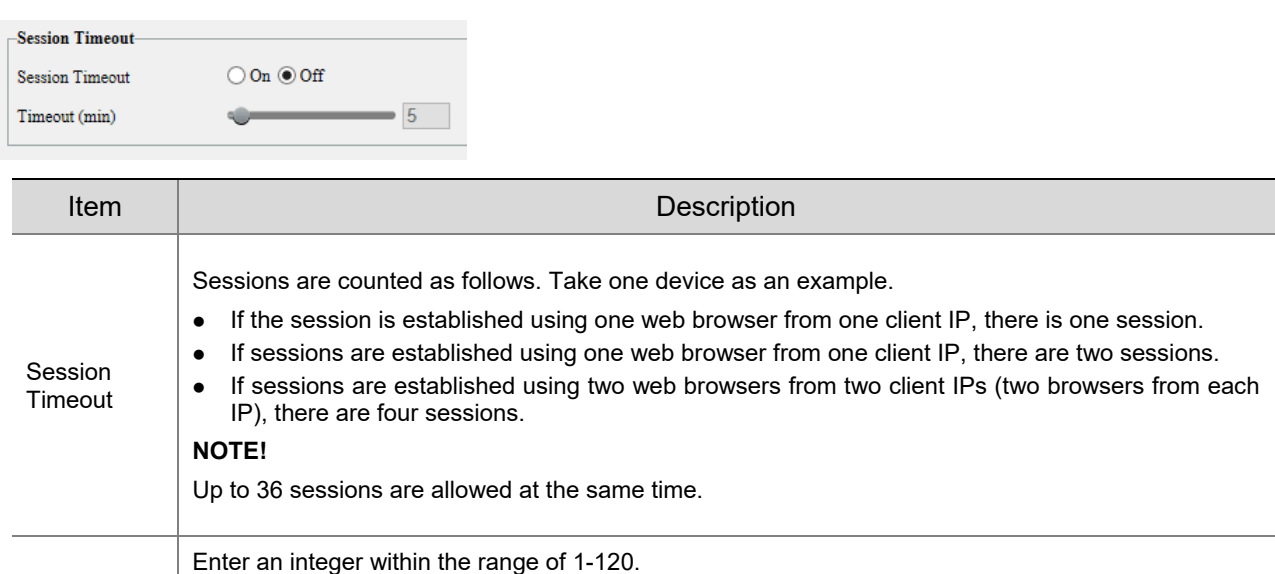

2. Click Save.

Timeout (min)

- 
- Friendly password

**NOTE!**

The timer restarts when the session is re-established after a reboot.

Users are not affected when friendly password is enabled. When friendly password is disabled, users who are already logged in with a weak password will be forced to set a strong password before the user can proceed with other actions in the web interface.

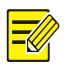

#### **NOTE!**

Friendly password is not available to all cameras.

# 5.9.8 **Watermark**

Use watermark to encrypt custom information in videos to prevent tampering.

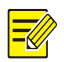

# **NOTE!**

- Watermarks can be verified using EZPlayer (available for download from Uniview website).
- For devices with two video channels, watermark parameters need to be configured for the channels separately.

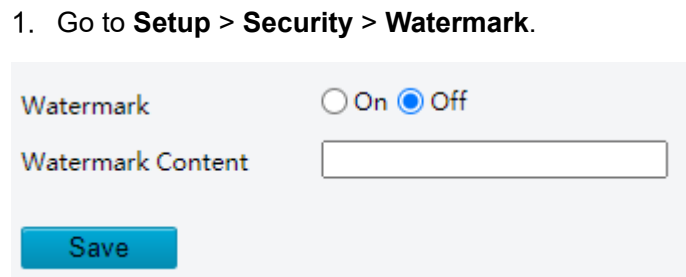

- Enable **Watermark**.
- Set watermark contents, which may include uppercase letters, lowercase letters, and digits. Up to 16 characters are allowed.
- Click **Save**.

# 5.9.9 **WebSockets**

WebSockets encrypts data based on SSL. You can enable WebSockets to enhance the security of data transmission.

Go to **Setup** > **Security** > **Network Security** > **WebSockets**.

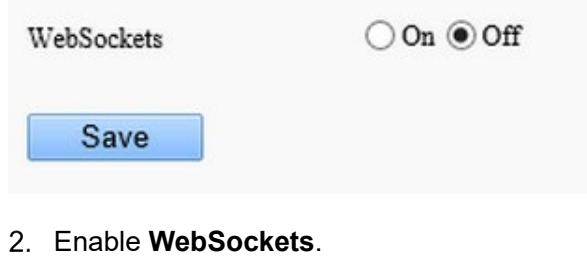

Click **Save**.

# 5.10 **System**

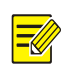

# **NOTE!**

User operations in this module may vary with camera model.

# 5.10.1 **Time**

Set the device's system time manually or sync it with a server.

#### Go to **Setup** > **System** > **Time**.

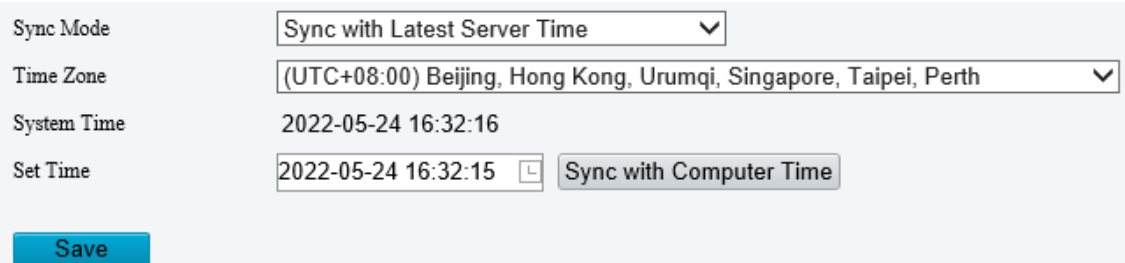

- 2. Set system time.
- Set manually in the **Set Time** field.

# **NOTE!**

 $\equiv$ 

Make sure **Sync Mode** is set to **Sync with System Configuration**; otherwise, the device time will still sync with other sources after you set it manually.

#### • Sync time

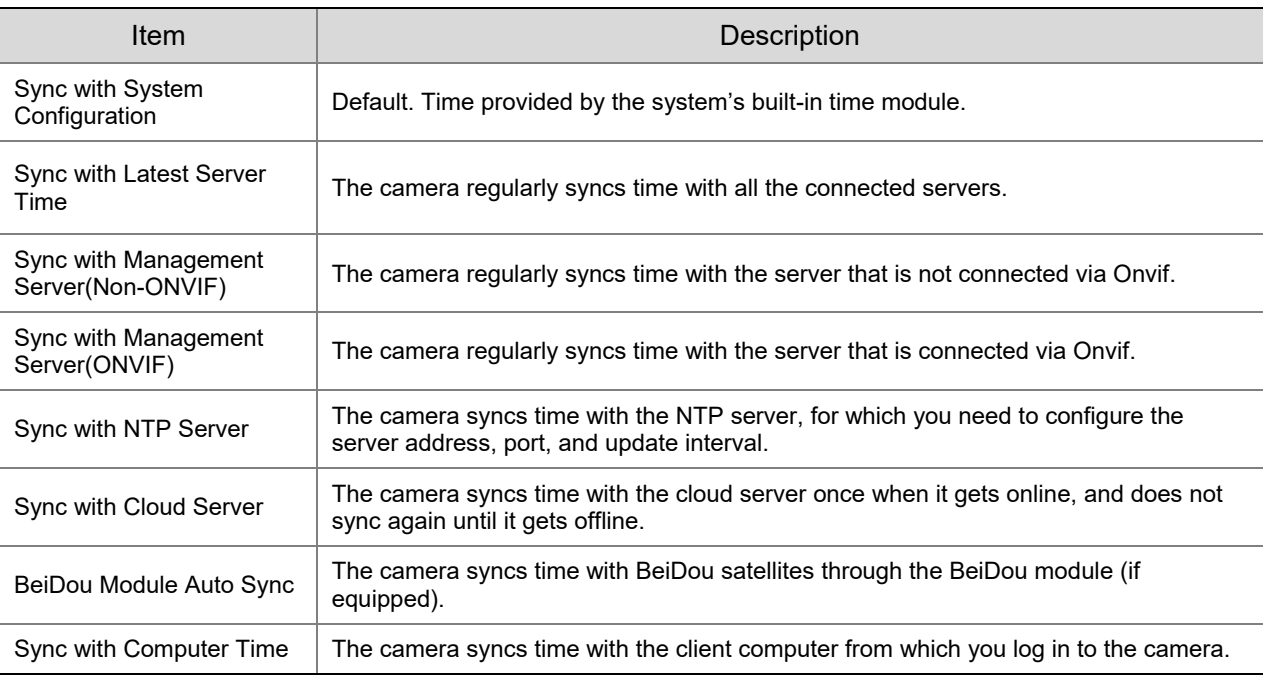

# Click **Save**.

# 5.10.2 **DST**

#### Go to **Setup** > **System** > **Time** > **DST**.

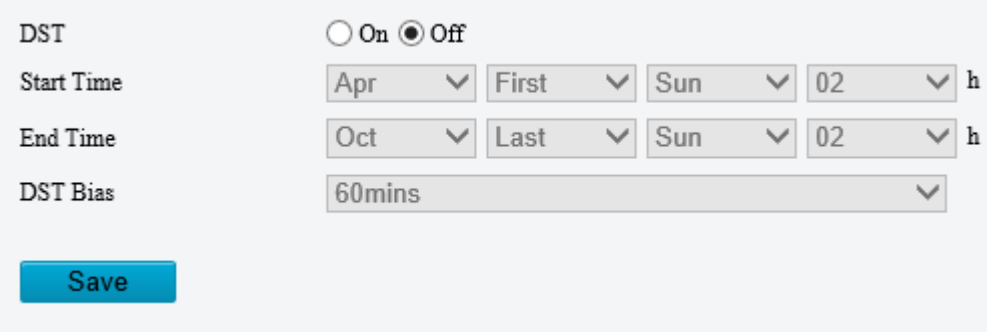

- 2. Enable DST, and set the start time, end time, and DST bias.
- Click **Save**.

# 5.10.3 **Server**

1. **Intelligent Server**

If the camera needs to report smart alarms to a server, you need to configure an intelligent server. The camera can be managed by two intelligent servers simultaneously.

- UNV
- Go to **Setup** > **System** > **Server** > **Intelligent Server**.
- 2. Set **Platform Communication Type** to UNV.

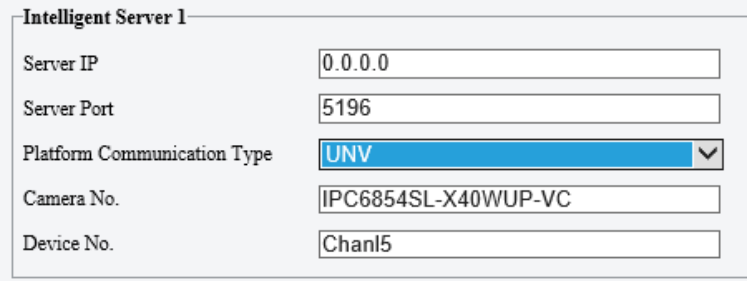

- Enter the server's IP address. Keep the defaults for other parameters.
- Click **Save**.
- FTP
- Go to **Setup** > **System** > **Server** > **Intelligent Server**.
- 2. Set **Platform Communication Type** to FTP.

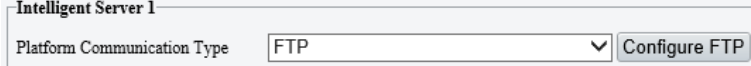

#### Click **Configure FTP**.

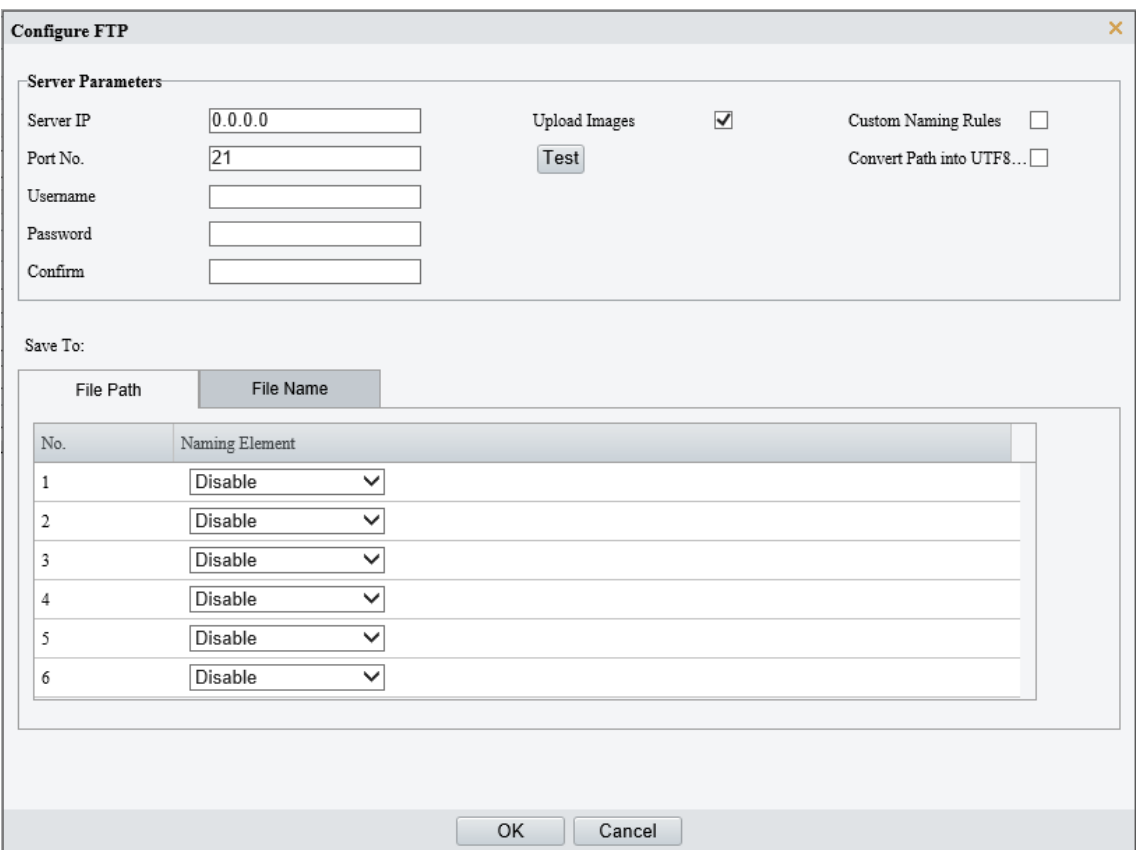

# 4. Configure the parameters.

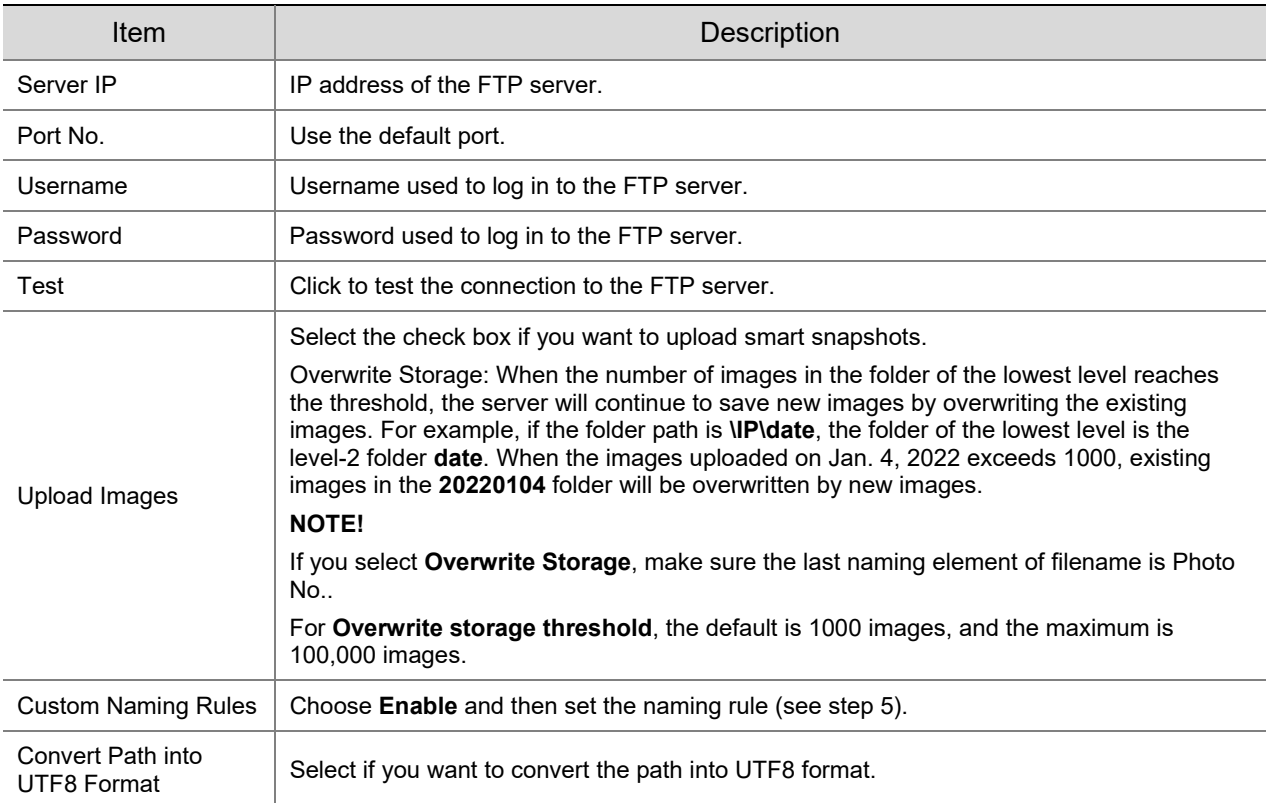

# 5. Configure the storage path.

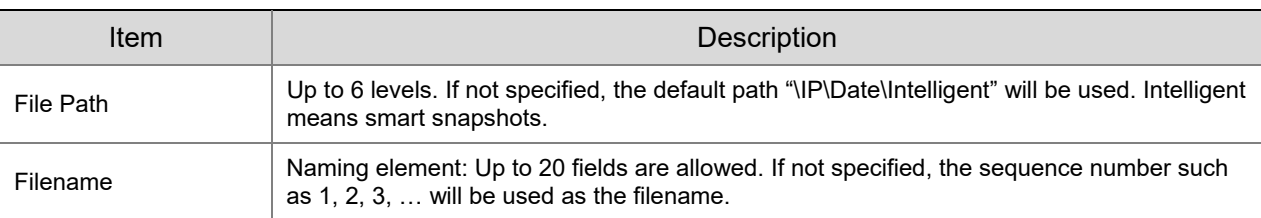

# 6. Click **Save**.

- GA/T1400
- Go to **Setup** > **System** > **Server** > **Intelligent Server**.

# Set **Platform Communication Type** to **Video&Image Database**.

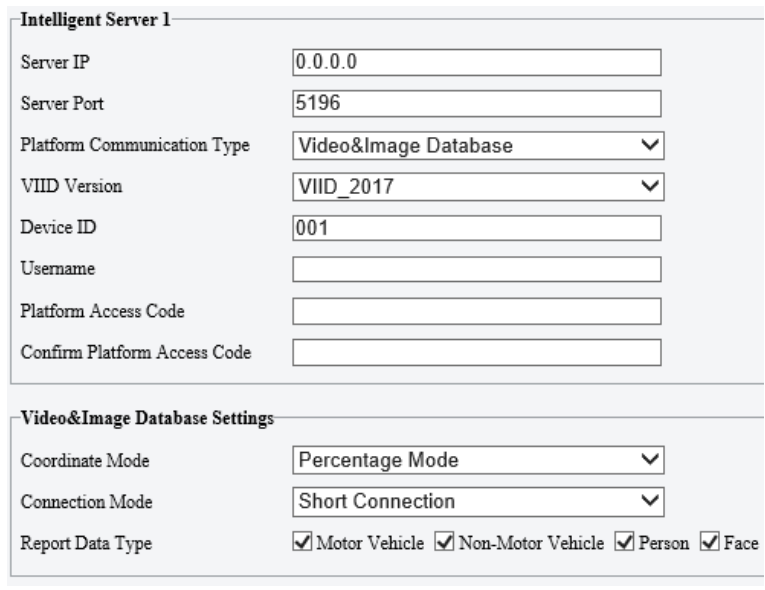

3. Configure the parameters.

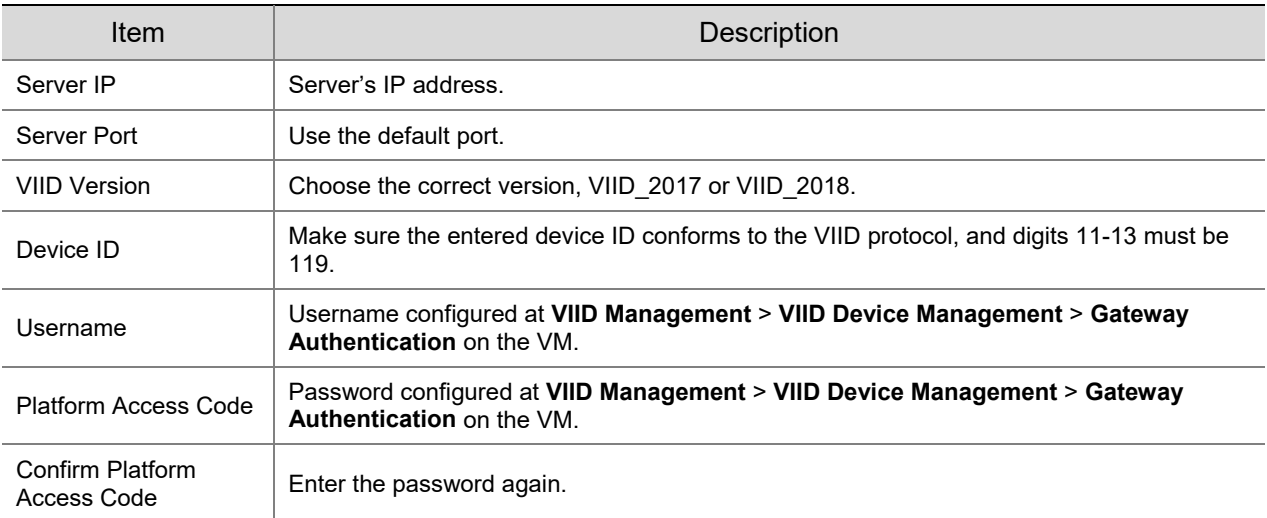

#### 4. Configure the VIID parameters.

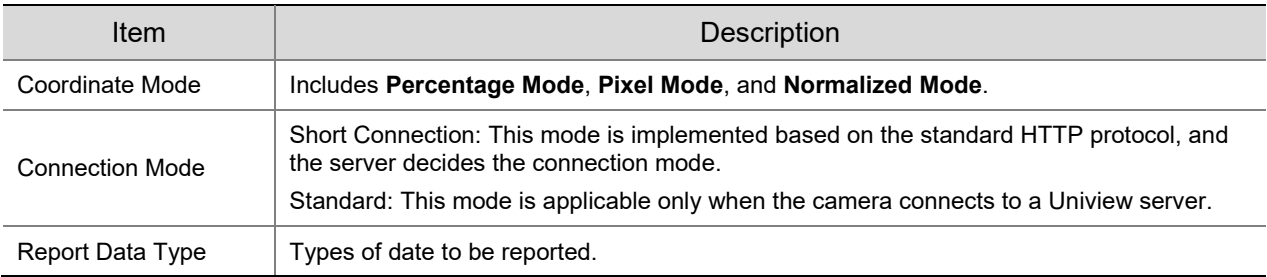

# LAPI

Only Intelligent Server 2 supports LAPI. Choose LAPI and then click **Save**.

# 5.10.4 **Device Information**

Set device information including device name, location, mounting height, etc., which can be used in smart FTP, OSD, etc.

# Go to **Setup** > **System** > **Device Info**.

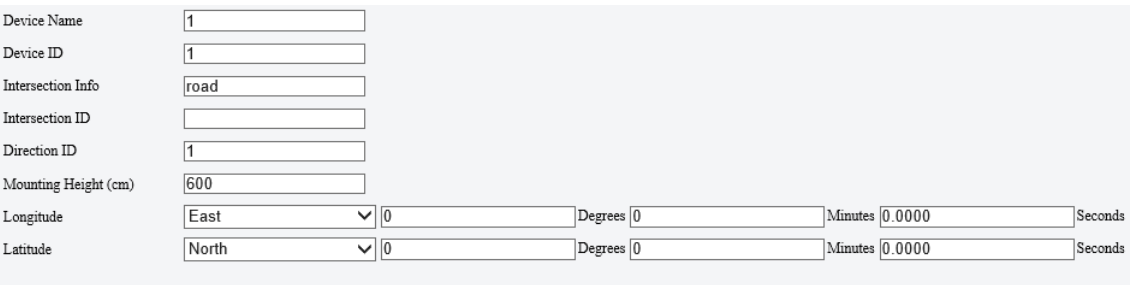

- 2. Complete the information as needed.
- Click **Save**.

Save

# 5.10.5 **Ports & External Devices**

The RS485 port is used for data transmission between the camera and external third-party devices for PTZ control, OSD, audio collection, illumination control, etc. The serial port parameters configured on the camera must match that of the connected external device.

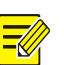

# Go to **Setup** > **System** > **Ports & Devices** > **Serial Port**.

#### 2. Set Port Mode and configure the parameters.

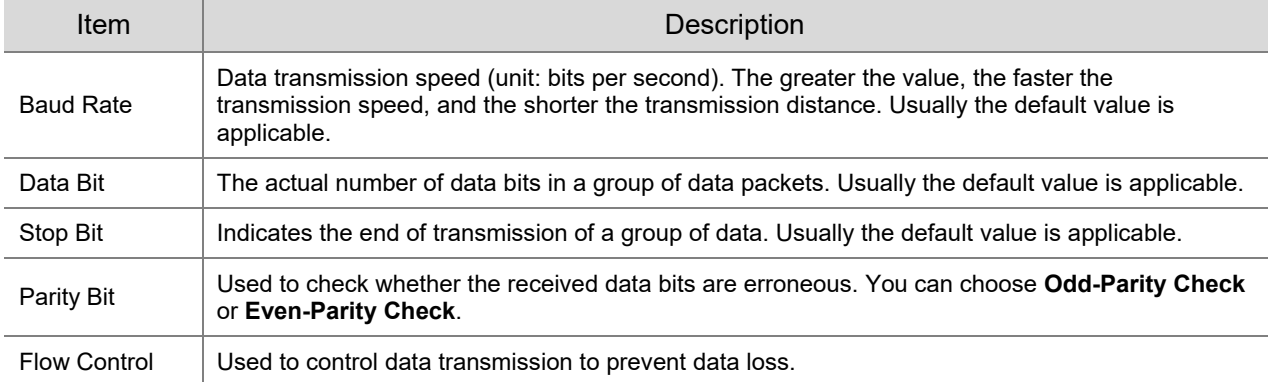

# • PTZ control

To control the PTZ using a third-party device, set **Port Mode** to **PTZ Control**.

By sending PELCO-D instructions through the RS485, you can control PTZ without using the PTZ control panel.

# (1) Set **Port Mode** to **Local PTZ Control**.

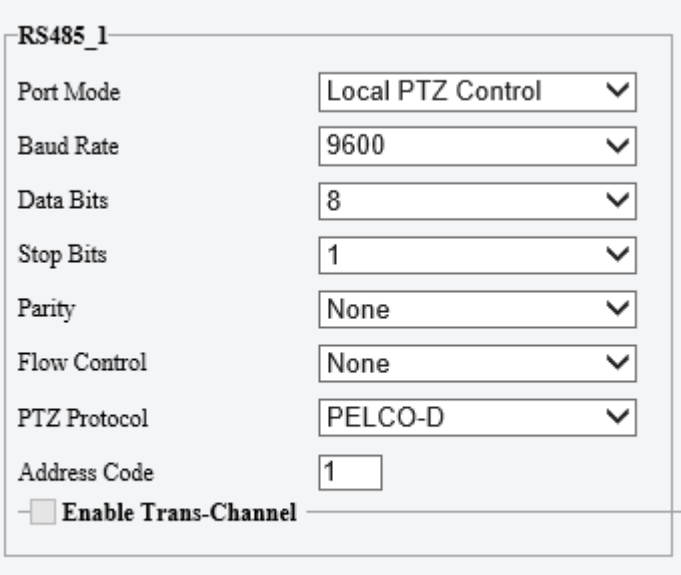

#### Save

#### (2) Configure the parameters.

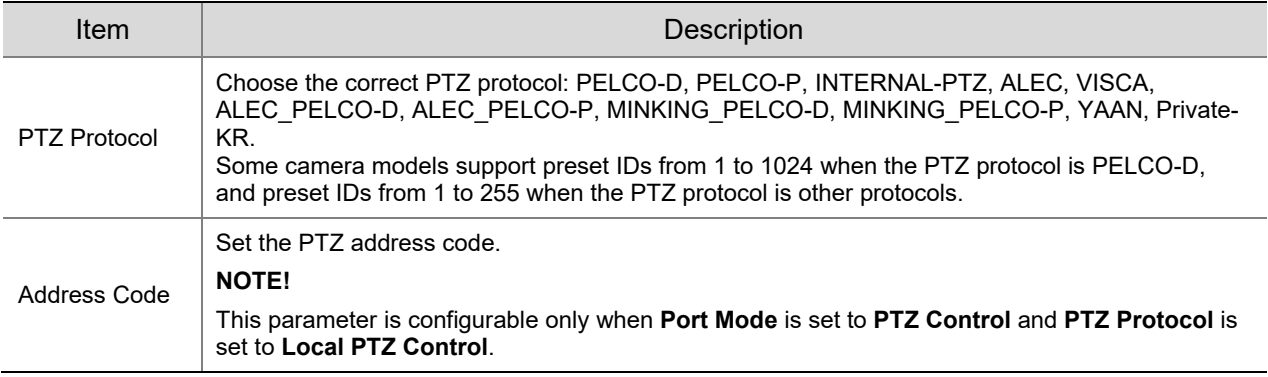

• Trans-channel

**NOTE!**

Used to transmit data between the RS485 port and the third-party device.

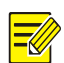

This feature is not available to all camera models.

### (3) Set **Port Mode** to **Trans-Channel**.

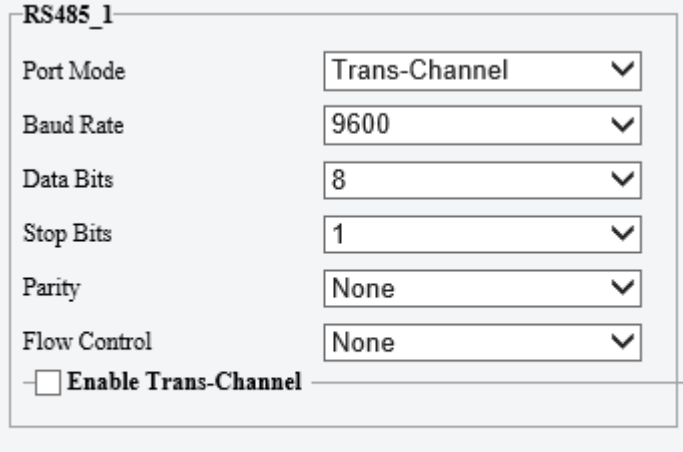

#### Save

- (4) Enable **Trans-Channel**.
- (5) Enter the destination address and port, that is, the IP address and port number of the third-party device to which the transparent channel is connected.
- (6) Click **Save**.
- OSD

Receive serial port information from the third-party device through the RS485 port and then overlay the parsed information on the OSD.

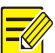

# **NOTE!**

In order for the camera to correctly parse the received serial port information, make sure the serial port information sent from the third-party device conforms to our data formats. Contact our technical support for more information.

#### (1) Set **Port Mode** to **OSD**.

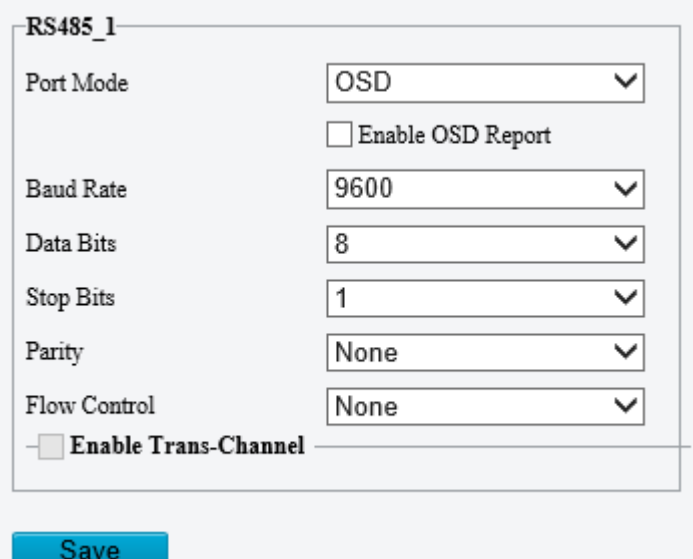

- (2) Select **Enable OSD Report**, so OSD data will be uploaded to the platform.
- (3) Click **Save**.
- Trans-Channel via ONVIF

Use the RS485 port for data transmission between the camera and third-party devices via Onvif.

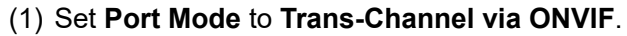

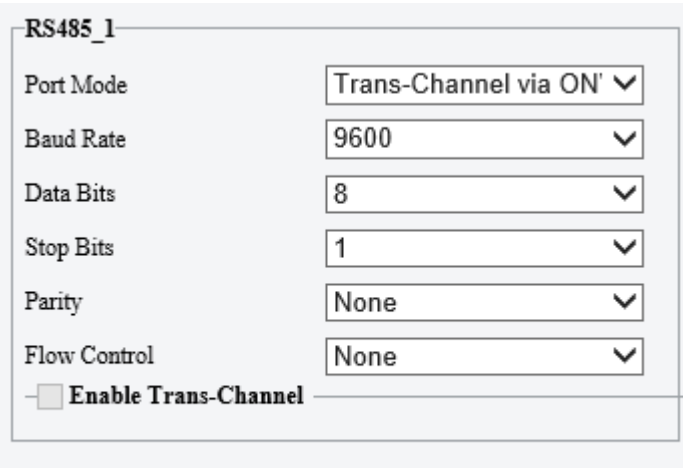

Save

- (2) Configure the parameters.
- (3) Click **Save**.
- **•** Illumination

Use the RS485 port to transmit data between the camera and the third-party illuminator.

#### (1) Set **Port Mode** to **Illumination**.

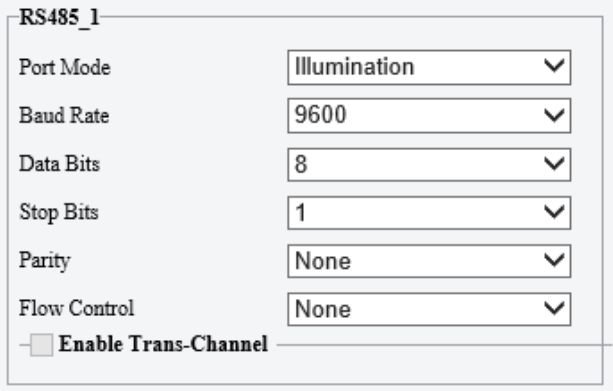

- (2) Configure the parameters.
- (3) Click **Save**.
- Wiper Control

Configure wiper parameters to control the wiper.

# (1) Go to **System** > **Ports & Devices** > **External Device**.

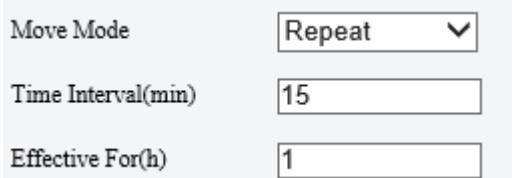

(2) Configure wiper parameters.

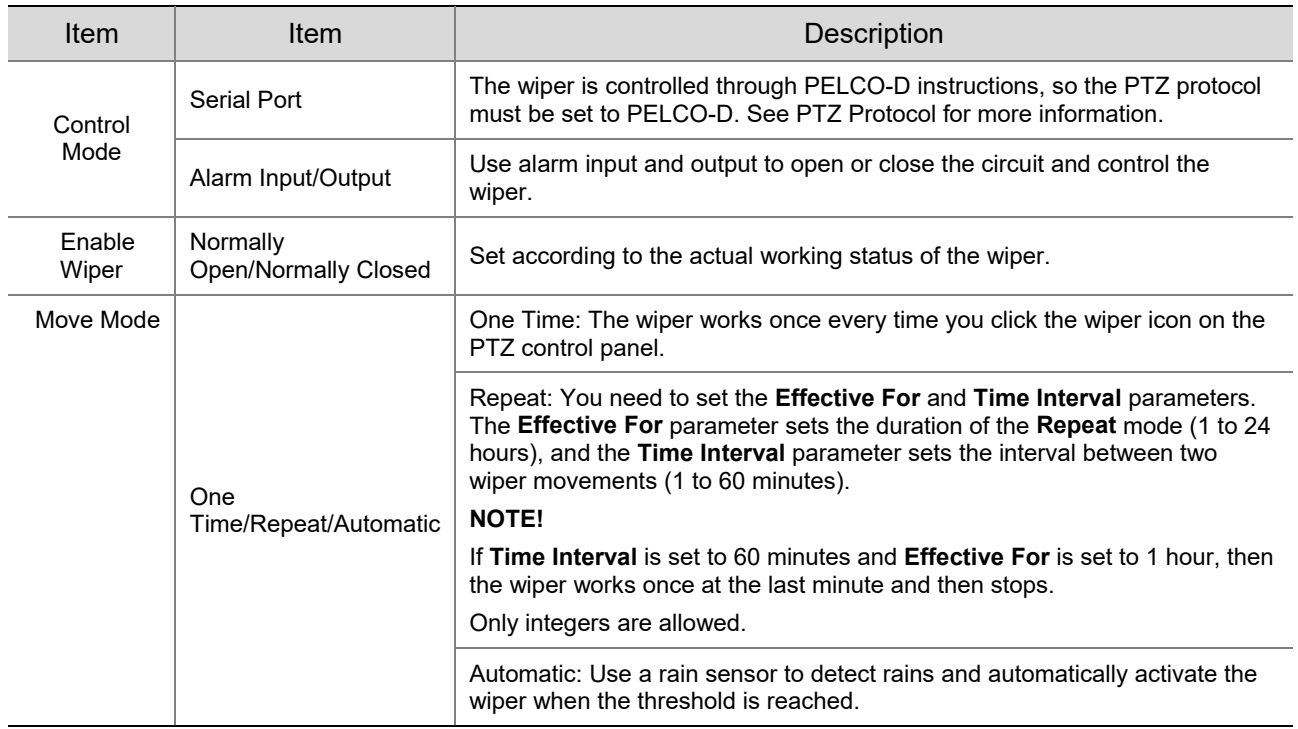

# (3) Click **Save**.

# 5.10.6 **Maintenance**

#### 1. **Maintenance**

System maintenance include software upgrade, system configuration, diagnosis information, power output, and heater settings.

# Go to **Setup** > **System** > **Maintenance**.

• Software upgrade

# **NOTE!**

- Make sure the version to be used matches the device; otherwise, exceptions may occur.
- The version file is a .zip file that includes all the upgrade files.
- Power must be connected throughout the upgrade.
	- $\triangleright$  Local upgrade
	- (1) Click **Browse**, locate the version. (If applicable) select **Upgrade Boot Program** to upgrade the boot program.
	- (2) Click **Upgrade** to start. The device will restart automatically after the upgrade is completed.
	- $\triangleright$  Peripheral upgrade
		- Check for upgradable peripherals such as pan/tilt unit, illuminator, etc., and available versions.
	- $\triangleright$  Cloud upgrade

Click **Detect** to check for new versions. You can perform a cloud upgrade if a new version is available on the cloud server.

• System configuration

You can export the current configurations of the camera to the client computer or an external storage device for backup, so when necessary, you can restore camera configurations by importing the backup file.

# **CAUTION!**

- Restoring defaults will restore all settings to factory defaults except the administrator password, network interface settings, and system time.
- Before you import a configuration file, make sure the file matches the camera model; otherwise, unexpected results may occur.
- The camera will restart after importing the configuration file.

#### $\triangleright$  Import configurations

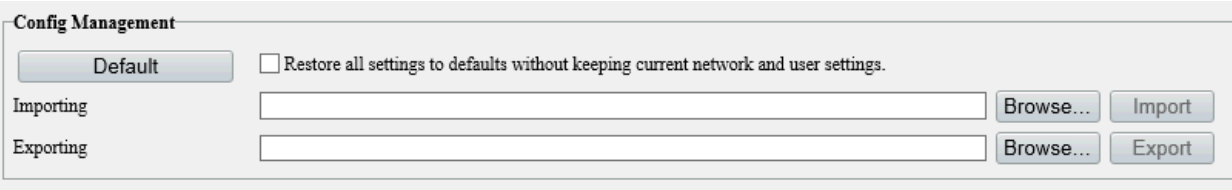

#### (1) Click **Browse** beside the **Import** button.

- (2) Locate the configuration file, click **Import**. A dialog box appears.
- (3) Enter the password and confirm.
- (4) Click **OK**.
- $\triangleright$  Export configurations
- (1) Click **Browse** beside the **Export** button.
- (2) Choose the destination folder, click **Export**. The **File Encryption** dialog box appears.
- (3) Enter the password and confirm.
- (4) Click **OK**.
- $\triangleright$  Restore defaults

Click **Default**. The system will restore default settings except network settings and user settings.

To restore all settings, select **Restore all settings to defaults without keeping current network and user settings**.

Diagnosis information

Diagnosis information includes logs and system configurations and can be exported to your client computer. Select **Collect Image Debugging Info** to collect diagnosis information with accompanying video images to facilitate troubleshooting.

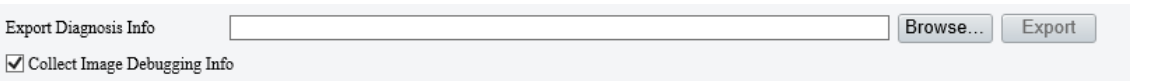

- (1) Click **Browse** and choose the destination.
- (2) Click **Export**.

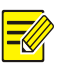

# **NOTE!**

Diagnosis information is exported as a compressed file. You need to decompress it first (using decompression tools like WinRAR) and then open the file using a text editor (like Notepad).

#### Power output

The camera can supply power to external devices with lower power consumption such as a sound pickup.

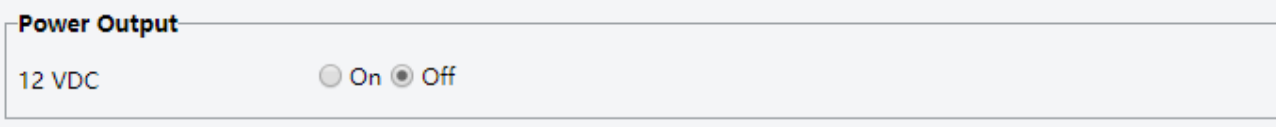

Restart device

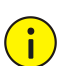

# **CAUTION!**

Restarting the camera will interrupt the ongoing service.

Restart

Restart device

Click **Restart** and then confirm to restart the device. You may set a schedule to reboot the camera automatically at the set time.

• Heater

Use the heater to eliminate water droplets on the lens in a high humidity environment.

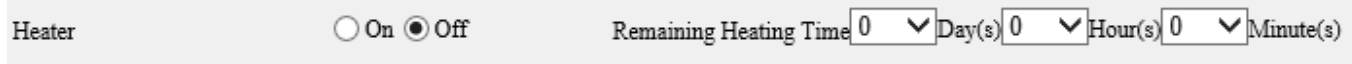

- (1) Enable Heater.
- (2) Set **Remaining Heating Time**.

#### 2. **Network Diagnosis**

# Go to **Setup** > **System** > **Maintenance** > **Network Diagnosis**.

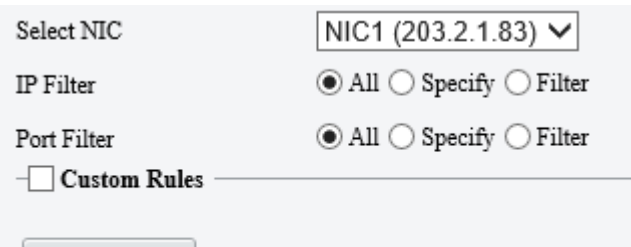

**Start Capture** 

Select NIC

NIC1 is the camera's IP address.

- IP/port filter
	- $\triangleright$  All: Capture all packets of the camera.
	- $\triangleright$  Specify: Capture packets of the specified port or IP.
	- $\triangleright$  Filter: Filter packets of the specified port or IP and capture other packets.
- Custom Rules

Select **Custom Rules** and set the rules.

Click **Start Capture** to start capturing packets. After packet capture is finished, save data and view the diagnosis.

• Test network delay and packet loss rate

Test network connectivity by sending test packets to a test address.

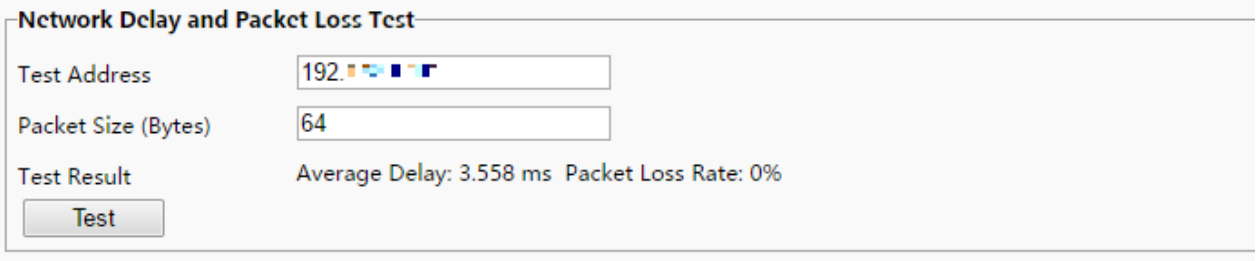

- Test Address: Must be a valid IP address or domain name.
- $\triangleright$  Packet Size (Bytes): Size of test packets to be sent. Range: [64-65507]. Sometimes a high delay may be caused by a large packet size. If the test failed, set a smaller packet size and then try again.
- $\triangleright$  Test results include average delay and packet loss rate.
- ̶ Average delay: Average length of time from test packets are sent till responses are received.
- ̶ Packet loss rate: Ratio of lost packets to the sent packets.

# 5.10.7 **Logs**

Search camera operation logs and download to your computer.

#### Go to **Setup** > **System** > **Log**.

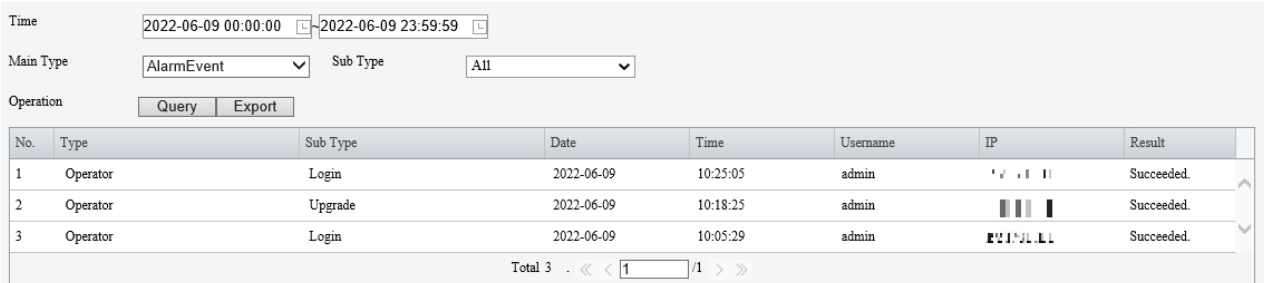

- 1. Set a time range and choose main and sub log types.
- Main type: Including system operation, alarm parameter configuration, network configuration, audio and video configuration, PTZ configuration, image configuration, smart configuration, system configuration, storage configuration, and alarm events.
- Sub type: You can choose up to 5 types or choose All.
- Click **Search**. Up to 100 logs can be displayed. The latest logs are displayed on the top.
- Click **Export** to save search results as a .csv file to the client computer.

# tehnot=ka

Ovaj dokument je originalno proizveden i objavljen od strane proizvođača, brenda UNV, i preuzet je sa njihove zvanične stranice. S obzirom na ovu činjenicu, Tehnoteka ističe da ne preuzima odgovornost za tačnost, celovitost ili pouzdanost informacija, podataka, mišljenja, saveta ili izjava sadržanih u ovom dokumentu.

Napominjemo da Tehnoteka nema ovlašćenje da izvrši bilo kakve izmene ili dopune na ovom dokumentu, stoga nismo odgovorni za eventualne greške, propuste ili netačnosti koje se mogu naći unutar njega. Tehnoteka ne odgovara za štetu nanesenu korisnicima pri upotrebi netačnih podataka. Ukoliko imate dodatna pitanja o proizvodu, ljubazno vas molimo da kontaktirate direktno proizvođača kako biste dobili sve detaljne informacije.

Za najnovije informacije o ceni, dostupnim akcijama i tehničkim karakteristikama proizvoda koji se pominje u ovom dokumentu, molimo posetite našu stranicu klikom na sledeći link:

[https://tehnoteka.rs/p/unv-kamera-za-video-nadzor-5mp-dome-vf-ipc3535lb](https://tehnoteka.rs/p/unv-kamera-za-video-nadzor-5mp-dome-vf-ipc3535lb-adzk-g-akcija-cena/?utm_source=tehnoteka&utm_medium=pdf&utm_campaign=click_pdf)[adzk-g-akcija-cena/](https://tehnoteka.rs/p/unv-kamera-za-video-nadzor-5mp-dome-vf-ipc3535lb-adzk-g-akcija-cena/?utm_source=tehnoteka&utm_medium=pdf&utm_campaign=click_pdf)